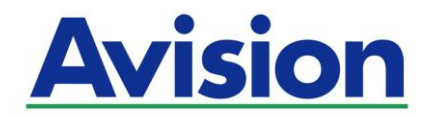

# 网络扫描仪

# 使用手册

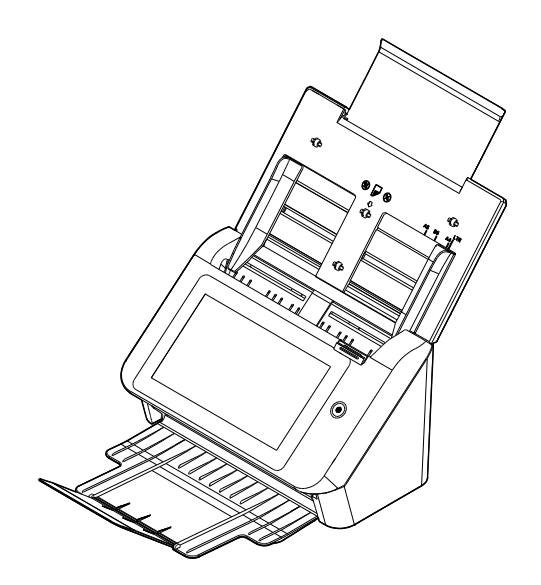

Regulatory model: FF-2002H

# Avision Inc.

### 商标

Microsoft 是微软公司的美国注册商标。 Windows 7,Windows 8, 和 Windows 10 是微软公司的美国注册商标。 IBM、IBM PC 是国际商务机器公司的注册商标。 能源之星(ENERGY STAR®)为美国注册商标。 本文中其它厂牌和产品名称皆为各相关厂商的商标或注册商标。

### 版权

版权所有,未经虹光公司授权,不得将本文内容以任何形式复制、改编、或翻译成任何文字。 本产品扫描的题材,受政府法律及复制权等其它法规的保护,客户应遵守相关法令。

### 保证

本书内容若有更动,虹光公司将不另行通知。

虹光公司对本文件内容不做任何保证,包括(并不限于)对某项特殊目的的适用性的隐含保证。 对因此造成的错误,或因装修、效能或本产品使用上造成的不固定或严重损害,虹光公司不负任何责任。

### 联邦通信委员会 **(FCC)** 符合性信息声明

此项设备已经测试,并确认其符合 FCC 法规 Part 15 的 Class B 数字装置的规定。这些限制的设计旨在提 供合理的防护,避免此设备在居家安装时所产生的有害干扰。此设备会产生、使用,并放射无线电波频率能源, 而且,如果未依照说明手册安装及使用,可能会对无线通讯造成有害的干扰。但是,并不保证特别的安装不会 发生干扰。 如果透过关闭和开启设备确认此设备对无线电或电视接收造成有害干扰,使用者可以下列一或多 种方式修正干扰:

- 为接收天线重新调整方向或重新安置。
- 增加设备和接收器的间的分隔。
- 将设备连接到与接收器不同电路上的插座。
- 咨询经销商或经验丰富的无线电/电视技术人员以获得其它建议。

对于由于使用推荐电缆的外的其它电缆或由于未经授权更改或修改设备造成的任何电台或电视干扰,厂商不承 担责任。未经授权的更改或修改可能会使用户失去操作此设备的权利。

\*本产品属于第一级 LED 产品。

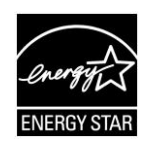

身为能源之星(ENERGY STAR®)的合作伙伴之一,虹光精密工业股份有限 公司确认本产品符合能源之星的能源效率原则。

# $\epsilon$ 欧盟符合性声明

本产品标示 CE 标志说明符合下列 EU 指令

- 低电压指令 2014/35/EC
- 电磁兼容性指令 2014/30/EC
- 欧盟电子电机设备使用某些危害物质限制指令 2011/65/EU
- **无线电设备指令 (2014/53/EC)**

本产品的 CE 符合性需搭配虹光所提供有 CE 标志的电源适配器。

此产品满足 EN55022 的 B 类限制条件、EN 55024 的 EMC 要求、EN60950 的安全要求以及欧盟电子电 机设备使用某些危害物质限制要求 EN50581。

本产品是否适用于高海拔和热带地区使用,需视与之匹配的计算机或供电设备(如:适配器)是否满足高海拔和热 带地区要求。

若设备标示有下列的警告标识表示:

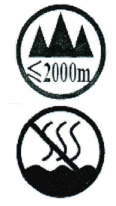

"仅适用于在海拔 2000m 以下地区使用"

"仅适用于在非热带气候条件下使用"

### 如何处理废弃的设备

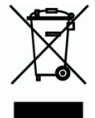

产品或产品包装上如果出现这个符号,表示该产品不应当和你的其它家居废弃物 一起处理。你应当负责将这 类废弃的设备拿到回收废弃电子和电气设备的指定收集点,交给他们处理。 设备报废时应对废弃的设备给行 分开收集及回收,这样做将有助于保护自然资源以及确保回收方式有助于保护人类的健康及环境。有关你可以 在何地处置废弃设备以便回

收的详细信息,请与当地的主管部门、家居废弃物处理服务机构联系,或与出售该产品的商家联系。

### 基本系统要求

CPU: Intel® Core™ 2 Duo 以上 内存需求: 32 位: 2 GB 64 位: 4 GB 光驱 DVD 光驱 USB 端口: USB 3.2 Gen 1X1 (兼容于 USB 2.0) 兼容的操作系统: Windows 10 (32 位/64 位), Windows 8 (32 位/64 位), Windows 7

### 产品安全指示

开始安装及使用本产品前,请您先仔细阅读下列重要的安全指示。 本文使用下列重要的说明标识:

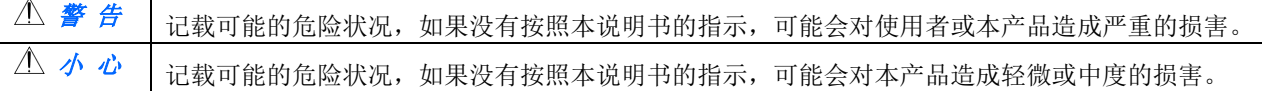

### 警 告

- 请仅使用装置随附的 AC 电源转接器。 使用任何其它 AC 电源转接器可能会引发火灾、电击或造成伤害。
- 请仅使用装置随附的 AC 电源线及 USB 缆线,并请避免磨损、打褶和铰结。这可能会引发火灾、电击或造成 伤害。
- 请勿将任何对象置于 AC 电源转接器及 AC 电源在线, 亦勿踩踏或辗压。这可能会引发火灾、电击或造成伤害。
- 请将装置及其 AC 电源转接器靠近可以轻松拔除 AC 电源转接器的插座。
- 如果使用延长线,请确保插入延长线的装置的总安培数不超过延长线的安培数。
- 请将装置尽量靠近计算机, 让接口缆线能够轻松地连接装置与计算机。
- 请勿将装置或其 AC 电源转接器放置在下列环境中:
	- 室外
	- 靠近灰尘、水或热源
	- 易受电击、震动、温度极高或极低、湿度高及阳光直射的位置
- 使用本装置时 请保持手部干燥。避免造成电击伤害。
- 除非装置文件中另有明确说明,否则切勿自行拆卸或试图改装 AC 电源转接器、装置或装置选件。这可能会 引发火灾、电击或机台损毁。
- 请勿将任何对象插入装置或 AC 电源转接器的开孔,因为这样可能会碰触危险电压点或造成组件短路。这可 能会引发火灾、电击或造成伤害。
- 发生以下情况时,请立即停止使用装置并在安全的情况下,将 AC 电源转接器从插座移除,然后联络 AVISION 或授权的经销商寻求维修协助:
	- AC 电源转接器或插头损坏。
	- 液体给入装置或 AC 电源转接器。
	- 异物掉入装置或 AC 电源转接器。
	- 装置或 AC 电源转接器摔落、撞击或外壳毁损。
	- 装置或 AC 电源转接器运行不正常(冒烟、发出异味、出现刺耳噪音…等)或效能明显发生异常。
- 在清洁之前, 请拔掉装置和 AC 电源转接器。

### 小 心

- 请勿将装置放在摇晃或倾斜的桌子或不稳定的平面上,装置可能会掉落,给而导致人员受伤。
- 请勿将重物放置在装置上, 重物或装置可能因此掉落, 给而导致人员受伤。
- 请将随附的 AC 电源线、USB 缆线…等线材,放置儿童无法取得的地方,避免受伤的风险。
- 请将随附的塑料袋等包装材料,放置儿童无法取得的地方或予以丢弃,避免窒息的风险。
- 如果长时间不使用装置, 请从插座中拔出 AC 电源转接器。

# **1** 认识本产品

## 简介

感谢你购买本网络扫描仪。本产品可以让你迅速扫描单面或双面的文件,并将影像传送至你所指 定的目的地,这些目的地包含电子邮件地址、FTP 服务器、网络文件夹、和云端服务器。更棒的 是,本产品也可以让你将扫描影像的传送至 U 盘内或本产品内建内存中。

如果需要,本产品可以透过 USB 线或网络线与计算机连接起来而成为一般的或网络的扫描仪,这 样你就可以透过与 TWAIN 兼容的影像编辑应用软件来扫描并修改影像的质量。 关于如何使用这 个功能,你可以参考本文第七章 - 将本产品当作一般扫描仪来使用。

### 特色

### 扫描并传送你的影像至电子邮件地址**:**

当本产品连接至以太网络和 SMTP 服务器时,可以让你以附件方式传送文件至你的电子邮件信 箱。只要按一下电子邮件按键,并选取收件者的电子邮件地址,本产品就会扫描你的文件并转换 成影像档案,然后在几分钟之内便将影像传送至远程收件者。

#### 扫描并传送你的影像至网络数据夹或云端**:**

本产品可以让你透过 FTP(档案传输协议 File Transfer Protocol)、FTPS (档案传输协议 File Transfer Protocol Secure) 、FTP 、ESSharePoint 或 SMB(网络文件共享系统 Server Message Block Protocol)的传输协议,将扫描的文件传送至网络服务器、个人计算机的文件夹 中, 或云端服务器如 Google Drive, OneDrive, SharePointOnline, Dropbox, Evernote。

#### 扫描并传送你的影像至 **U** 盘**:**

将 USB 随身碟插入本产品的 U 盘插槽后,本产品即可以让你扫描文件,并将扫描后的影像传送 到 U 盘内。

#### 扫描并储存你的影像至本产品内建的内存**:**

藉由公用文件夹的建立,本产品可以让你扫描并把扫描的影像储存至本产品内建的内存中,然后 你就可从本产品内建的网页来获取该档案。

#### 预览**:**

传送扫描的影像至网络上之前,本产品可以让你预览缩小的扫描影像影像。如果有任何页面歪斜 或颠倒,你可以先删除该页面并重新扫描,节省你的时间。

### 扫描分送:

扫描并先后传送影像至不同的目的地,其中包括云端服务器、公用文件夹 (本产品的内建内存)、 U 盘、 电子邮件地址、和档案服务器如 SMB、及 FTP、FTPS、FTPES。

### 快捷键**:**

本产品可以让你将使用频繁的扫描设定及目的地指定为一个快捷键;以简化流程,让你按一下按 键就可以完成扫描的工作。

### 轻松地完成客制化:

只要在本产品上安装第三方的外挂应用程序,即可快速轻松地完成客制化。 新的插件应用程序可 以让使用者根据自己定义的工作流程来完成扫描的工作。

### 包装明细

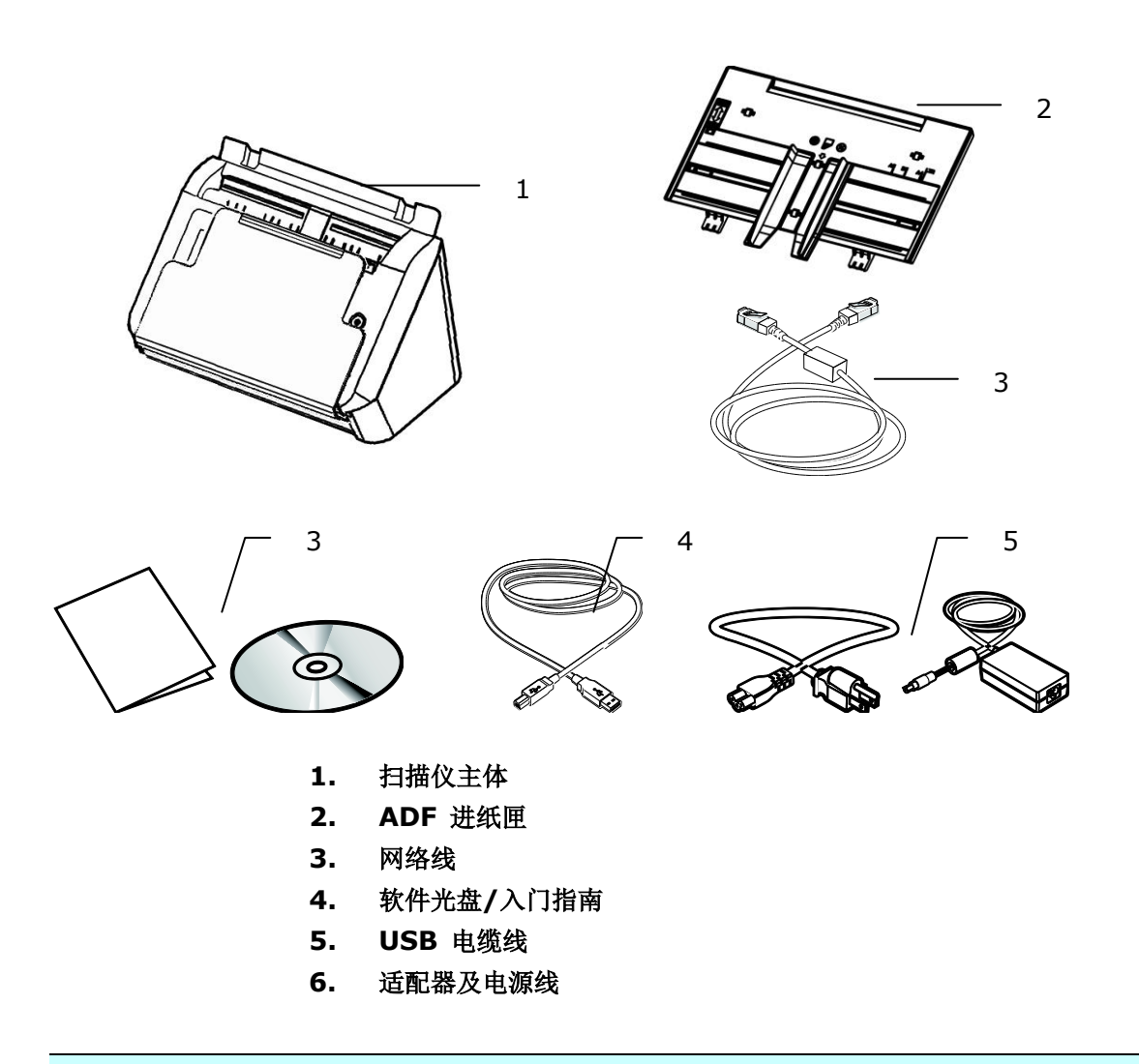

### 注意事项**:**

**1.** 务必使用随机附赠的适配器。 使用其它的适配器可能会造成系统的损害而使机台的保修失 效。

**2.** 请妥善保留扫描仪的外箱及所有包装材料,以便将来搬运时可以用上。

**3.** 请光临虹光官方网站 [www.avision.com](http://www.avision.com/) 来注册你的产品,以获得更完善的服务。

## 前视图

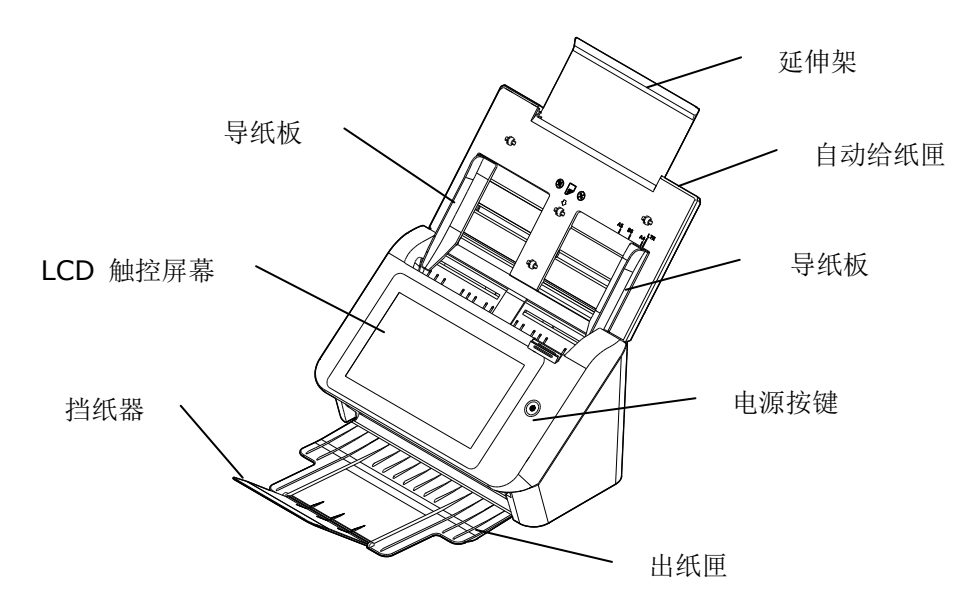

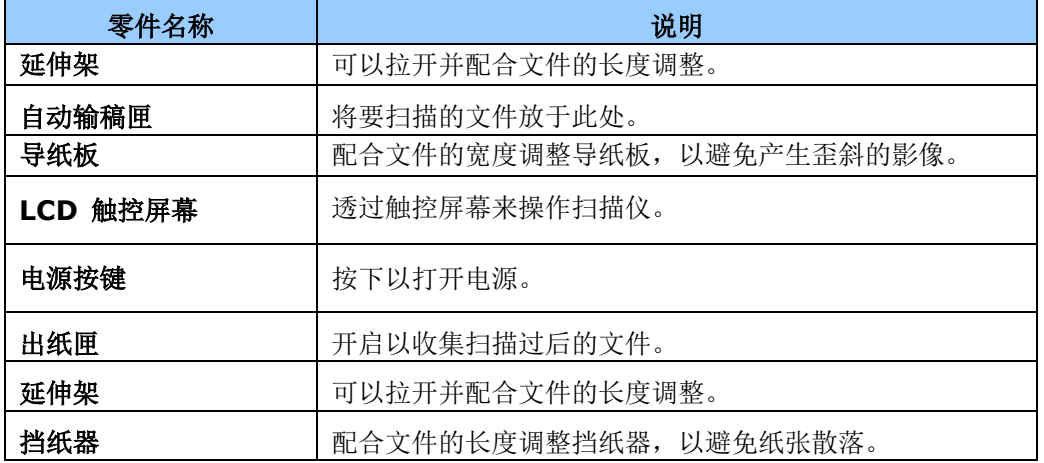

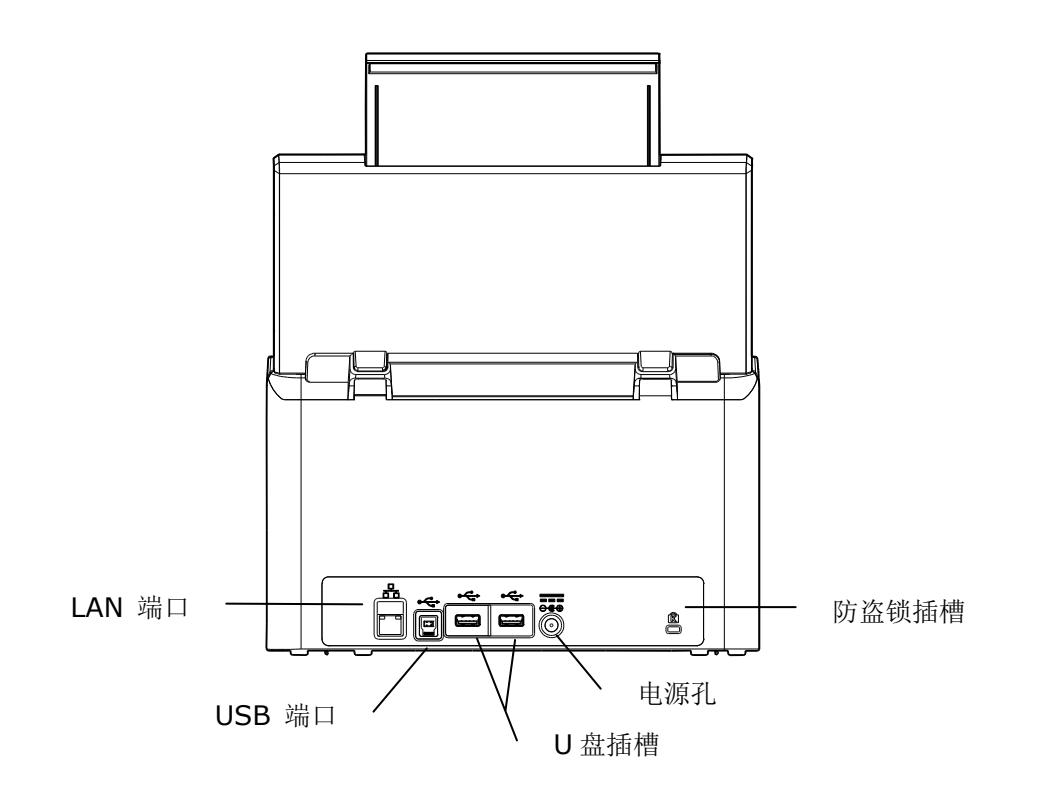

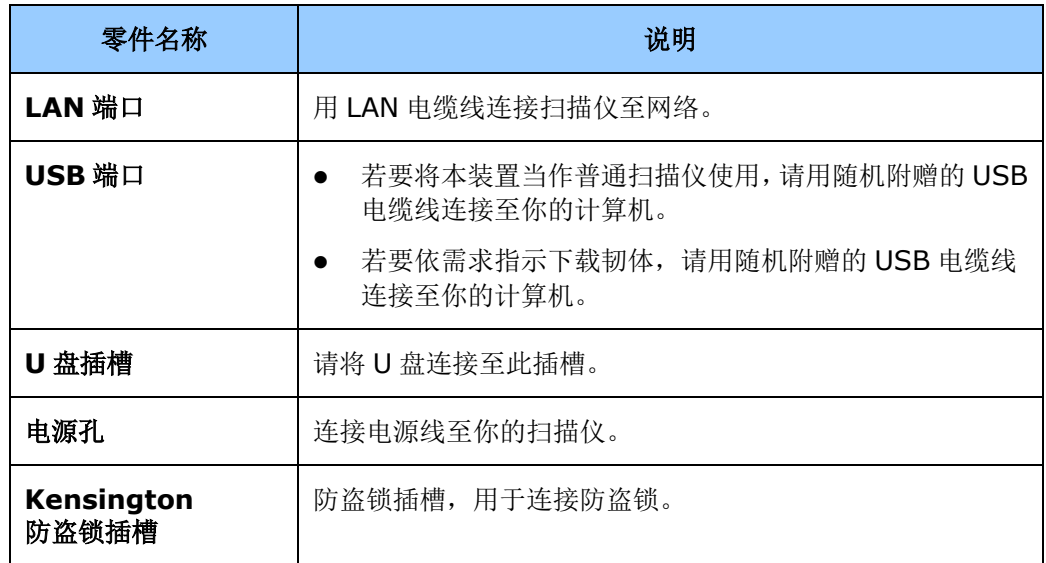

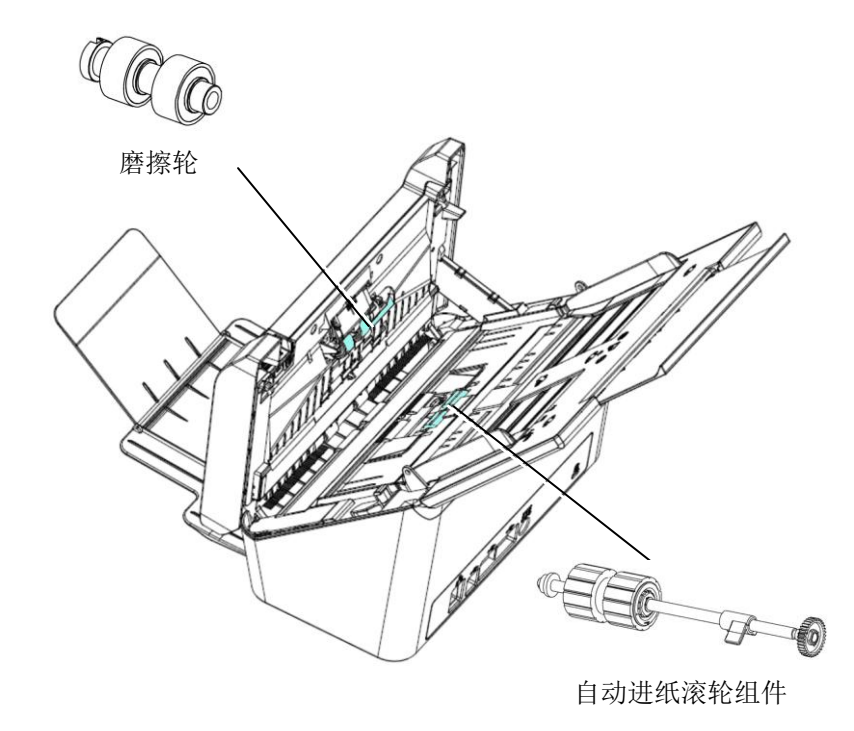

### 网络安装前检查表

本产品必须先设定好网络参数,才可以在网络环境中使用电子邮件及归档功能。在使用本产品之 前,请先设定好本产品的网络选项,才可以使用电子邮件和归档功能。

### 很重要!

### 请复制下表和询问你的网络系统管理员以完成下列信息。

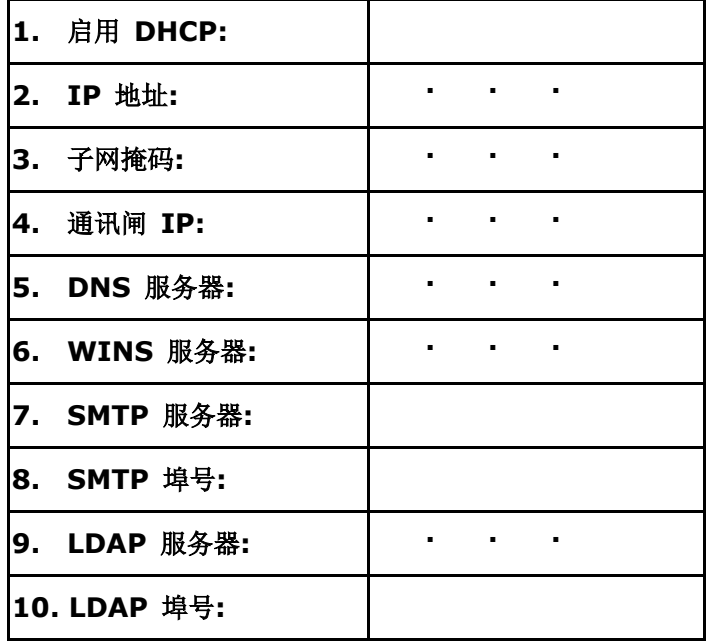

#### 名词解释**:**

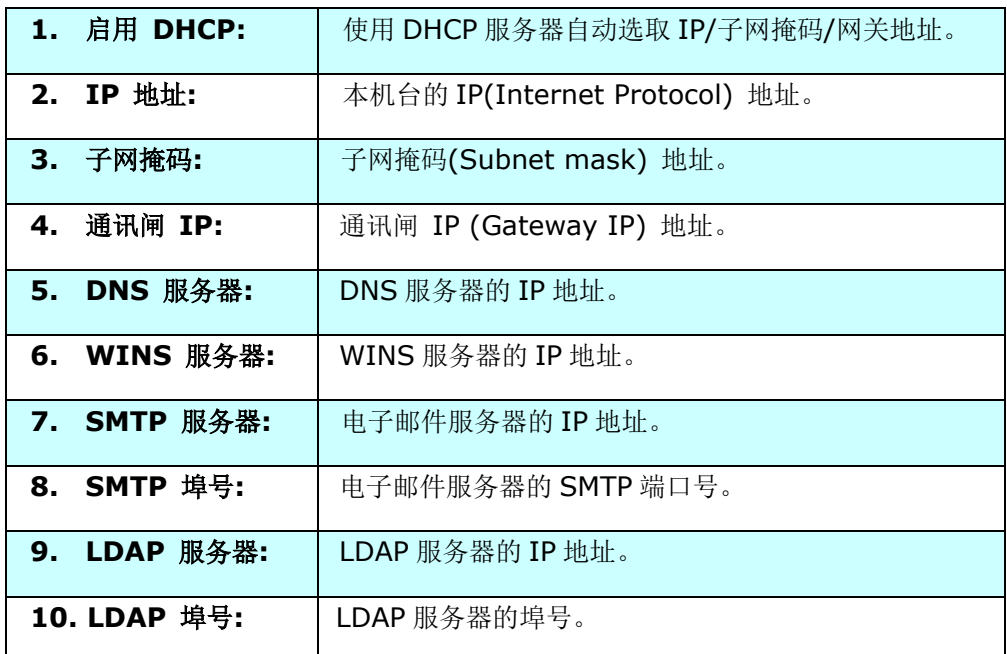

### 注意事项**:**

- **1.** DHCP 服务器: 全名为 Dynamic Host Configuration Protocol, 它是使用在 TCP/IP 通讯协议当中,用来暂时指定某一台机器 IP 地址的通讯协议,使用 DHCP 时必须在网络 上有一台 DHCP 服务器,而其它机器执行 DHCP 客户端。当 DHCP 客户端程序发出一 个广播讯息,要求一个动态的 IP 地址时, DHCP 服务器会根据目前已经配置的位址, 提 供一个可供使用的 IP 地址和子网掩码 (subnet mask) 给客户端。
- **2.** IP 地址: 网络上每个可互相连结的计算机都必须具有 IP 地址。 IP 地址的某一部份是用 来指定网络的地址,某一部份是用来指定计算机的地址。 此地址通常是网络管理员根据某 种规则所给的唯一地址,一般是四个数字(0~255)以小数点相隔的方式来表示,例如, 10.1.30.186。
- **3.** SMTP: 全名为 Simple Mail Transfer Protocol,简单邮件传输协议是因特网中一种传送 电子邮件讯息的协议。
- **4.** DNS: 全名为( Domain Name Service,网域名解析服务)是因特网中提供解析网域名与 IP 地址的服务,例如 www.computer.com 可解析为 198.105.232.4。
- **5.** WINS: 全名为 Windows Internet Naming Service. 可将 Windows 网络中的计算机名 称 (亦即所谓的 NetBIOS 命名法则) 解析为因特网 IP 地址, 使得 Windows 网络中的计 算机容易彼此寻找和沟通。
- **6.** LDAP: Lightweight Directory Access Protocol (LDAP)是一种可让任何人在网络内 的计算机中找到通讯簿等其它资源的一种软件协议。

# 常用的触控屏幕按键

下表列出触控屏幕上经常使用的按键和使用方式:

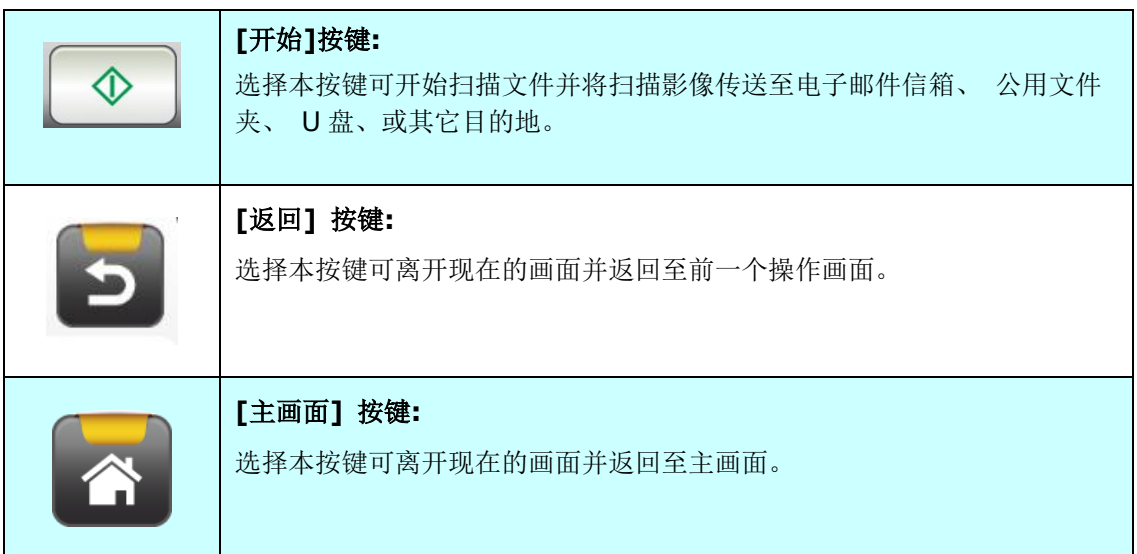

# **2** 安装机台

本章节是针对本产品的系统管理者编写的,建议系统管理者在使用前务必阅读本章节。

# 基本规格需求

要使本产品充分发挥功能,需符合下列规格需求:

### 使用电子邮件功能时需要**:**

- TCP/IP 的网络通讯协议环境
- 电子邮件服务器 (SMTP server)

### 使用文件归档**(**文件夹**)**功能时需要**:**

● FTP、FTPS、FTPES、SharePoint、或 SMB 的网络通讯协议环境 (TCP/IP network)

# 安装自动输稿器进纸槽

**1.** 握住自动输稿器进纸槽,并将两个插销插入扫描仪顶部的预留孔,如下图所示:

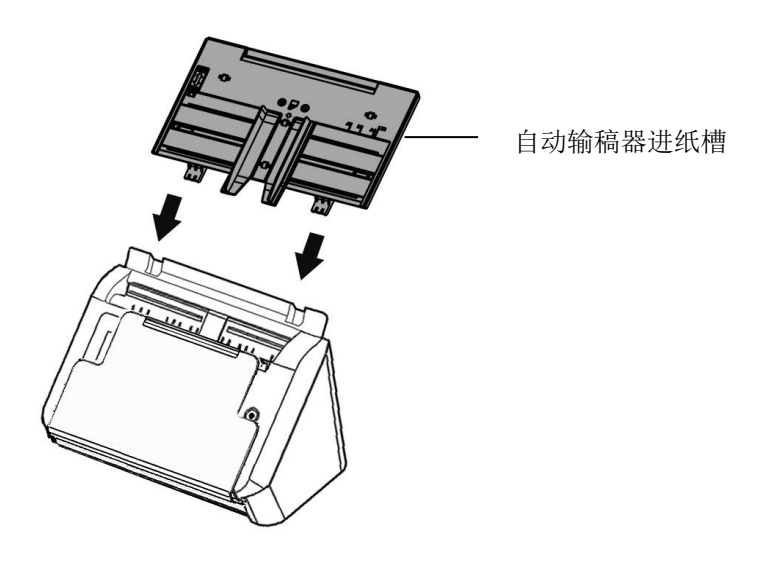

- **2.** 请将给纸槽的延伸架拉长至文件的长度。
- 3. 将出纸槽拉出,然后拉起挡纸器,以防止纸张掉落。

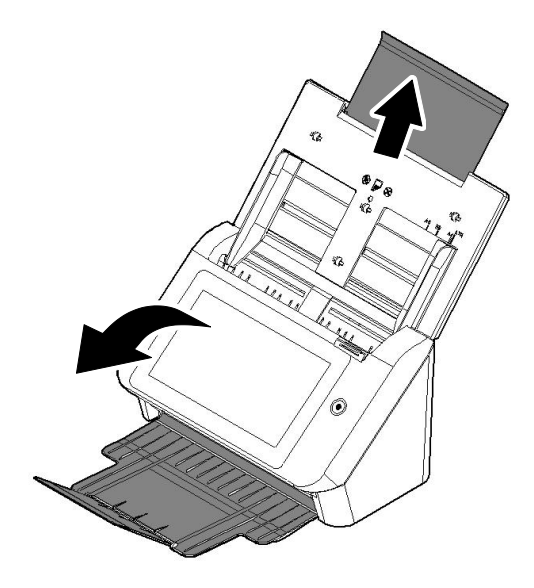

## 连接以太网络线

- **1.** 将网络电缆线的一端连接至以太网络集线器的可用连接端口。
- **2.** 将网络电缆线的另一端连接至本产品后面的 **LAN** 连接端口。

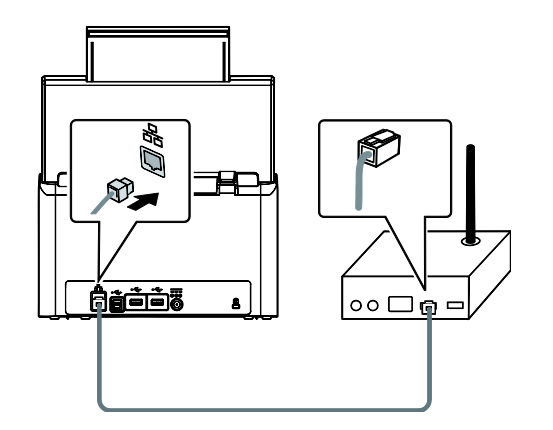

## 连接电源并开机

**1.** 将电源线的一端接上本产品背面的电源插孔。

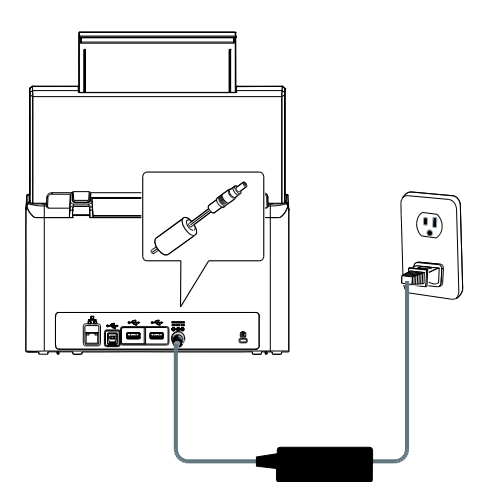

**2.** 将另一端插至适当的电源插座。

**3.** 按下电源按键以启动本产品。电源 LED 指示灯会亮绿光,且主画面会显示在 LCD 液晶 触控屏幕上,如下图所示:

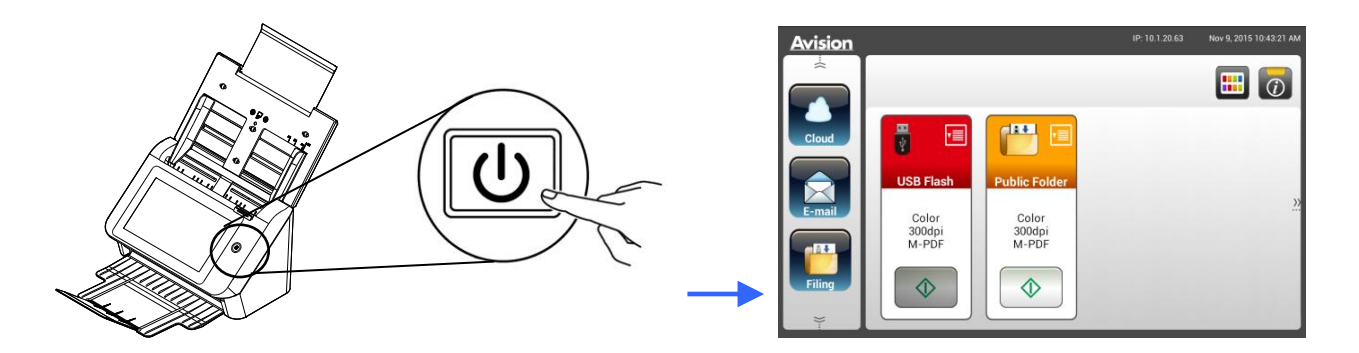

注意事项**:** 如果本产品不会长时间使用,请按住电源按键 3 秒钟以关闭电源。然后从电源插座上拔掉本 产品的电源线。

### 关闭本产品

**1.** 按住电源按键至少 2 秒钟。屏幕上会显示一个确认对话框。

**Power off Reboot**

**2.** 按一下[**Power off**]以关闭本产品或按一下[**Reboot**]以重新启动本产品。

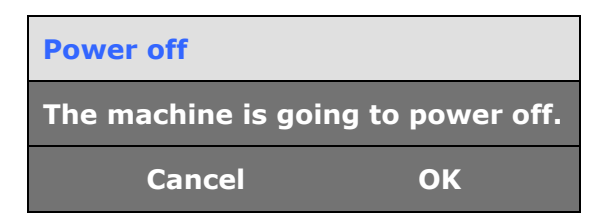

**3.** 按一下[**OK**]以关闭本产品。

本产品在液晶触控屏幕上提供了多种显示语言。选择你要显示在液晶触控屏幕上的语言。

**1.** 按下电源按键以启动本产品。主画面会显示在 LCD 液晶触控屏幕上,如下图所示:

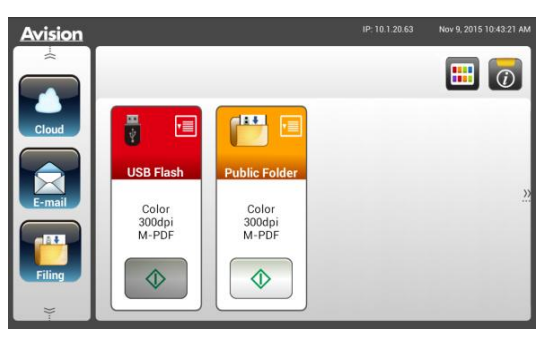

**2.** 请在液晶触控屏幕上,依序按一下[**Settings**] (设定) >[**Device Managementl**] (装 置管理) >[**Language**] (语言),然后选择所需的语言。选项: 英文、繁体中文、简体中 文、希伯来文

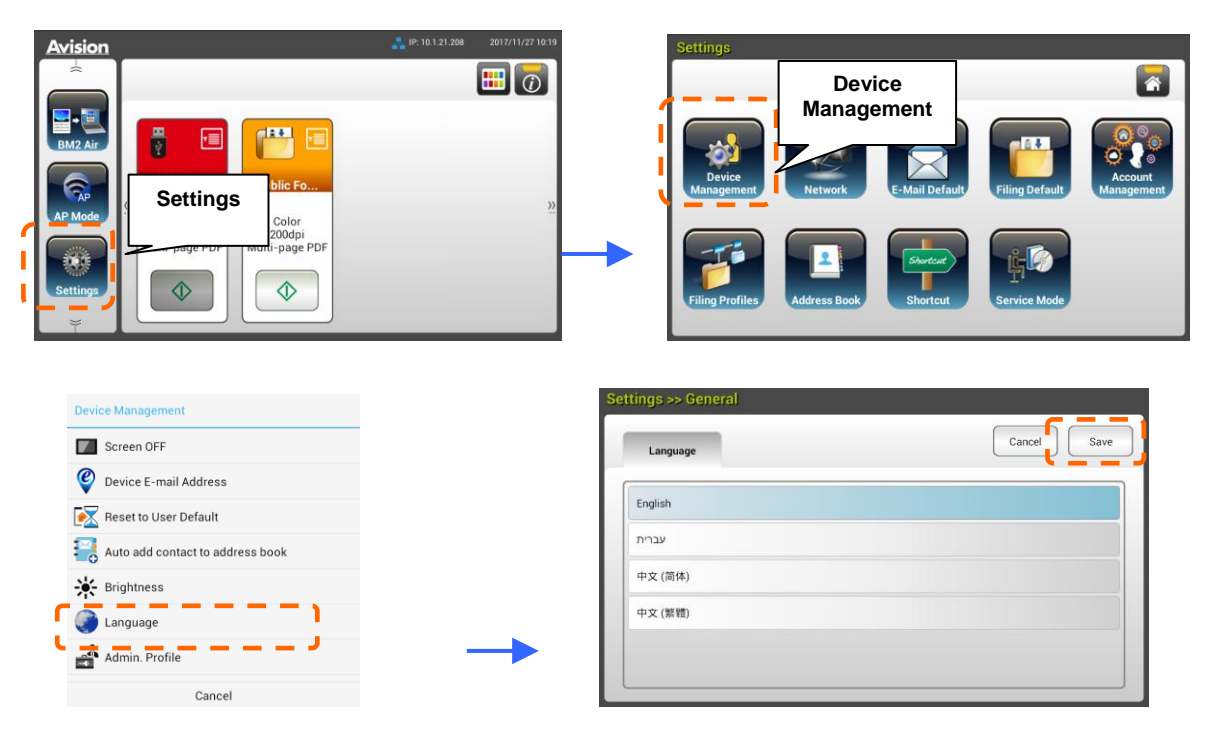

**3.** 按一下 [**Save**] 来储存设定值。

## 设定日期和时间

请在使用之前,先设定本产品的日期和时间。

**1.** 在液晶触控屏幕的主画面上,依序按一下[**Settings**] (设定) >[**Device Managementl**] (装置管理) >[Date] (日期),然后设定好你现在的日期。

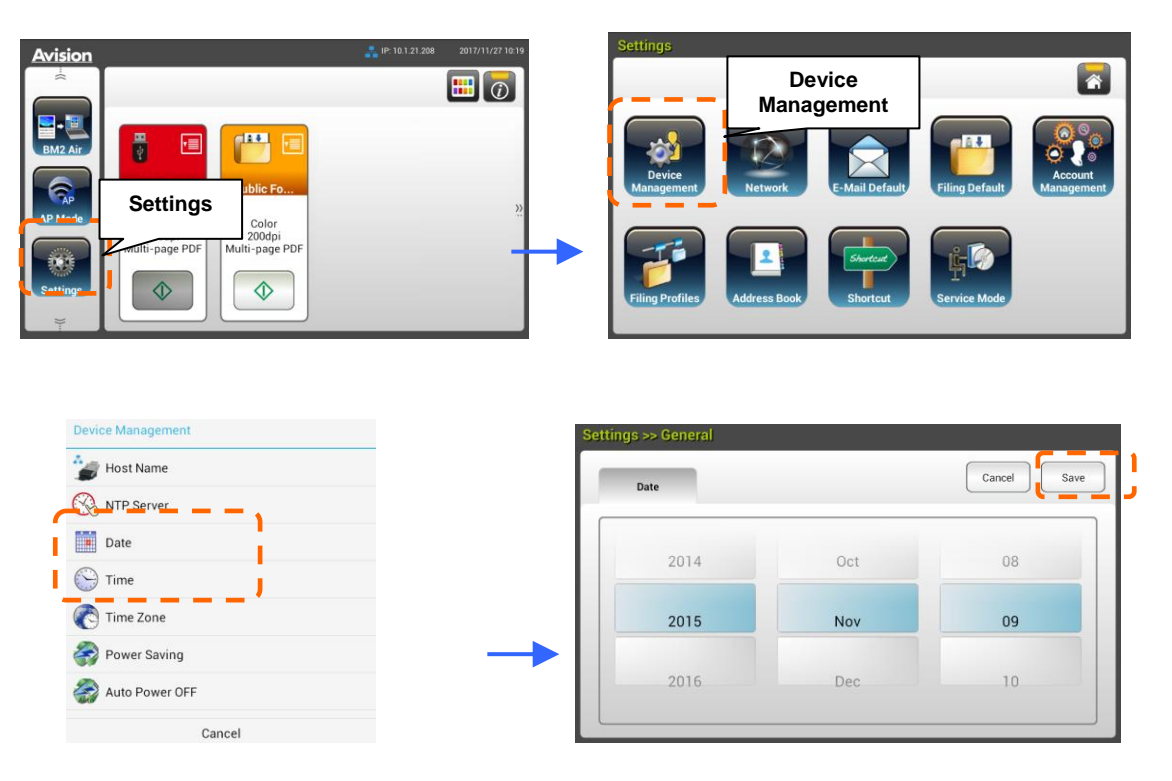

- **2.** 按一下 [**Save**]以储存设定值并返回到前一个画面。
- **3.** 在[**General**]画面上,按一下[**Time**]以设定你现在的时间。
- **4.** 按一下 [**Save**]以储存设定值并返回到前一个画面。

## 设定本产品的 **TCP/IP** 地址

为了让网络上的其它装置能辨识本产品,你需要设定一个 IP 地址给本产品。请依照下列步骤设定 IP 地址:

**1.** 在液晶触控屏幕的主画面上,请依序按一下[**Settings**] (设定)>[**Network**] (网 络)>[**Wired**] (有线),然后设定好本产品的 IP 地址。

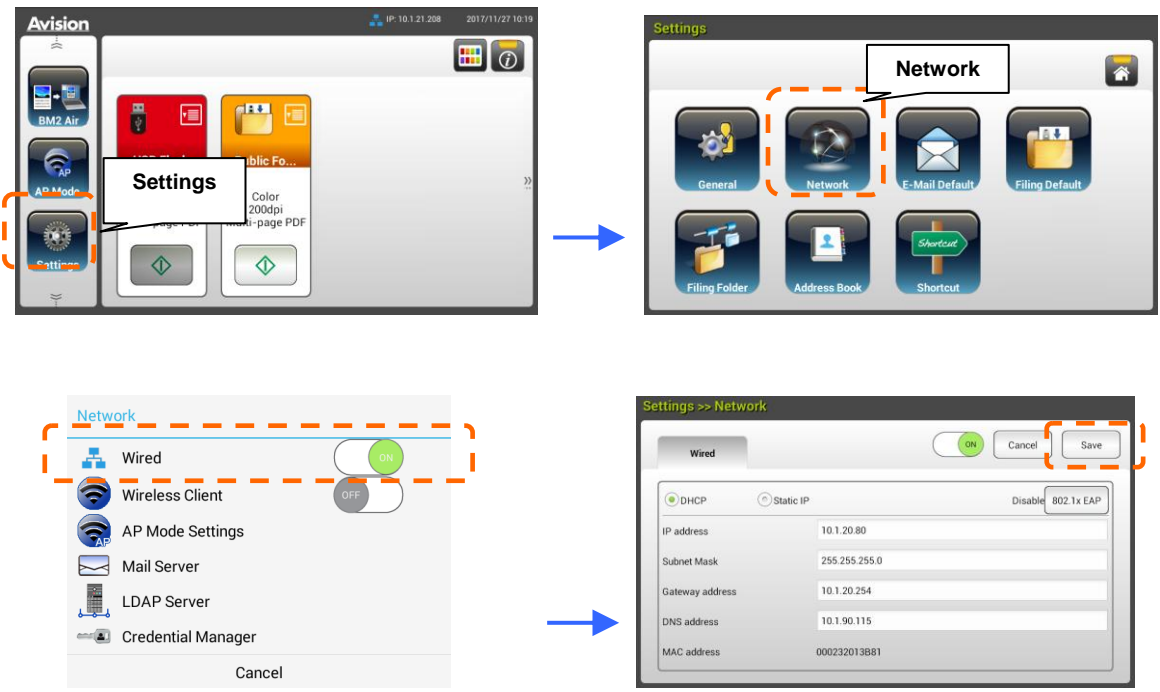

- 如果你想要启动DHCP,请勾选[**DHCP**]。
- 如果要指定一个静态IP地址,请勾选[Static IP]。如果选择了[Static IP],请分 别在**IP Address/Subnet Mask/Gateway IP/DNS Server**字段上的任 何地方按一下以带出虚拟键盘,然后输入相关的设定值。
- **2.** 按一下 [**Save**]以储存设定值并返回到前一个画面。

### 注意事项**:**

- 如果系统管理者选择了 DHCP, 则本产品会自动给予 TCP/IP、 网关、 子网掩码、和 DNS 服务器等的 IP 地址。
- 当第一次安装本产品时,建议管理者先保留预设的系统设定值,在你熟悉了本产品的操作和 功能之后,再来将本产品的设定值客制化。

# 设定本产品的邮件服务器地址

如果要将扫描影像以电子邮件的方式传送至收件者,你需要在本产品上指定邮件服务器的信息。 请依照下列步骤来设定你的邮件服务器。

**1.** 在液晶触控屏幕的主画面上,请依序按一下[**Settings**] (设定)>[**Network**] (网络)> >[Mail Server] (邮件服务器),然后设定好你的邮件服务器信息。

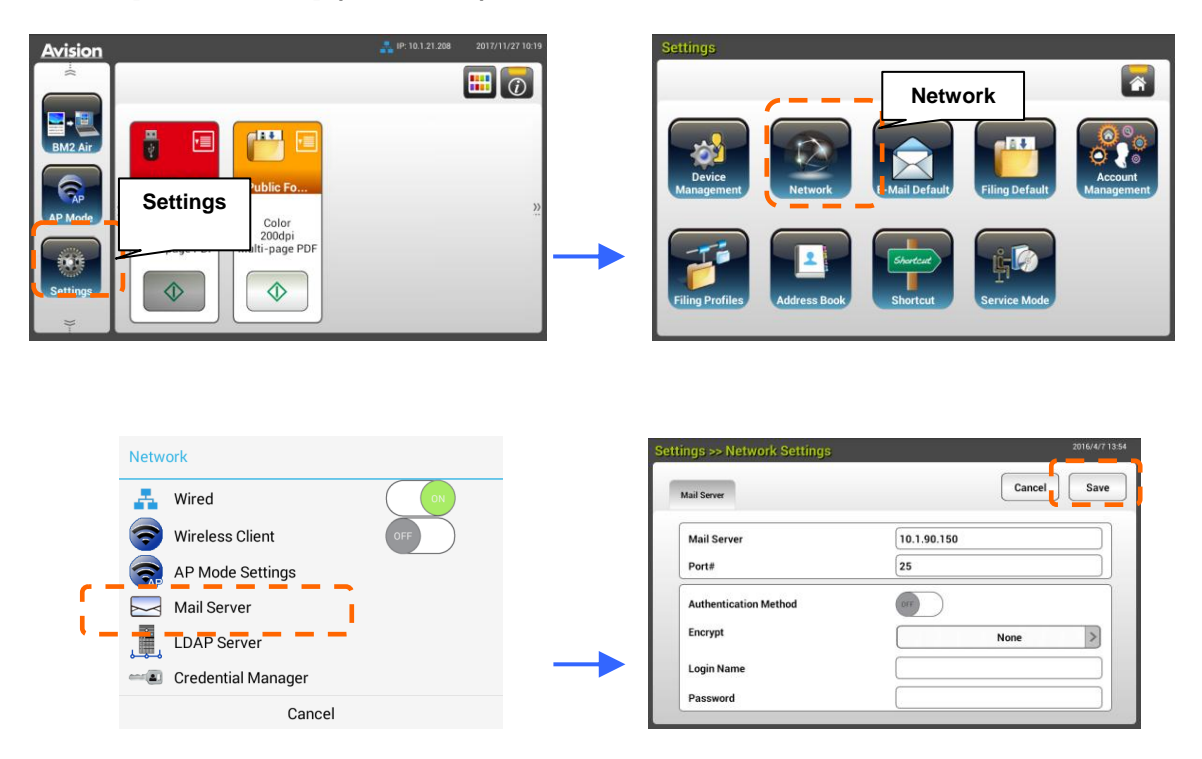

在 **Mail** 服务器选项上,输入你的邮件服务器的 IP 地址和端口号。

- 在 **Authentication Method** 选项上,点选[**ON**]来启动本功能、或[**OFF**] 来关闭 本功能。
- 请分别在**Login Name/Password/Mail Server/ Port#**字段上的任何地方 按一下以带出虚拟键盘,然后输入相关的设定值。
- **2.** 按一下 [**Save**]以储存设定值并离开本画面。

# 建立你的通讯录

本产品可以让你建立通讯录,来节省重新输入电子邮件地址的时间。

**1.** 在液晶触控屏幕的主画面上,请依序按一下[**Settings**] (设定)>[**Address Book**] (通 讯簿)>[New] (新增),然后输入你的通讯录信息。

> **Address Book**

 $\circ \cdot$ 

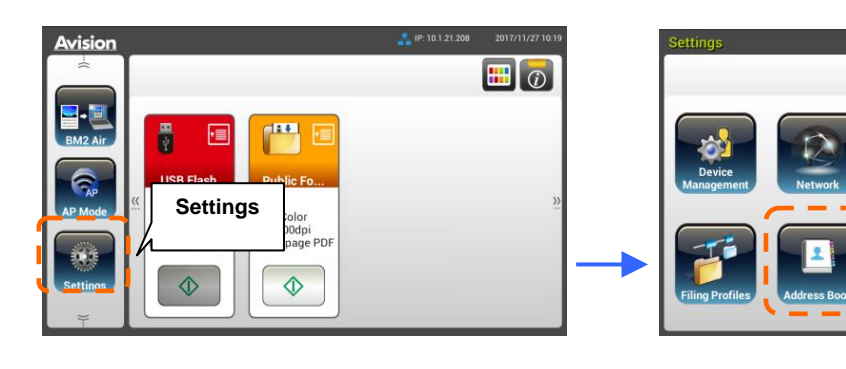

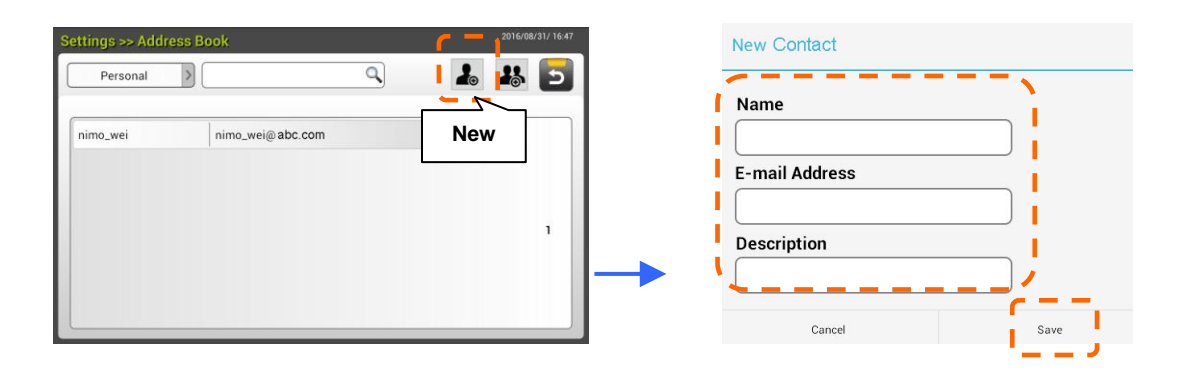

**2.** 按一下 [**Save**]以储存设定值并离开本画面。

# 建立你的网络文件夹

要将扫描影像储存至网络文件夹,你需要先设定一些 FTP 或 SMB 网络文件夹来储存影像。

**1.** 在液晶触控屏幕的主画面上,请依序按一下[**Settings**] (设定)>[**Filing Profiles**] (归档 文件夹)>[**New**] (新增)。

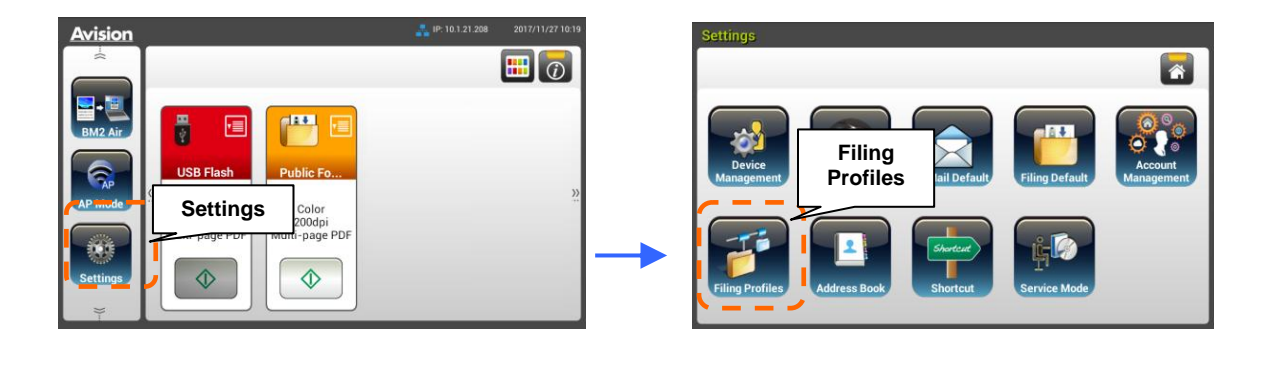

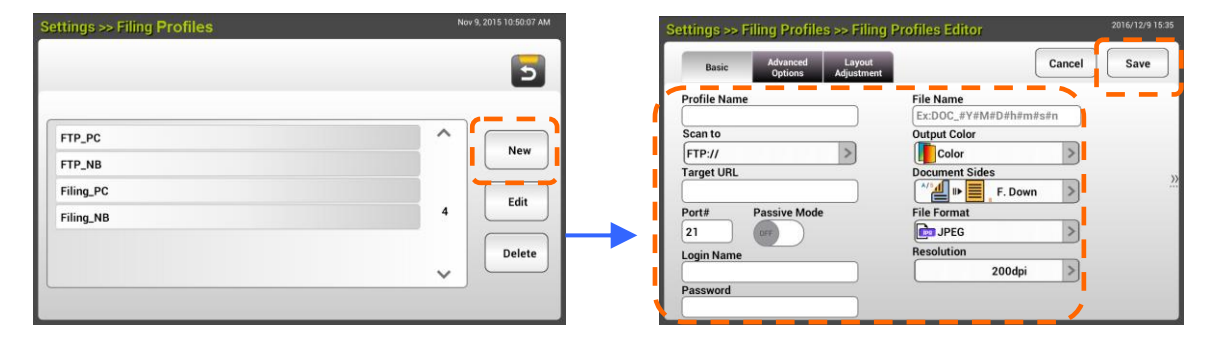

**2.** 请参考下表以建立你的归档文件夹。在已经调整到令人满意的设定值之后,按一下 [**Save**]。

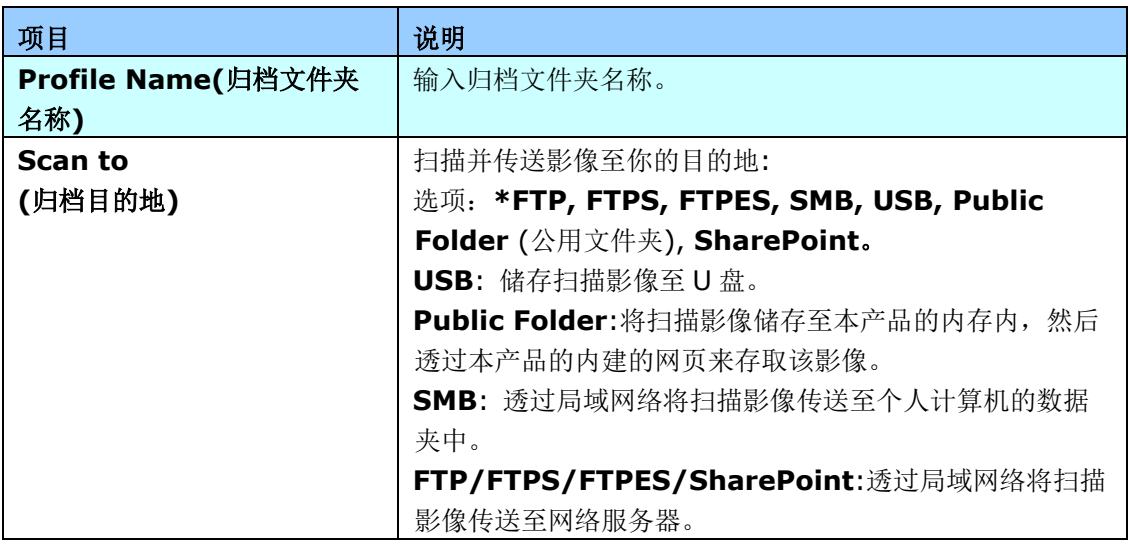

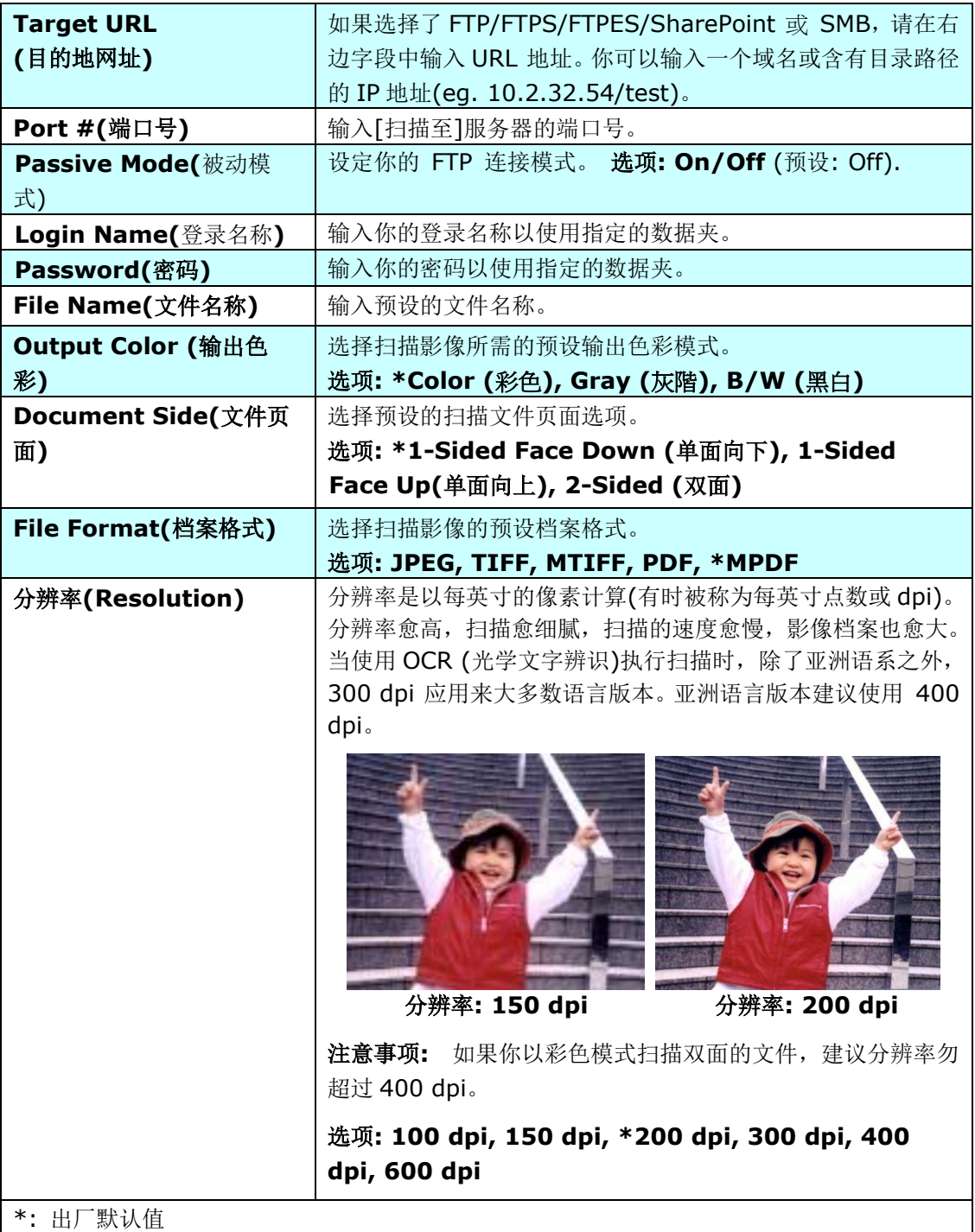

# 安装并执行一个外挂的应用程序**(**选购**)**

只要在本产品上安装第三方的外挂应用程序,即可快速轻松地完成客制化。 新的插件应用程序可 以让使用者根据自己定义的工作流程来完成扫描的工作。 请按照以下步骤来安装应用程序:

- 1. 开启你的浏览器,然后在 URL 地址处输入本产品的 IP 地址,屏幕会出现本产品内建的网 页。
- **2.** 登录本网页以显示更多项目。 (预设的使用者名称与密码: admin)
- **3.** 点选 [Device Management](装置管理)>[Function Lock](功能锁定), 然后在[App **plug-in**] 项目上选择[On] (开启),再按 [**Update**](更新)来完成。

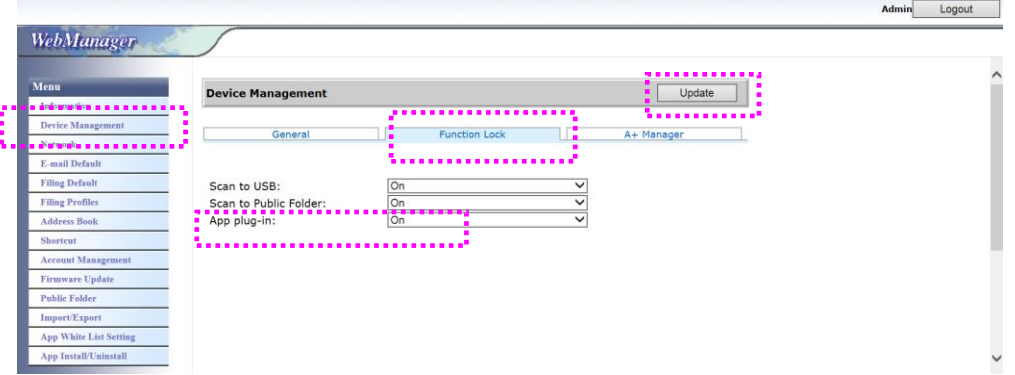

**4.** 此时左边的选项会出现 [**App White List Setting**] (应用软件白名单设定)以及 [**App Install/Unintall**] (应用软件安装/移除)。

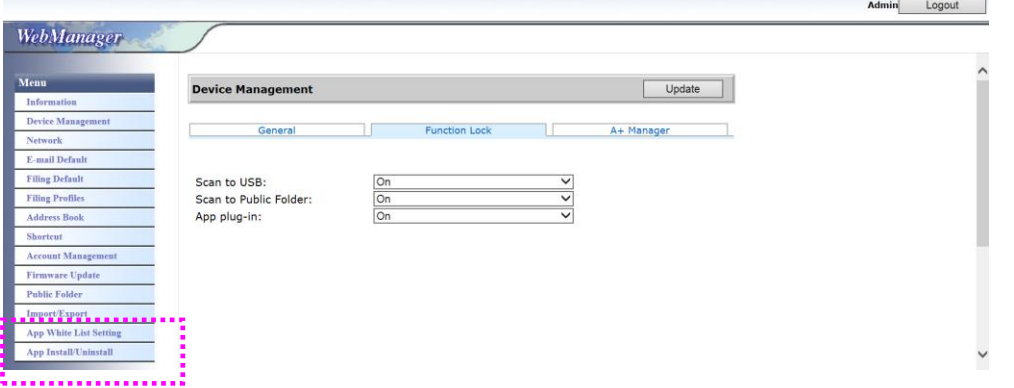

**5.** 点选[**App White List Setting**] (应用软件白名单设定)然后再按 [**Browse**] 来选择应 用软件的名称 (.spf 档案格式) 。再按 [**Update**](更新)来完成。

应用软件白名单: 表示本系统允许在机台上运作的应用软件。

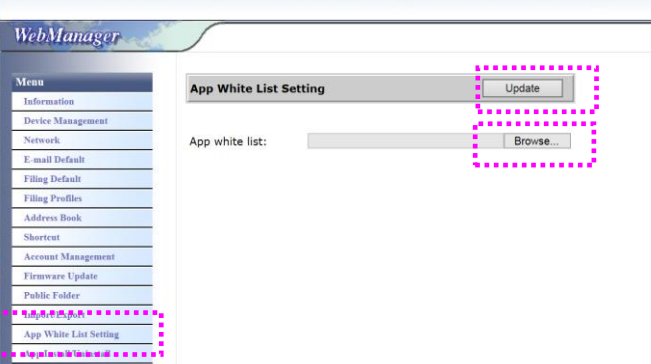

**6.** 点选[**App Install/Unintall**] (应用软件安装/移除),再按 [**Browse**] 来选择应用软 件的执行文件,然后再按 [**Install**](安装)来完成安装。如果安装成功,新的应用软件名 称会出现在 app 清单中。

### 注意事项**:**

- 1. 此外挂的 App (应用软件)是选购的而且本产品只支持扫描相关的外挂应用软件,不 是所有的应用软件都支持。
- 2. 如果你想要移除外挂的应用软件,只要选择该应用软件然后再按 [**Uninstall**](移除) 即日可。

### 执行外挂的应用软件**:**

- **1.** 按照以上的步骤来完成应用软件的安装。
- **2.** 依序按[Settings] (设定)>[**Device Management**] (装置管理)> [**Function Lock**](功能锁定),确认 [**App plug-in**] 选项已被开启 (**ON**)。

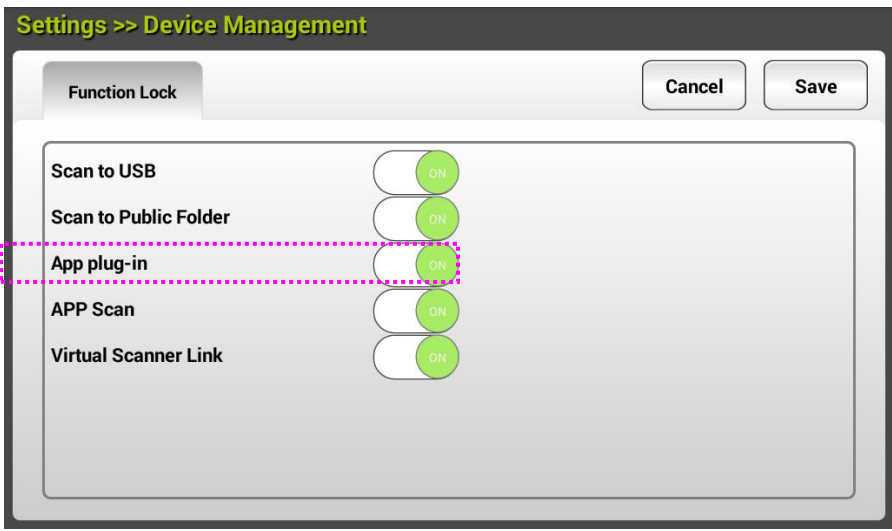

**3.** 滑动机台左侧的选项,轻触 [**plug-in**] 图示,再轻触右侧的应用软件名称,即可开启 外挂的应用软件。

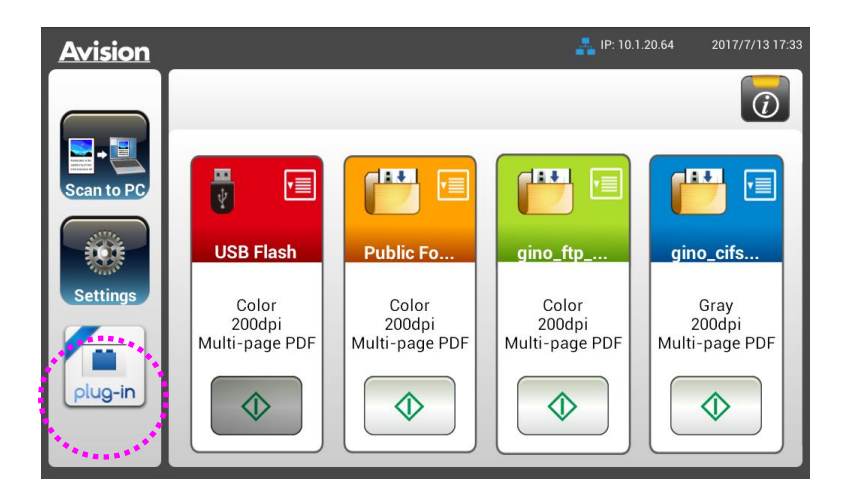

\*Plug-in app (外挂的应用软件): 仅支持 Android OS 版本 4.4 或以下。

# **3** 完成第一次扫描

## 使用自动输稿匣注意事项

把文件放在自动输稿匣之前,请检查你的纸张是否符合以下规格:

- 纸张尺寸最小需大于 74 x 52 mm (2.9 x 2 in.) (A8), 最大不可超过 216 x 356 mm (8.5 x 14 in.) (Legal)。
- 纸张厚度介于 50 ~ 413 g/m<sup>2</sup> (12~ 110 lb.)。
- 卡片厚度最大可支持 1.25 mm (0.05 in.)。
- 塑料卡符合 ISO7810 ID-1 类型。
- 纸张需为正方形或长方形,不可有破损的现象。
- 纸张必须没有弯曲、皱折、破损、或墨汁的痕迹。
- 纸张必须没有订书针、装订孔、文件夹、或黏贴的便条纸在上面。

## 把文件放在自动输稿匣上

### 将文件成扇形展开

注意事项**!** 如果扫描文件时没有先将文件成扇形展开几次或对齐顶部边缘,那么可能会发 生卡纸或使纸张受损。

**1.** 握住文件的两端,然后将文件成扇形展开数次。

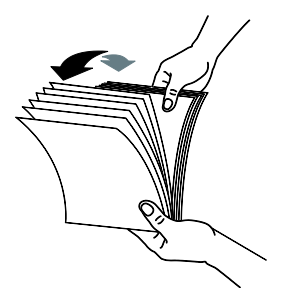

- **2.** 将整叠文件旋转90度,以相同的方式将文件成扇形展开。
- **3.** 对齐文件的边缘,然后使顶端呈阶梯状 (如下图所示).

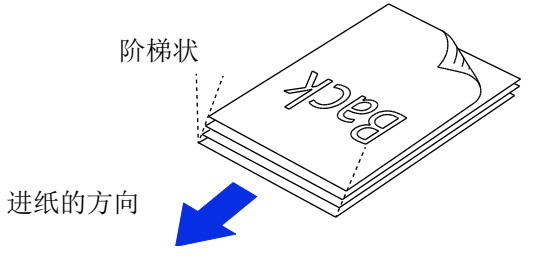

进纸

**1.** 把文件的文字面朝下并确定文字的第一行先插入。

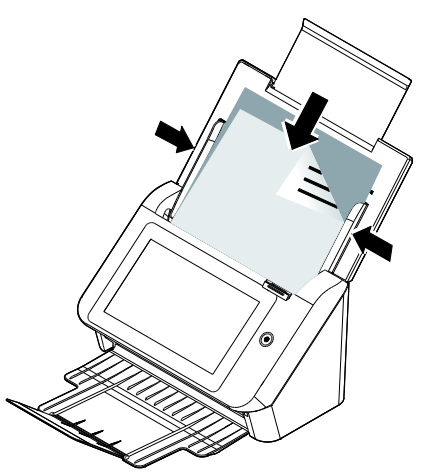

**2.** 请确定导纸板与纸张的边缘对齐。

# 扫描一叠不同尺寸及厚度的文件

当你需要扫描一叠不同尺寸及厚度的文件时,请遵照以下指示以避免产生歪斜的影像或卡纸 的情形:

**1.** 将纸张前端向下、按照尺寸由大到小排列。

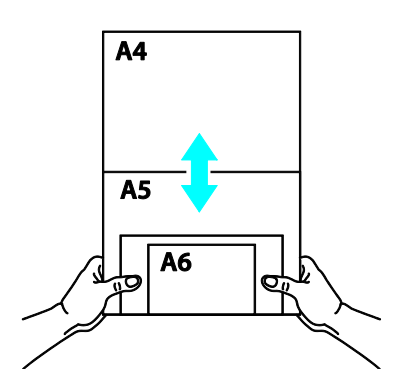

**2.** 如果两张纸的尺寸相同但磅数(厚度)不同,请将纸张按照磅数由大到小排列。

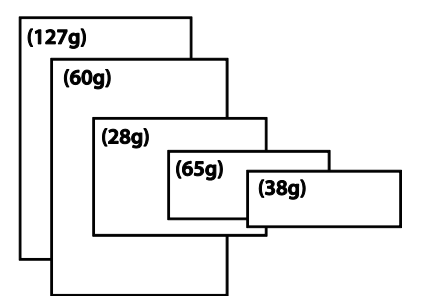

**3.** 将一叠纸张的底部对齐。

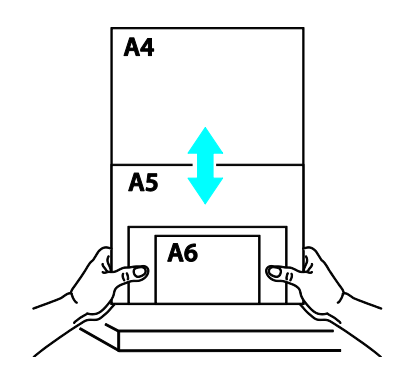

**4.** 请将文件置中放入自动输稿器中,并确认最大尺寸的文件的边缘轻轻碰触两边的导 纸槽。

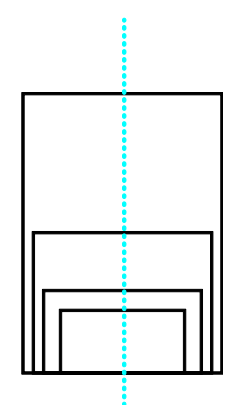

# 扫描并传送文件至电子邮件地址

### 基本操作

### 使用默认值

- **1.** 将你的文件打印面朝下并将顶端先插入自动输稿器内。
- 

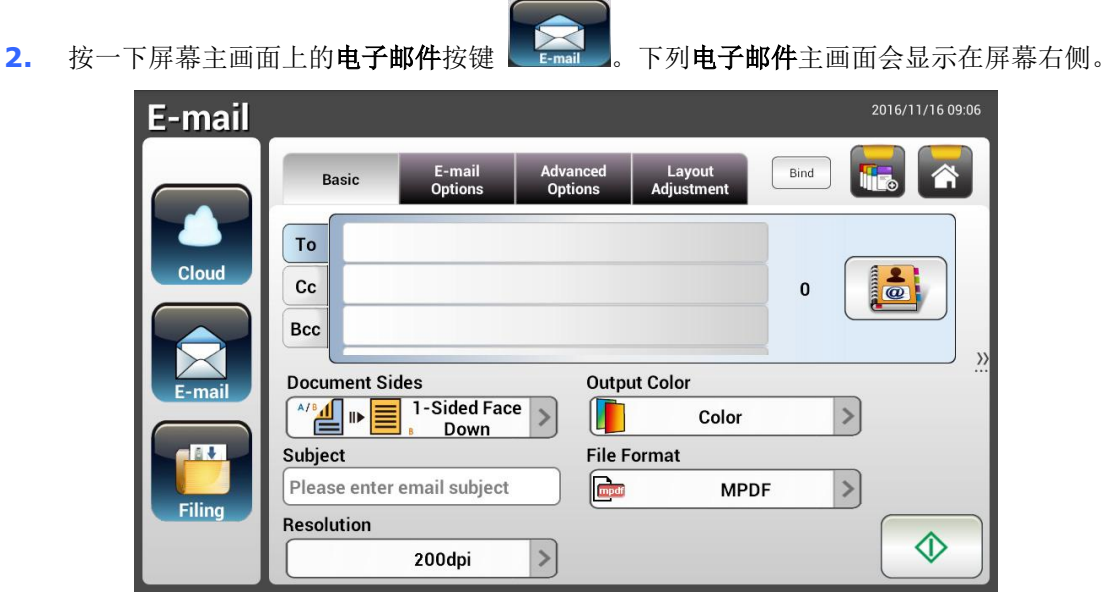

- **3.** 输入你的电子邮件地址。
	- 按一下"**To**""字段上的任何地方(位于画面中央的空白字段处)会弹出"虚拟键盘"以让你输 入电子邮件地址。按一下第二个字段以让你输入第二个电子邮件地址。
	- 在输入你的电子邮件地址之后,你可以按一下[**Delete**]按键来删除该电子邮件地址。
- **4.** 如果有必要,请输入或选择 CC 和 BCC 地址。使用虚拟键盘来输入你的电子邮件主旨。 如 果你不要输入电子邮件主旨,"预设主旨"会显示在收件者的电子邮件讯息上。
- **5.** 检查文件正反面、输出颜色、或档案格式是否符合你的要求。 如果不符合,请更改设定以 满足你的需求。

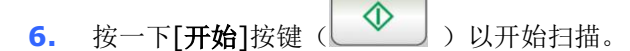

**7.** 本产品开始执行扫描功能,且预览的影像即会显示在屏幕上。

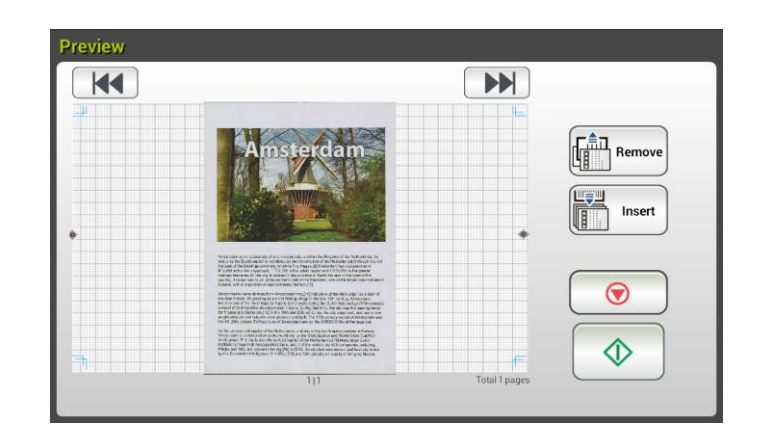

- **8.** 在预览画面上,
	- Start(开始): 如果扫描影像是正确的, 请按一下触控屏幕上的[开始]按键( <u>◆ )</u> 来传送扫描的影像。
	- Insert(插入): 你还可以按一下[Insert]按键( **Insert**) hsert )<br>● Insert(插入): 你还可以按一下[Insert]按键( IIII) hsert )来插入更多的页面。 Insert
	- Cancel(取消):如果扫描影像并不正确,请按一下[Cancel]按键( <u>● )</u> )来中止 此作业。
- **9.** 扫描好的影像将会迅速传送到你的电子邮件地址。

### 使用特殊设定

- **1.** 将你的文件打印面朝下并将顶端先插入自动输稿器内。
- 2. 按一下屏幕主画面上的电子邮件按键 **【Email】**。下列电子邮件主画面会显示在屏幕右侧。

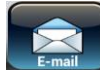

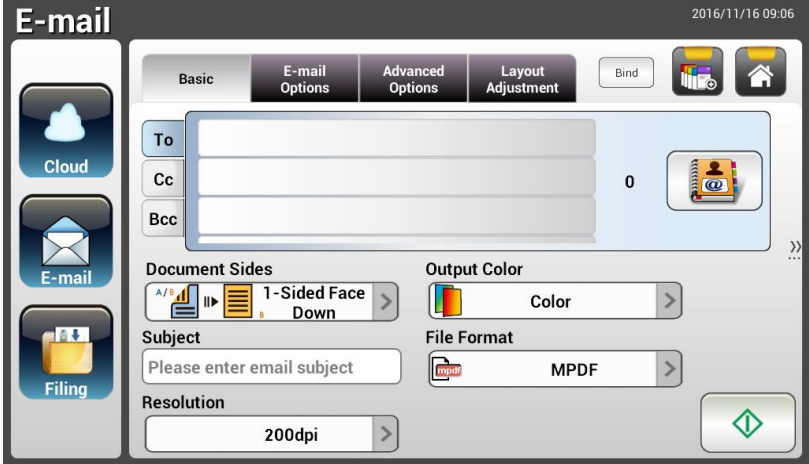

- **3.** 输入你的电子邮件地址。
	- 按一下"**To**""字段上的任何地方(位于画面中央的空白字段处)会弹出"虚拟键盘"以让你输 入电子邮件地址。按一下第二个字段以让你输入第二个电子邮件地址。
	- 在输入你的电子邮件地址之后,你可以按一下[**Delete**]按键来删除该电子邮件地址。
- **4.** 如果有必要,请输入或选择 CC 和 BCC 地址。使用虚拟键盘来输入你的电子邮件主旨。 如 果你不要输入电子邮件主旨,"预设主旨"会显示在收件者的电子邮件讯息上。
- **5.** 在 **Basic** 页签画面下,检查文件正反面、输出颜色、或档案格式是否符合你的要求。 如果 不符合,请更改设定以满足你的需求。
- **6.** 按一下 **E-mail Options** 页签以显示 **E-mail Options** 画面。如有必要,你可以使用虚 拟键盘在 Message 字段中输入邮件讯息、输入扫描文件的附件名称和"**Reply to**"地址。 (有关设定的详细信息,请参阅接下来两页中的设定说明。)
- **7.** 按一下 **Advanced Settings**(进阶设定)页签以显示 **Advanced Settings** 画面。如果 默认值并不令人满意的话,请更改密度、对比、 质量、和分辨率。(有关设定的详细信息, 请参阅接下来 4 页中的设定说明。)

按一下 **Layout Adjustment**(版面调整)页签以显示 Layout Adjustment 画面。请更改原稿 尺寸,并预览默认值是否令人满意。(有关设定的详细信息,请参阅接下来两页中的设定说明。)

10. 按一下[**开始**]按键( $\begin{matrix} \boxed{\Phi} \\ \end{matrix}$ ) 以开始扫描。

**11.** 本产品开始执行扫描功能,且预览的影像即会显示在屏幕上。

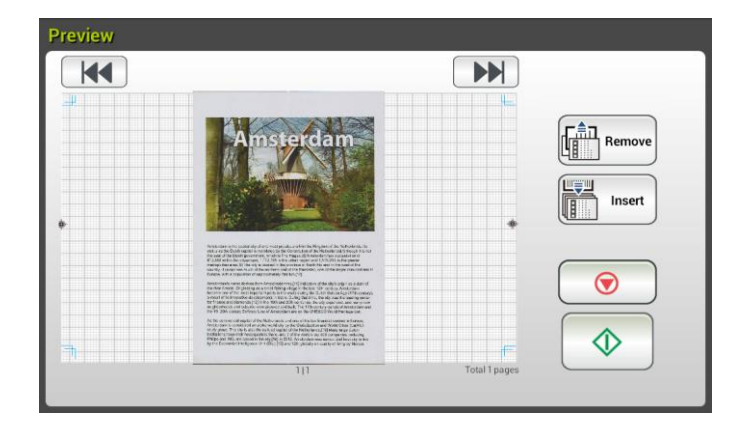

**12.** 在预览画面上,

● Start(开始): 如果扫描影像是正确的, 请按一下触控屏幕上的[开始]按键( <u>◆ )</u> 来传送扫描的影像。

ĻШ.

- Insert ● Insert(插入): 你还可以按一下[Insert]按键( **IIII Insert**) )来插入更多的页面。
- Cancel(取消):如果扫描影像并不正确,请按一下[Cancel]按键( <u>● )</u> )来中止 此作业。
- **13.** 扫描好的影像将会迅速传送到你的电子邮件地址。

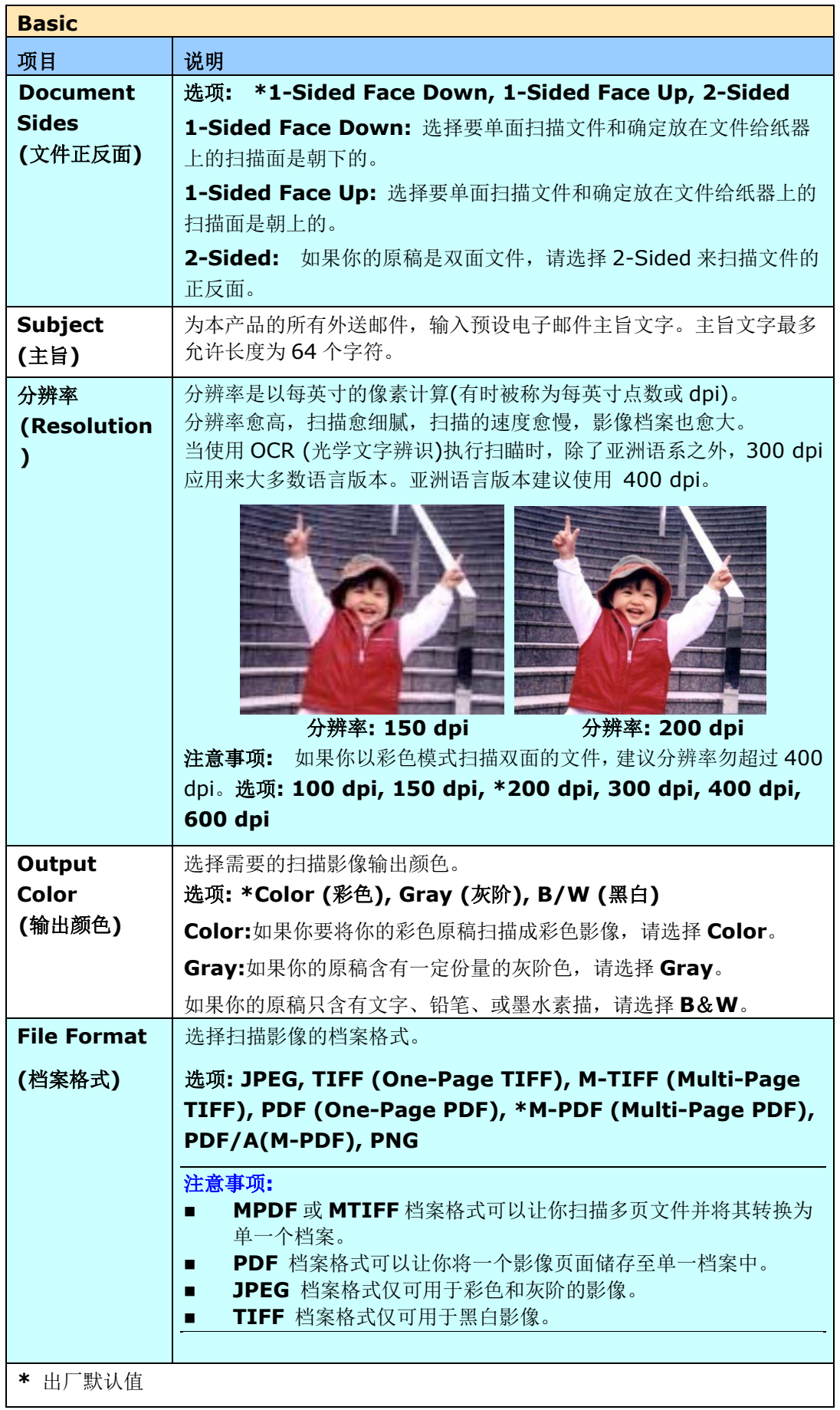

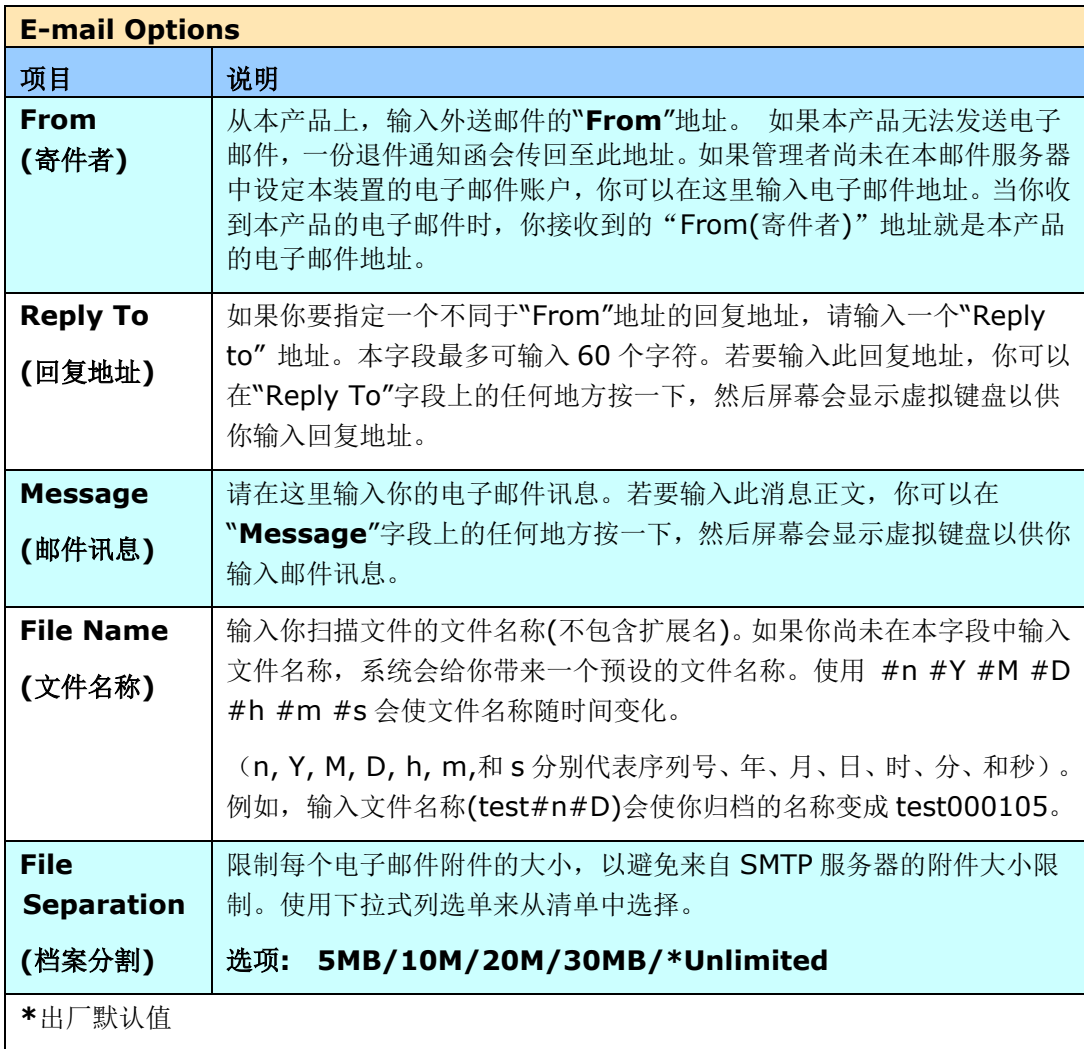
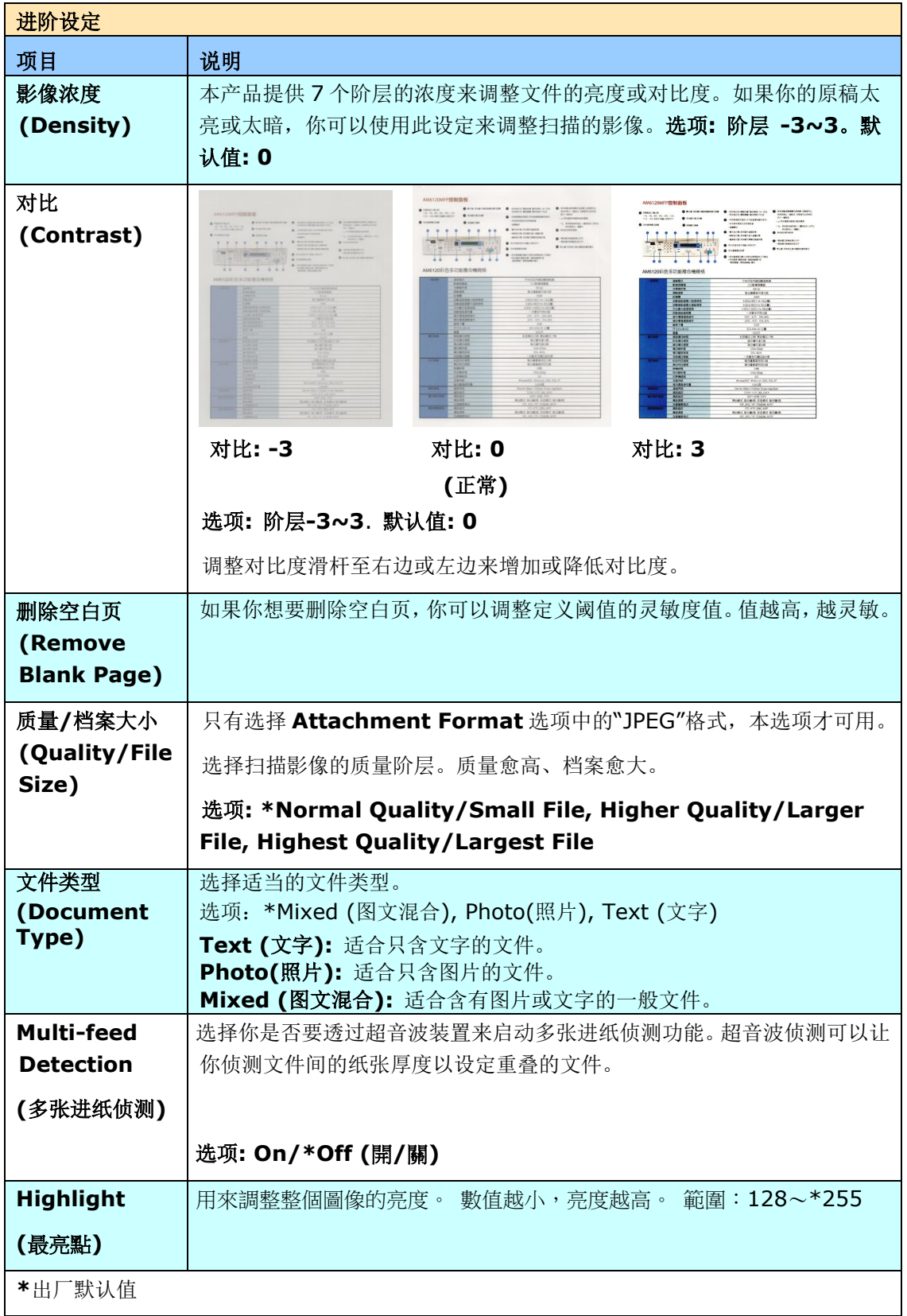

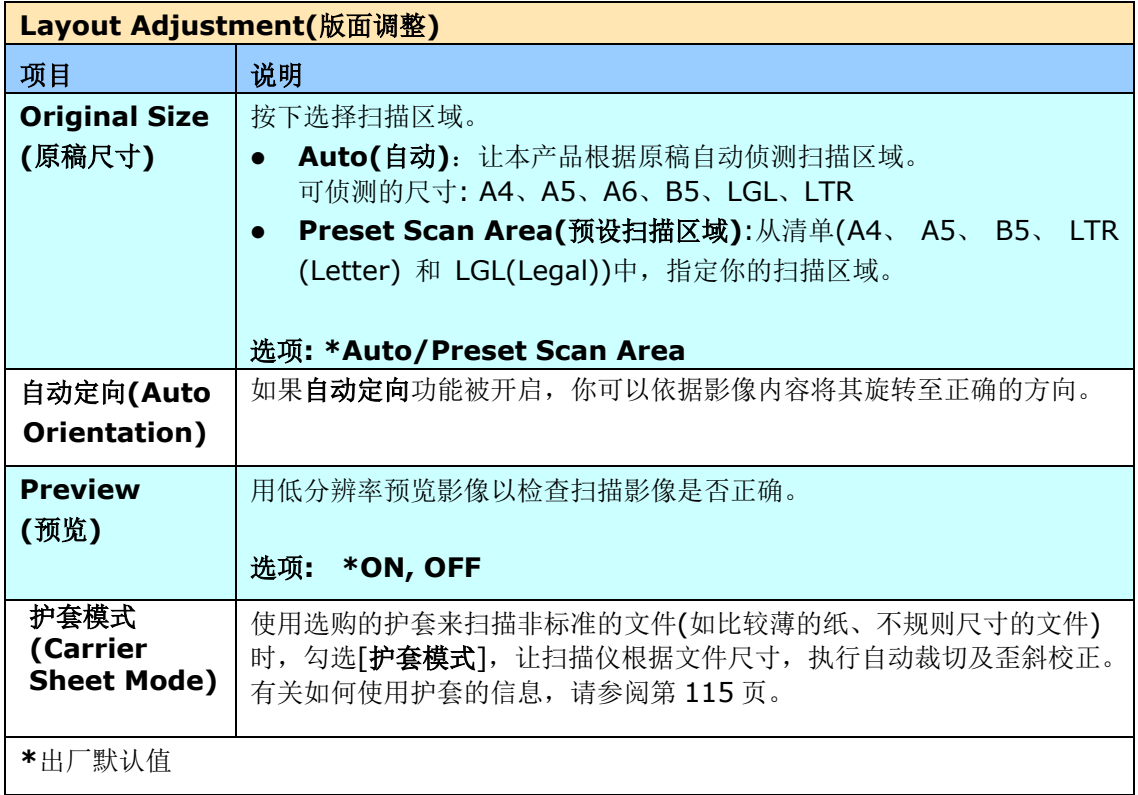

## 如何设定邮件服务器

机台在使用扫描至邮件(Scan-to-Email)功能时, 会遇到各种邮件服务器设定的问题, 导致 信件无法成功送出。以下说明可协助使用者先排除一些设定上的问题。以下以 Gmail, Office365 为例。

#### **Gmail**

#### **1.** 设定 **Gmail** 账户

使用 Gmail 当 Mail Server 时, 会因安全性问题, 在登入时就被拒绝,机台画面上会看到 531534 error code. 有以下两种方式可解决. 一是降低 Gmail 的安全设定, 二是启用两阶 段认证,为机台产生一组 App 密码。

#### **(1)** 将 **Gmail** 的安全设定降低。

请先申请测试账号 testxxx@gmail.com 密码 pwdxxx 做以下设定:

(a) 登入 Gmail 信箱,进入我的账户,并且点选[登入和安全性**]**。

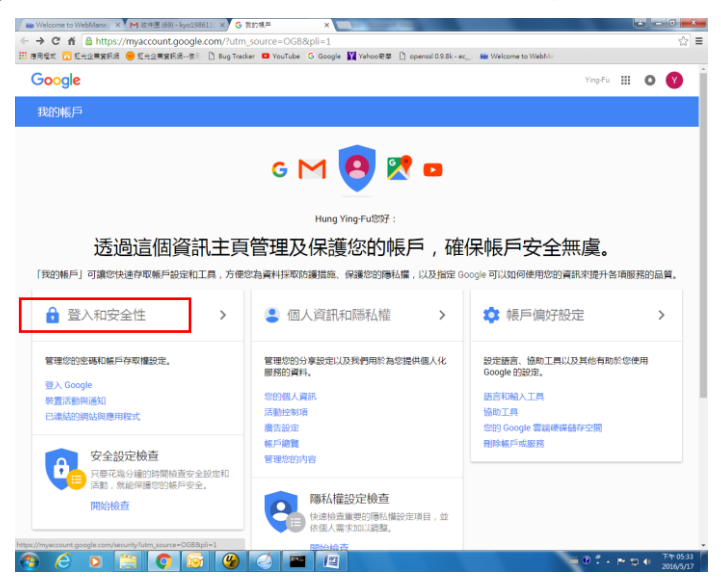

(b) 进入[登入和安全性]页面之后,将网页拉到最下面,将[允许安全性较低的应用程序]设 定为启用状态。

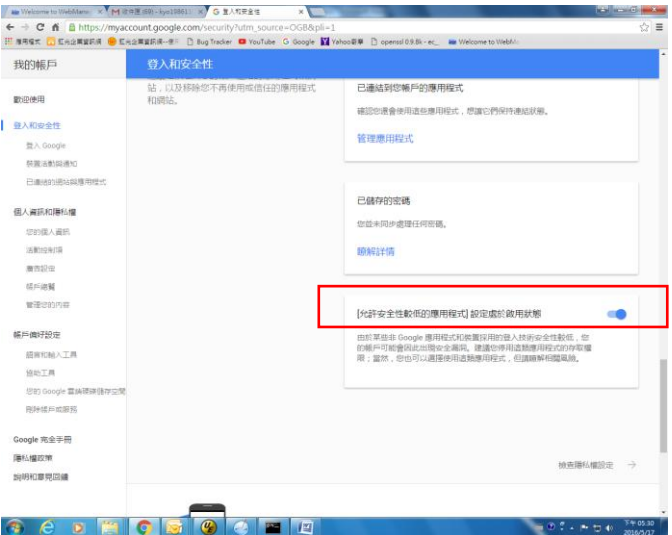

这样在使用 Gmail 的邮件服务器设定中, 机台就能直接用此'登入密码'。

# **(2)** 启用两阶段验证**,** 为机台产生 **App** 密码

开启两阶段认证:

(a) 依序点选我的账户[My Account]>登入及安全性[Sign-in & security]>密码及登入 方式[Password & sign-in method] , 然后开启两阶段认证 [2-Step verification]。

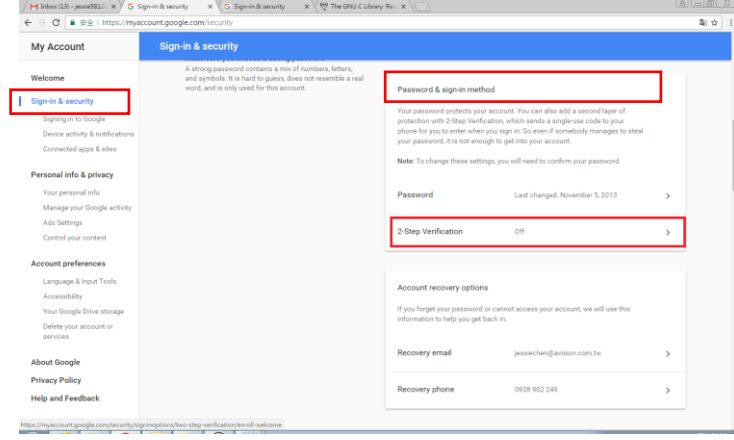

(b) 以下画面出现时,点选 [GET STARTED**]**。

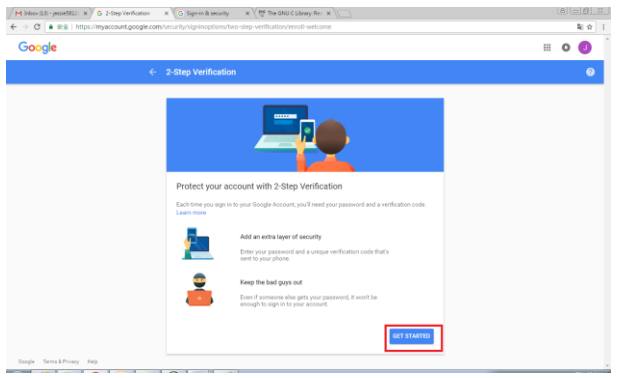

(c) 屏幕会出现重新登录画面,点选[Next]。

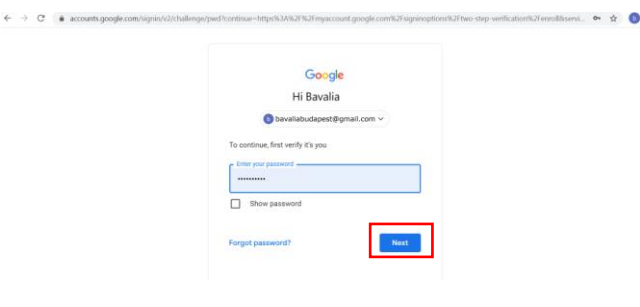

(d) 输入手机的号码,再按下[TRY IT],手机会收到验证码。

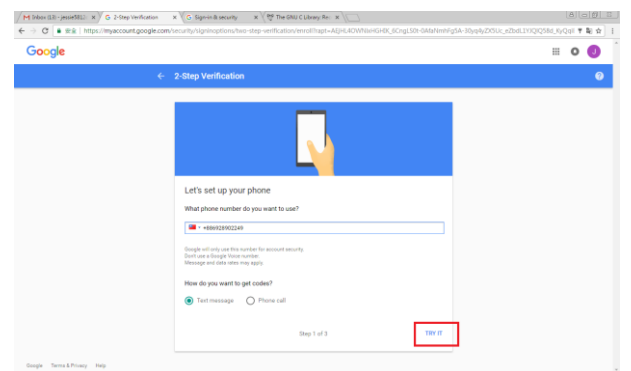

(e) 输入手机上的验证码,再按[NEXT]。

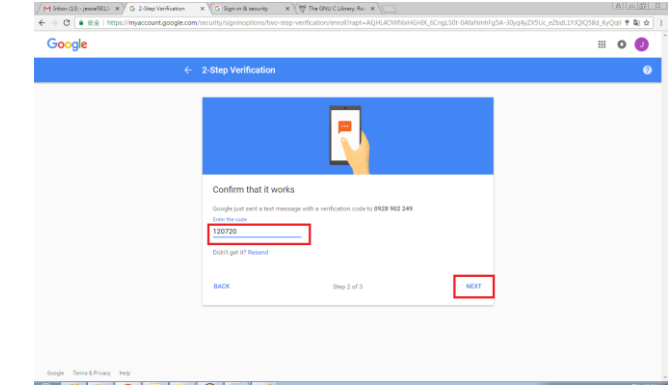

(f) 按下[**TURN ON**],完成启用 [两阶段验证]。

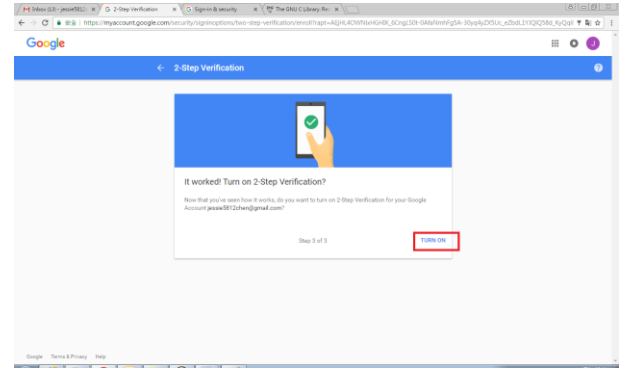

# 产生 **App Password:**

(a) 回到 Signing in to Google 画面, 会多出"App passwords" 项目,按下'>'.

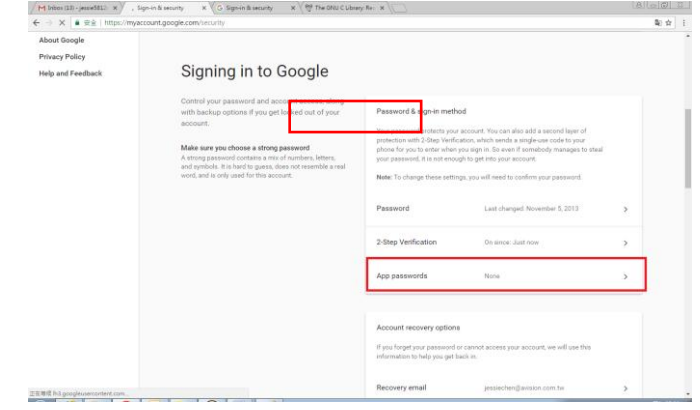

(b) 选择 [Other (custom name)]。

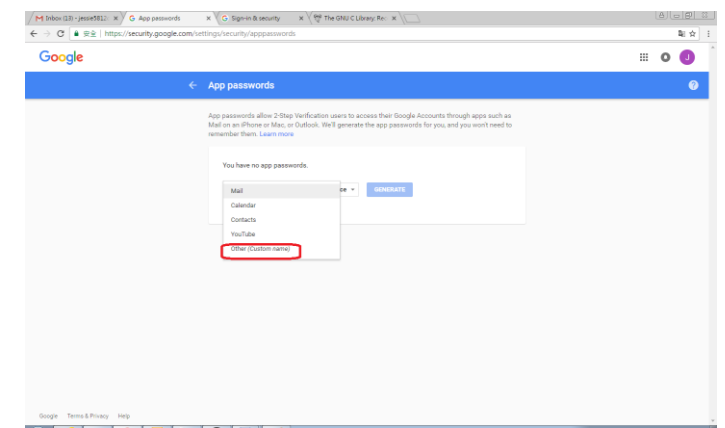

(c) 输出名称(myScanner), 按[GENERATE].

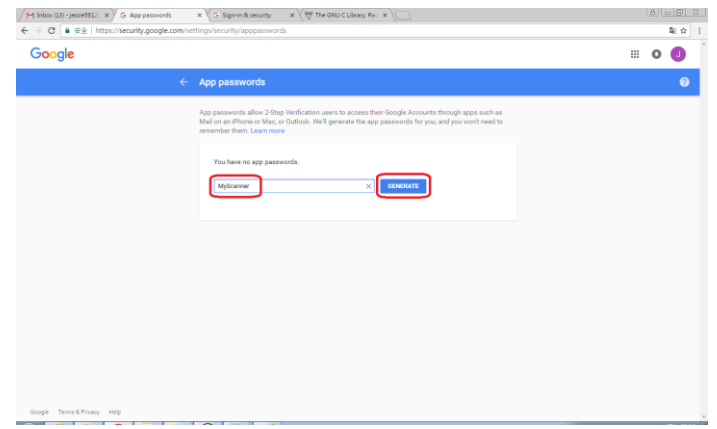

(d) 以下画面中的蓝底白字就是密码,请复制下来, 再按[**Done**],并将此密码输入在机台邮 件服务器 (Mail Server) 的密码字段, 如下图所示。

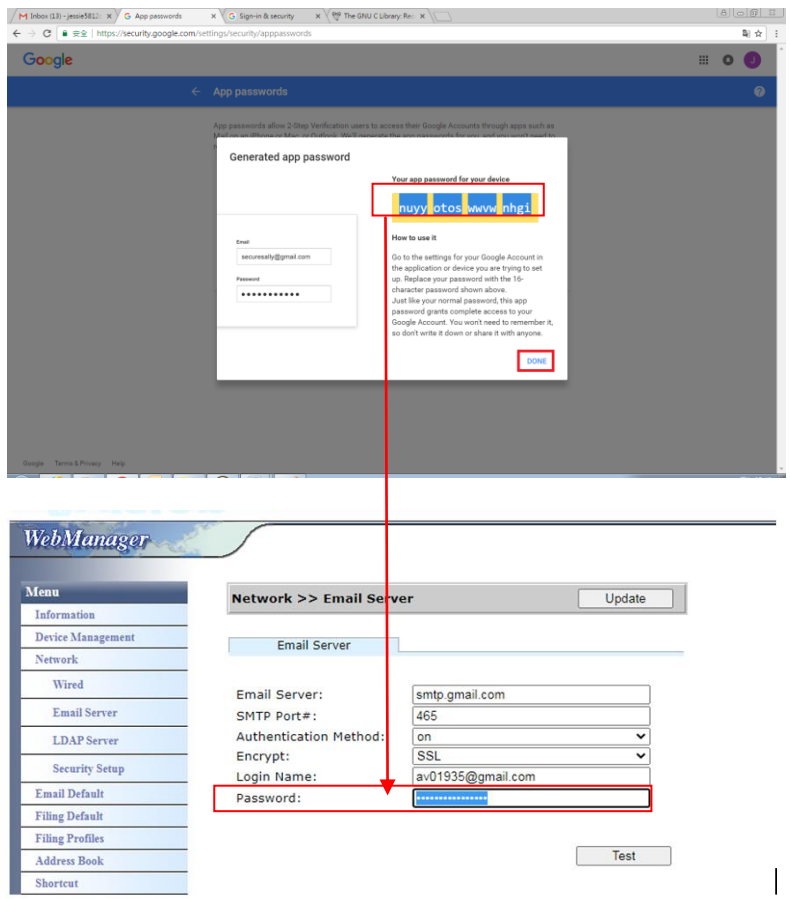

#### 机台网页设定

- (a) 开启你的浏览器,在网址字段输入本机台的 IP address,屏幕会出现本机台内建的网 页(如下图所示).
- (b) 点选 [Network], 开启[Network Settings] 页面, 输入 Gmail 帐密, 账号后面必须 加上@gmail.com[,并且选择加密方式,](mailto:帳號後面必須加上@gmail.com，並且選擇加密方式)例如 SSL。

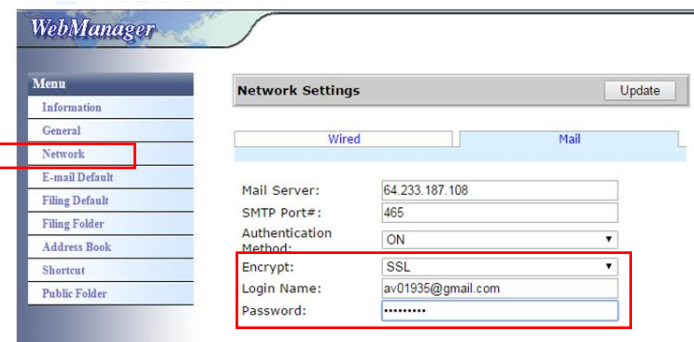

# 注意事项**:**

Gmail 也有支持不加密联机, 但是只能寄给 Gmail 的使用者.其设定如下:

Mail Server: aspmx.l.google.com

SMTP Port#: 25

Authentication Method:off

可参考 <https://support.google.com/a/answer/176600?hl=zh-Hant>

#### **Office365**

#### 确定是否可以联机

使用 **office365** 必须透过外线,并且确定是否可以联机,以下为确定是否可联机的方式。 以 Option1 邮件服务器为例:

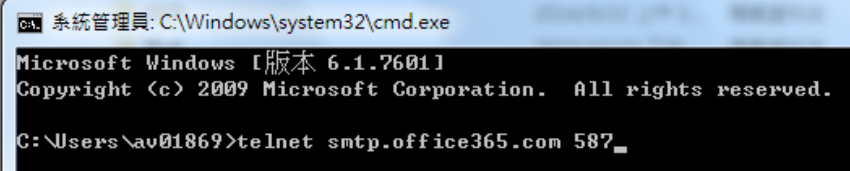

如果成功,以下画面会出现。

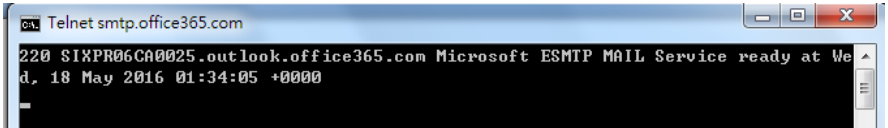

以下连结为Office365的连结,有各种不同Option的说明,本文件将针对Option1、Option2 及 office365 信箱做说明。

[https://technet.microsoft.com/en-us/library/dn554323\(v=exchg.150\).aspx#op](https://technet.microsoft.com/en-us/library/dn554323(v=exchg.150).aspx#option2) [tion2](https://technet.microsoft.com/en-us/library/dn554323(v=exchg.150).aspx#option2)

# **(a) Option1**

1. 此 option 可将邮件送到外面信箱, 如 gmail、yahoo。此方式需要账号及密码登入, 设定如下:

Authentication: ON Encrypt: STARTTLS Port: 587 Mail Server: smtp.office365.com Login Name : Network@tw.avision-global.com Password : 请看 Office365Pwd.txt

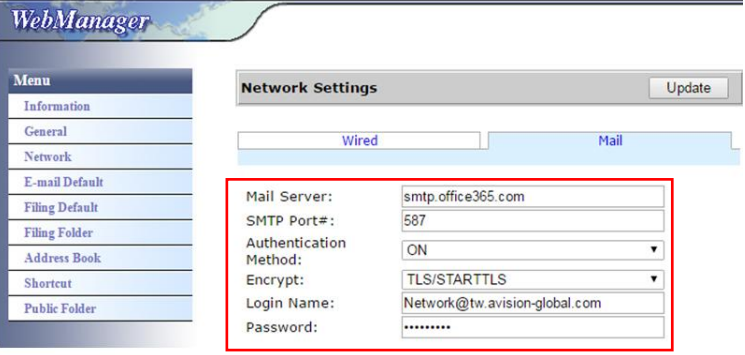

2. 完成以上设定之后, 务必将 From 字段填上 Office365 的账号, 请在机台屏幕上依序 点选 E-mail > E-mail Option, 机台屏幕就会出现可以填入 From 的字段, 如下图所 示:

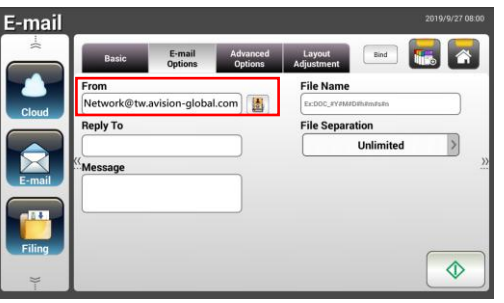

# **(b) Option2**

此 option 只能将 mail 发给同样是注册在同一个 group 的 office365 账号, 无法寄到外面 的信箱。此方式不需要帐密,设定如下:

Authentication: OFF Encrypt: None Port: 25 Mail Server: contoso-com.mail.protection.outlook.com

以下画面是填入公司的 Office365 mail server (公司申请的 office365 mail server 账号为: tw-avisionglobal-com.mail.protection.outlook.com):

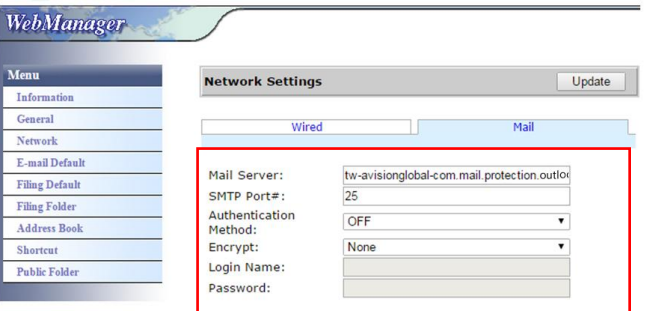

# **(c) Office365** 信箱

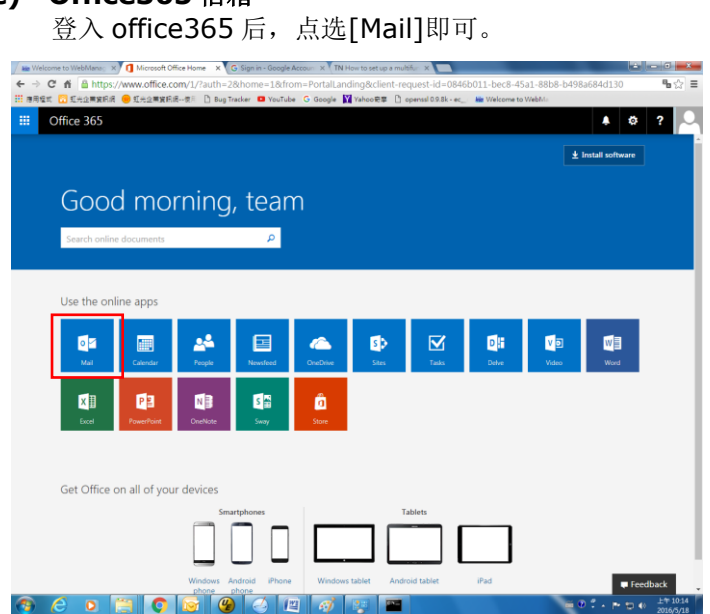

#### 如何从 **LDAP** 服务器汇入电子邮件地址

#### **1.** 设定 **Your LDAP** 服务器搜寻及认证的信息**:**

- **(1).** 开启你的浏览器并在网址字段输入扫描仪的 IP 地址。 扫描仪内建的网页会出现。
- **(2).** 登录网页。 (预设使用者及密码: admin)
- **(3).** 依序点选 [**Network**]>[**LDAP Server**]>[**Authentication LDAP**]。
- **(4).** 参考以下范例,分别输入LDAP 服务器的数据,然后按[更新][**Update**] 来完成。

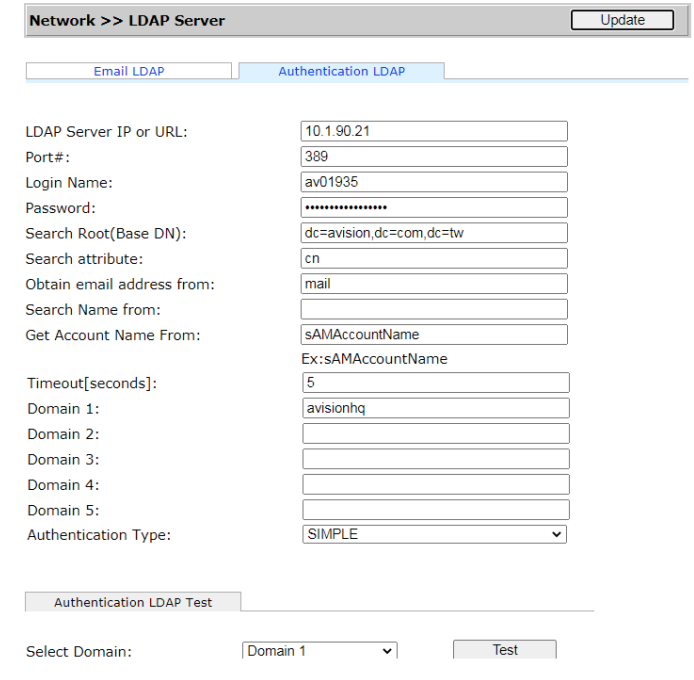

**(5).** 你可以点选 [**Authentication LDAP test**]来测试连接以及管理者的 AD(ActiveDirectory)是否可登录成功。

#### **2. Set Accounts with LDAP authentication:**

**(1).** 在本产品内建的网页上,点选 [**Account Management**] 并勾选 [**Enable Security Management**] 及 [**Enable LDAP Authentication**]. Basic Account List  $\mathcal{L}$ T.

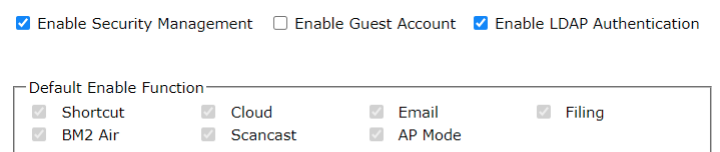

- **(2).** 点选[Account List], 及[新增] [New], 勾选 [LDAP Authentication]。
- **(3).** 点选[**LDAP Search**] 然后输入你的账号信息,再点选[提交][**Submit**] 来搜寻 你的AD 账号。搜寻结果会出现在屏幕上。

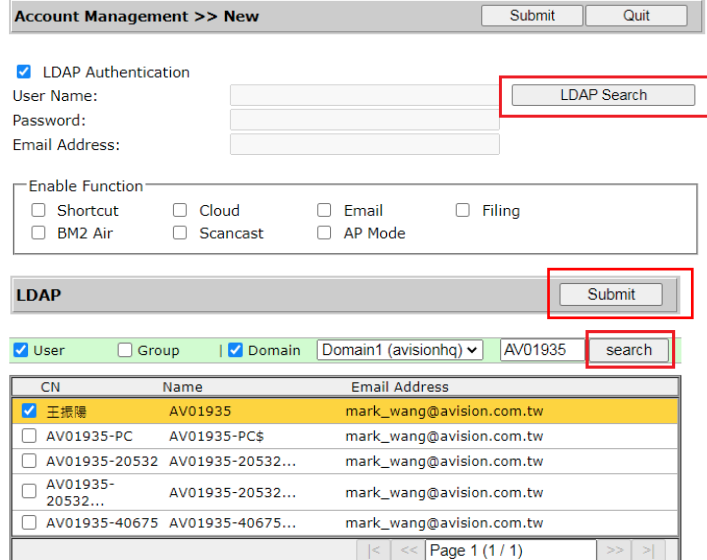

# **3.** 用你的账号信息来登录本产品。

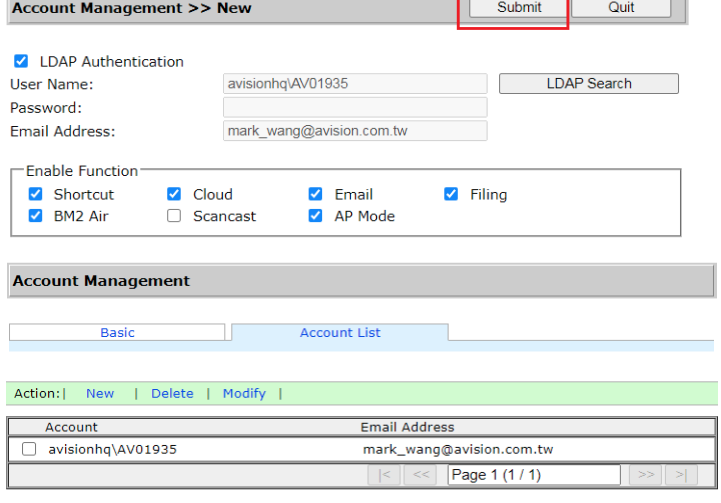

# 从 **LDAP** 邮件服务器来汇入电子邮件地址**:**

- **(1).** 开启你的浏览器并在网址字段输入扫描仪的 IP 地址。 扫描仪内建的网页会出现。
- **(2).** 登录网页。 (预设使用者及密码: admin)
- **(3).** 依序点选[**Network**]>[**LDAP Server**]>[**Email LDAP**]。
- **(4).** 参考以下范例,分别输入LDAP 邮件服务器的数据,然后按[提交][**Submit**] 来 完成。

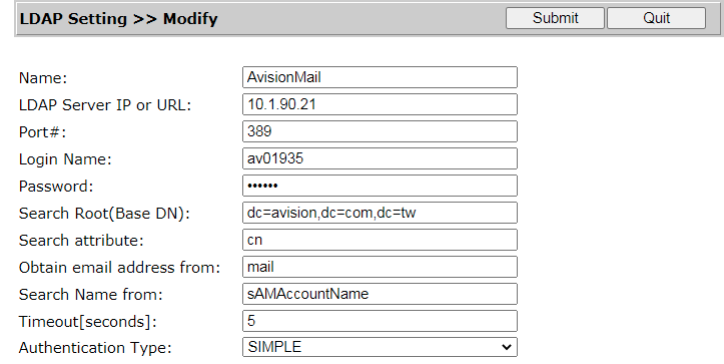

**(5).** 一个 LDAP服务器名称会出现在清单中。

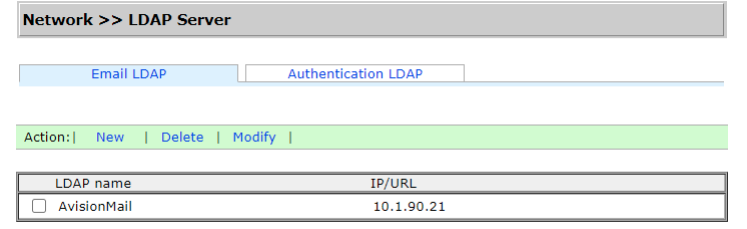

- **(6).** 依序点选[**Address Book**]>[**External Address Book**]。
- **(7).** 选择你所设定的 LDAP 邮件服务器。

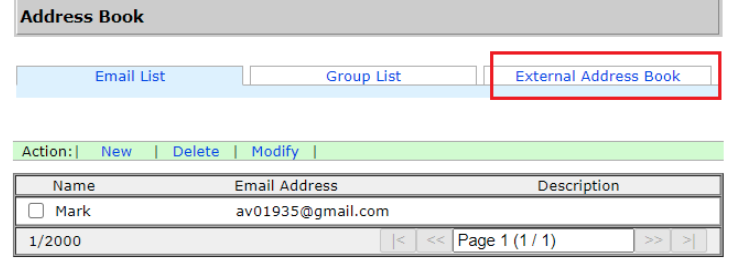

**(8).** 搜寻你的账号,再按[汇入至邮件地址] [**Import to Email List**]。

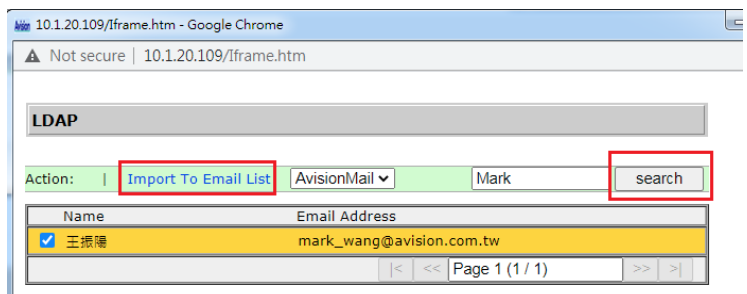

**(9).** 最后,更新本产品的网页,你会发现一个电子邮件地址已从 LDAP 服务器中汇入。

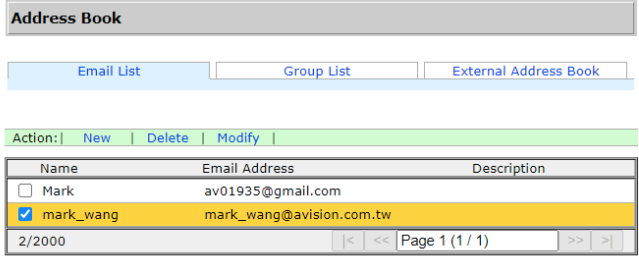

#### 重要事项**:**

- 1. 在传送你扫描的影像至如 FTP、FTPS、FTPES、SharePoint、或 SMB 之类的网络文件 夹之前,请确定你有存取该网络文件夹的权限。例如,你需要先建立登录名称和密码。
- 2. 要将扫描影像储存至网络文件夹之前,你需要先透过本产品的操作面板(设定>归档文件夹) 来设定一些网络文件夹如 FTP、FTPS、FTPES、SharePoint 或个人计算机的文件夹 SMB 来储存影像。

# 基本操作

# 使用默认值

- **1.** 将你的文件打印面朝下并将顶端先插入自动输稿器内。
- 2. 按一下屏幕主画面上的**归档**按键 **、 Filing 。下列归档**主画面会显示在屏幕右侧。

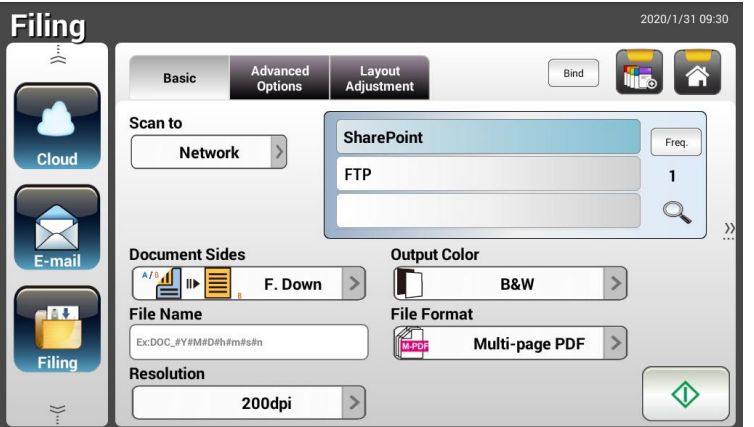

- **3.** 选择 [扫描至] 目的地来储存储扫描影像。
	- 选择 **Network(**网络**)**或 **Local(**本机**)**。
	- 如果选择了 **Network**,可用的网络服务器将显示在右边的方框中(例如,FTP, FTPS, FTPES, SharePoint)。你可以使用向上箭头或向下箭头按建来卷动列表中的项目。
	- 如果选择了 **Local**,则 **USB** 和公共文件夹将显示在右侧的方框中。如果选择了 **USB**, 请确定 USB 随身碟已插入到本产品上的 USB 端口。
	- 如果选择了 **Public Folder**,则扫描影像将储存于本产品的内存中。扫描过程中请输 入 PIN 号码 (即文件夹名称), 然后透过本产品的内建的网页来存取该扫描影像。(请 参阅后续更详细的章节-透过嵌入式网页来自订本产品的设定)。
- **4.** 如有必要,在[**File Name**]字段中输入扫描文件文件名称的前缀。
- **5.** 检查文件正反面,输出色彩,或档案格式是否符合你的需求。如果没有,请更改设定以满足 你的需求。
- **6.** 按一下**[开始]**按键(  $\overline{\textcircled{1}}$  ) 以开始扫描你的文件。
- **7.** 本产品开始执行扫描功能,且预览的影像即会显示在屏幕上。

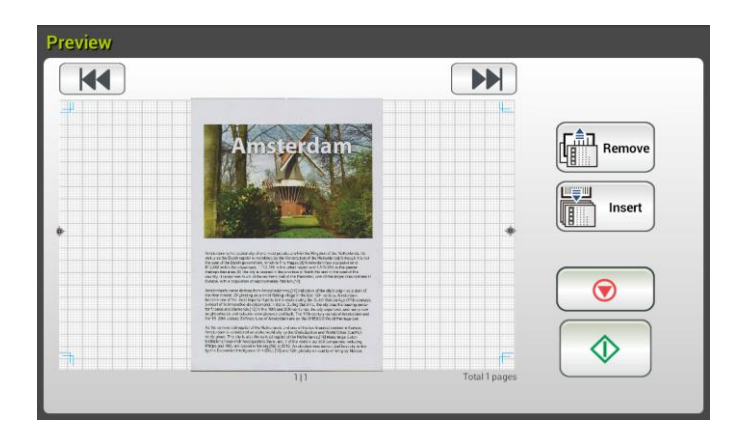

- **8.** 在预览画面上,
	- Start(开始): 如果扫描影像是正确的,请按一下触控屏幕上的【开始】按键(△● ) 来传送扫描的影像。
	- **Remove(**删除): 如果扫描影像质量不理想或方向不正确, 按一下[**Remove**]按键 ( )来删除这一页。

四等四

- Insert ● Insert(插入): 你还可以按一下[Insert]按键( **UIII Insert**) )来插入更多的页面。
- Cancel(取消): 如果扫描影像并不正确, 请按一下[Cancel]按键(△□□□) )来中止 此作业。
- **9.** 扫描好的影像将会迅速传送到你的目的地。

## 使用特殊设定

**1.** 将你的文件打印面朝下并将顶端先插入自动输稿器内。

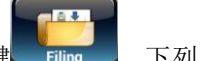

2. 按一下屏幕主画面上的**归档**按键 Filing 。下列归档主画面会显示在屏幕右侧。

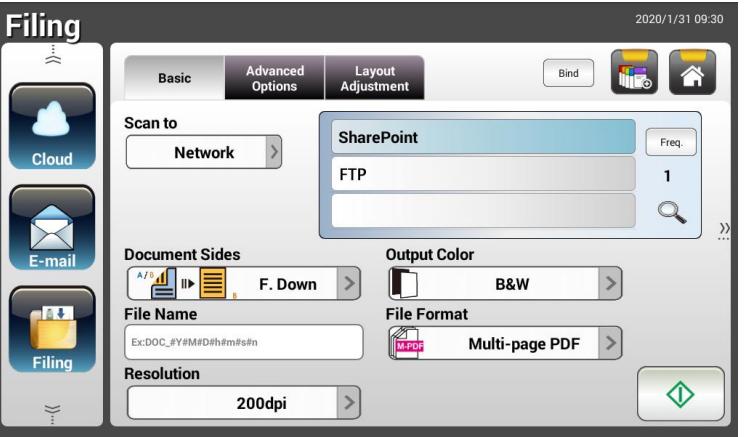

- **3.** 选择 [扫描至] 目的地来储存储扫描影像。
	- 选择 **Network(**网络**)**或 **Local(**本机**)**。
	- 如果选择了 **Network**,可用的网络服务器将显示在右边的方框中(例如,FTP, FTPS, FTPES, SharePoint)。你可以使用向上箭头或向下箭头按建来卷动列表中的项目。
	- 如果选择了 **Local**,则 **USB** 和公共文件夹将显示在右侧的方框中。如果选择了 **USB**, 请确定 USB 随身碟已插入到本产品上的 USB 端口。

如果选择了 Public Folder, 则扫描影像将储存于本产品的内存中。然后透过本产品 的嵌入式网页来提取该扫描影像。 (请参阅后续更详细的章节-透过嵌入式网页来自订 本产品的设定)。

- **4.** 在 **Basic** 画面上,输入所需的文件名称,并检查文件正反面,输出色彩,或档案格式是否 符合你的需求。如果没有,请更改设定以满足你的需求。
- **5.** 按一下 **Advanced Settings**(进阶设定)页签以显示 **Advanced Settings** 画面。如果 默认值并不令人满意的话,请更改密度、对比、 分辨率、和质量等级。(有关设定的详细 信息,请参见上一节所介绍的设定说明 - 第 32 页的扫描并传送文件至电子邮件地址)对 比
- **6.** 按一下 **Layout Adjustment**(版面调整)页签以显示 **Layout Adjustment** 画面。请 更改原稿尺寸,并预览默认值是否令人满意。 (有关设定的详细信息,请参见上一节所介 绍的设定说明 - 第 33 页的扫描并传送文件至电子邮件地址)
- 7. 按一下[**开始**]按键(  $\overline{Q}$  ) 以开始扫描你的文件。
- **8.** 本产品开始执行扫描功能,且预览的影像即会显示在屏幕上。

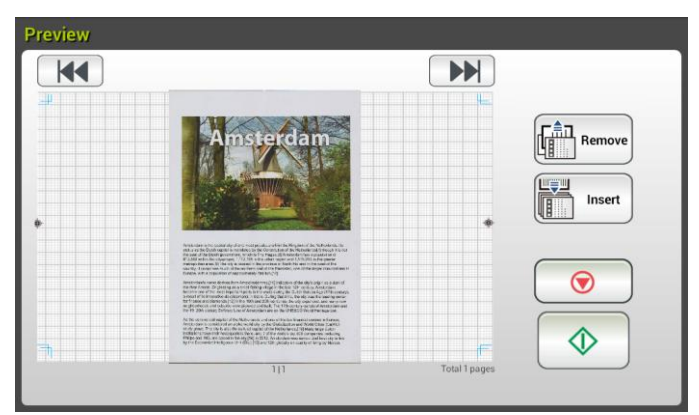

- **9.** 在预览画面上,
	- **Start(**开始): 如果扫描影像是正确的,请按一下触控屏幕上的**[**开始**]**按键( ) 来传送扫描的影像。
	- **Remove(**删除): 如果扫描影像质量不理想或方向不正确, 按一下[**Remove**]按键 <u>គੈਸ</u><br>| Remove (『<u>『』 』 )</u><br>(『<del>』 ) )</del> )来删除这一页。
	- Insert ● Insert(插入): 你还可以按一下[Insert]按键( **ULLLER** Inser
	- Cancel(取消): 如果扫描影像并不正确, 请按一下[Cancel]按键( <u>● )</u> )来中止 此作业。
- **10.** 扫描好的影像将会迅速传送到你的目的地。

# 如何将影像传送到 **SharePoint**

SharePoint(服务器)是由企业的信息人员所管理的一个以网页为基础的平台。 您可以利用这 个网页来储存文件、管理、及分享信息。

## 如何增加 **SharePoint** 为一个归档目的地,

- **1.** 开启你的浏览器,并在网址字段中输入本产品的 IP 地址。一个内建的网页会出现。
- **2.** 用预设的账号与密码 admin 来登入网页,以显示更多设定。
- **3.** 点选 [归档文件夹] (Filing Profile) 以及 [新增] (New) 来新增一个归档目的地。

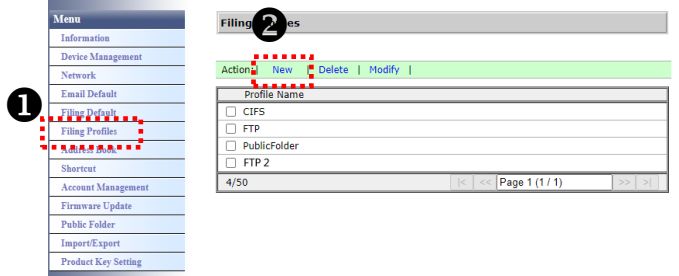

4. 输入你的归档名称 (Profile Name)。 例如, SharePoint。

5. 在 [Target URL] 字段内选择 [SharePoint], 然后在旁边字段输入信息人员所提供的 SharePoint 服务器的 IP 地址、网域、或文件夹名称,如以下图所示:

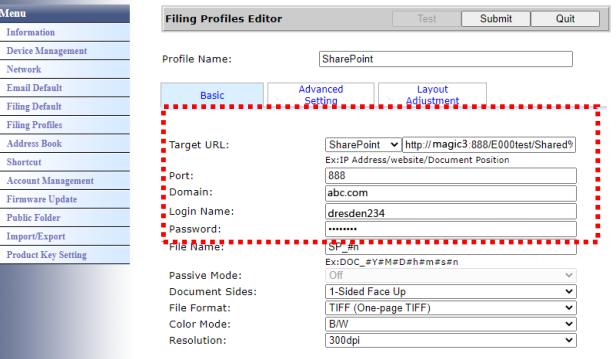

你也可以与信息人员确认端口号、 网域名称、以及你有一个授权的账号名称及密码。

**6.** 在[账号]及[密码]字段内,输入你的账号名称及密码。

**Filing Profiles** 

- **7.** 点选[送出]。
- **8.** 如果设定成功,一个[SharePoint] 选项会显示在归档的清单中,如下图所示。

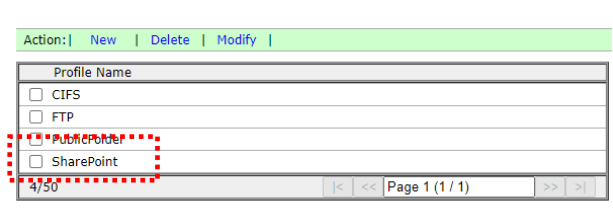

如何扫描并将影像传送到 **SharePoint** 服务器,

1. 在机台触控式屏幕中,轻触 [Filing] 、并在 [Scan to]选项中选择[Network], 最再选择 [SharePoint]。

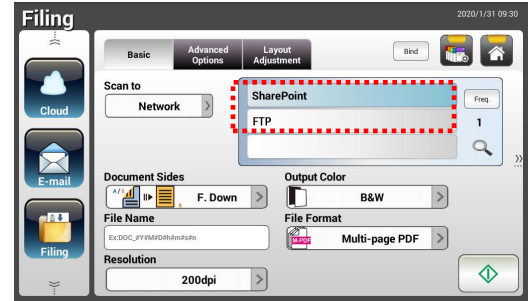

- 2. 把文件放入扫描仪中,再按[开始]<sup></sub> <sup>①</sup> 键。</sup>
- 3. 几秒钟后,扫描的影像就会传送到贵公司的 SharePoint 服务器。

# 基本操作

# 重要事项**:**

在传送你扫描的影像至像 Google Drive, OneDrive, SharePointOnline, DropBox, 和 Evernote 这类的云端服务器之前,请确定你有存取该云端服务器的权限。例如,你需要先建立 一对登录名称和密码。

# 使用默认值

- **1.** 将你的文件打印面朝下并将顶端先插入自动输稿器内。
- 2. 按一下屏幕主画面上的云端按键 。 **cloud** 。 下列云端主画面会显示在屏幕右侧。

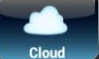

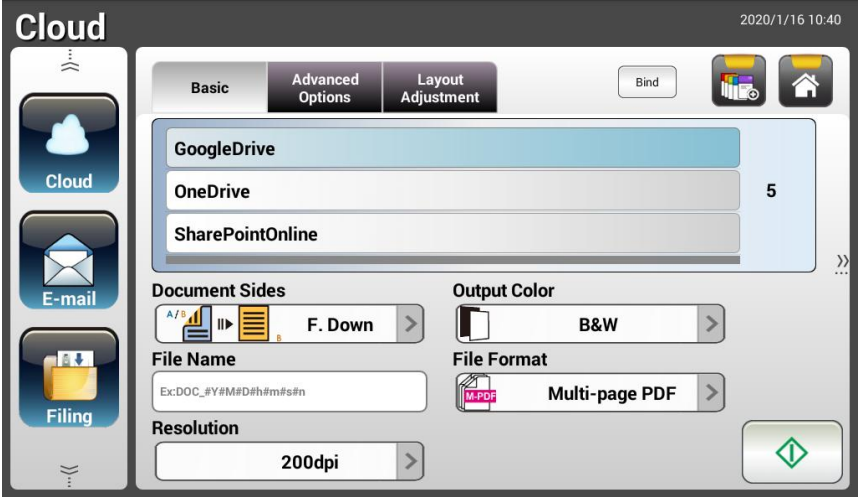

- **3.** 选择你想要储存扫描影像的云端服务器。 选项**: GoogleDrive, OneDrive, SharePointOnline, Dropbox, Evernote.**
- **4.** 检查文件正反面,输出色彩,或档案格式是否符合你的需求。如果没有,请更改设定以满 足你的需求。

针对 SharePointOnline, 你可以输入你需要储存扫描影像的网站名称。如果没有, 扫描 的影像会被储存到预设的网站。

**5.** 按一下**[开始**]按键(△△△)。本产品开始执行扫描功能,且预览的影像即会显示在屏幕 上。

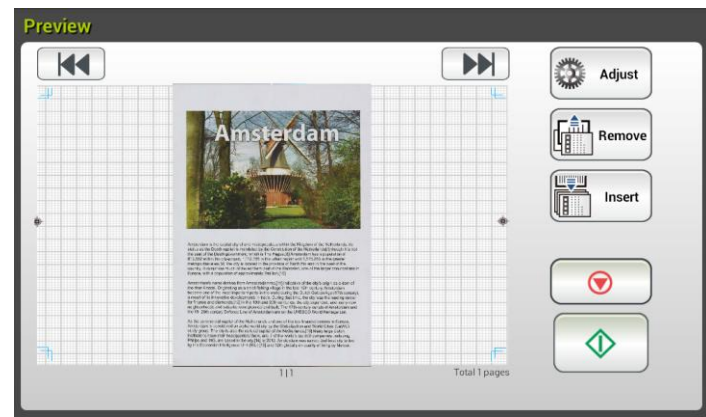

- **6.** 在预览画面上,
	- Start(开始): 如果扫描影像是正确的, 请按一下触控屏幕上的[开始]按键( ) 来传送扫描的影像。
	- **Remove(**删除): 如果扫描影像质量不理想或方向不正确, 按一下[**Remove**]按键  $\begin{bmatrix} \begin{matrix} 1 & 1 \\ 1 & 1 \end{matrix} \\ \begin{matrix} 1 & 1 \\ 1 & 1 \end{matrix} \end{bmatrix}$  Remove ( )来删除这一页。
	- Insert ● Insert(插入): 你还可以按一下[Insert]按键( **IIII lisert** )<br>→ Names )来插入更多的页面。

世筆曲

- Cancel(取消): 如果扫描影像并不正确, 请按一下[Cancel]按键(<u>● )</u> )来中止 此作业。
- **7.** 本产品开始上传扫描影像至你指定的云端服务器。

你指定的云端服务器网站将会要求你完成登录和授权程序。如果登录成功的话,屏幕将会 显示你的账户,且扫描影像将会储存至该云端服务器上。

# 使用特殊设定

- **1.** 将你的文件打印面朝下并将顶端先插入自动输稿器内。
- 2. 按一下屏幕主画面上的**云端**按键 **cloud** 。下列云端主画面会显示在屏幕右侧。

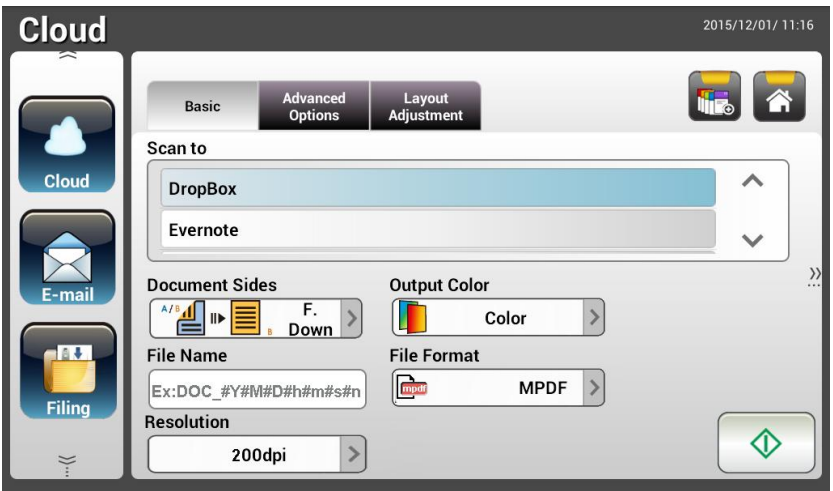

- **3.** 选择你想要储存扫描影像的[**Scan to**]云端服务器。 选项**: GoogleDrive, OneDrive, SharePointOnline, Dropbox, Evernote.**
- **4.** 在 **Basic** 画面上,检查文件正反面,输出色彩,或档案格式是否符合你的需求。如果没有, 请更改设定以满足你的需求。
- **5.** 按一下 **Advanced Settings**(进阶设定)页签以显示 **Advanced Settings** 画面。如果 默认值并不令人满意的话,请更改密度、收缩、 分辨率、和质量等级。(有关设定的详细 信息,请参见上一节所介绍的设定说明 - 第 32 页的扫描并传送文件至电子邮件地址)
- **6.** 按一下 **Layout Adjustment**(版面调整)页签以显示 **Layout Adjustment** 画面。请 更改原稿尺寸,并预览默认值是否令人满意。 (有关设定的详细信息,请参见上一节所介 绍的设定说明 - 第 33 页的扫描并传送文件至电子邮件地址)
- **7.** 按一下[**开始**]按键( $\begin{bmatrix} \Phi \\ \Phi \end{bmatrix}$ )。本产品开始执行扫描功能,且预览的影像即会显示在屏幕 上。

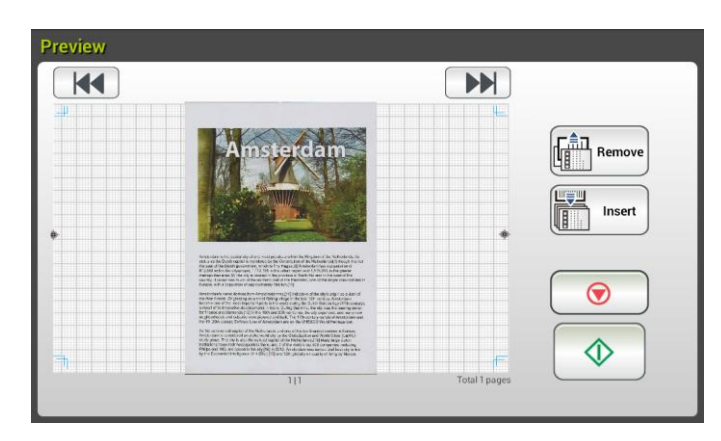

- **8.** 在预览画面上,
	- Start(开始): 如果扫描影像是正确的,请按一下触控屏幕上的[开始]按键( <u>◆ )</u> 来传送扫描的影像。
	- **Remove(**删除): 如果扫描影像质量不理想或方向不正确, 按一下[Remove]按键<br>
	(<u>Fend Remove)</u><br>
	)来删除这一页 ( )来删除这一页。
	- Insert ● Insert(插入): 你还可以按一下[Insert]按键( **IIII lisert** ) y来插入更多的页面。

世書山

- Cancel(取消): 如果扫描影像并不正确, 请按一下[Cancel]按键(Q) )来中止 此作业。
- **9.** 本产品开始上传扫描影像至你指定的云端服务器。

你指定的云端服务器网站将会要求你完成登录和授权程序。如果登录成功的话,屏幕将会 显示你的账户,且扫描影像将会储存至该云端服务器上。

如何将影像传送到 **SharePointOnline**

**SharePoint Online** 是 Microsoft Office 365 内的一个平台,是由 Microsoft 提供的云端服 务。

# 如何设定 **SharePointOnline**,

- **1.** 开启你的浏览器,并在网址字段中输入本产品的 IP 地址。一个内建的网页会出现。
- **2.** 用预设的账号与密码 admin 来登入网页,以显示更多的设定。
- **3.** 依序点选[ShortCut]>[New]>[Cloud] 来新增一个 SharePointOnline 快捷键。

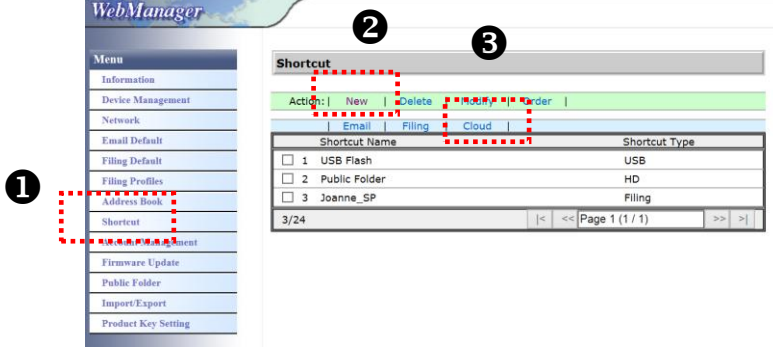

- **4.** 输入你的快捷键名称, 例如, ShortPointOnline。
- **5.** 在 [Target URL] 字段内选择 [SharePointOnline]。
- **6.** 输入储存影像的目录名称,例如,bess。 (你也可以使用斜线符号"/"来增加一个子目录,例 如,bess/invoice.
- **7.** 输入你的网址 (群组) 名称,例如,789。你也可以使用预设的网址把影像储存在[小组网站] 内。 ŀ

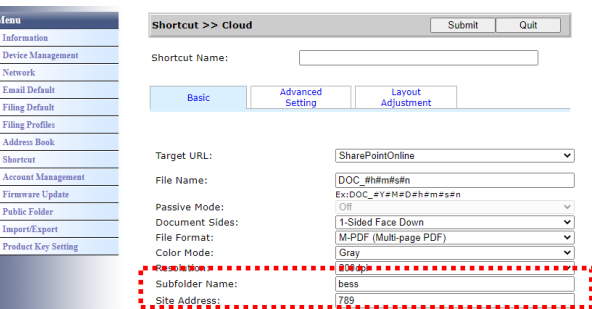

- **8.** 点选[送出]。
- **9.** 如果设定成功,一个[SharePointOnline] 选项会显示在快捷键的清单中,如下图所示。

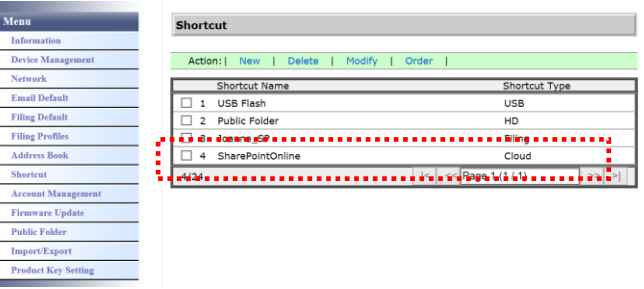

# 如何扫描并将影像传送到 **SharePointOnline:**

- **1.** 把文件放入扫描仪中。
- 2. 在机台触控式屏幕中, 按[SharePoint] 快捷键下的 [开始] <sup>1</sup>

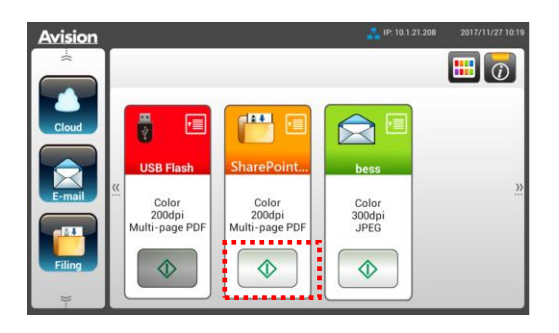

**3.** 在以下 [Sign in] 对话框中,分别输入你的账号名称及密码,再按 [Next](下一步). 在 [Stay sign in] 对话框中, 按 [是], 节省再次登入的时间。

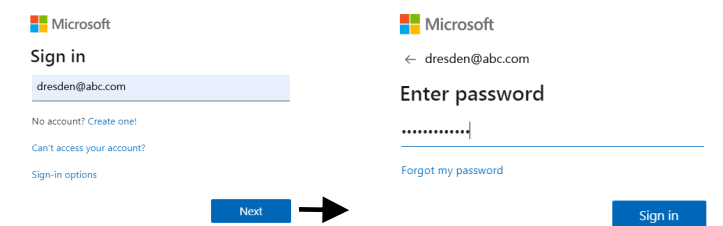

- 4. 几秒钟后,扫描的影像就会传送到 SharePointOnline 的云端中。
- **5.** 开启你的浏览器,并在网址字段中输入 SharePointOnline 的地址。Office 365 的网站会显 示,点选[SharePointOnline]图示后,如下图的页面会显示。(群组: 789, 文件: bess)

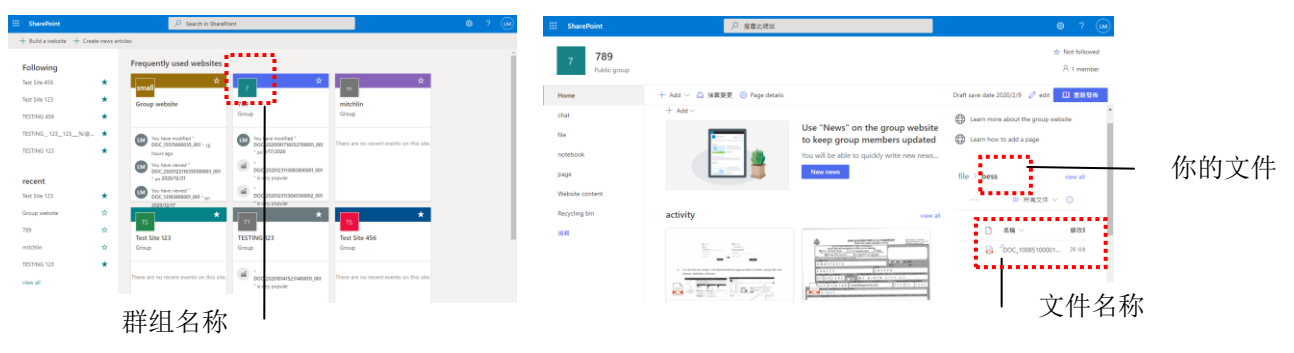

# 建立快捷键

本产品可以让你在主画面上将常用的扫描设定和目的地指定为一个快捷键,只需要一个步骤就可 简化工作流程并完成你的扫描任务。

另外,如果将云端服务器设置为主画面的快捷按键,登录云端服务器的账号和密码会被记住,省 却了每次进入云端服务器时需要再次登录的麻烦。

#### 建立快捷键的步骤如下:

**1.** 从左侧面板上选择你经常操作的模式。例如:选择 E-mail 模式 。E-mail 画面会显示在右 侧面板上。

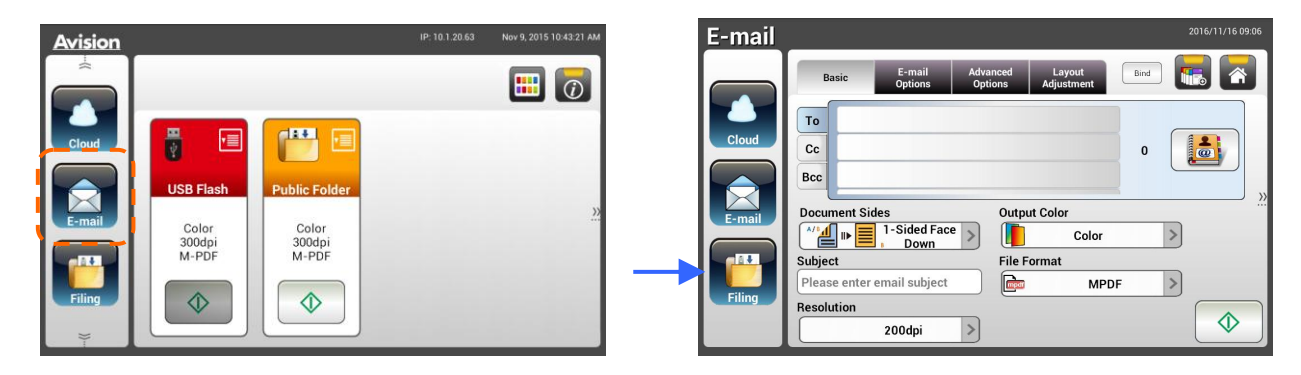

**2.** 请分别在[**To**]/[**CC**]/[**BCC**]等字段上,选择你经常使用的电子邮件地址。

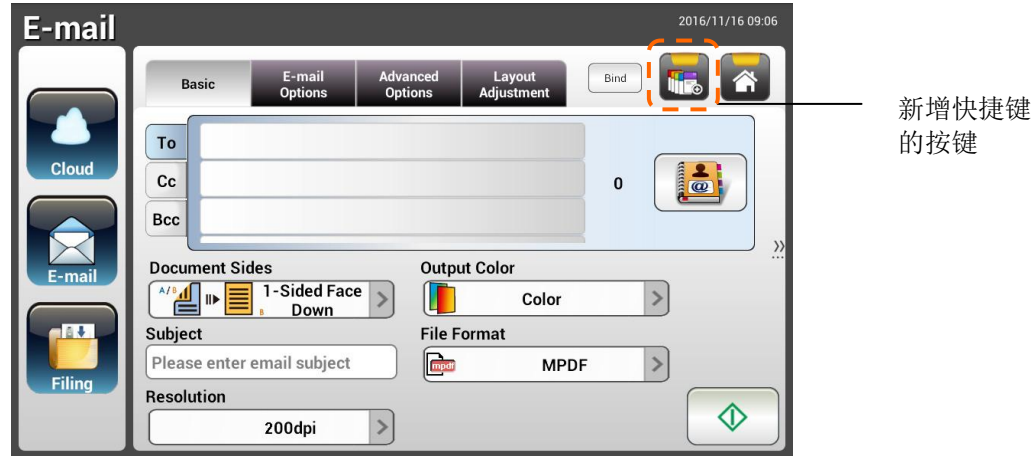

- **3.** 在[**E-mail options**]画面上,输入你的[**From**]地址。
- **4.** 请检查是否有任何其它的扫描设定需要更改以符合你经常使用的 e-mail 工作。
- 5. 如果这些扫描设定都满意的话,按一下[New ShortCut] **WEO** 以新增一个快捷键。

**6.** 屏幕上会显示一个[**Enter a Shortcut Name**]的对话框。

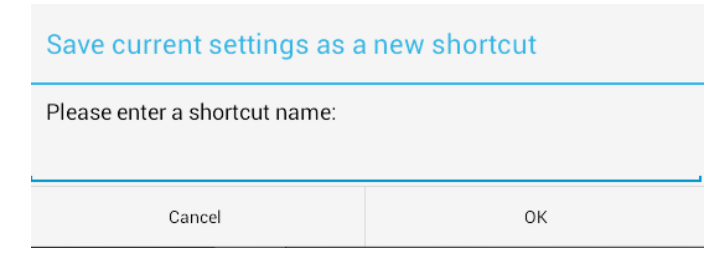

7. 输入你的快捷键名称,然后按一下[OK]。例如: bess。LCD 触控屏幕上会显示这个新增的 快捷键。

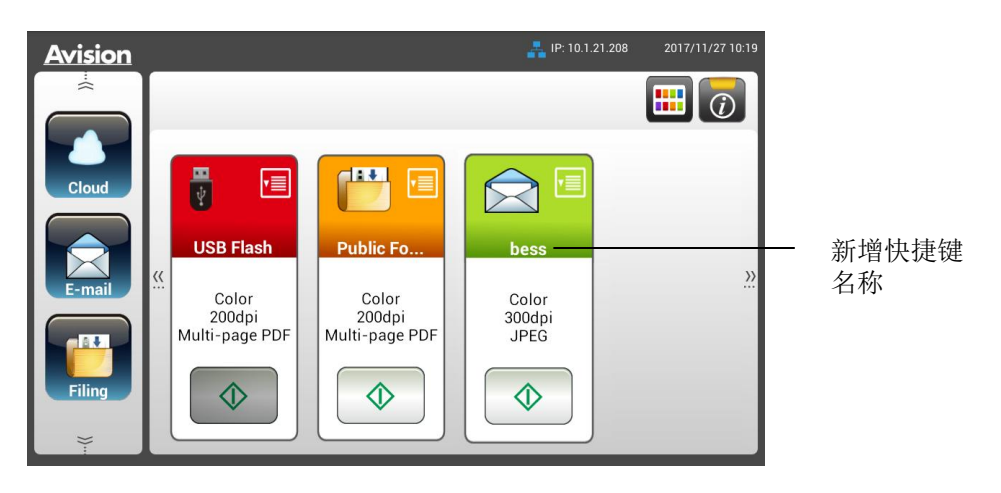

注意事项**:** 依照以上类似的步骤,请在液晶触控式屏幕上把常用的云端或归档目的地建立成你的快捷键。

# 使用快捷键的步骤如下:

- **Avision** 三  $\left[\begin{matrix}\mathbf{H}\end{matrix}\right]_0$ ■ d IV. 恒 **v**≣ 快捷键**USB Flash Duklie E**  $\sum$ Color<br>200dpi<br>Multi-page PDF Color<br>200dpi<br>Multi-page PDF Color<br>300dpi<br>JPEG **Start(**开始**)**  $\Diamond$  $\Diamond$  $\Diamond$ 按键
- 1. 从你在触控屏幕所选择的快捷键上, 按一下 [开始]按键。

- **2.** 本产品开始执行扫描功能,且预览的影像即会显示在屏幕上。
- **3.** 在预览画面上,

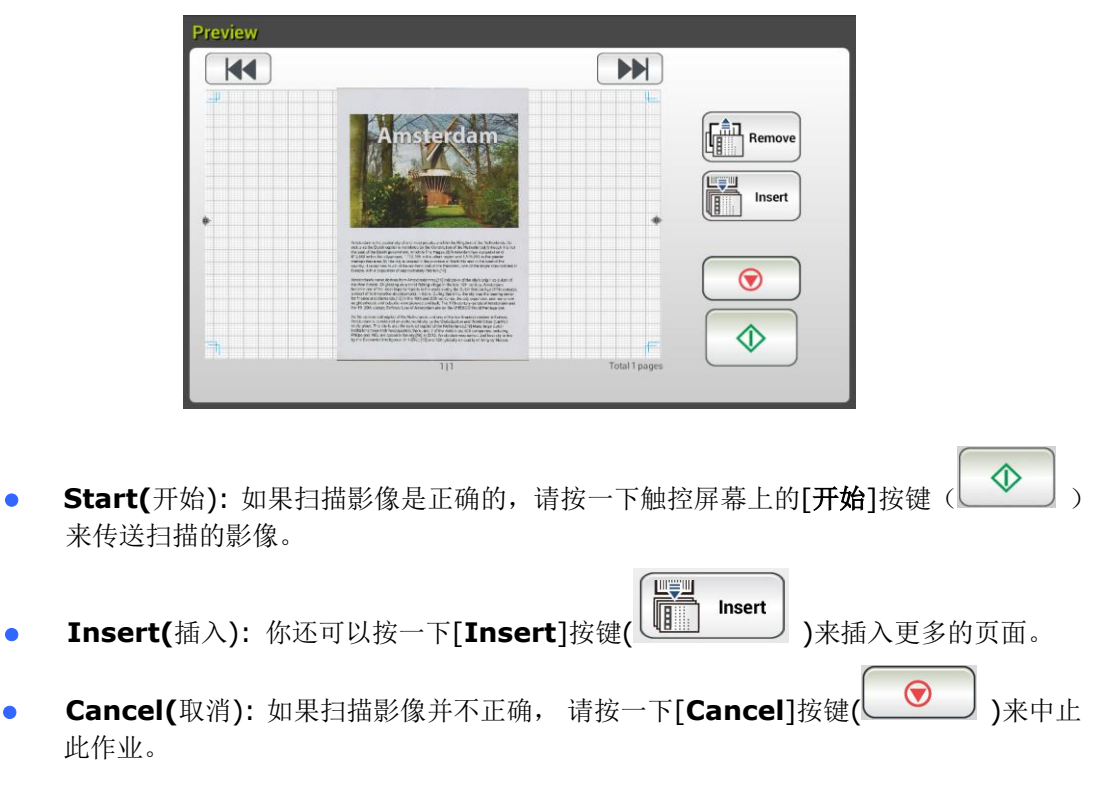

**4.** 扫描影像将会传送至你指定的云端服务器。

# 扫描和分送你的影像

Scancast(扫描和分送)功能,可以让你先扫描文件,然后分别传送文件影像至多个目的地。

基本操作

## 使用默认值

**1.** 将你的文件打印面朝下并将顶端先插入自动输稿器内。

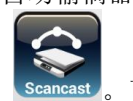

2. 按一下屏幕主画面上的扫描和分送按键、Scancast。下列扫描和分送主画面会显示在屏幕右侧。

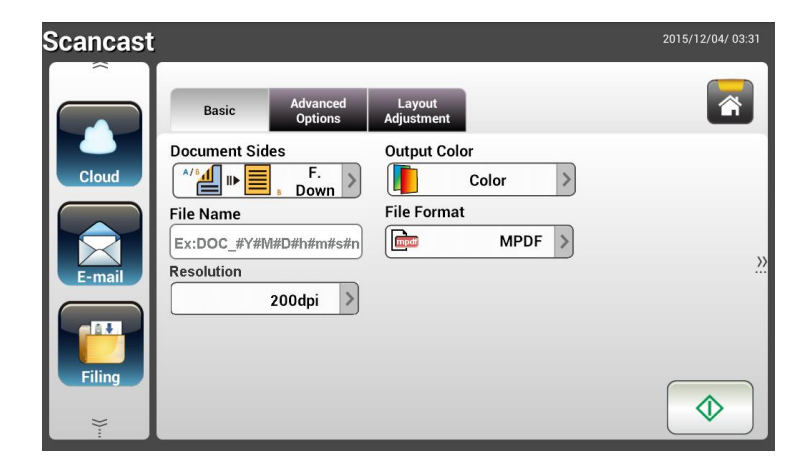

- 3. 如有必要, 在[File Name]字段中输入扫描文件文件名称的前缀。
- **4.** 检查文件正反面,输出色彩,或档案格式是否符合你的需求。如果没有,请更改设定以满足 你的需求。
- **5.** 按一下[开始]按键( )以开始扫描你的文件。
	-
- **6.** 本产品开始执行扫描功能,且预览的影像即会显示在屏幕上。

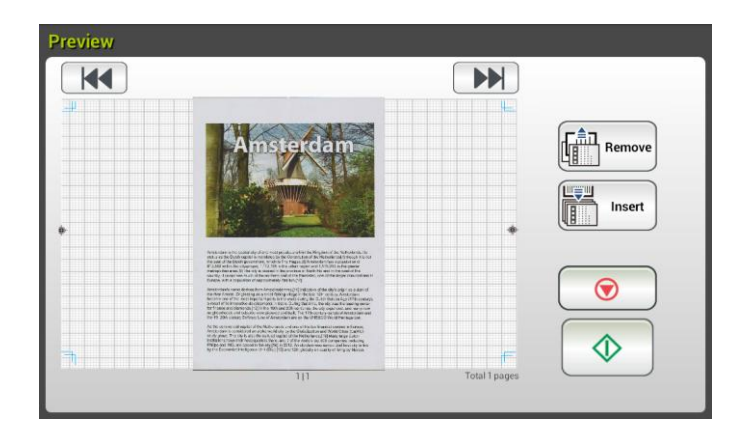

- **7.** 在预览画面上,
	- Start(开始): 如果扫描影像是正确的,请按一下触控屏幕上的[开**始**]按键(△<del>△</del>))

来传送扫描的影像。

 **Remove(**删除): 如果扫描影像质量不理想或方向不正确, 按一下[**Remove**]按键  $\begin{pmatrix} \sqrt{\frac{\pi}{10}}\ \frac{1}{2}\ \frac{1}{2$ Remove

世實則

- Insert(插入): 你还可以按一下[Insert]按键( **I insert** )<br>● Insert(插入): 你还可以按一下[Insert]按键( <u>IIII</u> insert )<br>→ 来插入更多的页面。 Insert
- Cancel(取消): 如果扫描影像并不正确, 请按一下[Cancel]按键(△ ◇ ) >来中止 此作业。
- 8. 如果已经选择了「开始」(△△○)按键,屏幕上将会显示多个目的地的「Scancast]窗口。

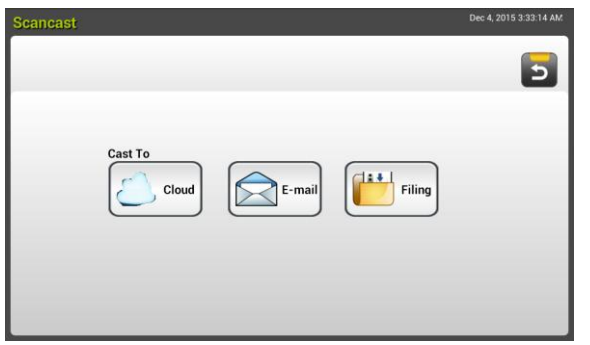

- **9.** 为你的扫描影像选择一个[**Cast To**]目的地。选项:Cloud, E-mail, Filing
	- **Cloud:** 从 Dropbox, Evernote, 和 Google Drive 中选择你所需的云端服务 器。
	- **E-mail:** 输入[To/From]电子邮件地址。
	- **Filing:** 从本机或网络中选择你的网络文件夹。如果选择了 **Network**,可用的网 络服务器将显示在右边的方框中。你可以使用向上箭头或向下箭头按建来卷动列表 中的项目。

如果选择了 Local, 则 USB 和公共文件夹将显示在右侧的方框中。如果选择了 **USB**,请确定 USB 随身碟已插入到本产品上的 USB 端口。

如果选择了 Public Folder, 则扫描影像将储存于本产品的内存中。扫描过程中 请输入 PIN 号码 (即文件夹名称), 然后透过本产品的内建的网页来存取该扫描影 像。 (请参阅后续更详细的章节-透过嵌入式网页来自订本产品的设定)。

**10.** 在第一个目的地已被指定之后,按[**开始] (**  $\overline{\mathcal{Q}}$  **)** 按键以将扫描影像传送至目的地。

**11.** 在成功地将扫描影像传送至你的第一个目的地之后,多个目的地的[**Scancast**]窗口会再次 显现。

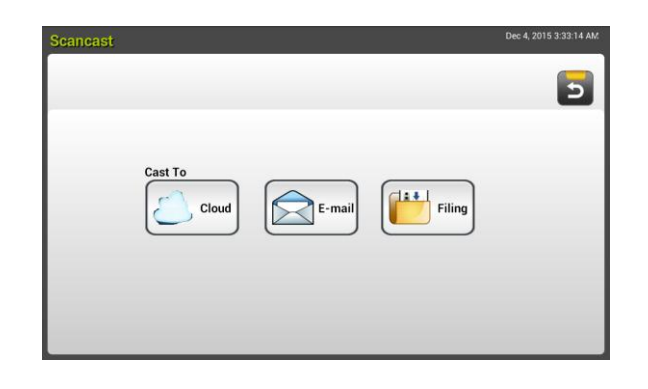

- 12. 重复步骤 9 来选取你的第 2 个目的地, 然后按[开始] ( <u>● )</u><br>2. 重复步骤 9 来选取你的第 2 个目的地, 然后按[开始] ( <u>● )</u>按键来传送扫描影像至该目 的地。
- **13.** 重复步骤 12 ~ 13 来传送扫描影像至另一个目的地。
- **14.** 如果你已经完成将你的扫描影像分送至所有想要的目的地,请按一下[**Back**]按键以离开本 画面。

# 使用特殊设定

**1.** 将你的文件打印面朝下并将顶端先插入自动输稿器内。

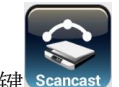

2. 按一下屏幕主画面上的**扫描分送**按键 Scancast 。下列扫描分送主画面会显示在屏幕右侧。

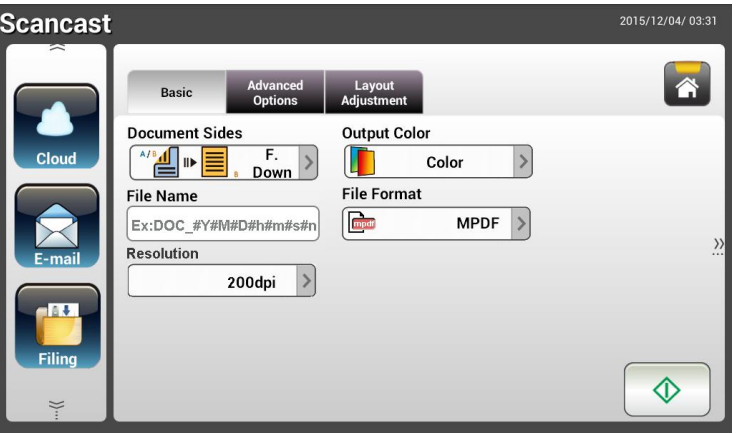

- **3.** 在 **Basic** 画面上,输入所需的文件名称,并检查文件正反面,输出色彩,或档案格式是否 符合你的需求。如果没有,请更改设定以满足你的需求。
- **4.** 按一下 **Advanced Settings**(进阶设定)页签以显示 **Advanced Settings** 画面。如果 默认值并不令人满意的话,请更改密度、对比、 分辨率、和质量等级。(有关设定的详细 信息,请参见上一节所介绍的设定说明 - 第 32 页的扫描并传送文件至电子邮件地址)
- **5.** 按一下 **Layout Adjustment**(版面调整)页签以显示 **Layout Adjustment** 画面。请 更改原稿尺寸,并预览默认值是否令人满意。 (有关设定的详细信息,请参见上一节所介 绍的设定说明 - 第 33 页的扫描并传送文件至电子邮件地址)
- **6.** 按一下**[开始]**按键( $\overline{\bigcirc}$ ) 以开始扫描你的文件。
- **7.** 本产品开始执行扫描功能,且预览的影像即会显示在屏幕上。

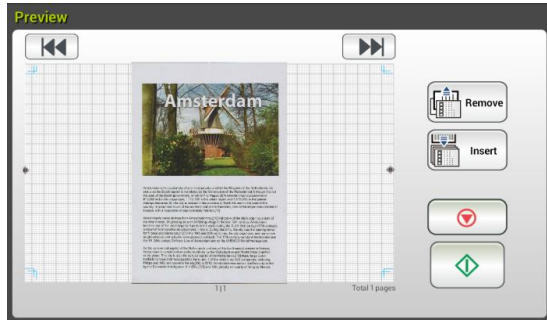

- **8.** 在预览画面上,
	- **Start(**开始): 如果扫描影像是正确的,请按一下触控屏幕上的「开始】按键(△ 来传送扫描的影像。
	- **Remove(**删除): 如果扫描影像质量不理想或方向不正确, 按一下[**Remove**]按键 âц, Remove ( )来删除这一页。
	- Insert **● Insert(**插入): 你还可以按一下[Insert]按键( <u>UIIIIIIIIIIII</u> )来插入更多的页面。
	- Cancel(取消):如果扫描影像并不正确, 请按一下[Cancel]按键(△□□) )来中止 此作业。
- 9. 如果已经选择了「开始】( <u>◆ )</u><br>※键,屏幕上将会显示多个目的地的「Scancast]窗口。

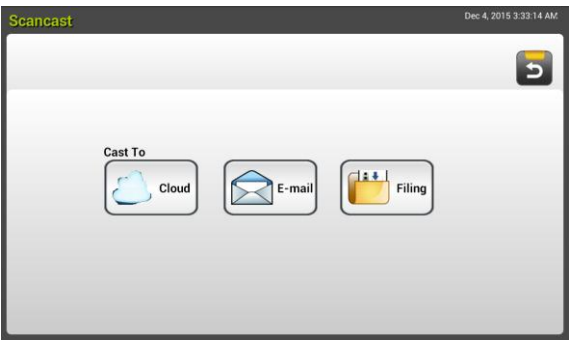

- **10.** 为你的扫描影像选择一个[**Cast To**]目的地。选项:Cloud, E-mail, Filing
	- **Cloud: 从 Dropbox, Evernote, 和 Google Drive** 中选择你所需的云端服务 器。
	- **E-mail:** 输入[To/From]电子邮件地址。
	- **Filing:** 从本机或网络中选择你的网络文件夹。如果选择了 **Network**,可用的网 络服务器将显示在右边的方框中。你可以使用向上箭头或向下箭头按建来卷动列表 中的项目。

如果选择了 Local, 则 USB 和公共文件夹将显示在右侧的方框中。如果选择了 **USB**,请确定 USB 随身碟已插入到本产品上的 USB 端口。

如果选择了 Public Folder, 则扫描影像将储存于本产品的内存中。扫描过程中 请输入 PIN 号码 (即文件夹名称), 然后透过本产品的内建的网页来存取该扫描影 像。 (请参阅后续更详细的章节-透过嵌入式网页来自订本产品的设定)。

- **11.** 在第一个目的地已被指定之后,按[**开始] (**  $\overline{\textcircled{1}}$ ) 按键以将扫描影像传送至目的地。
- **12.** 在成功地将扫描影像传送至你的第一个目的地之后,多个目的地的[**Scancast**]窗口会再次 显现。

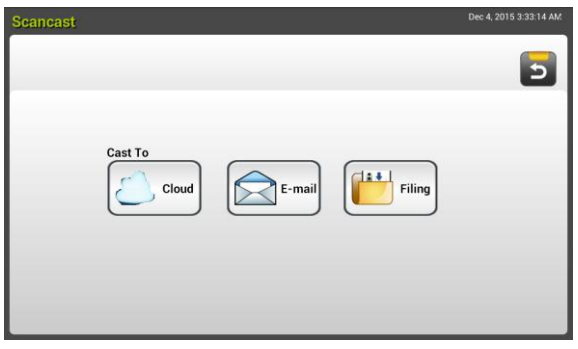

- 13. 重复步骤9来选取你的第 2 个目的地,然后按[**开始] ( <u>◆ )</u>按键来传送扫描影像至该** 目的地。
- **14.** 重复步骤 12 ~ 13 来传送扫描影像至另一个目的地。
- **15.** 如果你已经完成将你的扫描影像分送至所有想要的目的地,请按一下[**Back**]按键以离开本 画面。

# **4** 设定和管理传送目的地

本章节为管理者提供了传送目的地(包括电子邮件地址或网络档案夹)的设定和管理程序,以便在网 络中发送扫描文件。

# 设定电子邮件通讯录

本节提供了管理者如何设定电子邮件通讯录的程序。通讯录可以透过 LCD 触控屏幕或本产品的嵌 入式网页来设定和管理。本节以 LCD 触控屏幕为例子, 加以说明。

# 新增电子邮件地址

请依照下列步骤来新增电子邮件地址。

**1.** 在LCD触控面板的主画面上,依序选择[**Settings**] (設定)>[**Address Book**] (通訊錄)。 屏幕将显示电子邮件通讯录的画面,如下所示:

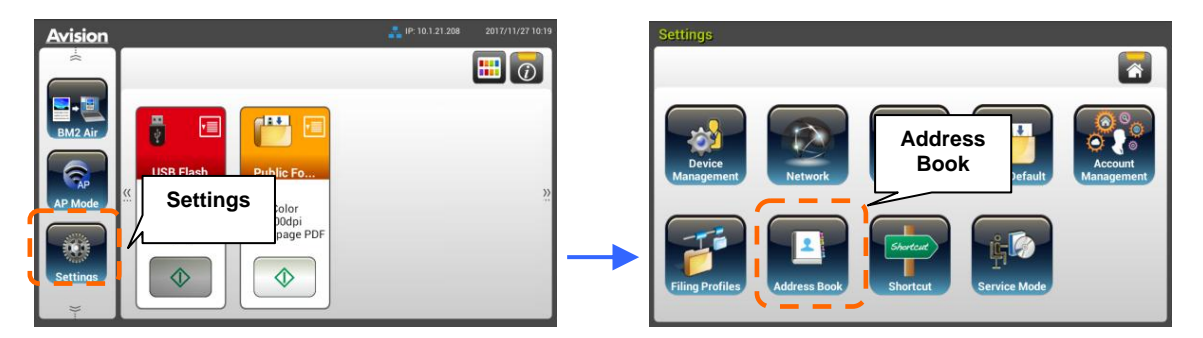

**2.** 按一下[**New**]以显示[**New E-Mail Address**]页面。

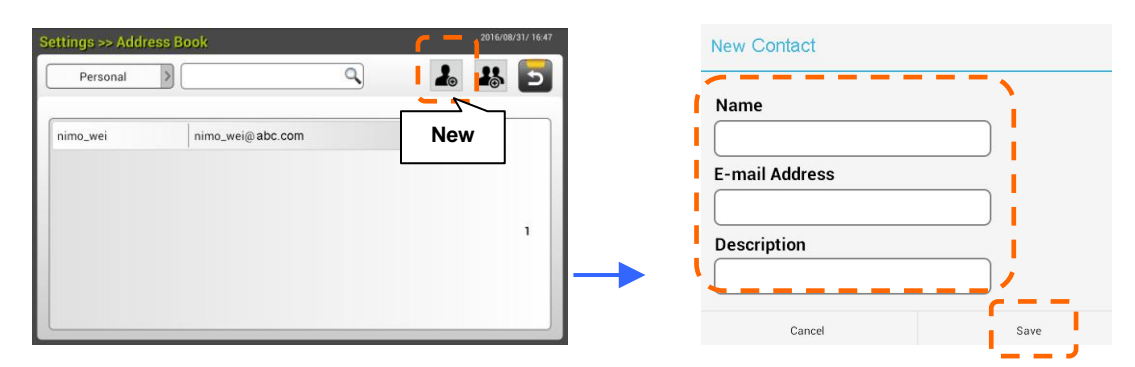

- **3.** 输入你的电子邮件地址和说明。
- **4.** 按一下[**Save**]以储存你的地址,并离开电子邮件通讯录的画面。

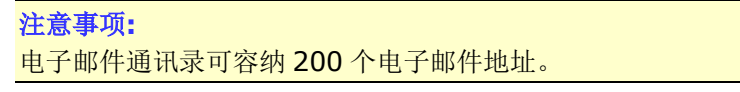

# 编辑现存的电子邮件地址

修改现存的电子邮件地址步骤如下:

- **1.** 请重复上一章节(新增电子邮件地址)中的步骤1。此时屏幕上将会显示[**E-mail Address Book**]的页面。
- **2.** 选择你想要从列表中修改的电子邮件地址,然后按一下[**Edit**]以开启[**Edit E-Mail Addresses**]页面。
- **3.** 修改你的电子邮件地址信息。
- **4.** 按一下[**Save**]以储存设定值并退出电子邮件画面,或者按一下[**Cancel**] 来离开此尚未储 存任何设定值的页面。

# 删除现存的电子邮件地址

删除现存的电子邮件地址步骤如下:

- **1.** 请重复上一章节(新增电子邮件地址)中的步骤1。此时屏幕上将会显示[**E-mail Address Book**]的页面。
- **2.** 按一下你想要从列表中删除的电子邮件地址,然后按一下[**Delete**]以删除所选择的电子邮 件地址。屏幕上会跳出一个确认对话框,以确认是否真的要执行这个删除动作。按一下[**OK**] 来确认此删除动作或[**Cancel**] 来退出本画面。
# 新增电子邮件群组

建立电子邮件地址群组可以让你同步发送多组电子邮件地址,迅速加快了工作流程。一个群组最 多可容纳 50 组电子邮件地址,一本通讯录可以建立总共 50 个群组。

新增电子邮件群组步骤如下:

- **1.** 请重复上一章节(新增电子邮件地址)中的步骤1。此时屏幕上将会显示[**E-mail Address Book**]的页面。
- 2. 按一下[Group],然后点选[New]以开启[Add a New Group]页面。
- **3.** 输入你要的群组名称和说明。
- 4. 从电子邮件列表中,选取电子邮件地址,然后按→以将一组成员加入到群组内。

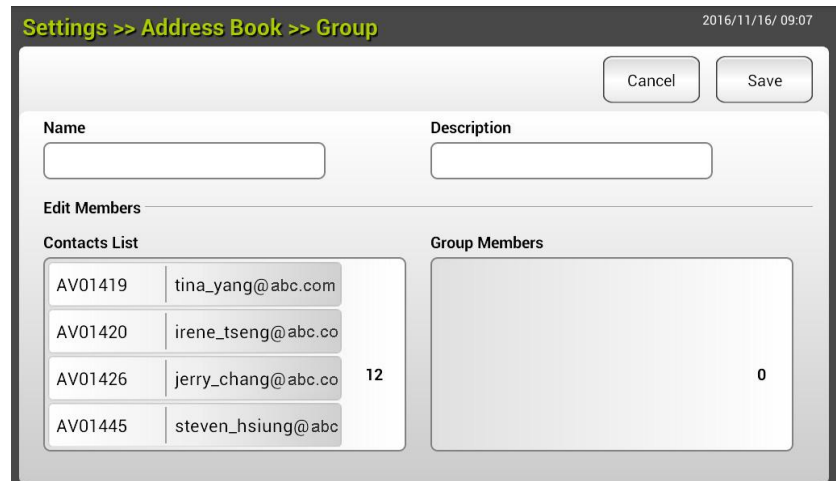

**5.** 按一下[**Save**]以储存设定值并退出电子邮件画面,或者按一下[**Cancel**] 来离开此尚未储 存任何设定值的页面。

# 编辑现存的电子邮件群组

修改电子邮件群组步骤如下:

- **1.** 请重复上一章节(新增电子邮件地址)中的步骤1。此时屏幕上将会显示[**E-mail Address Book**]的页面。
- **2.** 按一下[**Group**],接着按一下你想要从列表中修改的群组,最后按一下[**Edit**] 来开启 [**Edit E-Mail Group**]页面。
- 3. 修改你的群组信息。按一下你想要加入的群组成员,然后点选→以加入新成员,或者按一 下←以从群组中删除已经存在的成员。
- **4.** 按一下[**Save**]以储存设定值并退出电子邮件画面,或者按一下[**Cancel**] 来离开此尚未 储存任何设定值的页面。

## 删除现存的电子邮件群组

删除电子邮件群组步骤如下:

- **1.** 请重复上一章节(新增电子邮件地址)中的步骤1。此时屏幕上将会显示[**E-mail Address Book**]的页面。
- **2.** 按一下[**Group**],接着按一下你想要从列表中删除的群组,最后按一下[**Delete**] 来删除 所选择的群组。
- **3.** 屏幕上会跳出一个确认对话框,并确认是否真的要执行这个删除动作。点选**[OK**] 来确认 此删除动作或[**Cancel**] 来离开本画面。

# 设定归档文件夹

本章节提供了设定归档文件夹的程序,以将扫描文件传送至指定的网络文件夹。归档文件夹可以 透过 LCD 触控屏幕或本产品的嵌入式网页来设定和管理。

### 新增归档文件夹

请依照下列步骤来建立归档文件夹:

**1.** 在LCD触控面板的主画面上,依序选择[**Settings**] (设定)>[**Filing Profiles**] (归档文 件夹)。屏幕将显示归档文件夹的画面,如下所示:

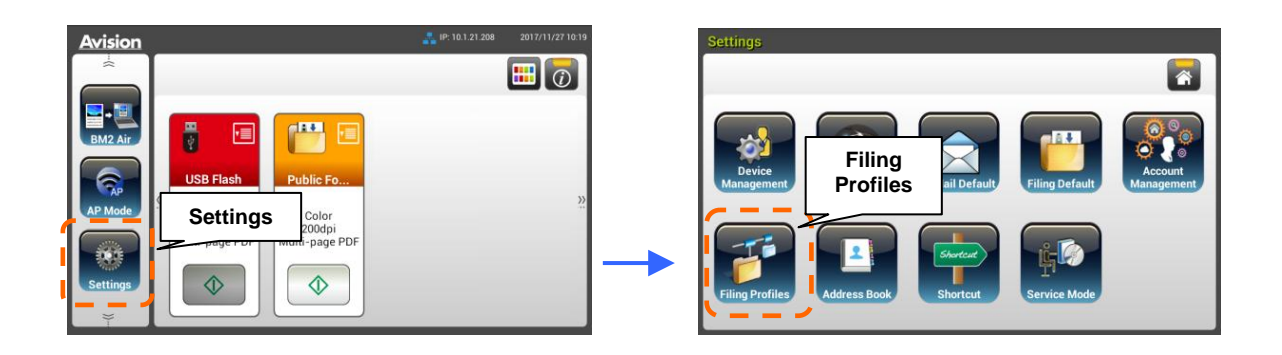

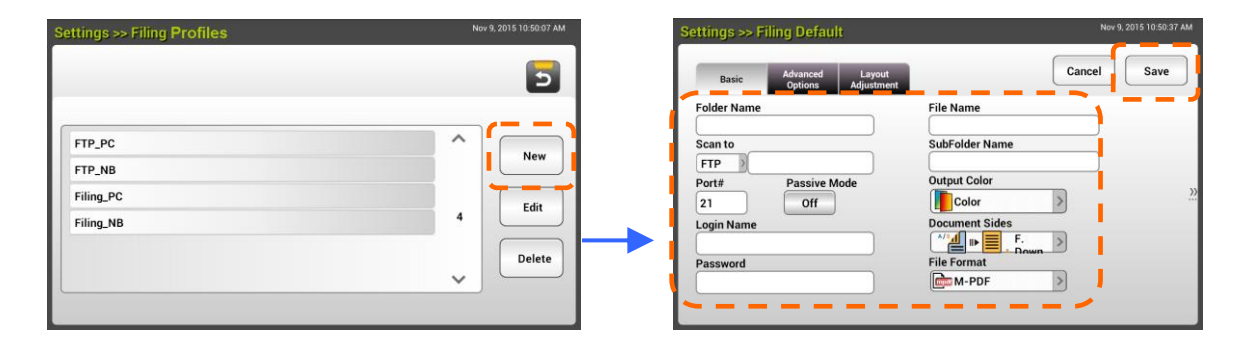

- **2.** 按一下[**New**]来开启[**New Filing Profiles**]页面。
- **3.** 输入你要的归档信息。关于输入归档信息的方法,请参阅前面章节中的说明(建立你的网络 文件夹,第18页。
- **4.** 按一下[**Save**]以储存设定值,或者按一下[**Cancel**]来离开此尚未储存任何设定值的页面。

请依照下列步骤来修改归档文件夹:

- **1.** 请重复上一章节(新增归档文件夹)中的步骤1。此时屏幕上将会显示[**Filing Profiles**]的 页面。
- **2.** 按一下你想要从列表中修改的归档文件夹,然后按一下[**Edit**] 来开启[**Edit Filing Profiles]**页面。
- **3.** 修改你的归档信息。
- **5.** 按一下[**Save**]以储存设定值并退出归档文件夹画面,或者按一下[**Cancel**]来离开此尚未 储存任何设定值的页面。

## 删除归档文件夹

请依照下列步骤来删除归档文件夹:

- **1.** 请重复上一章节(新增归档文件夹)中的步骤1。此时屏幕上将会显示[**Filing Profiles]**的 页面。
- **2.** 按一下你想要从列表中删除的文件夹,然后按一下[**Delete**]来删除所选择的文件夹。屏幕 上会跳出一个确认对话框,以确认是否真的要执行这个删除动作。点选[**OK**]来确认此删除 动作或[**Cancel**]来离开本画面。

# **5** 行动扫描

本扫描仪因内建 Wi-Fi 模块, 所以可以开启 Wi-Fi 而成为一个无线装置。当使用行动装置来执行 扫描的功能时,扫描的影像可以直接从该行动装置上接收。

# 操作前准备事项

要将扫描仪连接至无线局域网络,准备事项如下:

### 无线局域网络环境

在将扫描仪连接至无线局域网络之前, 你可能需要 SSID (无线网络名称) 和 安全金钥 (密码) 这类的无线存取点信息。关于详细说明,请联络你的网络管理员或参考无线存取点的手册。

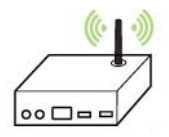

#### 注意事项**!**

在扫描仪位置方圆 100 mm 内、或者在你的无线存取点装置附近,切勿放置任何会阻挡无线电波 的障碍物(如:墙壁或金属板)或会干扰无线电波的装置(如:无线电话机)。

#### ● MB应用程序

请从应用程序商店(如:Google Play),下载 **MB** 应用程序至你的行动装置上。

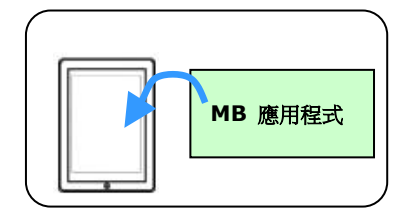

# 连接至无线网络

# 透过**AP(**存取点**)**模式连接至**Wi-Fi**网络

在[AP(存取点)]模式下,不需要透过额外的无线网络存取点装置,你的行动装置与扫描仪可以用无 线的方式连接起来,因为此时扫描仪本身就是一个无线网络存取点装置。

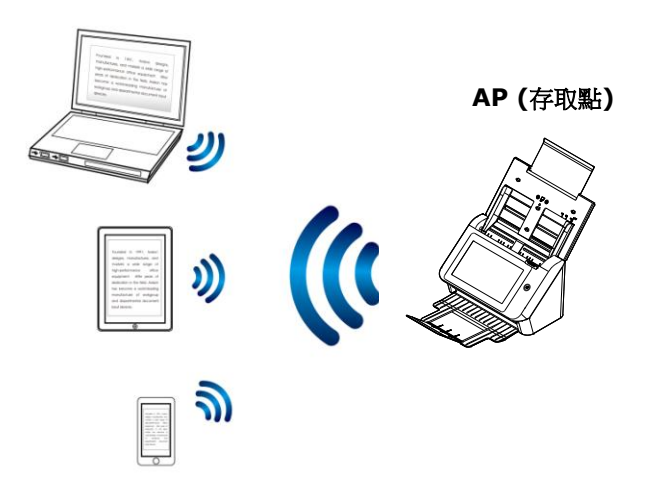

- **1.** 若你已经连接以太网络缆线至本扫描仪,请先拔掉此网络缆线。
- 2. 打开扫描仪背面的Wi-Fi开关, Wi-Fi LED指示灯会先闪烁一下, 然后就会持续亮着。
- 3. 在 LCD 触控面板的主画面上,选择[AP Mode]。屏幕将会显示 SSID 和 IP 地址, 如下所示:

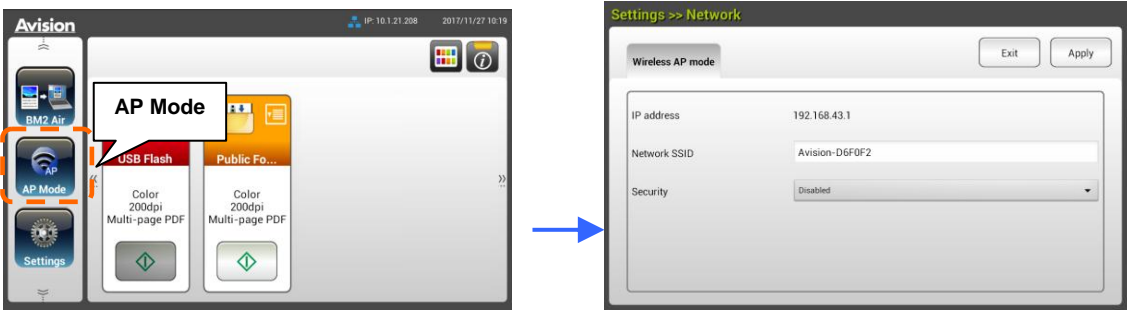

4. 在你的行动装置上,请确定Avision-xxxxxx (xxxxxx 表示 Mac 地址的最后六位数)已选 为你的网络名称 (SSID)。

## 透过客户端模式连接至**Wi-Fi**网络

在[客户端]模式下,你的行动装置与扫描仪可以透过外部的无线网络存取点,用无线的方式连接 起来。[客户端]模式也是本产品的预设无线网络模式。

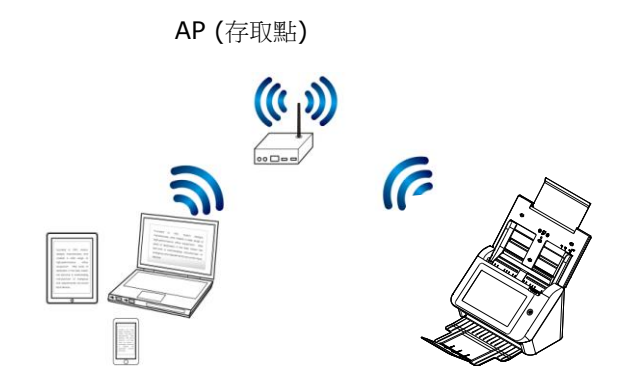

#### 连接扫描仪至指定的存取点**:**

#### 重要提示**:**

请注意有线模式和无线模式不可同步使用。若要与无线网络中的扫描仪连接,请从你的扫描仪上, 拔掉以太网络线。

- **1.** 若你已经连接以太网络缆线至本扫描仪,请先拔掉此网络缆线。
- **2.** 请确定Wi-Fi LED指示灯会闪烁。若不会闪烁,请打开扫描仪背面的Wi-Fi开关,Wi-Fi LED 指示灯应会持续闪烁着。
- **3.** 在 LCD 触控面板的主画面上,依序选择 [**Settings**](設定)>[**Network**](網路),確認 [**Wireless Client**](無線用戶端) 已被開啟。

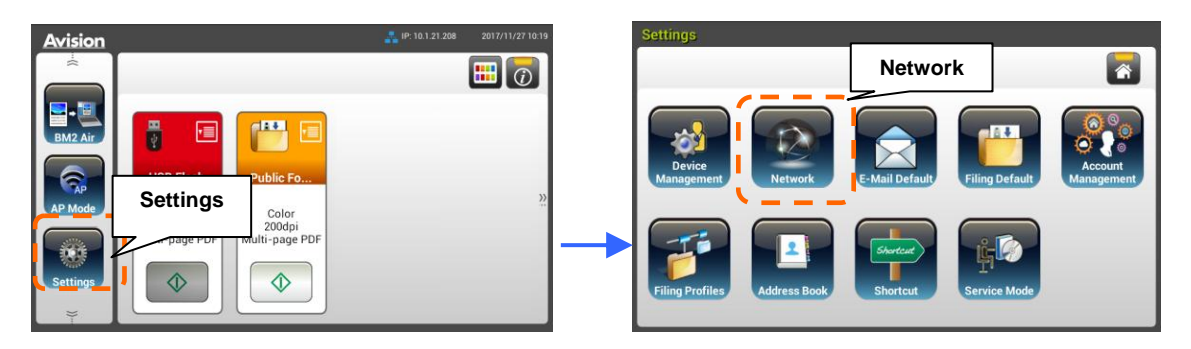

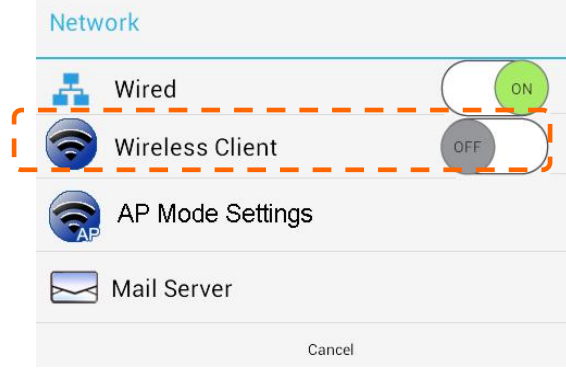

**4.** 一会儿,屏幕会显示可以连接的无线网络,如下图所示:

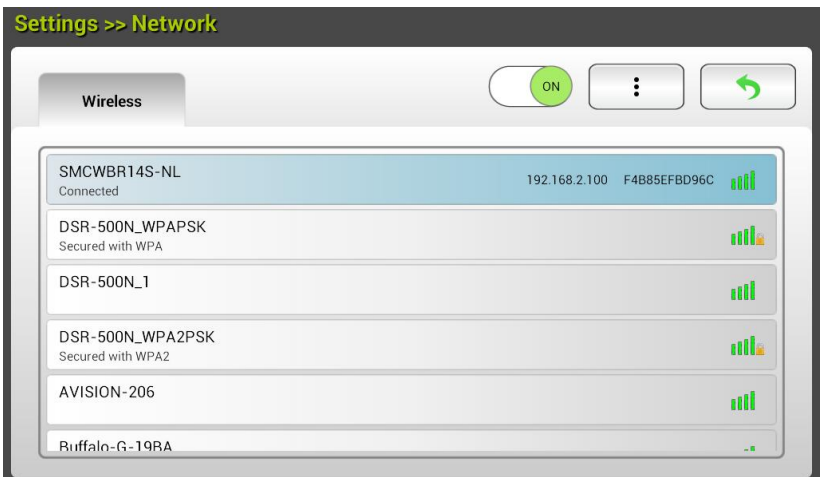

5. 点选一个存取点,然后按一下 [Connect] 来将扫描仪连接至这个指定的存取点(例如, SMCWBR14S-NL)。几秒钟后,如果连接成功,上图会显示本扫描仪的 IP 和 Mac 地址。

#### 注意事项**:**

如果你的存取点是设定为不广播 SSID,你必须从本产品的网页上,以手动方式新增 SSID 名称。

1. 在无线页面上,按一下[More Settings]> 按键,然后选择[Add network]。屏幕上将 显示[**Add network**]页面。

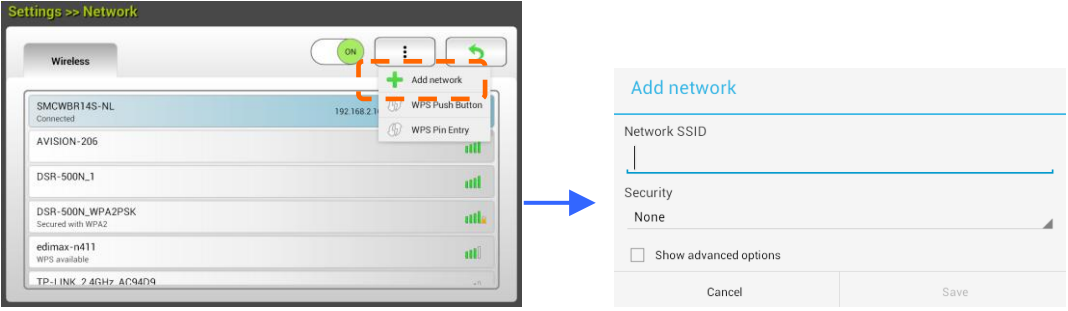

**2.** 输入SSID名称,然后选择安全模式、 加密类型、和网络金钥,最后点选[**Save**]以手动方式 搜寻无线网络。

本扫描仪支持下列验证方式:

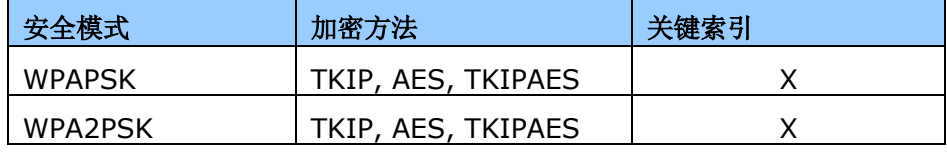

## 使用**WPS**按键连接至无线存取点

按一下扫描仪背面的 WPS 按键, 就可以将扫描仪连接至一个 WPS 兼容的无线存取点。

开始之前**!** 为了能够连接到你的 WPS 无线存取点,请参阅你的存取点装置的手册。

执行下列步骤以进行连接:

**1.** 请确定你的无线存取点装置/路由器具有WPS或AOSSTM的符号,如下图所示。

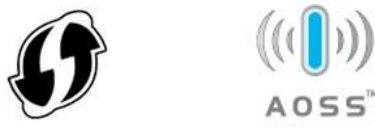

- 2. 请打开扫描仪背面的Wi-Fi开关, Wi-Fi LED指示灯即会开始闪烁。
- **3.** 按一下无线存取点装置的WPS按键(关于如何使用WPS按键的说明,可以参考你的存取点装 置/路由器的手册。)

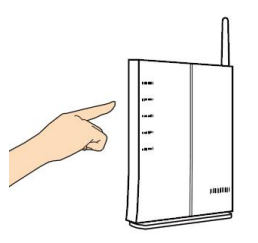

**4.** 在无线页面上,按一下[更多設定]键,然后选择[**WPS Push Button**] 。

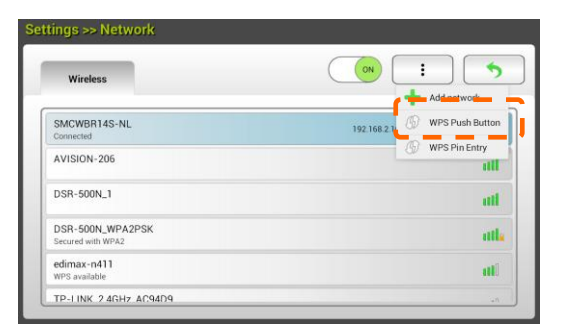

**5.** 如果连接成功,扫描仪上的Wi-Fi LED 指示灯会持续亮着。所连接上的AP名称也会显示于 页面上,如下所示:

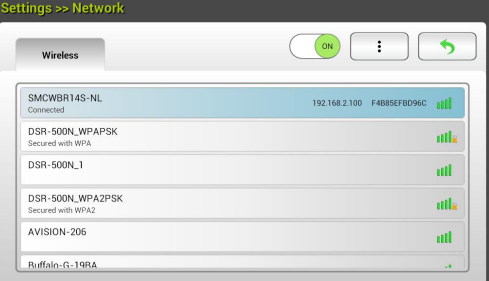

# 从行动装置上扫描文件

请确定 **MB** 应用程序 (扫描应用程序)已经安装在行动装置上。此 **MB** 应用程序可以从应用程序商 店(如:Google Play)免费购得。

**1.** 从你无线计算机、智能型手机、或平板计算机上的[**Settings**]选项上,开启[**Wi-Fi**],并点 选与本扫描仪相同的网络名称(SSID)。例如, SMCWBR14S-NL。

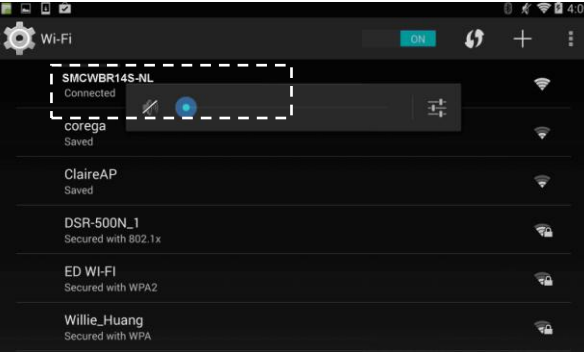

2. 轻按屏幕上的 MB 应用程序(W)以启动扫描应用程序。扫描应用程序的主窗口将会显示于屏 **幕上,此应用程序会在同一区段的无线局域网络中,自动搜寻扫描仪。如果搜寻成功的话,** 屏幕的底部将会显示[Start scan], 如下图所示:

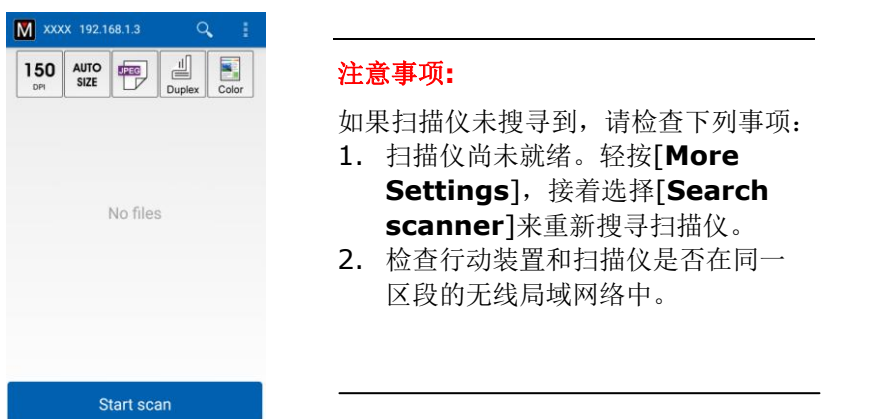

**3.** 检查默认值是否有满足你的要求。如果没有,请更改扫描设定值,以符合你指定的扫描工作。

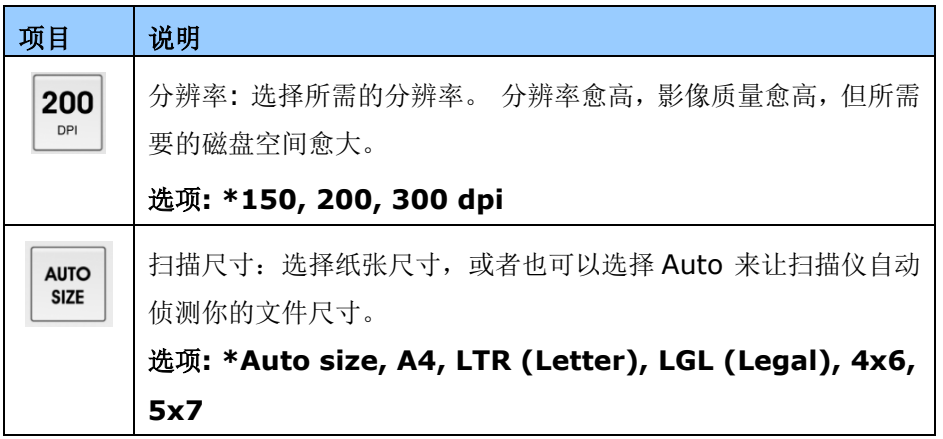

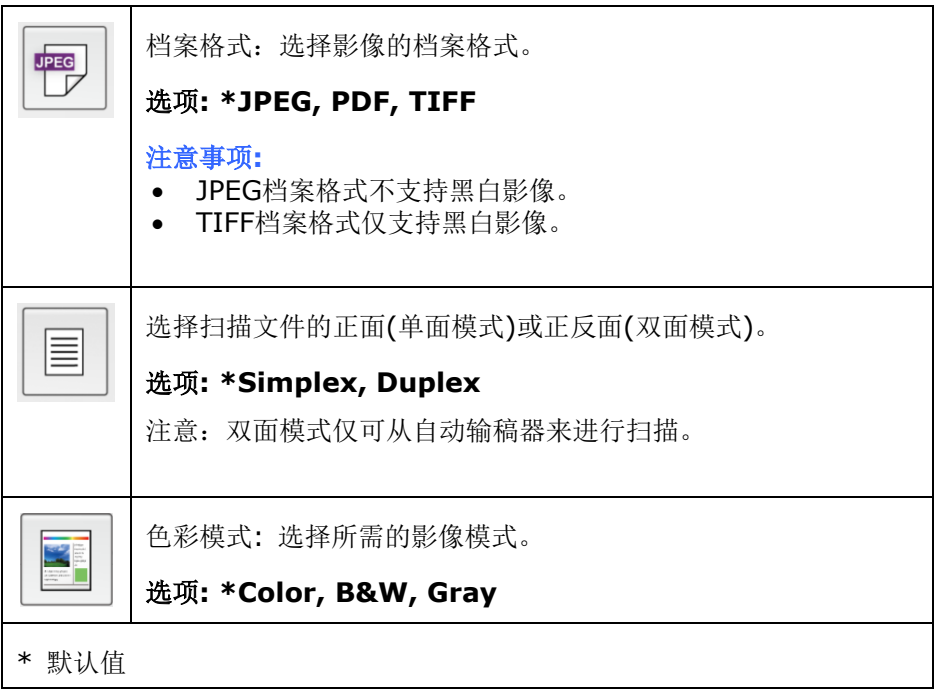

- **4.** 将纸张放入自动输稿器内,或玻璃面板上。
- **5.** 轻按一下[**Start scan**]按键。(如果有一个以上的扫描仪连接到网络上,请选择你的扫描 仪)。扫描仪会立刻开始扫描文件,然后扫描完毕的影像会以缩图形式显示于行动装置的 屏幕上。

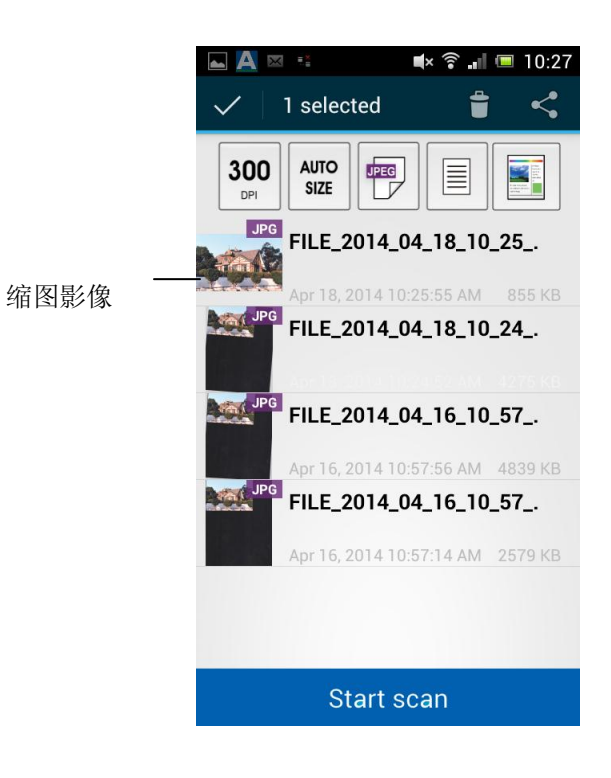

**6.** 轻按一张缩图影像,整个影像就会放大供你浏览。

# **6** 客制化本产品的设定

本章节是针对本产品的系统管理者编写的,系统管理者在使用前请务必阅读本章节。请注意:针 对管理者而作的设定必需登入后才可以使用,一般使用者无法修改这些设定。

你可以透过控制面板或内建网页来客制化本产品的设定。下列章节将说明如何透过这两种方法来 来客制化本产品的设定。

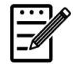

#### 注意事项:

如果系统管理者第一次安装本产品,建议管理者保留默认值设定。 建[议当管理者使用一段](mailto:當你比較了解@V5100) [时间后,比较熟悉本产品时](mailto:當你比較了解@V5100),再修改这些设定。

# 透过触控屏幕,客制化本产品的设定

按一下触控屏幕的[Settings] (设定) 按键, 请先以预设的使用者名称及密码 [admin]登录, 使 用者名称及密码可以稍后在网页内修改。下列[**Settings**]画面会显示在屏幕上。

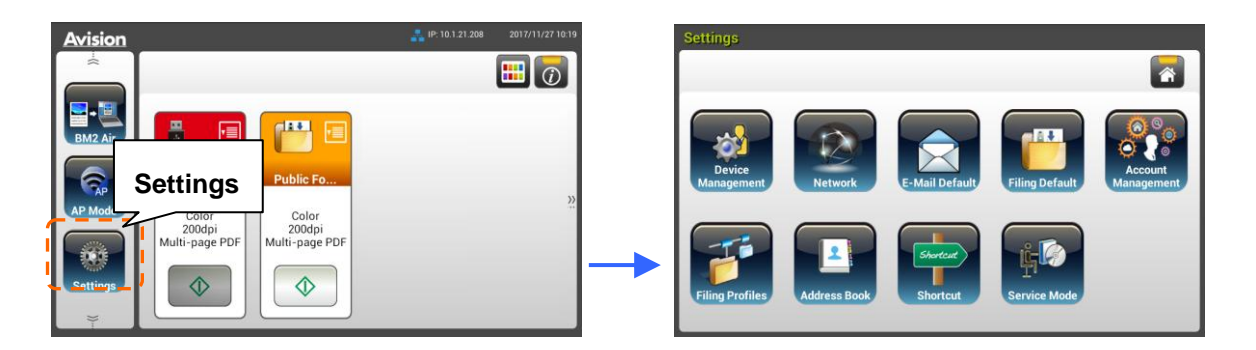

这 8 个设定按键包含有:Device Management (装置管理)、 Network (网络)、 E-Mail Default (邮件预设)、Filing Default (归档预设)、Filing Profiles (归档使用设定)、Address Book (通讯录)、 ShortCut (快捷键)、 和 Service Mode (维修模式)。有关各设定的详细信 息,请参阅后续的章节 - 本产品的设定项目。

# 透过内建网页,客制化本产品的设定

- **1.** 打开浏览器。
- 2. 在浏览器的网址字段中输入本产品的 IP 地址,然后按一下 "Enter"键。屏幕上会显示本产品 的内建的网页,如下图所示:

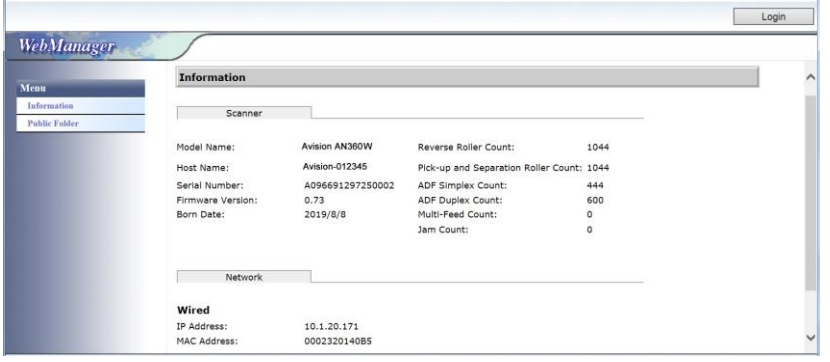

3. 要浏览完整的网页信息,请先以预设的使用者名称及密码 [admin]登录,使用者名称及密码 可以稍后在网页内修改。

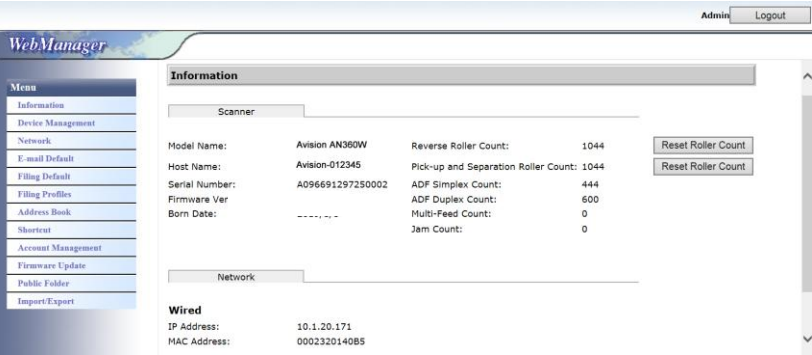

每一个页签下都有许多选项,可供你设定相关的设定值。有关各页签设定的详细信息,请参阅后 续的章节(本产品的设定项目)。

**Information (**基本讯息**):** 显示本产品的基本系统信息。

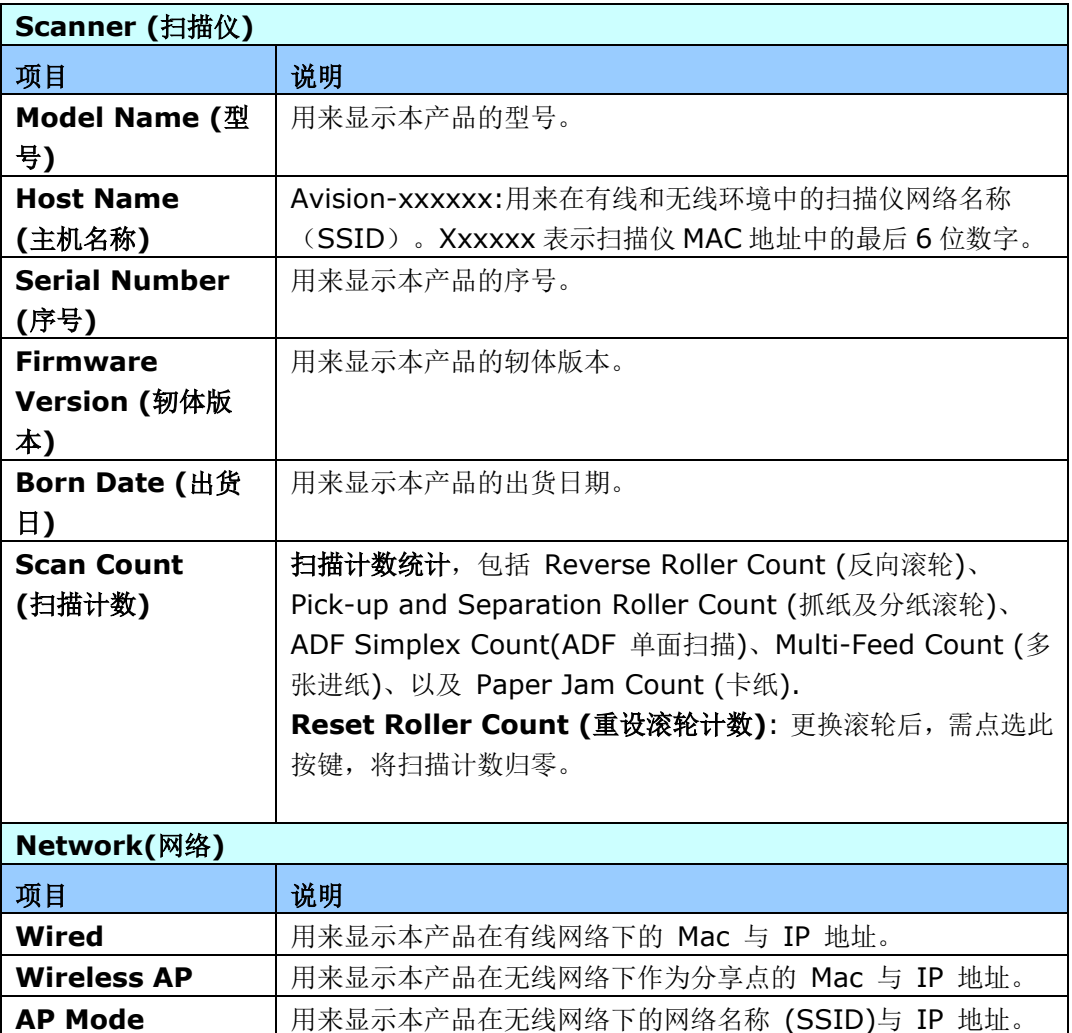

## **Device Management** (装置管理员)

**General** (一般)**:** 设定本产品的一般信息。

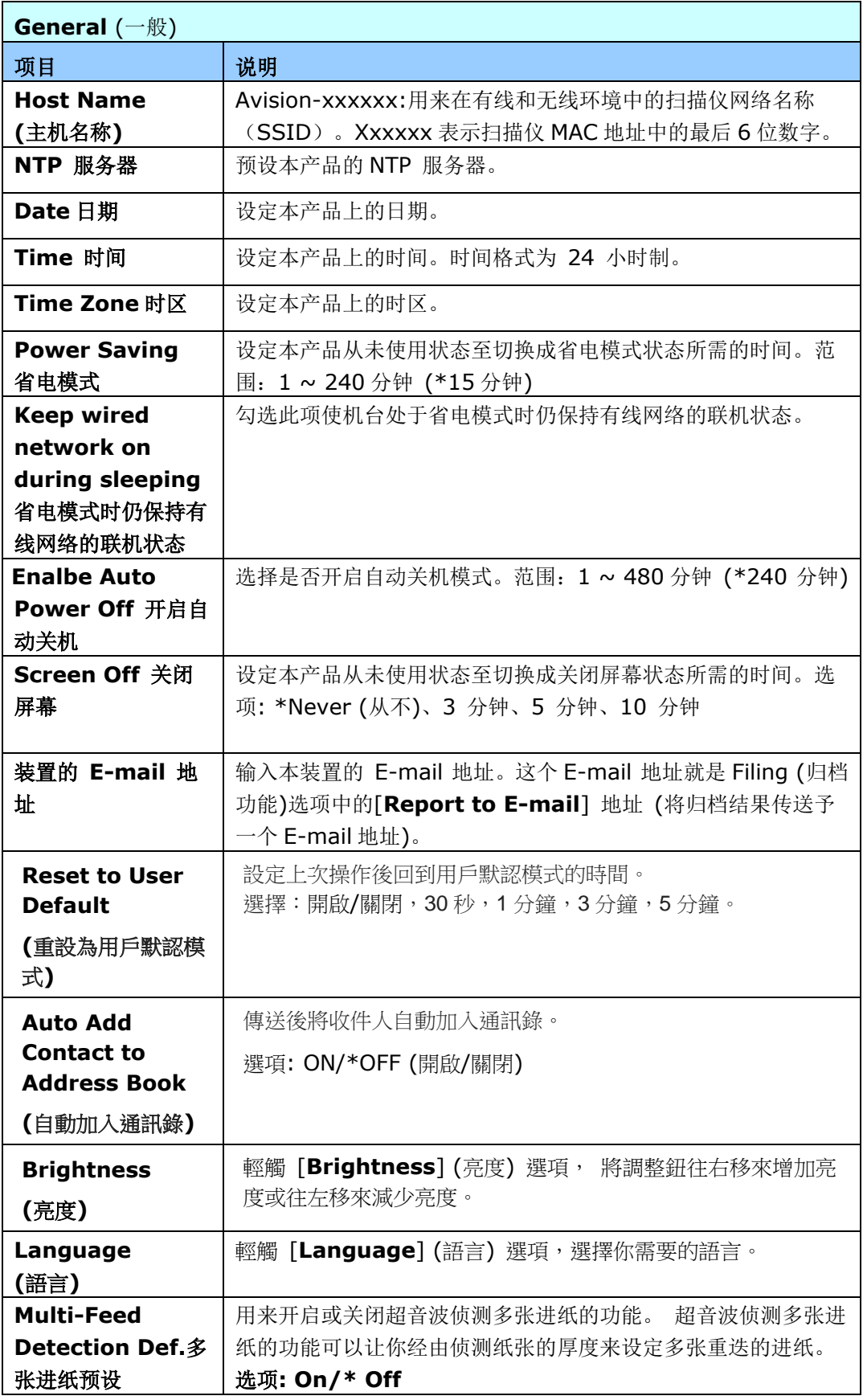

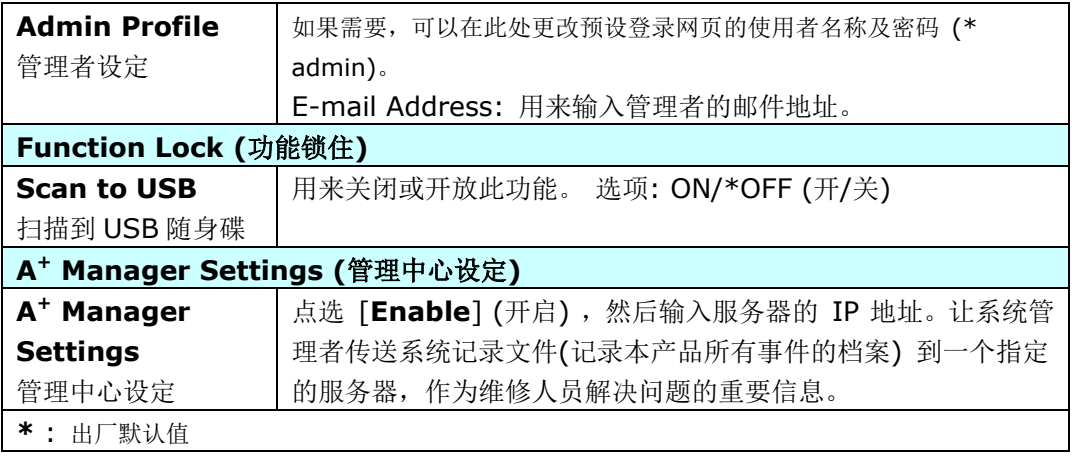

## **Network: :** 指定本产品的网络设定。

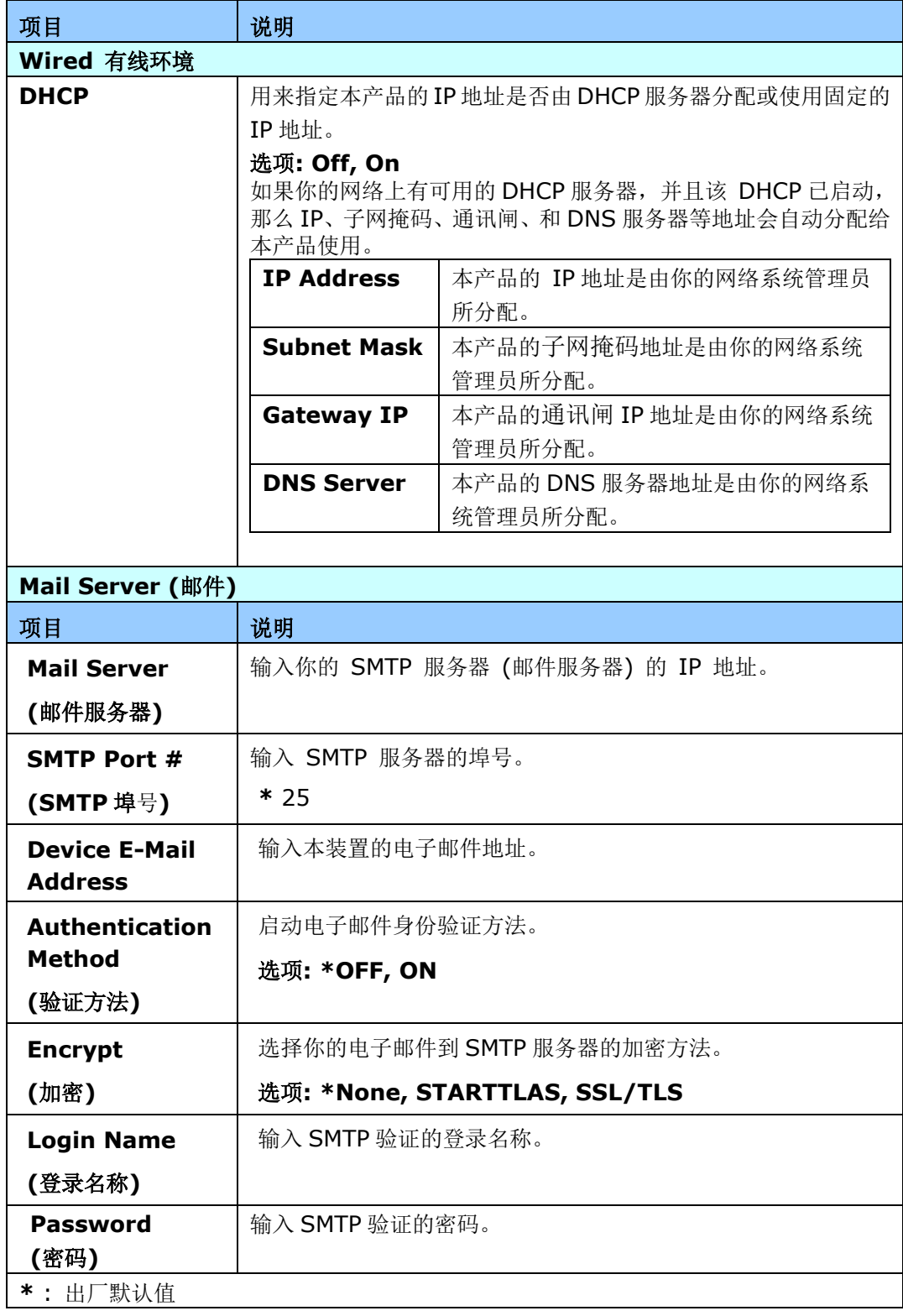

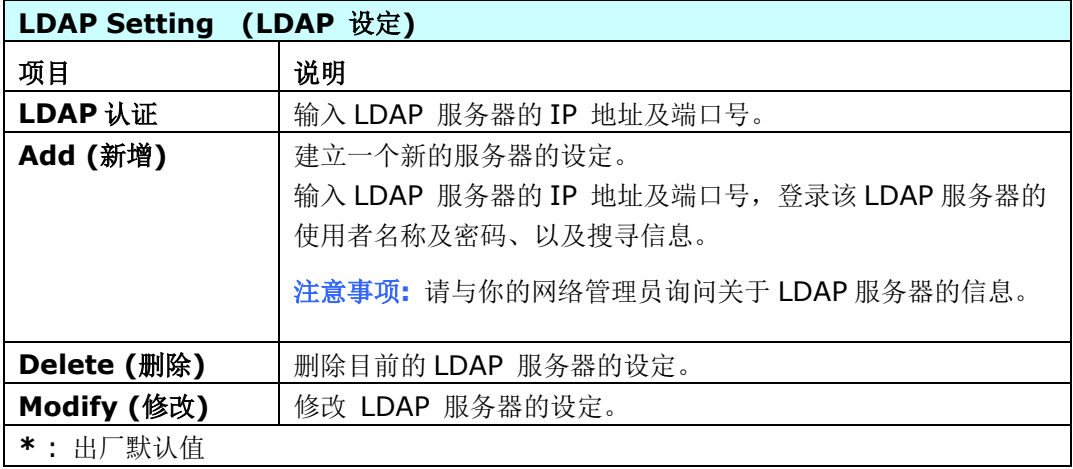

**E-Mail Default(**电子邮件默认值**):** 用来指定本产品预设的 E-Mail 扫描设定。

总共有 5 大类预设的扫描设定页签(Basic, E-Mail Option, Advanced Settings, 及 Layout Adjustment)。关于每一个页签的细项说明,请参阅本文前面的章节第 30 页(扫描并传送文件至 电子邮件地址)的设定说明。

**Filing Default(**归档默认值**):** 用来指定本产品预设的归档扫描设定。

总共有 5 大类预设的扫描设定页签(Basic, E-Mail Option, Advanced Settings, 及 Layout Adjustment)。关于每一个页签的细项说明,请参阅本文前面的章节第34页(传送文件至网络文 件夹、USB 随身碟、或公共文件夹)的设定说明。

**Filing Profile(**归档文件夹**):** 用来设定和管理你的归档目的地,其中包括 FTP、 SMB、 USB (USB 随身碟)、和公共文件夹(本机内建内存)。

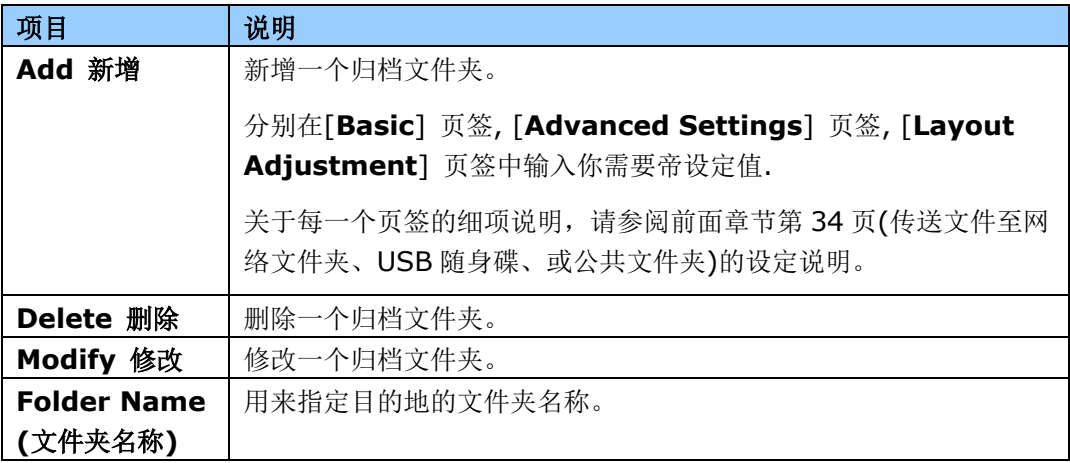

**Address Book(**通讯录**):** 用来建立或编辑你的通讯录。选项包括:Add, Modify, Delete, Group.

#### **ShortCut(**快捷键**):** 用来设定触控屏幕上的快捷键。

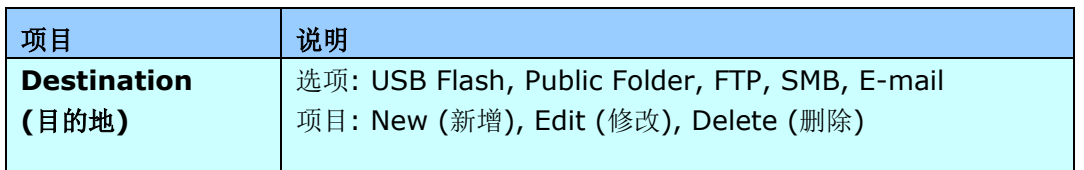

**Account Management (**账号管理**):** 用以设定使用者以及使用者的权限,如是否可以使用云 端、复印、电子邮件、或归档的功能。

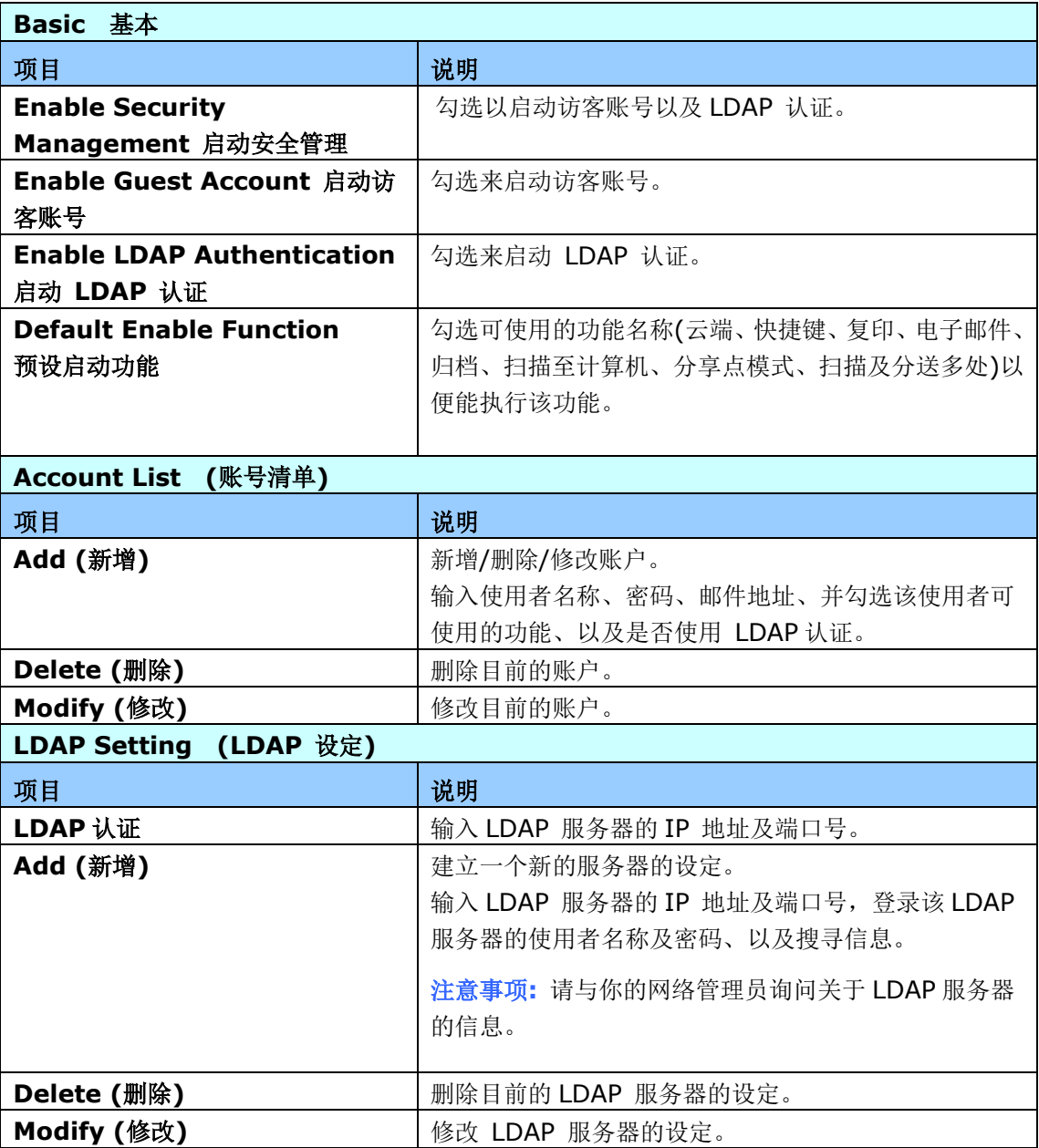

**Firmware Update:** 请从本公司官方网页上(www.avision.com),下载最新版本的韧体到你 的计算机上,然后点选 [**Browse**](浏览)来从你的计算机上选择先前下载的韧体档案,最后点选 [**Update]**(更新) ,开始更新韧体档案。

# 只能透过液晶屏幕修改的设定

有些设定只能透过液晶屏幕来来修改,例如,service mode (维修模式)。维修模式提供以下功能: 更新轫体、储存系统记录文件,作为维修人员解决问题的重要信息。

## 使用 **Service Mode (**维修模式**)**

1. 在本产品的液晶屏幕上,依序选择 [**Settings**] (设定)> [**Service Mode**] (维修模式)。

2. 屏幕会显示包含以下项目的[**Service Mode**] (维修模式): [**FW Updated**] (轫体更新)、

[**Reset to Default**] (重设为默认值) 、[**Run-in Test**] (Run-in 测试) 、以及 [**Save Log**] (储存系统记录文件)。

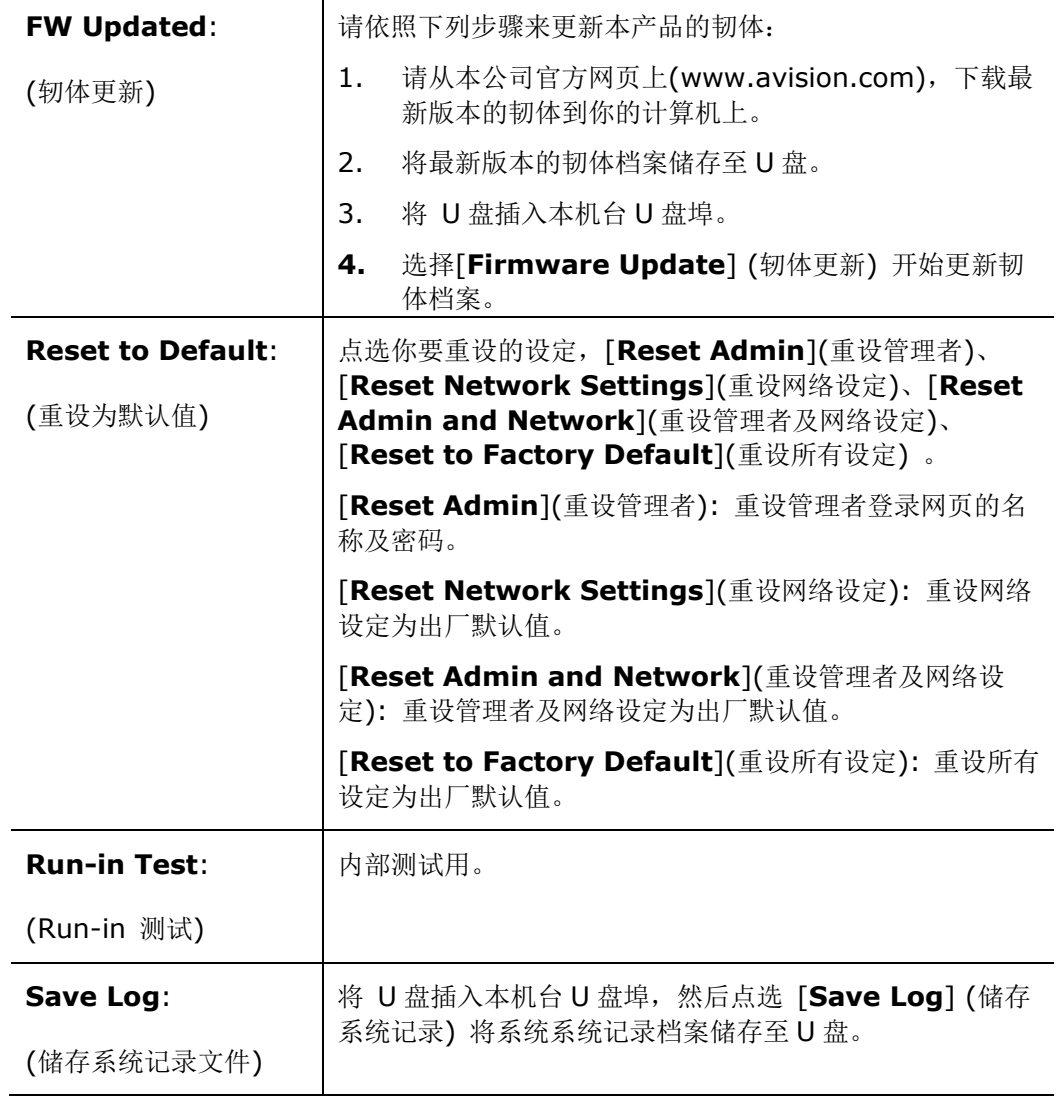

## 调整屏幕亮度

要调整屏幕亮度,请依照下列步骤:

- 1. 在本产品的液晶屏幕上,依序选择 [**Settings**] (设定) > [**Device Management**] (装置 管理)。
- 2. 轻触 [**Brightness**] (亮度) 选项, 将调整钮往右移来增加亮度或往左移来减少亮度。

## 选择屏幕语言

要选择屏幕语言,请依照下列步骤:

- 1. 在本产品的液晶屏幕上,依序选择 [**Settings**] (设定) > [**Device Management**] (装置 管理)。
- 2. 轻触 [**Language**] (语言) 选项,选择你需要的语言。
- 3. 轻触 [**Save**] (储存) 选项,完成设定。

# 只能透过网页修改的设定

有些设定只能透过网页来修改,例如:[**Device Management**] (装置管理)下的选项、 [**Import/Export**] (汇入/汇出)、以及 [**Public Folder**] (公共文件夹)。以下章节将描述如何 使用这些功能。

## 汇出及汇入系统信息

本产品提供一个好用的功能,让系统管理者可以将系统的设定信息汇出然后汇入至另外一台 AN335W,方便系统管理者来管理。 例如,通讯录、归档文件夹、或者系统的默认值,都可以汇 出为一个档案,然后再汇入这个档案至其它的 AN335W。

#### 汇出系统信息

要汇出系统信息,请依照下列步骤:

- 1. 在本产品的网页上,选择[**Import/Export**](汇入/汇出)。
- 2. 选择你要汇出的信息。选项: 通讯录、归档文件夹、设定 [Device Management(装置管理), Account Management(账号管理), Mail Server/LDAP Server(邮件服务器), E-Mail Default(电子邮件默认值), Filing Default(归档默认值)] 。
- 3. 点选 [**Export Now**](立即汇出). 选择的信息会汇出为一个档案。 如果你选择汇出 [**address book**]( 通讯录), 一个AN335W\_addressbook.csv 档案会产生。如果你选 择汇出[**filing profile**]( 归档文件夹)或 [**settings**] (设定) , 一个 AN335W\_profile.json 或 AN335W\_setting档案会产生。
- 4. 将这些档案储存在你的计算机中,当作备份。将这些档案储存在你的计算机中,当作备份。

#### 汇入系统信息

要汇入系统信息,请依照下列步骤:

- 1. 在本产品的网页上,选择[**Import/Export**](汇入/汇出)。
- 2. 在 [**Import**](汇入)拦位内,按一下 [**Browse**] (浏览) 来寻找先前汇出的档案。
- 3. 按一下 [**Import Now**] (立即汇入) 开始会入信息到机台中。机台先前的信息就会被盖住。

# 使用公共文件夹

本产品可以让你将扫描地文件暂时储存在本机台的内存内 (公共文件夹),并让你下载该扫描文件到 您的计算机中。如果该文件被传送者赋予 PIN 号码, 使用者会要求输入 PIN 号码。注意: 公共文 件夹中的档案仅保留 24 小时,24 小时后会自动删除。

要下载储存在公共文件夹的扫描文件

- 1. 在本产品的网页上,选择[**Public Folder**]( 公共文件夹)。
- 2. 一个 Pin 号码对话框会显示。如果需要,输入你想要设定的 pin 号码。
- 3. 在[**Public Folder**]( 公共文件夹)页面上,选择你需要的影像文件,再按 [**Download**] (下 载) 下载该扫描文件到您的计算机中。

# 安装扫描仪驱动程序

#### 注意事项:

- **1).** 请务必先安装扫描仪的驱动程序再用 USB 线连接计算机与扫描仪。
- **2).** 本扫描仪的驱动程序包含支持 TWAIN、WIA、与 ISIS 的驱动程序。本产品可以让你使用 TWAIN、ISIS 或 WIA 使用者 来扫描。 你可以开启任何一个支持 TWAIN 的影像编辑 应用软件来选择一个 TWAIN 或 WIA 使用者接口或开启 ISIS 的应用软件来选择ISIS 使 用者接口来扫描。 你也可以开启Windows 内建的扫描仪与数字相机精灵透过 WIA 使用者 接口来扫描。
- **1.** 将随机附赠的光盘放入光盘驱动器中。
- **2.** 以下的安装画面会出现。如果没有,请执行光盘中"**setup.exe**"。

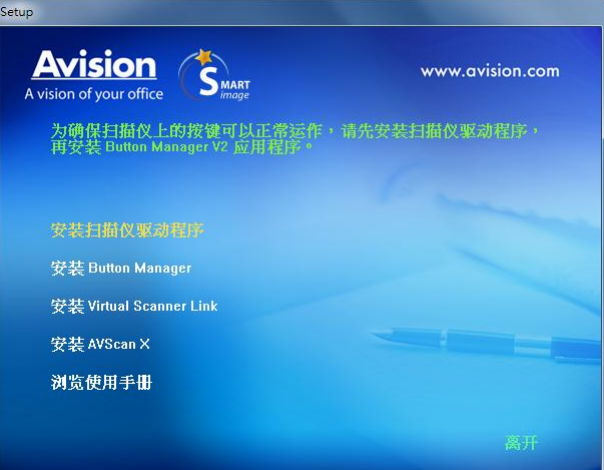

#### 安装画面上的项目:

- 安装扫描仪驱动程序**:** 为了能与扫描仪沟通,需要安装扫描仪驱动程序。
- 安装**Button Manager V2:** 如果要使用扫描仪上的「BM2 Air」功能,你需要安装 Button Manager。为了确保Button Manager可以运作正常,请先安装扫描仪驱动程序, 再安装Button Manager。
- 安装 **Virtual Scanner Link**: 要连接网络扫描仪,请务必安装这个网络设定工具。
- 安装 AVScan X: 安装这个应用软件,可以轻松有效地管理你的多页文件。
- 浏览使用手册**:** 按"浏览使用手册"来观看或打印扫描仪和Button Manager的使用手册。
- **3.** 按"安装扫描仪驱动程序"来安装扫描仪驱动程序,然后再按"安装 **Button Manager V2**" 来 安装 Button Manager 软件在你的计算机中。

# 连接上计算机

## 透过 **USB** 线

**1.** 将USB线的正方形接头端插进本机背面的USB端口,将长方形接头端插进计算机背面的USB端 口。

注意事项: 本扫描仪具有 1 个 USB 3.2 Gen 1X1 的连接端口, 以确保最佳的速度。 如 果你的计算机附有 USB 3.2 Gen 1X1 连接端口,请将本扫描仪连接到你计算机背面蓝色 的 USB 3.2 Gen 1X1 端口。 USB3.0 连接端口可以增强扫描的速度,同时也兼容于 USB 2.0 和 USB1.1。

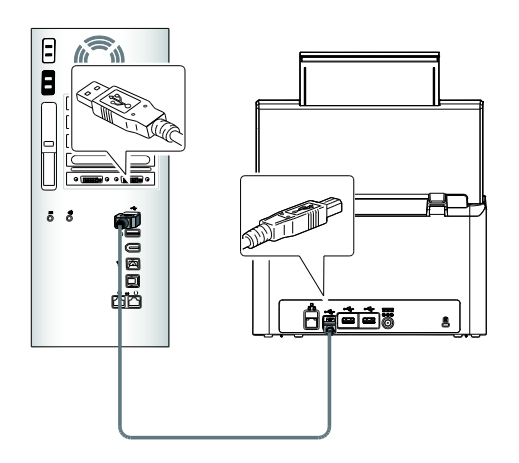

- **2.** 这个时候,计算机会自动侦测出新硬件并出现**"**找到新硬件**"**的讯息。
- **3.** 请依据计算机屏幕上的指示,选择**"**继续**"**。 当认证画面出现时,也请选择**"**继续**"**。
- **4.** 当完成讯息出现时,选择**"**完成**"**。

### 透过以太网络线

- **1.** 将网络电缆线的一端连接至以太网络集线器的可用连接端口。
- **2.** 将网络电缆线的另一端连接至本产品后面标有 **LAN** 的连接端口。

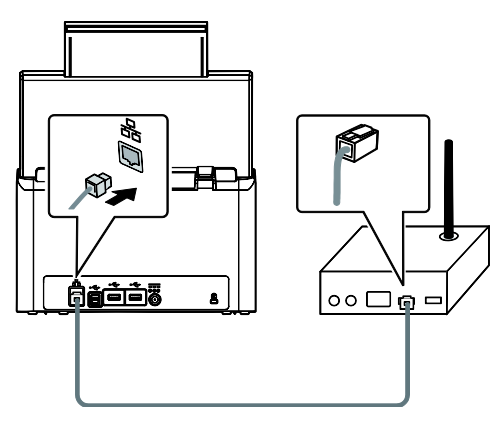

# 连接上网络扫描仪

使用网络扫描仪之前,请先确认 Virtual Scanner Link (网络设定工具,在附赠的软件光盘中)已 安装在你的计算机中。。

1. 点选 [开始] 键, 然后依序选择 [所有程序]>[Avision Virtual Scanner]>[Virtual Scanner **Link**]。[**Virtual Scanner Link**]主画面会显示,同时程序会自动搜寻在网络中的扫描仪。几秒 钟之后, 搜寻的结果会显示出来(含扫描仪的型号与IP地址), 如下图。

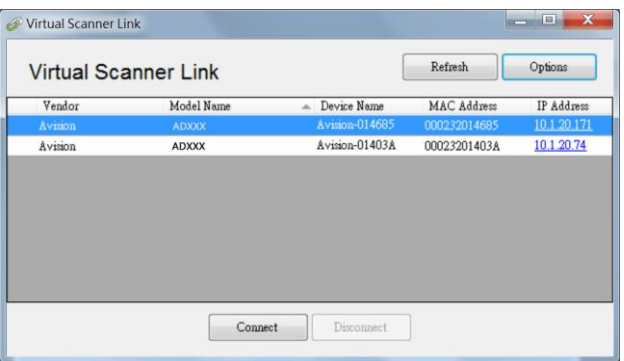

**2.** 选择你要连接的扫描仪,然后再按 [连接/**Connect**]按键。如果连接成功,一个连接的图标 会显示出来如下图。

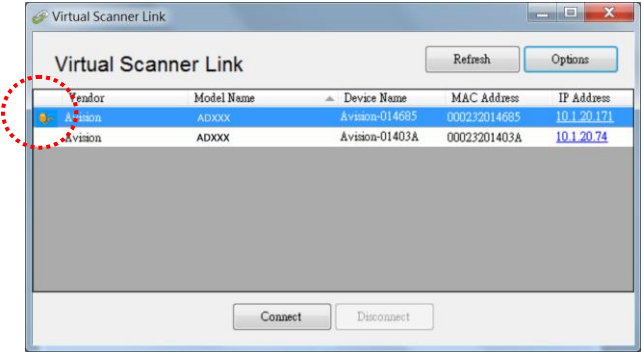

**3.** 扫描仪连接成功后,开启与 TWAIN 兼容的影像编辑软件(例如 Avision Capture Tool)。点 选 开始**>**所有程序 **> Avision xxx Scanner > Avision Capture Tool** 来开启 **Avision Capture Tool** 软件。(xxx 表示你的扫描仪型号)。

#### 注意事项**:**

- 网络扫描仪一次只能允许一个人使用,如果目前有使用者正在使用这台网络扫描仪, 个对话框会出现,请你稍后再连接。当这台网络扫描仪已经没有人使用时,一个对话框也 会出现,提示你目前可以连接这一台扫描仪。
- 如果没有找到网络扫描仪,可能是你的计算机与扫描仪没有在同一个网域 (sub network)。这个时候,可以透过输入扫描仪的 IP 地址, 让 [Virtual Scanner Link] 程 序自动搜寻这个扫描仪。点选 [选项设定] 按键,在 [搜寻地址] 字段 **(1)** 输入扫描仪 的 IP 地址,然后再按 [+] 键 **(2)**, 最后再按 [确定] **(3)** 来完成。

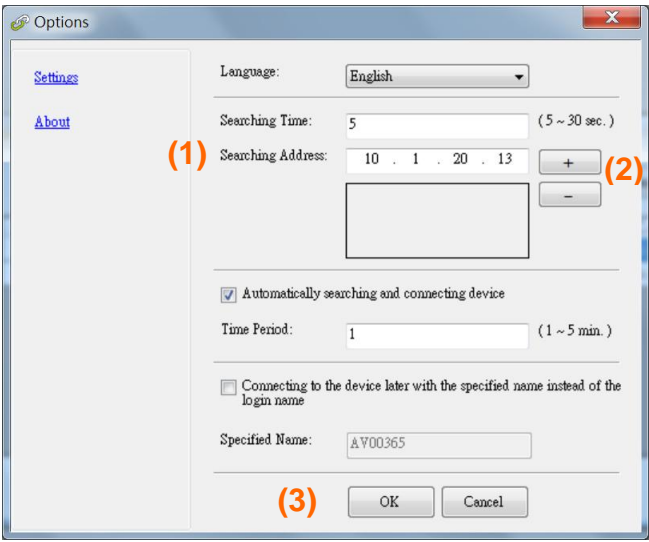

- 搜寻时间: 当你开启本程序时,它会自动用 5 秒钟 (默认值) 的时间搜寻在网络上的扫 描仪。这个时间可以被更改 (从 5 ~ 20 秒之间) 。
- 如果 关上[**Virtual Scanner Link**] 程序然后又再开启它,[**Virtual Scanner Link**] 会自动搜寻并连接上次连接成功的网络扫描仪。
- 计算机与扫描仪一旦连接上后,不管扫描仪在休眠或重新被开启时,VSL 会自动侦侧之 前连接过的扫描仪并重新连接。
- **Fautomatically search and connect device**] (自动搜寻及连接设备): 点选此 选项再输入你所指定的时间(1~5 分钟), VSL 程序会在机台关机再开机或在休眠状态下 被唤醒后,每隔指定的时间,自动搜寻并连接机台,直到连接上为止。
- [**Connect the device with a specified name instead of a login name**] (使用指定名称而不是登录名称连接到设备): 点选此选项再输入你所指定的计算机名称 (在扫描仪的屏幕上所显示的计算机名称)。此功能必须重新连结才能生效。

# 如何从网络扫描仪中连接不同的计算机**(**使用者**)**

请按照以下步骤,从网络扫描仪中选择不同的计算机(使用者):

- **1.** 开起扫描仪的电源开关。
- **2.** 确定你的计算机及扫描仪已连接上网络线,以及 Virtual Scanner Link (VSL) 软件已经安 装在你的计算机中。 (参考以上章节)
- **3.** 开启 [Virtual Scanner Link]: 按开始键再依序选择[所有程序]>Avision Virtual Scanner>Virtual Scanner Link。 VSL 主画面会出现,在网络中的扫描仪会自动被搜寻。
- **4.** 在 VSL 主画面中,连接扫描仪。
- **5.** 按开始键再依序选择[所有程序]>Avision Button Manager。
- **6.** 在扫描仪的屏幕上,点选[**BM2 Air**] 小图示。

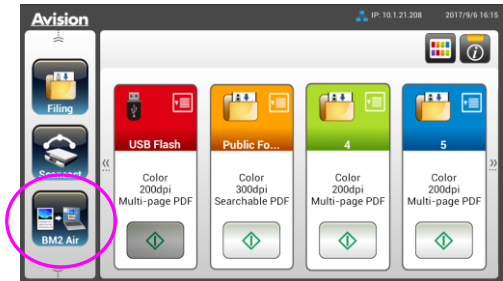

**7.** 此时扫描仪会出现目前联机的计算机清单 (登录名称),如下图所示。

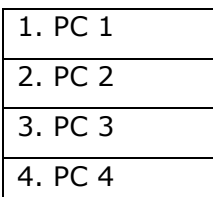

8. 选择你要连结的计算机,该计算机的Button Manager 面板会显示。

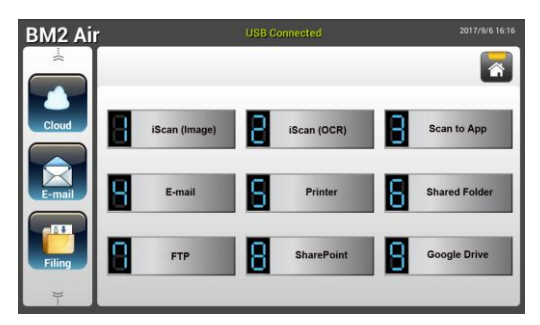

**9.** 选择你需要的号码及影像传送的目的地。

**10.** 开始进行扫描。纸张会馈入扫描仪,扫描的影像也会传送到指定的目的地。

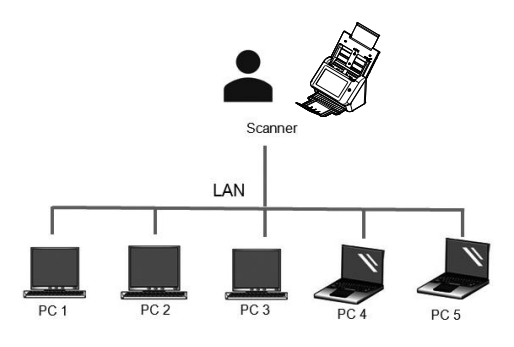

# 检查扫描仪的安装是否正确

欲检查扫描仪的安装是否正确,虹光提供你一个很实用的检测软件 - Avision Capture Tool。 有 了这个软件,你可以执行简单的影像扫描并在软件中浏览扫描后的影像。值得一提的是,Avision Capture Tool 可以让你可以用较快的速度完成扫描的工作。

以下的程序描述如何检查扫描仪的安装是否正确。如果扫描仪的安装不正确,请浏览前一章节的内 容,来检查扫描仪的连接线或驱动程序的安装是否正确。

开始执行检测之前,请务必先将扫描仪的电源开关开启。

1. 依序选择 开始>所有程序>Avision Scanner xxx>Avision Capture Tool (xxx: 扫描仪 型号). 选择扫描仪型号对话框会出现。

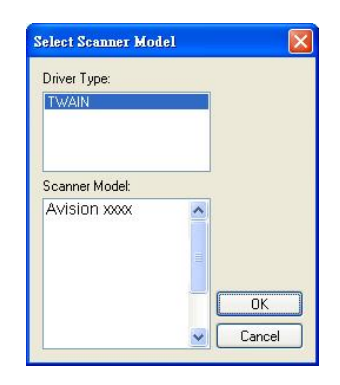

2. 选择驱动程序的种类及扫描仪的型号,再按**"**确定**"**。 以下的 Avision Capture Tool 对话 框会出现在屏幕上。

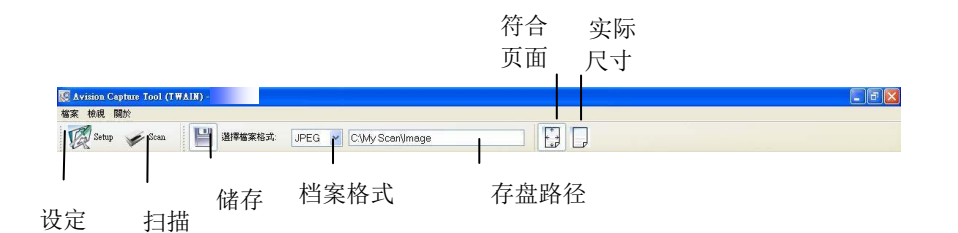

- 3. 从档案格式下拉式选单中选择你想要的档案格式 (预设为 JPEG,其它选项包括 TIFF MTIFF、 PDF、 MPDF、 GIF、及 BMP)。
- 4. 输入你想要存盘的目录名称及档案格式。 (预设为 C:\Documents and Settings\User Name\My Documents\My Scan\Image.)

注意事项**:** 如果你不希望储存扫描后的影像,请反选择**"**储存**"**按键,因为预设为有储存扫描后的影 像。 在这种情况下,左边的缩小图标窗口不会显示,同时,在浏览完扫描后的影像后,只有最后一 张影像会留在屏幕上。

5. 点选"设定"按键 (  $\overline{\mathcal{U}}$  setup ) 或者选择"档案"功能选单中的"设定", 来开启"扫描仪属性"对话 框。

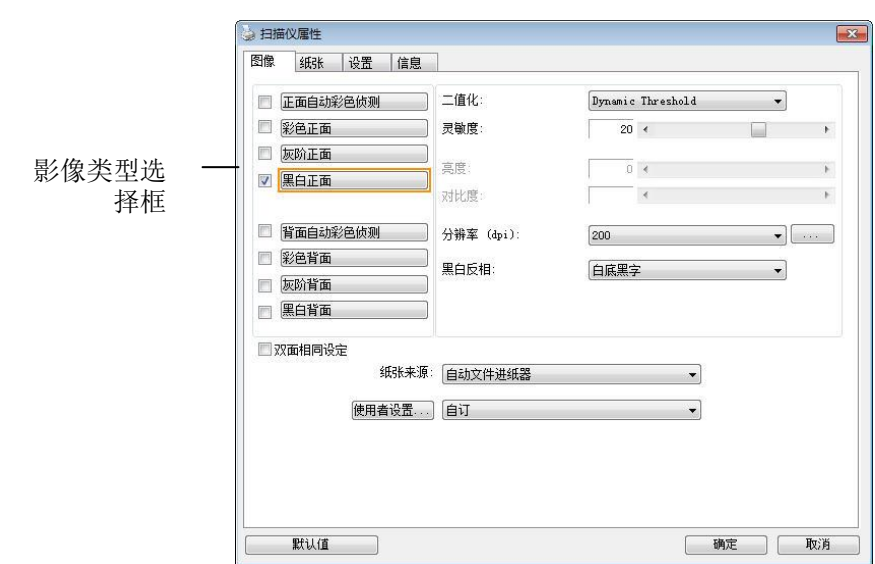

- 6. 在影像类型选择框中,选择你需要的影像类型。 (预设是**"**黑白正面**"**) 如果你购买的是双面扫 描仪,你可以选择正面及背面来同时扫描文件的正反两面。
- 7. 选择**"**确定**"**来离开**"**扫描仪属性**"**对话框。 (欲了解更多关于**"**扫描仪属性**"**对话框的信息,请参 考下一个章节, 使用"扫描仪属性"对话框.)
- 8. 在 Avision Capture Tool 对话框中, 选择"扫描"按键 ( < Stan ) 或是选择"档案"功能选单中 的**"**扫描**"**。
- 9. 扫描仪开始扫描文件,待扫描后的影像显示在屏幕上后,即表示扫描仪的安装是正确的。

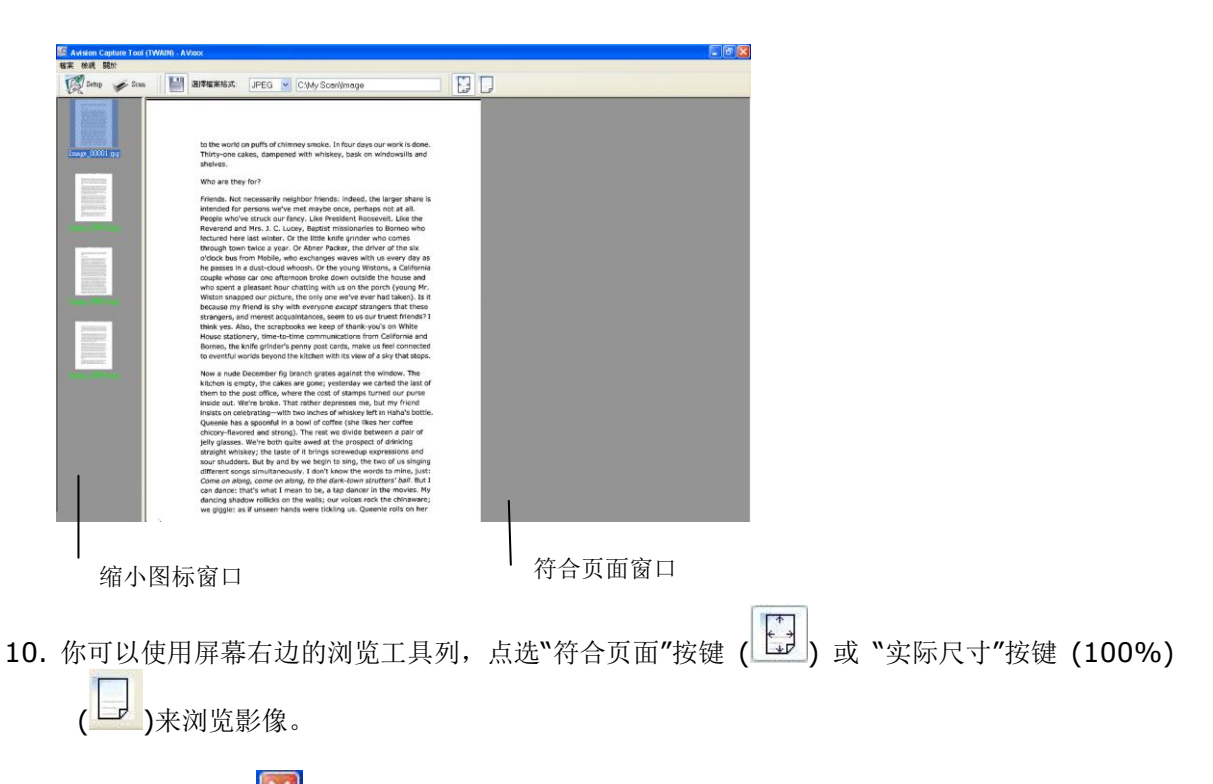

11. 点选"离开"按键(  $\boxed{\textbf{X}}$  )或选择"档案"功能选单中的"离开",离开 Avision Capture Tool。

# 浏览使用者接口

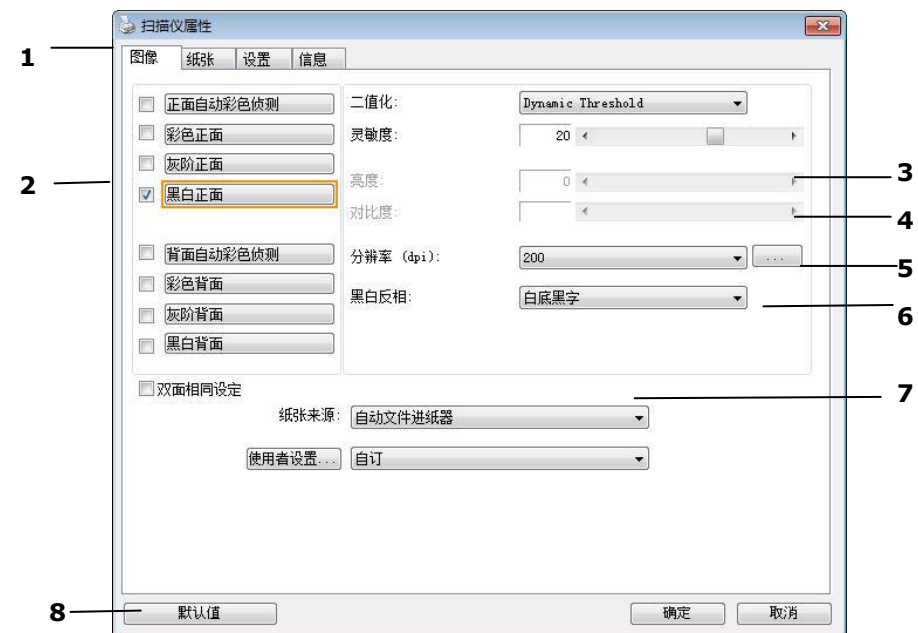

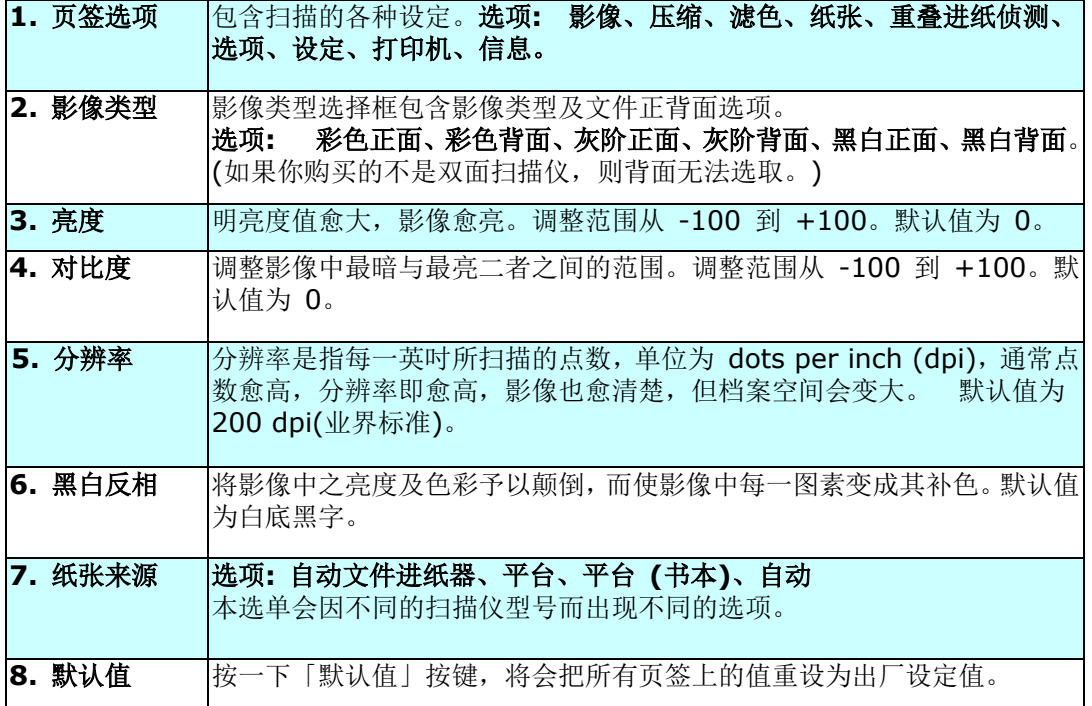

# **8** 使用扫描仪属性对话框**)**

[扫描仪属性」对话框可以让你检视与设定扫描的参数。它包含多个页签的窗口,将各别在本章节内 说明。

注意事项**:** 在本章节中,所有显示的对话框均假设该功能在虹光双面扫描仪上有提供。如果你拥有虹 光单面扫描仪,所有选项仅限于单面扫描。

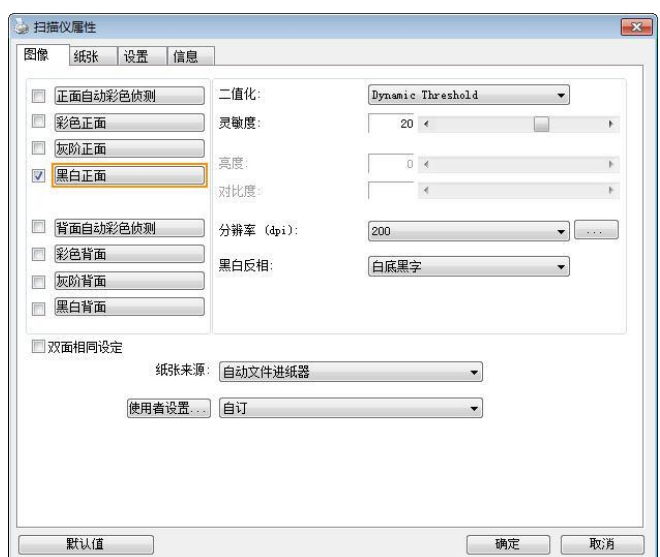

「扫描仪属性」对话框

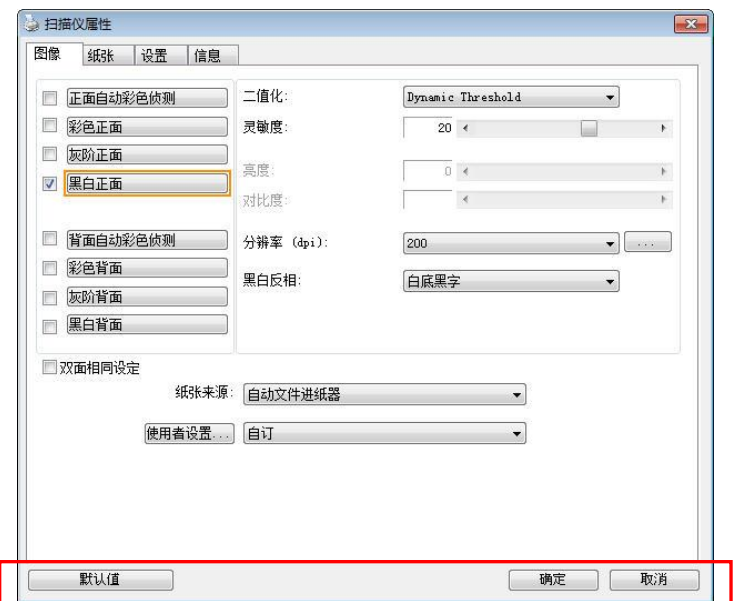

# 「扫描仪属性」对话框上的按键

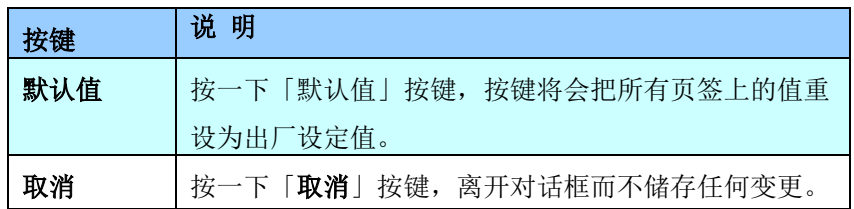
下表为出厂设定值:

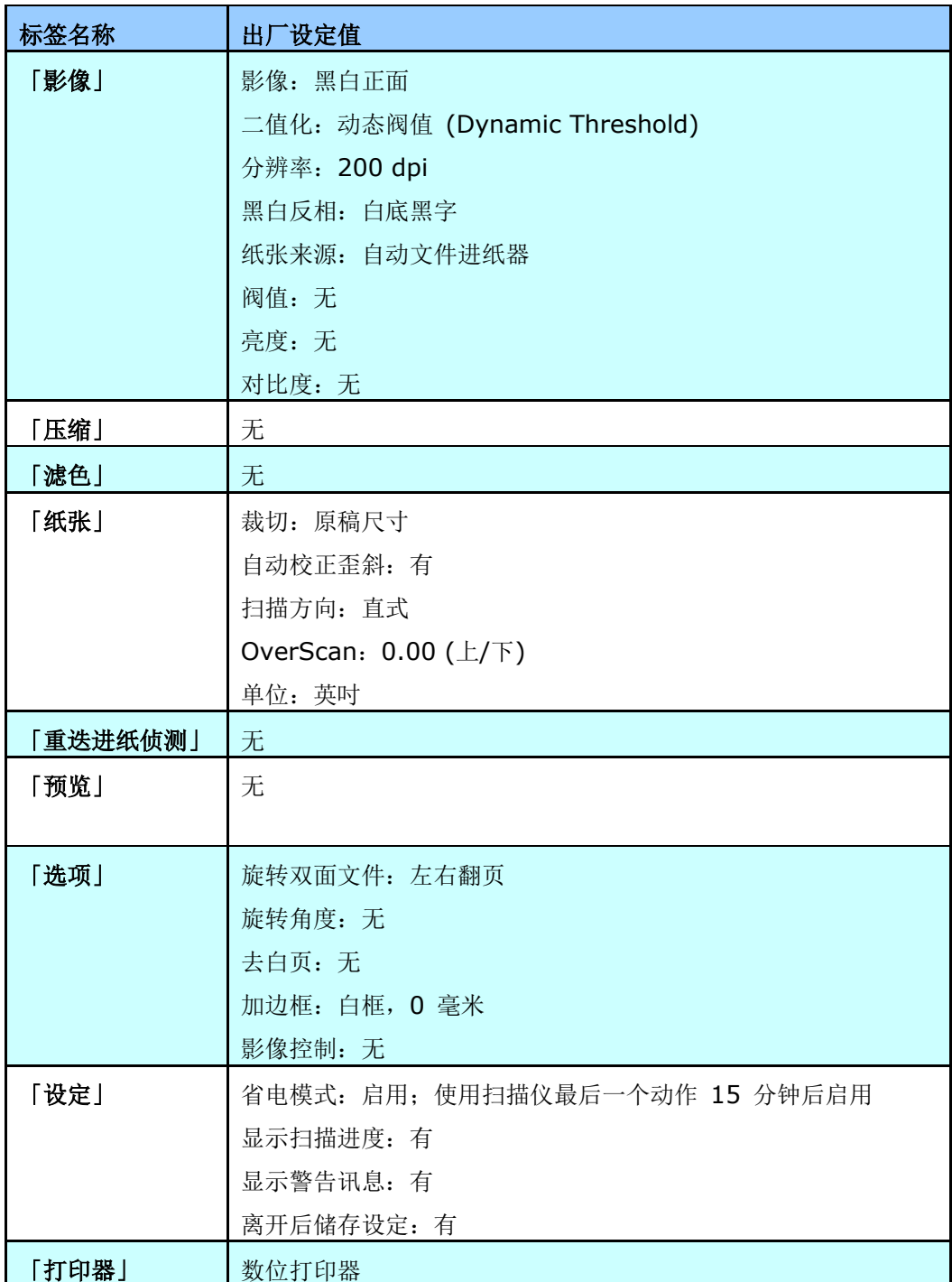

「扫描仪属性」对话框可以让你检视与设定扫描的参数。它包含多个页签的窗口,将各别在本章节内说 明。

预设的[扫描仪属性**]** 对话框含有三个基本的标签 –[影像]、[纸张]、以及[信息]。 要显示更多页签, 请按一下[扫描仪属性]小图标,以便显示更多扫描的设定。

要显示更多页签,

- 1. 按一下位于[扫描仪属性] 对话框左上角的小图示 ( <sup>3.</sup> ), 选择[页签] , 各种页签名称会显示出 来,例如 压缩、滤色、预览、旋转、分割、多张进纸、选项、设定、打印器。 (注意事项: 本功 能的选项依扫描仪的型号而有所不同)。
- 2. 选择你要显示的页签,选择的页签会显示在[扫描仪属性]对话框的最上端。
- **3.** 点选该页签, 该页签的页面会显示出来。

要隐藏标签,

- 1. 按一下位于[**扫描仪属性**] 对话框左上角的小图示 ( ), 选择[**页签]** , 各种页签名称会显示出 来。
- **2.** 选择你要隐藏的页签,选择的页签即会隐藏起来。

注意事项: [影像]、[纸张]、以及[信息]标签为预设的设定,无法被隐藏。

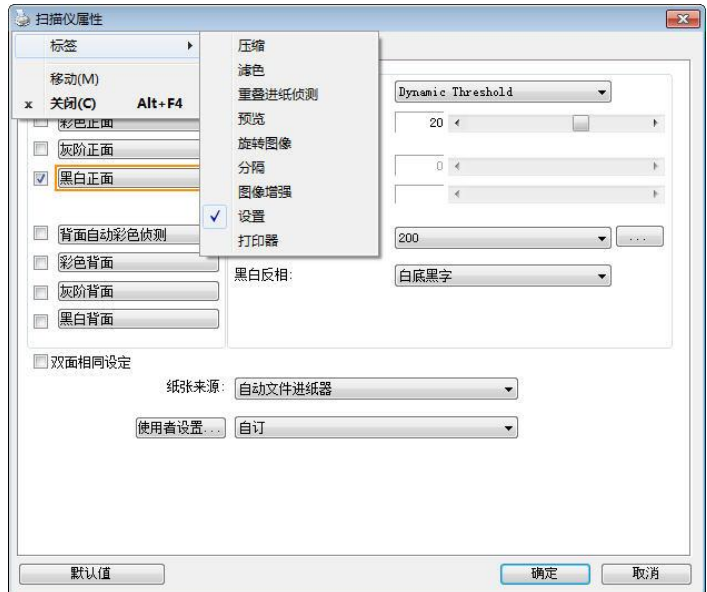

「影像」页签可以让你选择扫描文件的正面及背面,并对正面及背面分别作不同的影像处理设定。例如, 除了分辨率的值正面及背面需固定以外,在「影像」页签、「压缩」页签及「滤色」标签内的设定,文 件正面及背面都可以作不同的扫描设定。但请注意在「纸张」页签、「选项」页签及「设定」页签内的 设定,正面及背面的设定须一致。

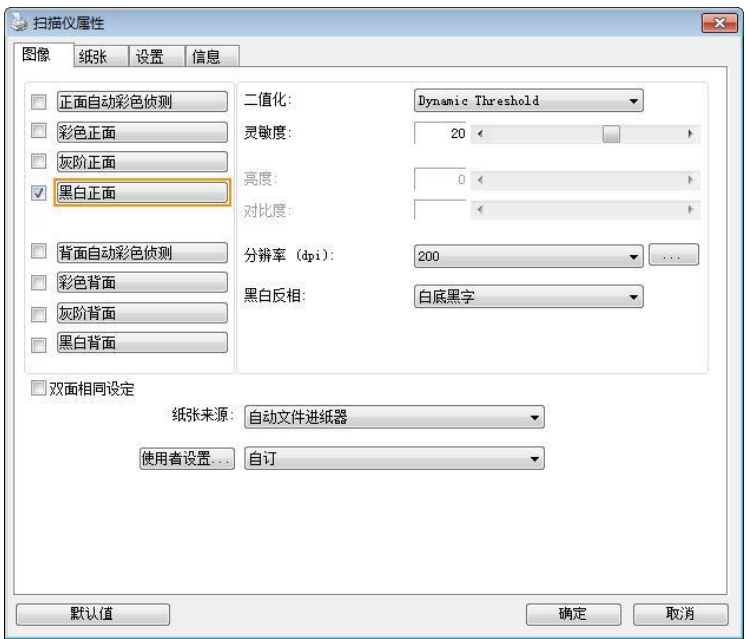

「影像」页签对话框

# 影像选择方块

- □ 正面自动彩色侦测
- ☑ 彩色正面
- □ 灰阶正面
- □ 黑白正面

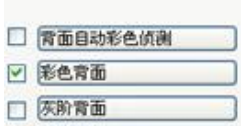

国黑白背面

# 例一:扫描两面彩色文件,两面都选彩色

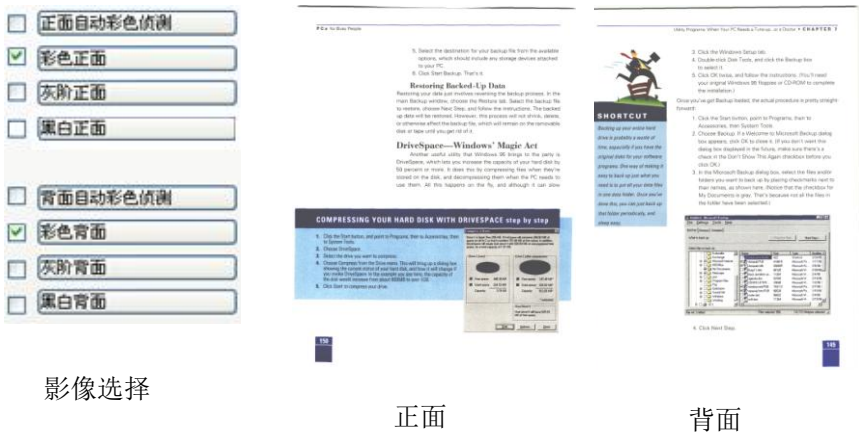

双面扫描仪, 则背面无法选取。

影像选择方块包含影像类型及文件正背面选项。 你可以同 时选择正背面来进行双面的扫描。 不过,请注意正背面在 不同的活页标签内可有不同的设定。另外如果你购买的不是

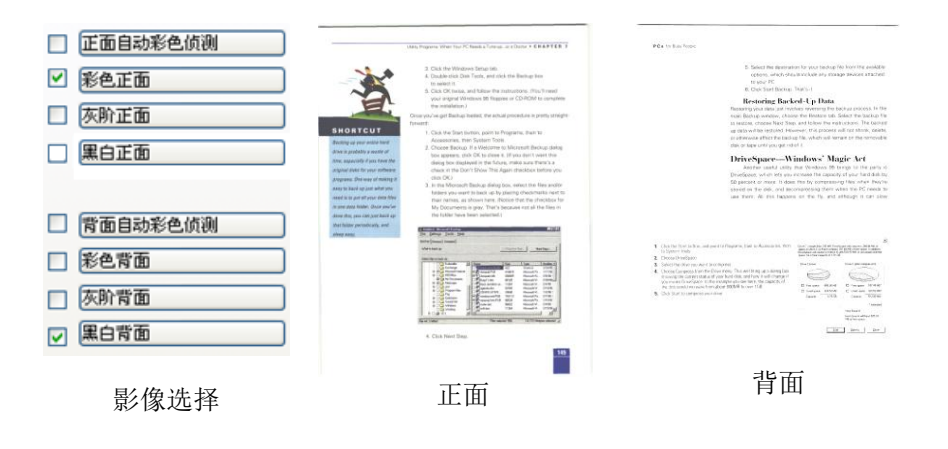

# 例二:扫描两面彩色文件,正面是彩色,背面是黑白**(**扫描设定使用默认值**)**

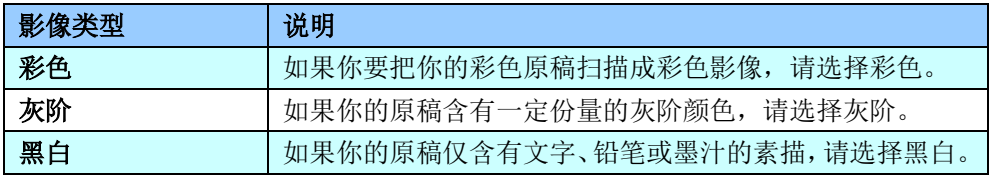

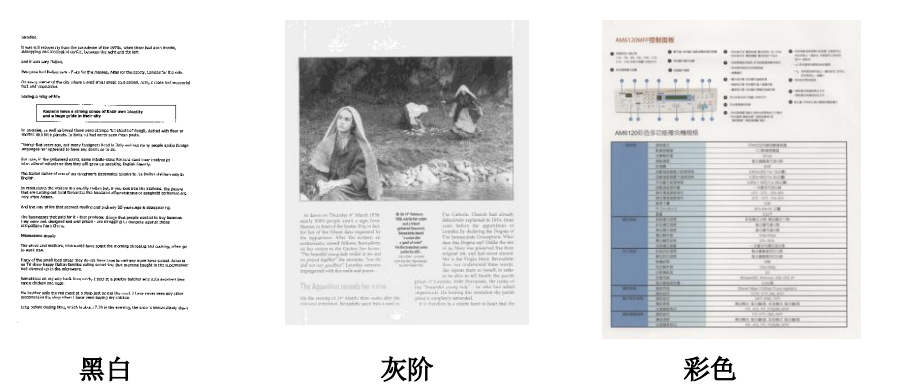

### 正面**/**反面自动颜色侦测**:**

这个选项可以让你自动侦测并扫描彩色的文件。 如果你的文件是彩色的,扫描仪会自动依文件的内容 自动辨识彩色的文件并以彩色的影像模式扫描。 如果你的文件是黑白的,你可以从 "非彩色文件"选 项内选择黑白或灰阶。 这个功能适用于当你一迭彩色及黑白混合的文件要扫描时。

# 注意事项**:** 如果你选择「正面**/**反面自动颜色侦测」选项时**,** 你无法指定正面或背面的影像模式为彩色 或黑白。

## 正面/反面自动彩色侦测模式:

如果「正面/反面自动彩色侦测」已被选取,自动彩色侦测的模式会显示出来。 选项包含正常、忽略纸 张颜色。选择「忽略纸张颜色」可以把原色纸的背景色移除。移除原色纸的背景色可以增强辨认文件彩 色模式的正确性。

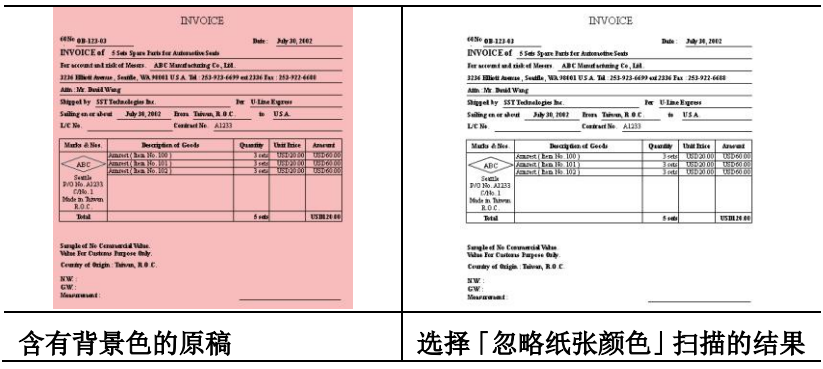

# 自动色彩侦测灵敏度

如果你的文件主要包含黑白文字和少许浅色或淡色,而且你不希望将文件辨识为彩色影像,以免档案过 大,你可以将控制列移到最右侧以增加灵敏度的值,让系统将文件侦测为黑白影像。值的范围可从 1 至 100。默认值为 37。

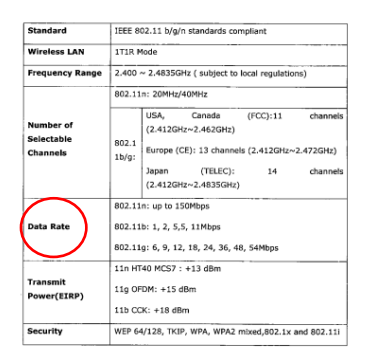

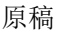

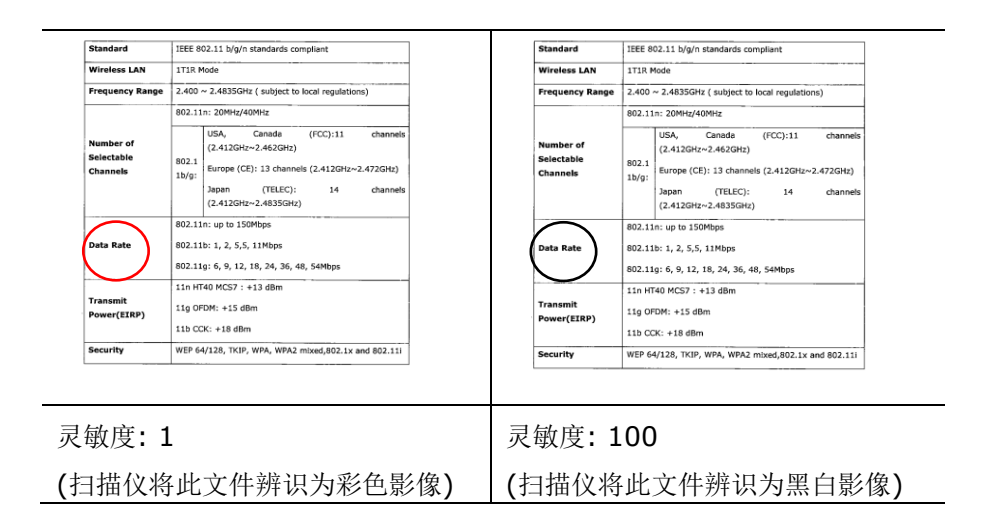

#### 双面相同设定**:**

勾选这个选项可以让你自动将扫描设定同时应用在正面与反面。 勾选这个选项之后,任何更改的设定 都会同时应用在正面与反面。例如,如果你将分辨率从 200 dpi 改为 300 dpi, 那么 300 dpi 的 分辨率会同时应用在正面与反面的扫描。

二值化 二值化是将灰阶或彩色影像转换成双色调(黑与白)影像的程序。选项包含 动态阀值与固定处理。

> 动态阀值**:** 选择此项目可以让扫描仪动态分析每个文件,以确定产生最佳 质量影像的最佳阈值。「动态阀值」采用单一设定来扫描文件中不同的内容 例如,模糊文字、阴影背景、彩色背景等。所以,如果你的文件含有以上各 种不同的内容,请选择「动态阀值」。 使用「动态阀值」 时,「阀值」、 「亮度」、及「对比度」都不可以调整。

## 动态阀值 **(AD):**

动态阀值 **(AD)** 可以让你执行进阶版的动态阀值功能,使黑白的影像更为 生动。不过,执行这项功能时,扫描的速度会稍为减慢。

#### 灵敏度

你扫描的影像偶尔可能会出现细小的斑点或污渍。若要移除这些污点,请 将控制列移到右边,将灵敏度的值调高。 值的范围可从 1 至 30。默认值 是 20。

固定处理**:** 用于黑白或其它高对比文件。 选取「固定处理」时,请调整「阀 值」、及「亮度」值以取得最佳的影像质量。

半色调**:** 透过不同大小的点,半色调可以呈现一种虚拟灰阶的效果。 选 项包含半色调 **1~ 5.** 

扩散**:** 扩散是半色调的一种类型。 扩散可以使文字比半色调的字更清晰。

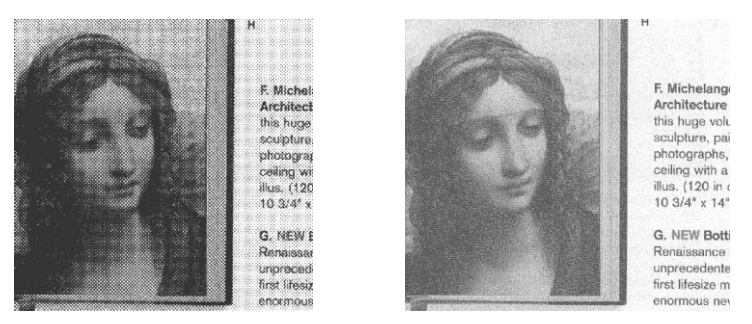

半色调影像扩散影像

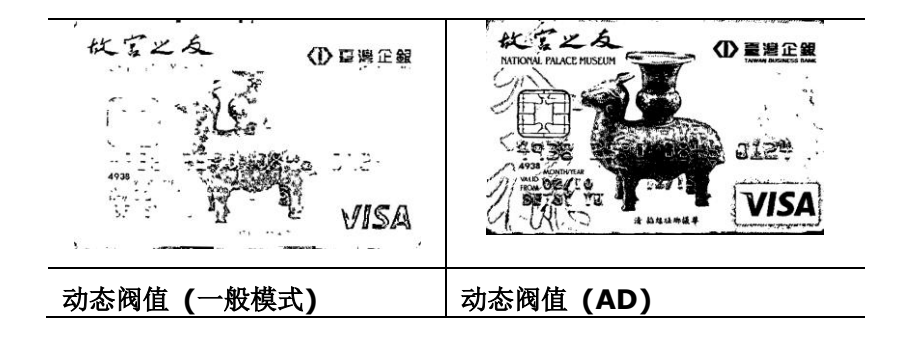

**閥值** 用于将灰阶影像转换成黑白影像。选取「固定处理」时,才可以调整「阀值」。 阀值处理值从 0 至 255。低阀值数值会产生较亮的影像,可用来缓和背景与细 微、及不需要的信息。高阀值数值会产生较暗的影像,可用来加深模糊的文本或 线条。

透过拖拉「阀值」滑杆至左边或右边来调整阀值以达到所要的阀值设定。

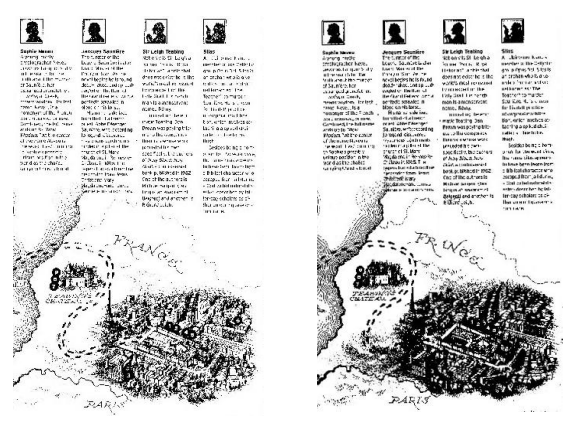

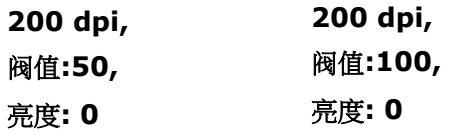

## 灰阶影像

### 文件型式**:** 选项**:** 普通**,** 图片**,** 文件

当你选择灰阶影像时,文件型式的选项会出现,你可以根据原稿的内容选择普通、照片、或文件型式来 得到最佳的扫描影像。

 文件**:** 如果你的原稿是纯文字的文件或图片与文字混合的文件,请选择"文件"型式,因为这是最适 合一般商业文件的设定。 当你选择"文件"型式时,你可以自由调整底下的阀值,以得到最佳的效果。

 图片**:** 如果你的原稿是含有照片的文件,请选择"图片"型式,使你扫描的影像产生丰富的灰阶效果。 当你选择"图片"型式时,你不能调整阀值,但是你可以调整对比度以得到最佳的效果。

普通**:** 当你选择"普通"型式时,你可以自由调整底下的明亮度、对比度,以得到最佳的效果。

阀值**:** 阀值处理值从 0 至 255。 默认值为 230. 低阀值数值会产生较亮的影像,可用来缓和背景 与细微、及不需要的信息。高阀值数值会产生较暗的影像,可用来加深模糊的文字或线条。透过拖拉「阀 值」滑杆至左边或右边来调整阀值以达到所要的设定。

范例:

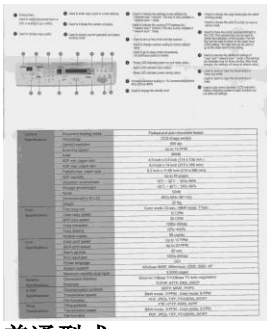

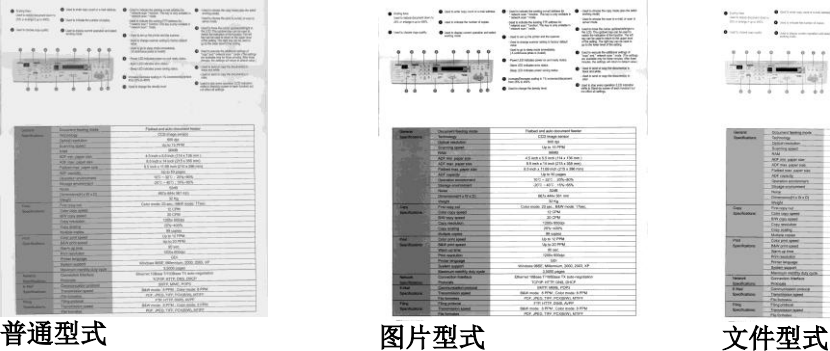

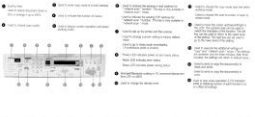

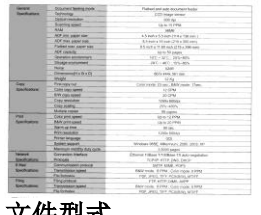

**(**阀值**: 230)**

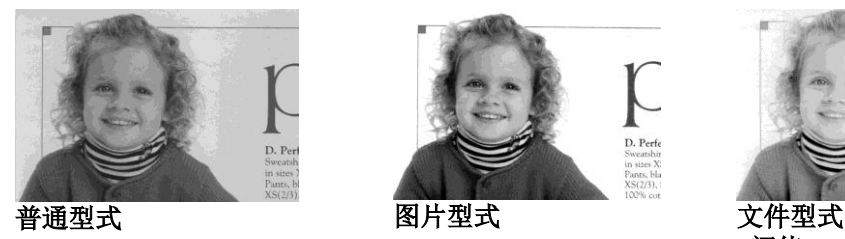

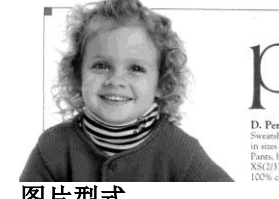

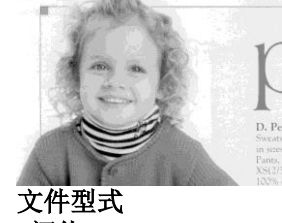

**(**阀值**: 230)**

亮度 到了一個整影像中明亮度的明暗。明亮度值愈大,影像愈亮。把中间的滑动轴往右 移以增强影像的亮度;往左移以减少影像的亮度。

对比度 对比的 调整影像中最暗与最亮二者之间的范围。对比值愈高,影像中黑白之间的灰 域愈多。

把中间的滑动轴往右移以增强影像的对比值;往左移以减少影像的对比值。

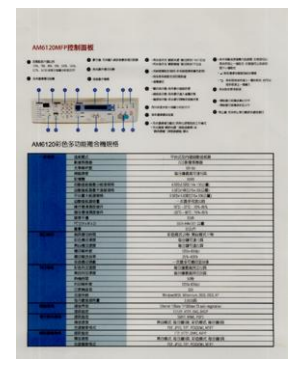

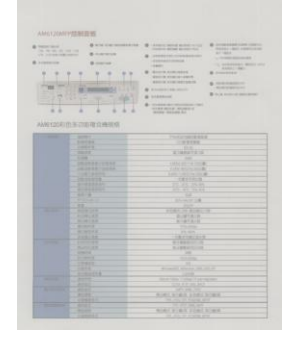

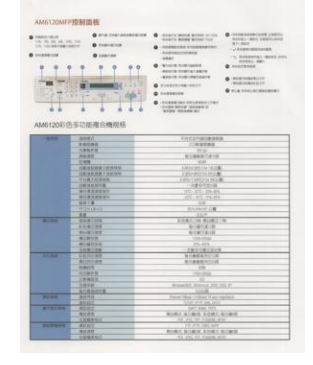

亮度值**: -50** 亮度值**: 0 (**普通**)** 亮度值**: +50**

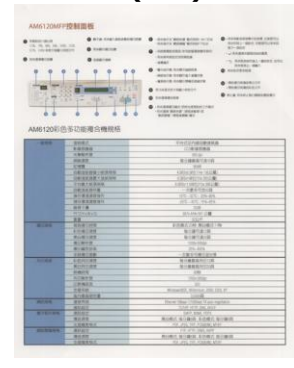

对比度值**: -50** 对比度值**: 0 (**普通**)** 对比度值**: +50**

 $0 \xrightarrow{\texttt{A} \texttt{A} \texttt{B} \texttt{B} \texttt{B} \texttt{B} \texttt{B} \texttt{B} \texttt{B} \texttt{B} \texttt{B}} \xrightarrow{\texttt{A} \texttt{B} \texttt{B} \texttt{B} \texttt{B} \texttt{B} \texttt{B} \texttt{B} \texttt{B} \texttt{B} \texttt{B} \texttt{B} \texttt{B} \texttt{B} \texttt{B} \texttt{B} \texttt{B} \texttt{B} \texttt{B} \texttt{B} \texttt{B} \texttt{B} \texttt{B} \texttt{B} \texttt$  $\begin{array}{rcl} \textbf{A} & \textbf{B} & \textbf{B} & \textbf{B} & \textbf{B} & \textbf{B} & \textbf{B} & \textbf{B} & \textbf{B} & \textbf{B} & \textbf{B} \\ \textbf{B} & \textbf{B} & \textbf{B} & \textbf{B} & \textbf{B} & \textbf{B} & \textbf{B} & \textbf{B} & \textbf{B} & \textbf{B} & \textbf{B} \\ \textbf{C} & \textbf{A} & \textbf{A} & \textbf{B} & \textbf{B} & \textbf{B} & \textbf{B} & \textbf{B} & \text$ 

|                   | <b>DISSURIA</b><br>C18, 28, 99, 29, 109, 219,<br><b>O</b> Institution<br>U.S. STEAMERS CORP.<br><b>O</b> engine<br>×<br>-<br>AM6120ES色彩功能摄合器提级 | <b>CREATE WITH STREET ACTIV</b><br><b><i>SEATS WHEN BURNING</i></b><br><b>INTERCESS FREEMATER</b><br><b>LOANSESS FROM A</b><br>$-0.0001$<br><b>INTACRATECISTS</b><br><b>CONTRACTOR</b><br><b>ANSIS SERIESSINGS</b><br>@ RIAGERTING (COTT<br><b>SHA44109</b><br>-RABBETH CONVERSIONS<br>TORE WAS FRAMES<br>Winter Milleney Art | <b>B-RESERVAGE INDIA</b><br>ENGINEERS SHOWLAND<br><b>START</b><br>L. SAMILESIMPRE<br>17. EXEMPTA - BEAT ATL<br><b>BARALOWS</b><br><b>ALEXANDE</b><br>· NHEIMANG IN<br><b>MARINEZEAST</b><br><b>CALL ANGLIATEGROWTH</b> |
|-------------------|----------------------------------------------------------------------------------------------------|----------------------------------------------------------------------------------------------------|----------------------------------------------------------------------------------------------------|
|                   | 当解释の                                                                                                    |                                                                                                    |                                                                                                    |
|                   | <b>ROSAN</b>                                                                                                    | <b>ENCOUNDEDNA</b><br>118 81 80                                                                                                    |                                                                                                    |
|                   | 当整整的图                                                                                                    | 49.94                                                                                                    |                                                                                                    |
|                   | men                                                                                                    | 教育業者高校連下の                                                                                                    |                                                                                                    |
|                   | <b>STOR</b>                                                                                                    | 200                                                                                                    |                                                                                                    |
|                   | 080605-1094                                                                                                    | 45000 STONES                                                                                                    |                                                                                                    |
|                   | <b>GROKARTOMPS</b>                                                                                                    | <b>FST-FRESH BIGS</b>                                                                                                    |                                                                                                    |
|                   | 100336910                                                                                                    | <b>ISLANDSTOWNED</b>                                                                                                    |                                                                                                    |
|                   | <b>REAKASE</b>                                                                                                    | 一定素も何度で語                                                                                                    |                                                                                                    |
|                   | <b><i><b>STRANGE</b></i></b>                                                                                                    | <b>SECURE SEARS</b>                                                                                                    |                                                                                                    |
|                   | 信の情報基準値の                                                                                                    | <b>XO-EX-HEAS</b>                                                                                                    |                                                                                                    |
|                   | ■使下書                                                                                                    | $\overline{\text{C}}$                                                                                                    |                                                                                                    |
|                   | <b>Ridding</b> #2                                                                                                    | 655 Milk 302 SL @                                                                                                    |                                                                                                    |
|                   | $\cdots$                                                                                                    |                                                                                                    |                                                                                                    |
| <b>CEO CO</b>     | 用具带口的罩                                                                                                    | <b>DIMENSION MINDS CRE</b>                                                                                                    |                                                                                                    |
|                   | Eneces                                                                                                    | 当中情報連び数                                                                                                    |                                                                                                    |
|                   | #60年のまま                                                                                                    | 9101216                                                                                                    |                                                                                                    |
|                   | <b>BENGAN</b>                                                                                                    | 039.06g                                                                                                    |                                                                                                    |
|                   | <b>BIOGRAPH</b>                                                                                                    | 206, 405                                                                                                    |                                                                                                    |
|                   | 100198                                                                                                    | 文書多元書法案の第                                                                                                    |                                                                                                    |
| . .               | <b>RONTER</b>                                                                                                    | 後の情長をつかり場                                                                                                    |                                                                                                    |
|                   | 医外侧切除术                                                                                                    | 当中語書面や約50回                                                                                                    |                                                                                                    |
|                   | <b>HARACE</b><br><b>HOMES</b>                                                                                                    | $\overline{18}$                                                                                                    |                                                                                                    |
|                   |                                                                                                    | 129.135.01<br>w                                                                                                    |                                                                                                    |
|                   |                                                                                                    |                                                                                                    |                                                                                                    |
|                   | 尺置機直面                                                                                                    |                                                                                                    |                                                                                                    |
|                   | <b>ORNE</b>                                                                                                    | Mindawill Stavium 203 313 47                                                                                                    |                                                                                                    |
|                   | 1104018                                                                                                    | tracelli                                                                                                    |                                                                                                    |
| <b>CONTRACTOR</b> | <b>SHAS</b>                                                                                                    | the set titles I retried DCam repitated                                                                                                    |                                                                                                    |
|                   | <b>RURY</b>                                                                                                    | THE HTE OK DO                                                                                                    |                                                                                                    |
| <b>PERSONAL</b>   | <b>RMACY</b>                                                                                                    | 1971 955, 022                                                                                                    |                                                                                                    |
|                   | <b>BIFBY</b>                                                                                                    | 网络螺纹 电分离图 电负电池 每个新兴                                                                                                    |                                                                                                    |
|                   | 0.000044                                                                                                    | FOR JPIC THY FOURINI NTET                                                                                                    |                                                                                                    |
| <b>STATISTICS</b> | ABST<br>92.52                                                                                                    | TT-HTM DAG HIM<br>天文社区 医心腹的 化光电池 经印度法                                                                                                    |                                                                                                    |

分辨率 法择适当的分辨率,可以扫描出相当清晰的影像。 分辨率是指每一英吋所扫描的点数,单位为 dots per inch (dpi),通常点数愈高,分辨率即 愈高,但当到达一定程度时,分辨率不会明显地 增加反而会增加硬盘的空间。

> 例如,使用 300 dpi的分辨率和全彩的影像模式 下,扫描一张A4大小的彩色影像大约需 25MB 的硬盘空间。因此,较高的分辨率(通常指超过 600 dpi)在极少的情况下才需要,比如说扫描较 小范围的图形时才使用。因此,请慎用超过 1200 dpi的分辨率模式!

> 从下拉式选单中选择分辨率。默认值为 200 dpi(业界标准)。可选用的分辨率为 75、100、 150、200 、300、400 或 600 。或者你也 可以按选单右边的方块,在自订大小对话框内输 入你想要的分辨率,范围从 50 到 1200 dpi。 注意: 如果你有安装支票磁码读出机或连接打印 器,可以支持的分辨率最高为 300 dpi。

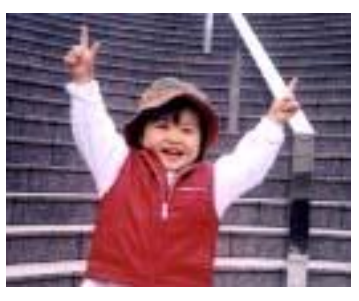

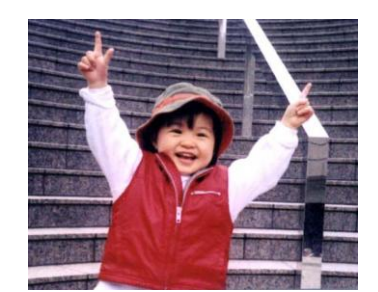

分辨率**: 75 dpi** 分辨率**: 150 dpi**

### 黑白反相 黑白反相命令会将影像中之亮度及色彩予以颠倒,而使影像中每一图素变成其补

色。 默认值为白底黑字,相反的选项为黑底白字

#### "I am not worthy to have you enter my

: that is God, I beg all my brothers - those w e who work manually, clerics and lay brothers ards being humble in all things; not to glorify r to become interlorly proud because of good w sometimes says or does in them or through th ard: "Do not rejoice ... in the fact that the de : 10:20) Let us be firmly convinced of the fact

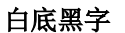

#### "I am not worthy to have you enter my

that is God, I beg all my brothers - those v that is God, I beg all my brothers - those v<br>as who work manually, clerics and lay brother<br>rds being humble in all things; not to glorify<br>to become interlorly proud because of good v<br>sometimes says or does in them or thro

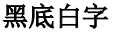

#### 纸张来源 选项**:**

- 自动文件进纸器**:** 如果你需要扫描多页的文件,请将文件放在自动文件进纸器 内并选择「纸张来源」为自动文件进纸器。
- 平台**:** 如果你需要扫描剪报、或是一些有皱折及不平的文件,请把文件放在玻 璃面版上并选择扫描方式为平台式。
- 平台 **(**书本**):** 适合扫描书本的内页。
- 自动**:** 让扫描仪自动侦测自动文件进纸器内是否有纸。如果勾选自动,而自动 文件进纸器内及玻璃面版上都有纸张,则扫描仪会扫描自动文件进纸器内的文 件;如果勾选自动,自动文件进纸器内没有纸而玻璃面版上有纸,则扫描仪会 扫描玻璃面版上的文件。
- 合并双面为一个影像**:**

如果你购买的扫描仪是附有前端进纸匣的双面馈纸式扫描仪,你可以利用这个 功能扫描 A3 尺寸的文件。

#### 操作步骤:

- 1. 你可以将 A3 尺寸的文件从中间对折(文字面朝外)。
- 2. 再将对折的纸放入前端进纸匣内。
- 3. 然后从「扫描来源」选项中选择「合并双面为一个影像」,再按「扫描」 键,扫描仪可以将两个 A4 尺寸的影像合并为一个有左右两页的单一影 像。

## 注意事项:当你选择「合并双面为一个影像」时,「纸张」标签内的「裁切」 及「重迭进纸侦测」功能无法发挥作用。

本功能必须搭配文件护套一起使用。关于如何把文件放入文件护套中,请参阅 **4.6.2**节**(**其它纸张选项**)**的说明。此功能目前已可以适用于自动输稿器,但是 一次只限于扫描一张文件。

注意事项: 如果你购买的是一台双面馈纸式扫描仪,当你选择「合并双面为 一个影像」时,扫描仪会将文件的正反面合并为一个影像。

#### 「纸张来源」选项会因不同的扫描仪型号而出现不同的选项。

如果你选择"合并双面为一个影像",它的选项会出现,包含"水平拼贴","垂直拼贴","垂直拼贴(背 面翻转)"。 如果文件的另一面是颠倒的,请选择"垂直拼贴(背面翻转)",文件的背面会自动被旋转 180 度然后再与正面垂直合并为一个影像。

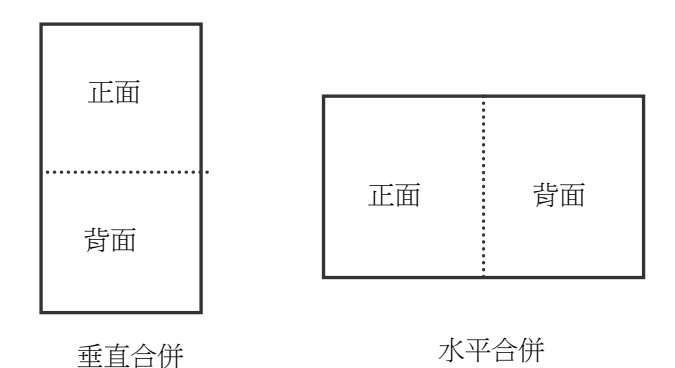

「纸张来源」选项会因不同的扫描仪型号而出现不同的选项。

色彩校正 色彩校正的目的在于获得正确的色彩。本功能使用预设参数 (ICC profile) <sup>来</sup> 修正影像的色彩。

> 选项**:** 文件、图片、无,根据原稿的内容选择图片、文件或无来得到最佳的扫 描影像。

- 文件**:** 如果你的原稿是纯文字的文件或图片与文字混合的文件,请选择"文 件",因为这是最适合一般商业文件的设定。
- 图片**:** 如果你的原稿是照片或图片,请选择"图片",使你扫描的影像产生 丰富的灰阶效果。
- 无**:** 关闭此功能。

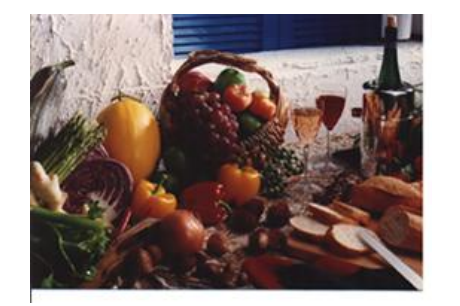

使用色彩校正前使用色彩校正后

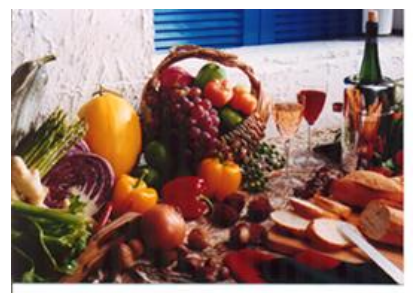

# 扫描彩色影像

以下为扫描彩色影像时,可以修改的设定:

- 亮度
- 对比度
- 分辨率
- 黑白反相

# 扫描灰阶影像

以下为扫描灰阶影像时,可以修改的设定:

- 亮度
- 对比度
- 分辨率
- 黑白反相

# 扫描黑白影像

以下为扫描黑白影像时,可以修改的设定:

- 二值化 (Dynamic Threshold)
- 分辨率
- 黑白反相

# 或

- 二值化 (固定处理)
- 阀值
- 亮度
- 分辨率
- 黑白反相

# 编辑使用者设定

「扫描仪属性」对话框可以让你改变并储存你经常使用的扫描设定,同时,你也可以重新命名或删除这些 设定。

# 新增一个使用者设定,

- 1.首先将扫描设定客制化。 (例如,修改你想要的分辨率、影像类型、裁切方式、扫描尺寸、或其 他扫描 设定。)
- 2. 在「影像」页签页面中, 按一下"使用者设定"按键, 屏幕会出现 "编辑使用者设定"对话框。

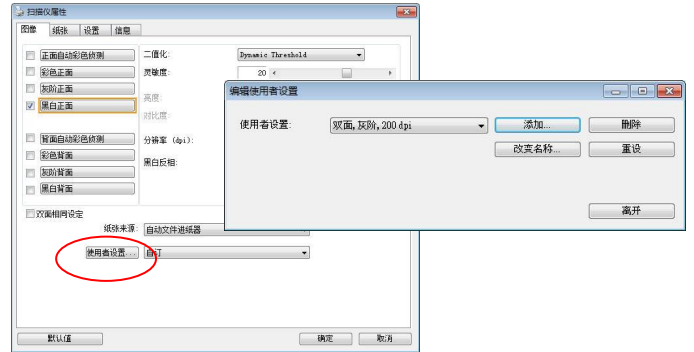

3. 点选"增加"按键,输入新的使用者设定档名,再按"储存"。

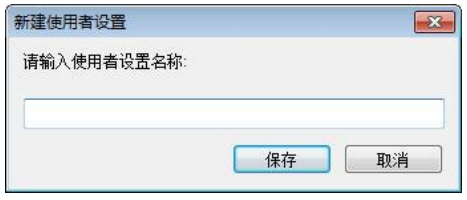

4.新的使用者设定档名会被储存,且档名会出现在 "使用者设定" 的下拉式选单。

# 加载一个使用者设定,

1. 在「影像」页签页面中,按一下 "使用者设定" 的下拉式选单,选择你需要的使用者设定名称。

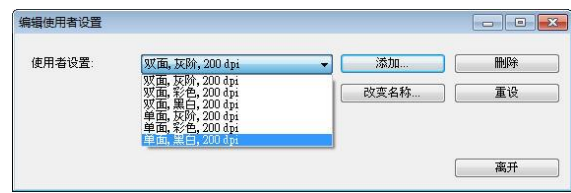

2. 你选择的使用者设定会立即被加载并显示在「扫描仪属性」对话框中。

# 删除一个使用者设定,

1. 在「影像」页签页面中,按一下"使用者设定"按键,屏幕会出现 "编辑使用者设定" 对话框。

2. 按一下"使用者设定"的下拉式选单,选择你需要删除的使用者设定名称。

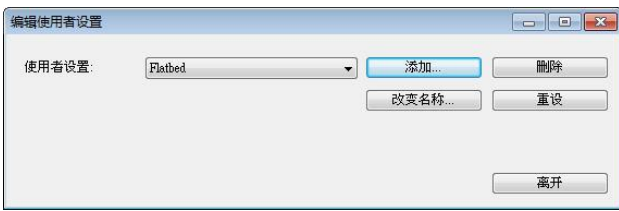

- 3. 按一下"删除"按键。一个确认对话框"确定要删除这个使用者设定吗?"会出现。
- 4. 按一下 "是" 来删除或按一下"否"以离开。

# 重新命名一个使用者设定名称,

1.在「影像」页签页面中,按一下"使用者设定"按键,屏幕会出现 "编辑使用者设定" 对话框。

2. 按一下 "使用者设定" 的下拉式选单,选择你需要重新命名的使用者设定名称,再按一下"变 更名 称"按键。

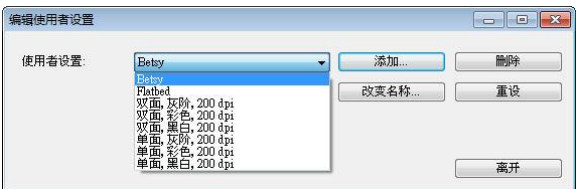

3. "变更使用者设定名称"对话框中,输入新的使用者设定名称。

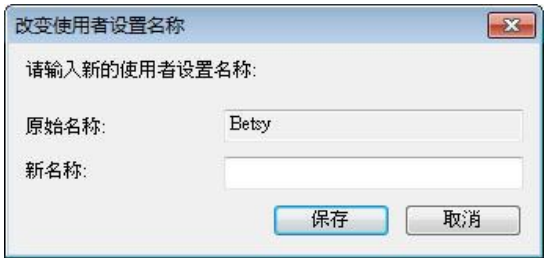

4. 按一下 "储存" 来储存, 或按一下"取消"以离开。

#### 注意事项**:**

预设的使用者设定名称包括平台、单面-黑白-200dpi、单面-灰阶-200dpi、单面-彩色-200 dpi、 双面-黑白-200 dpi、双面-灰阶-200 dpi、双面-彩色-200 dpi。 如果你购买的是一台单面或馈纸式扫描仪, 则双面或平台的选项就不会显示出来。

# 「压缩」标签

「压缩」标签可以让你有效地将档案缩小。黑白影像通常使用 G4 (Group 4) 技术压缩, 彩色与灰阶 影像通常使用 JPEG 技术压缩。 在压缩彩色与灰阶影像时, 你也可以同时调整压缩的质量, 即把 「JPEG 质量」滑动轴往右移以提升 JPEG 质量但档案压缩程度会较小;往左移以降低 JPEG 质量但 档案压缩程度会较大。预设为 50%。

请注意:如果你的影像编辑应用程序不支持该压缩档案格式,屏幕会出现"应用软件不接受压缩格式" 的警告讯息,或是完成扫描后无法开启该档案,又或者开启该压缩档案后,会产生不正常的影像。

对于彩色或灰阶影像扫描,提供以下的压缩选项:

- 无
- JPEG

对于黑白影像扫描, 提供以下的压缩选项:

- 无
- $\cdot$  G4 (Group 4)

#### 压缩**:**

为了以最佳的速度来完成文件的扫描,本产品预设以压缩扫描影像的方式来传输影像。不过,如果你想 要得到最佳的影像质量,你可以选择以[无压缩]的方式来传递影像,保留影像最原始的数据。

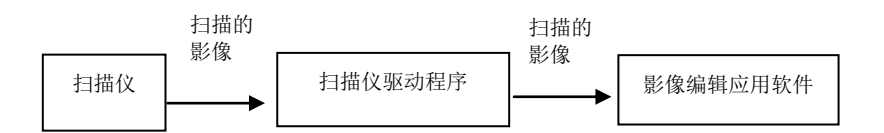

#### 将影像传送到应用软件**:**

选择是否要压缩扫描的影像,然后将影像从扫描仪驱动程序传送至应用软件。黑白影像通常使用 G4 (Group 4) 技术压缩, 彩色与灰阶影像通常使用 JPEG 技术压缩。在压缩彩色与灰阶影像时, 你也可 以同时调整压缩的等级。把「影像质量」滑动轴往右移,使用较低压缩比,档案会较大但是影像质量会 较好;或将「影像质量」滑动轴往左移,提高压缩比,档案会较小但影像质量会较低。预设为 50%。

注意:如果你的影像编辑应用程序不支持该压缩档案格式,开启该压缩档案后,会产生不正常的影像。

将影像传送到驱动程序**: (**注意:此功能是否启动,会依不同的扫描仪型号而异。**)**

选择是否要压缩扫描的影像,然后将影像从扫描仪传送至扫描仪的驱动程序。 选项: 无压缩、\*高清影像质量(小的压缩比)、较佳影像质量(一般的压缩比), 一般影像质量(大的压缩 比)。 (\*: 出厂默认值)

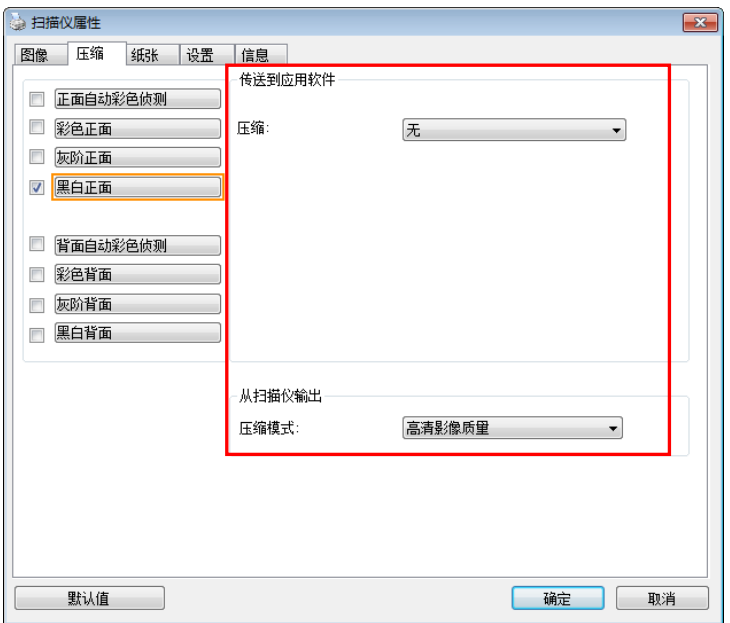

「压缩」页签对话框

# 滤色页签选项

「滤色」页签可以让你移除影像中红、蓝、绿、或你所选择的任一色频。滤色选项目的在使文字更清晰, 特别是文件经过光学字符识别(OCR)软件转换之后。注意**:** 这个功能只能在黑白影像或灰阶影像模式 中才能发挥作用,所以使用滤色前,请先将影像模式改为黑白或灰阶。

### 选项**:** 无**,** 自动**,** 红色**,** 绿色**,** 蓝色**,** 自订

- 无: 不移除任何一种颜色。
- 自动**:** 自动移除影像中最主要的颜色。
- 红色**/**绿色**/**蓝色**:** 移除影像中红、蓝、绿任一色频。
- 自订**:** 输入个别的 RGB 颜色值(红色, 绿色, 和蓝色)或选择调色盘中的颜色来指定你想要移除的颜 色。

#### 进阶选项**:**

- 质量模式**:** 范围: 0~20. 默认值: 10

选择[质量模式] 时, 你可以使用[筛选阀值]调整钮来决定要滤除的颜色。较低的值将滤除更多的 色彩,而较高的值将保留更多的色彩。

- 普通模式**:** 使用预设的设定来决定要滤除的颜色。

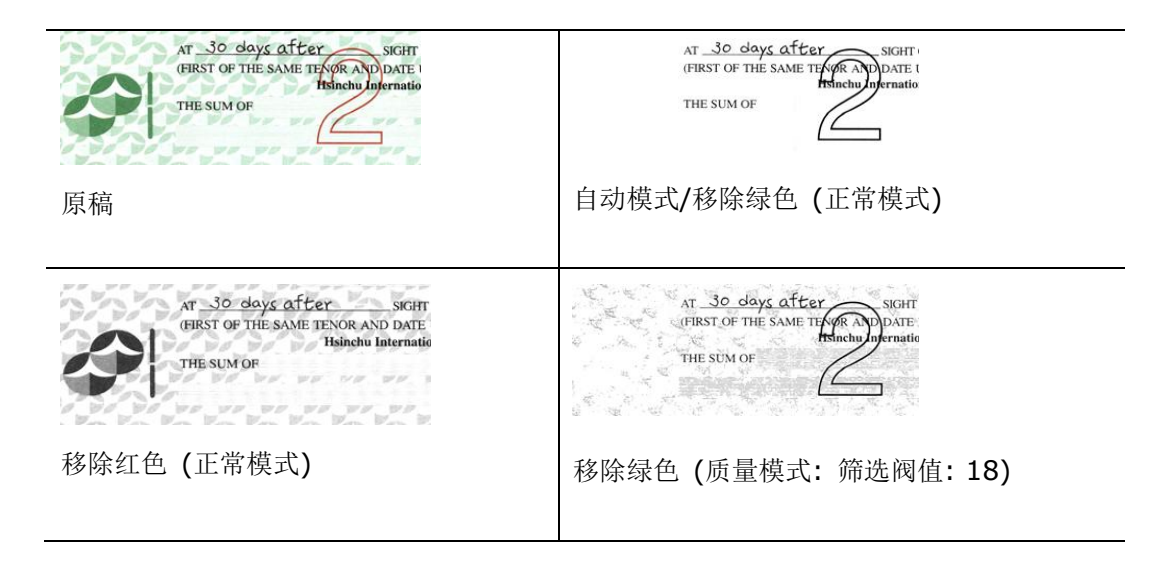

预览滤除颜色的结果:

要预览滤除颜色的结果,请按照以下步骤:

- 1. 按一下位于[扫描仪属性] 对话框左上角的小图标 ( <sup>)</sup>; ), 选择[页签] , 各种页签名称会显示出 来。
- 2. 选择[预览],[预览]页签会显示出来。
- 3. 点选[预览]页签,[预览]页签的页面会显示出来。
- 4. 将纸张放入扫描仪中,再点选[预览]按键,以取得较低分辨率的扫描影像。
- 5. 选择 [灰阶] or [黑白]的影像模式, 在从[滤色]页面中选择 [自订], 一个 [预览窗口] 按键会出现。
- 6. 按一下[预览窗口]按键,屏幕会出现含有预览影像的[预览]窗口。
- 7. 将鼠标光标移到预览的影像,光标将成为一个滴管按钮
- 8. 点选你想要滤除的颜色。
- 9. 持续按住鼠标左键,屏幕会显示滤除颜色后的影像。如果这个影像是你所希望的结果,按一下[确 认]键即可离开[预览]窗口。

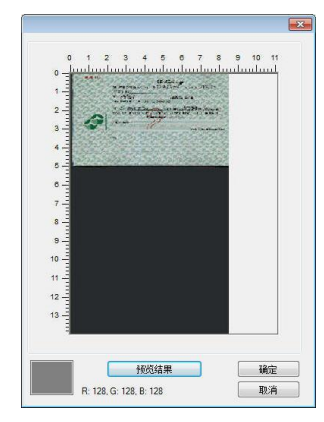

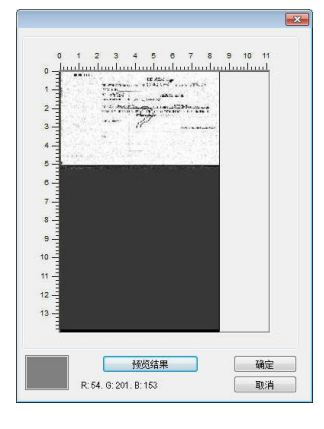

[预览] 窗口 滤除颜色后的影像

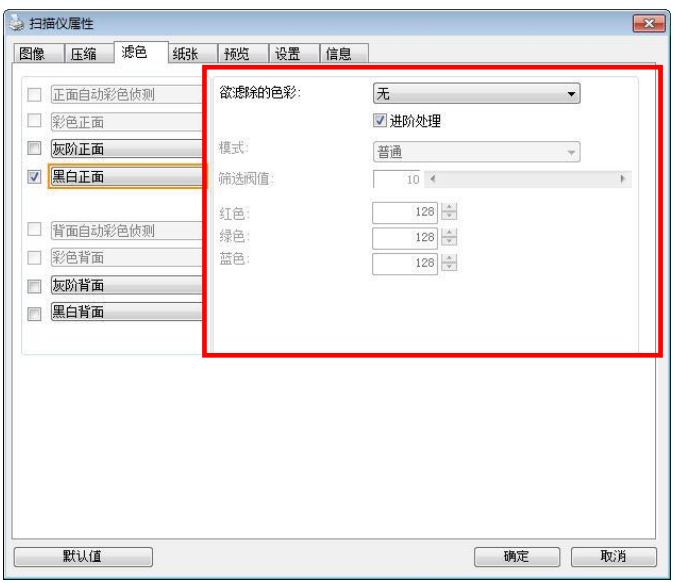

「滤色」对话框

调色盘选择颜色方法:

1. 从扫描仪属性对话框中,点击"滤色" 标签。

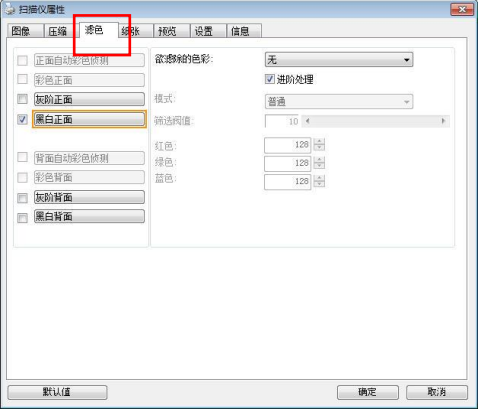

2. 从影像选择方框中选择灰阶或黑白,然 后从"欲滤除的色彩"下拉选单中选择 "自订"。此时调色盘会显现出来,如 右图所示。

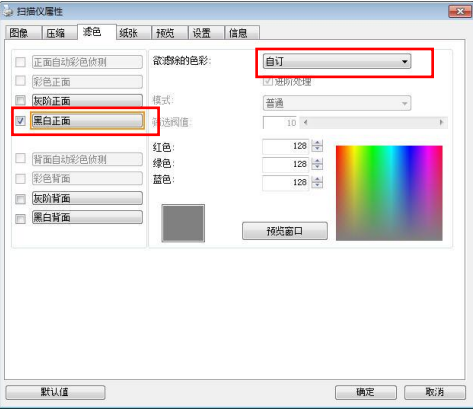

3. 将光标移到调色盘上。此时光标会 变成十字符号。

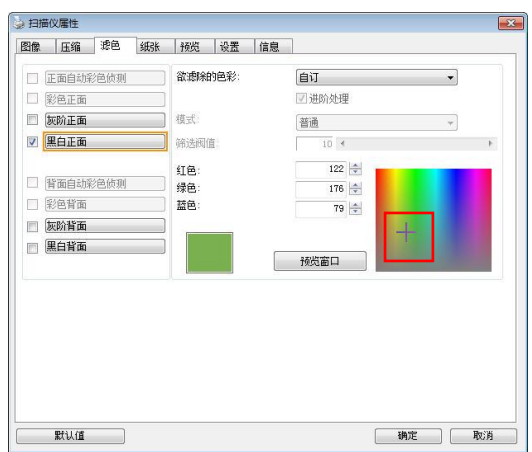

4. 单击一下以选择一种颜色,此时RGB值也会同时改变。

「纸张」标签:「纸张」页签可以让你定义与影像输出相关的值(例如,裁切值、扫描范围、纸张大小、 重迭进纸侦测、与测量单位)。

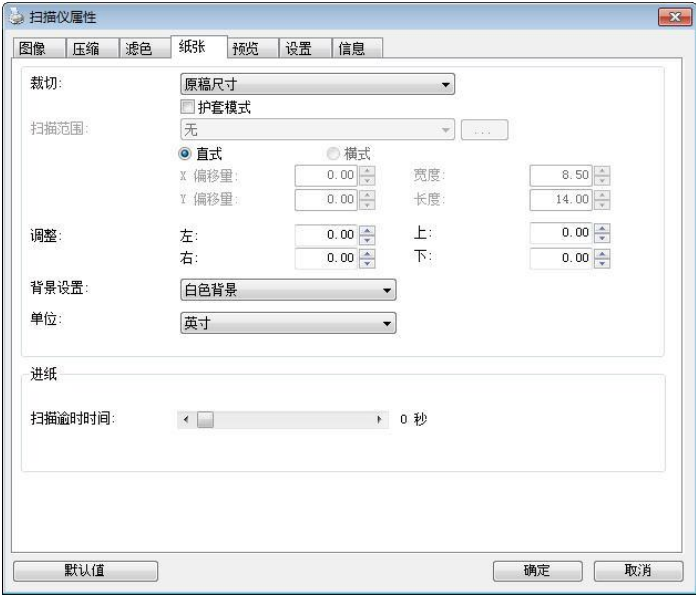

# 「纸张」页签对话框

# 裁切

裁切可以让你撷取扫描文件的一部分影像。 选项**:** 原稿尺寸、原稿尺寸 **(36")**、固定尺寸、纸张尽 头侦测、自动多张影像、依文件或影像类型裁切。

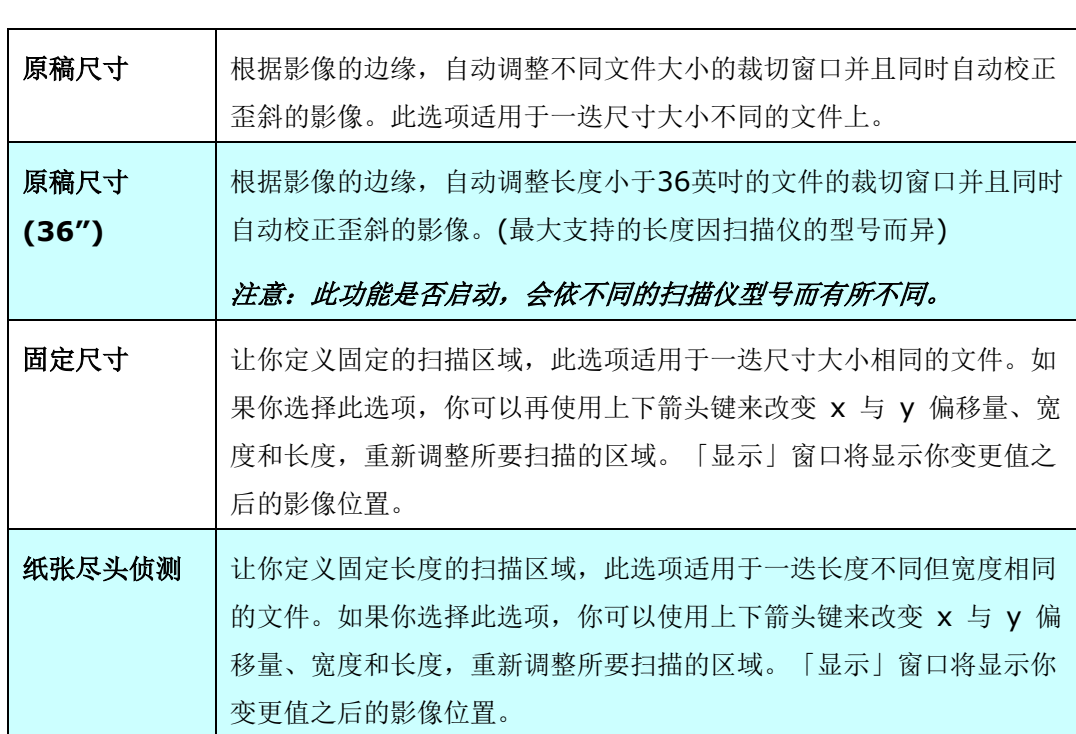

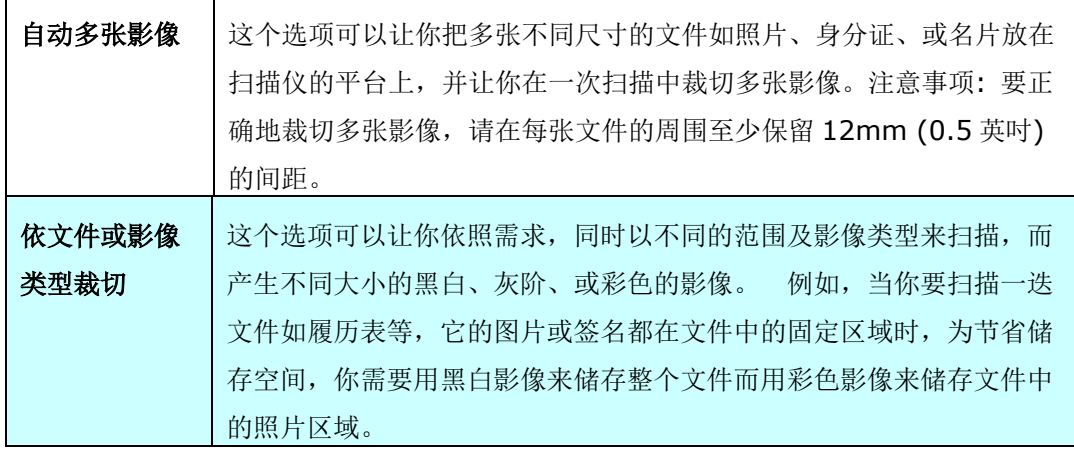

以下选项仅在选取固定尺寸或纸张尽头侦侧时提供。

- **X** 偏移量— 扫描仪左端到扫描区域左缘的距离。
- **Y** 偏移量— 文件顶端到扫描区域顶端的位置。
- 宽度一 扫描区域的宽度。
- 长度一 扫描区域的长度。
- 置中一 根据选取的文件大小自动计算中央进纸的 x 偏移量。

,<mark>回到</mark><br>• <sup>回之]</sup> — 调整十字内的箭头,扫描区域不会改变,而会被固定地往左右或上下移动,可以从「显 示」窗口内,浏览结果。

选择自动多张影像时,方可使用调整功能。

• 调整 一用来调整影像上下左右的边距值。本功能必须搭配自动走纸器来使用。本功能可对歪斜影像降低 边角的剪裁。

设定调整值方法:请使用上/下按钮来选择要在「上/下」或「左/右」边缘应用到调整值。调整值的范围是 从0.00 至 1.00 或0.00 至-1.00。

#### 依文件或影像类型裁切**:** (用于一迭尺寸相同的文件)

这个选项可以让你依照需求,同时以不同的范围及影像类型来扫描,而产生不同大小的黑白、灰阶、或彩 色的影像。 例如,当你要扫描一迭文件如履历表等,它的图片或签名都在文件中的固定区域时,为节省 储存空间,你需要用黑白影像来储存整个文件而用彩色影像来储存文件中的照片区域。

以下的步骤叙述如何以黑白影像扫描整份文件并同时以彩色影像扫描文件的局部区域:

- 1. 在「纸张」标签页面中的「裁切」选项,选择"依文件/影像类型裁切" 或 "固定尺寸"。
- 2. 从扫描范围选项中选择你需要的尺寸,此时,右边的窗口内会出现红色的方形框,显示你所选择的尺寸 (如下图),这也是你整份文件的尺寸【例如,ISO B5。 如果你没有选择文件的尺寸(如选项为无), 则预设为"最大扫描范围"】。

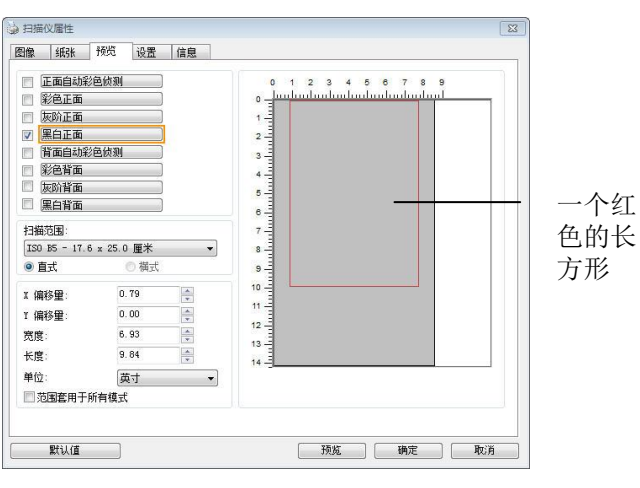

3. 点选「预览」页签以显示如下图的预览窗口。 窗口内出现的黑色方形框表示你刚才所选择的扫描尺寸。

影像类型选 一 择方块

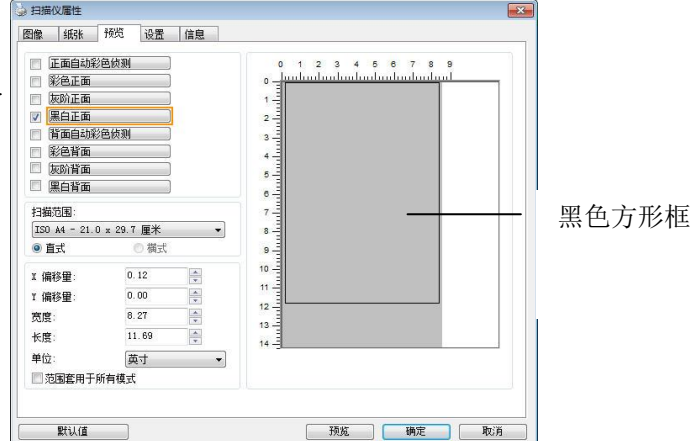

4. 点选"预览"按键,用低分辨率来浏览影像以确实裁剪你需要的局部扫描区域。

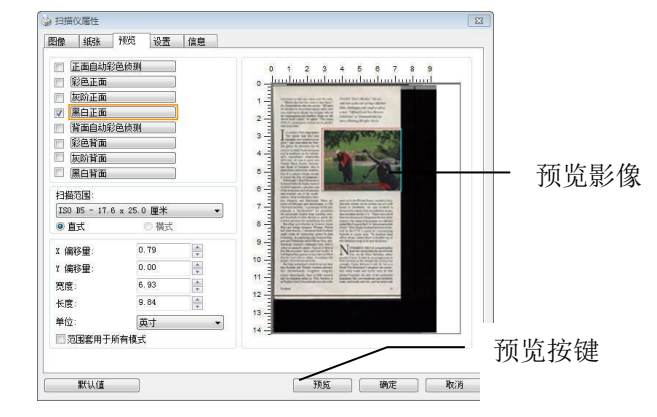

- 5. 从"影像类型选择"方块中选择你需要的影像类型,被选的项目会以深色显示(例如上图-彩色正面)。
- 6. 把光标移到「预览」窗口,并按一下鼠标左键。 此时,如下图的十字符号会显示。 请以对角线的方 向拖拉来选择局部的扫描范围。 选择的范围会以红色方框显示。

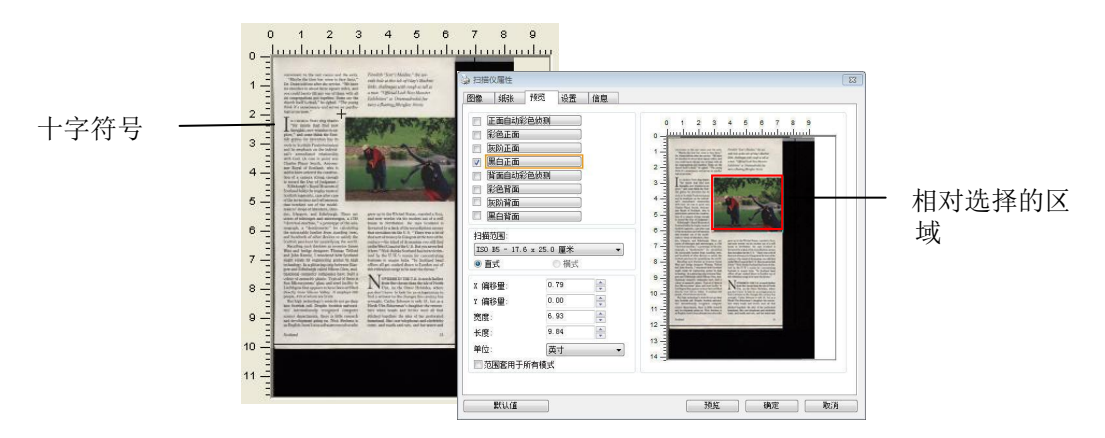

- 7. 从"影像类型选择"方块中,勾选方块中选择黑白,用黑白来扫描整份文件。
- 8. 按一下"扫描"按键 开始进行两个不同影像类型及尺寸的扫描。 (参考以下结果)

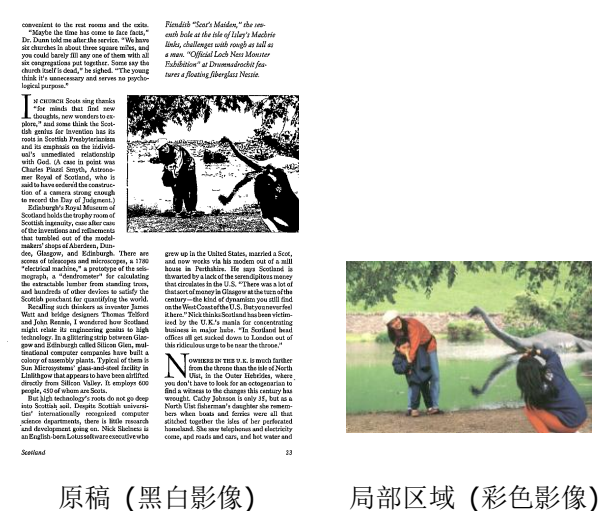

# 其它纸张选项

### 文件护套模式**:**

使用选购的护套来扫描非标准的文件(如比较薄的纸、不规则尺寸的文件)时,勾择[护套模式],让扫描仪根 据文件尺寸,执行自动裁切及歪斜校正。

## 使用文件护套来扫描文件**:**

文件护套是一塑料套件用来夹住非标准的文件,并放入扫描仪中,使文件可以顺利馈入。一些无法以正常方 式来扫描的文件,可以利用文件护套, 让你仍然可以完成扫描。另外, 大于 A4 尺寸的文件, 例如 A3 以 及 B4,可以先对折再放入文件护套中,然后用双面扫描的模式,完成整页的扫描。 你也可以使用文件护套 来扫描比较容易被刮伤的文件,例如照片、或不规则尺寸的剪报等。

请依照以下步骤,使用文件护套来扫描文件:

# 大于 **A4** 尺寸的文件,例如 **A3**

a. 将文件对折。

b. 将折痕压平。否则,扫描时折痕容易造成歪斜。

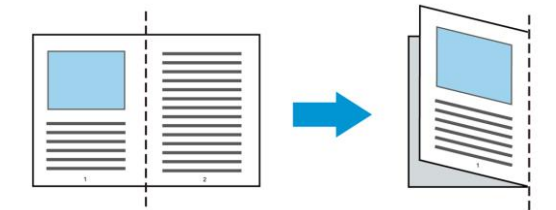

# **1.** 翻开文件护套,将文件放入其中。

将文件的顶部对齐文件护套的顶部 (印刷区域)。

## 大于 **A4** 尺寸的文件,例如 **A3**

将文件的顶部对齐文件护套的顶部 (印刷区块),折边对准记号(如下图所示),使文件置于文件护套顶部的 侧边(如下图所示)。

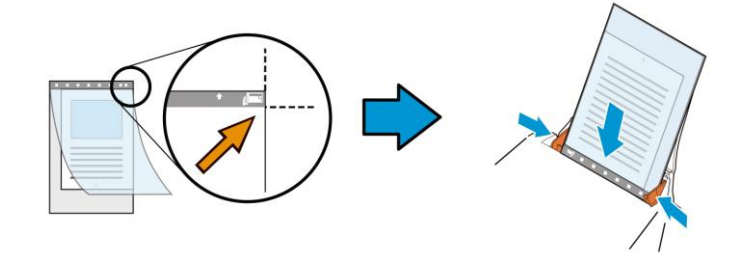

不规则尺寸的文件

1. 将不规则尺寸的文件置中放在文件护套中,(如下图所示)。

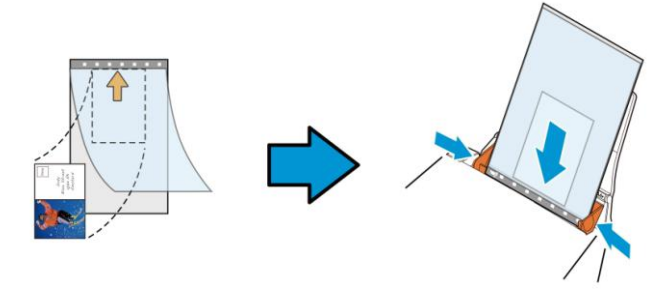

- 2. 将文件护套的灰色区块(印刷区块)朝下,放入扫描仪的自动输稿器中。
- 3. 依照文件护套的宽度,调整两边的导纸槽。 确定文件护套的边缘与导纸槽之间没有多余的空隙,多余的空隙会使文件护套在扫描时造成倾斜,而使 扫描的影像歪斜。
- 4. 开始扫描。

#### 注意事项**:**

- **[文件护套]** 只适用于支持文件护套的机种。
- 勾选[文件护套]后,有效功能会被关闭。
- [文件护套]模式可能在某些应用软件下无法运作正常。

#### 扫描范围

从下拉式选单中选择你想要的扫描范围。 或者你也可以点选旁边的方框,在自订大小对话框中,输入你想 要设定的长度与宽度,再按**增加**,新的自订尺寸会出现在下拉式选单中。

### 扫描范围列表于下**:**

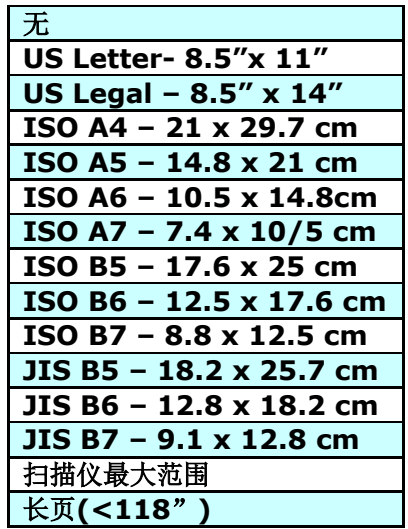

### 长页**(<118"):**

当你的文件超过扫描仪目前提供的尺寸时,请选择 "长页(<118")"。 但请注意如果选择"长页(<118")" 时,侦测多页进纸功能无法发挥作用。 (\*这个选项以及扫描仪可支持的最大长度因扫描仪型号而异)

当你选择"长页(<118")"时,请务必在[长度]与[宽度]字段输入文件的尺寸。

### 扫描长页文件注意事项**:**

- 1. 扫描长页文件时,自动输稿匣一次仅放一张纸。
- 2. 请将自动输稿匣的延伸架拉至最大。
- 3. 请将出纸匣附近预留空间,防止纸张散落。
- 4. 为确保影像的质量,彩色模式下,分辨率请勿超过300 dpi, 黑白模式下,分辨率请勿超过 600 dpi。
- 5. 使用此功能时,根据你的计算机系统、应用软件、以及文件的长度等的因素,你可能没有足够的内存来 完成长页文件的扫描。

#### **OverScan**

OverScan 功能让你可以在已选择的扫描范围之外,在上边及下边各多加最大约 5 毫米,使实际扫描的范 围比既订的扫描范围稍为大一些,不过「显示」窗口不会显示 OverScan 后的大小。这个功能是用来减少 歪斜影像边缘的被裁切,通常用在透过自动文件进纸器来扫描一迭多页文件时,因为此时比较容易发生纸张 歪斜的情形。 注意:此功能是否启动,会依不同的扫描仪型号而有所不同。

#### 预先进纸

选项: 启用、停用。 若选择启用,你可以设定扫描仪在你将纸张置入进纸器内多久之后启动预先进纸。 预 设选项是停用。注意:此功能是否启动,会依不同的扫描仪型号而有所不同。

#### 传输逾时

设定第一个扫描工作完成后,扫描仪会等待多久再开始自动扫描。 如果你需要运用同样的扫描设定扫描多 份各自独立的文件,此功能会非常有帮助。 默认值是 0。值的范围可从 0 至 30 秒。

#### 请注意:

1. 在指定的逾时时间内,如果你将文件置入进纸器,扫描仪就会自动启动扫描功能。

2. 如果你的扫描仪具备平台选项,而且你将纸张置于平台上,则在逾时时间过后,你需要按一下 TWAIN 使 用者接口上的「扫描」按钮才能启动扫描功能。

背景设定 此选项可以让你指定扫描背景的颜色。

# 选项**:** 白色背景**,** 黑色背景

注意事项: 对附有自动输稿器的馈纸式扫描仪来说, 本选项只限于"自动裁切" 模式下使用。对附有平台的扫描仪来说, 本选项可在"自动裁切"或"固定尺寸"模 式下使用。

关于"自动裁切"或"固定尺寸"模式的使用细节,请参考 前面的章节 4.5.1, 裁 切。

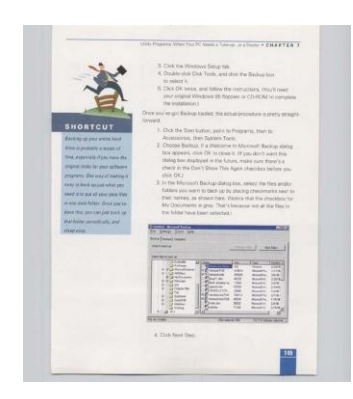

白色背景

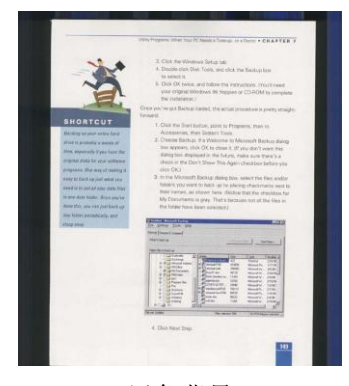

黑色背景

重叠进纸侦测」让你侦测出透过自动文件进纸器扫描文件时重叠的纸张。 重叠进纸通常发生在有钉订 书针的文件、附有贴纸的文件、或是一些带有静电的文件。注意: 此功能是否启动, 会依不同的扫描仪 型号而有所不同。

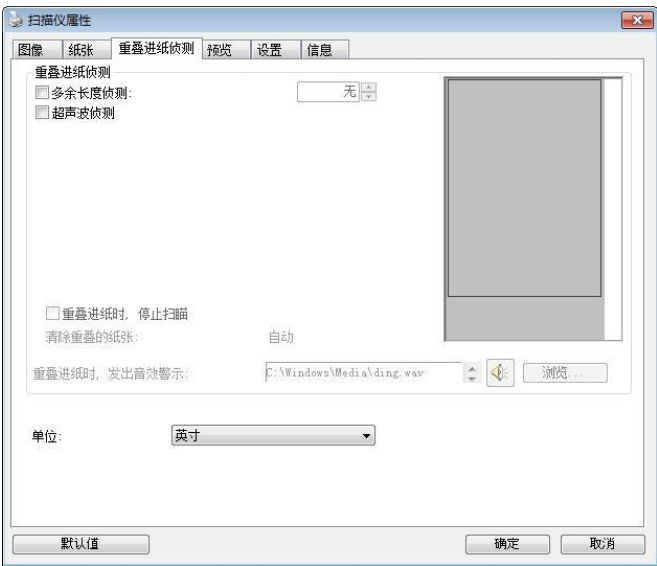

### 额外长度侦测

选择或定义侦测重叠进纸的额外长度。 这个字段的值指的是在你指定的扫描范围外,多余的长度。 「显 示」窗口将显示变更值之后的文件大小。 这个字段的值若为 0,表示没有额外的长度要侦测。 额外 长度侦测适合在扫描相同尺寸大小的多页文件时使用。

#### 超音波侦测**:**

超音波侦测允许你藉由侦测文件的纸张厚度来设定重迭的文件。注意:此功能是否启动,会依不同的扫 描仪型号而有所不同。

#### 重叠给纸侦测提供下列两个选项:

- 重叠给纸时,停止扫描
	- 如果勾选这个选项,扫描仪侦测出重叠进纸时,扫描会暂时中断,并且显示警告讯息,同时 重叠的纸张会自动退出来。

注意事项:**[**自动清除重叠纸张**]**的功能是否开启,依扫描仪的类别而异。 如果你的扫描仪不 支持这个功能,请手动将重叠的纸张排除。

■ 如果没有勾选这个选项,虽然侦测到重叠进纸,扫描仪仍然会继续扫描,当整份文件全部扫 描完成后,一个警告讯息会显示出来,提示你重叠进纸的页码,然后你再将这些页面重新扫 描。

#### 重叠给纸时,发出警告音效**:**

如果选取它,并加入一个音效文件,在侦测到重叠给纸时,扫描仪将会发出警告音效,但是并不会 显示警告讯息。

# 如何加入重叠给纸警告音效:

- 1. 按一下音效旁的「浏览」按钮以显示「开启」对话框。
- 2. 选择所要的 .wav 档案。
- 3. 按一下对话框上的开启,音效将被储存。

单位**:** 定义主要的测量单位。可选择英吋、毫米、和像素。

# 「预览」标签

「预览」标签页面使你可以在真正扫描前,以较低的分辨率先扫描,以便选择你真正要扫描的范围。 你 可以在"扫描范围"的下拉式选单中,选择你要扫描的尺寸或是把光标放在显示窗口内然后用鼠标左键拖 拉的方式来选取,此时,一个红色的方形框会显示在窗口内表示你所选取的区域。

注意事项: 如果你之前在「纸张」标签页面中的裁切选项中已经选择了"原稿尺寸", 那么在「预览」 标签页面中就无法选择你想要的扫描范围。

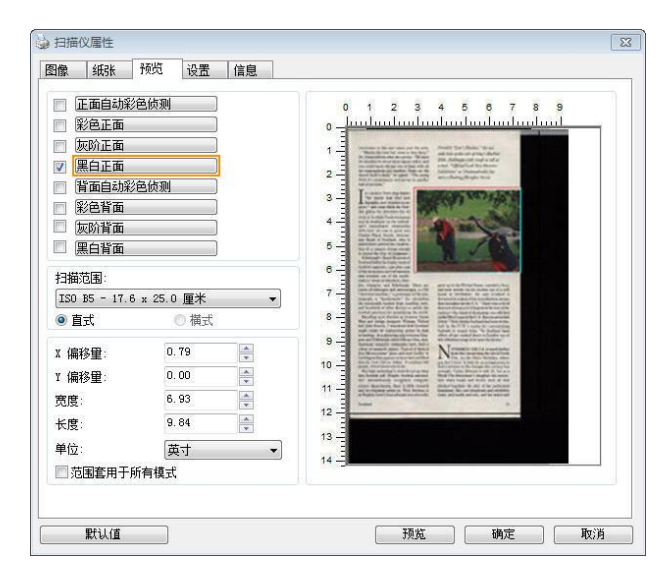

「预览」标签

「影像增强」页签对话框提供你设定附加的影像处理设定。

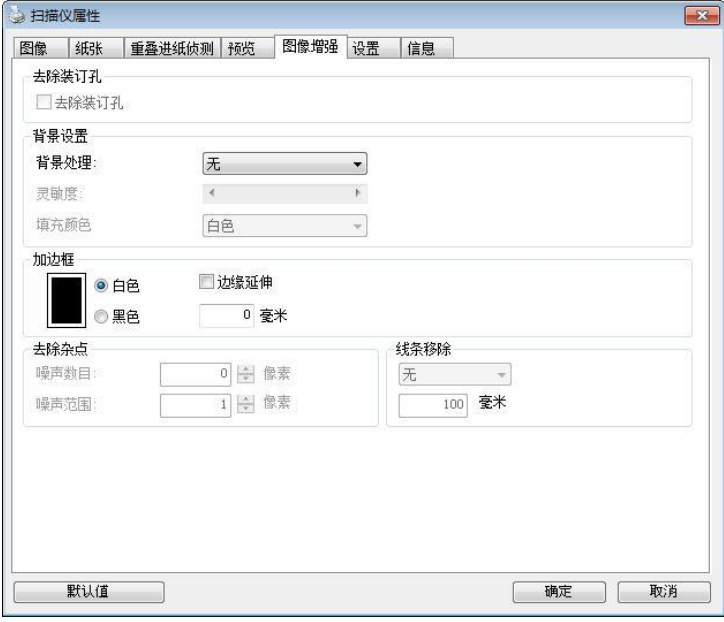

「选项」页签对话框
去除装订 孔 此功能是用来移除扫描影像上的装订孔。注意事项: 此功能是否开启依扫 描仪的类型而异。

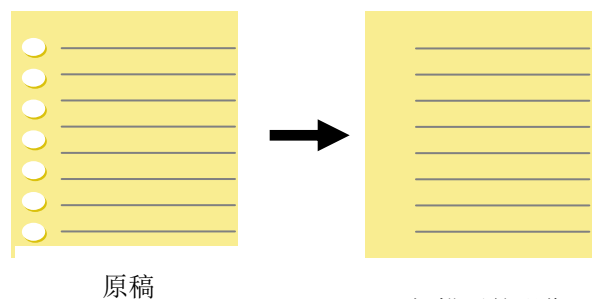

扫描后的影像

## 以下情形无法移除文件的装订孔**:**

- 分辨率低于 150 dpi
- 装订孔太靠近纸张边界
- 装订孔不是整齐地排列于文件的边缘
- 去除装订孔只适用于「自动裁切」功能开启时 (即「裁切」选项设为 「原稿尺寸」时)。如果「纸张」标签页面的「裁切」选项选择「固定 尺寸」、「纸张尽头侦测」、「自动多张影像」或「依文件/影像类型 裁切」时,去除装订孔的功能就无法使用。

移除阴影 当「纸张来源」中的「平台」选项(在「影像」 标签内)被选取时,「移除阴影」的选项会显 示出来。通常扫描书本时在靠近书背的地方, 会有阴影的产生,使用移除阴影的功能,可以 有效地将影像中的阴影移除。

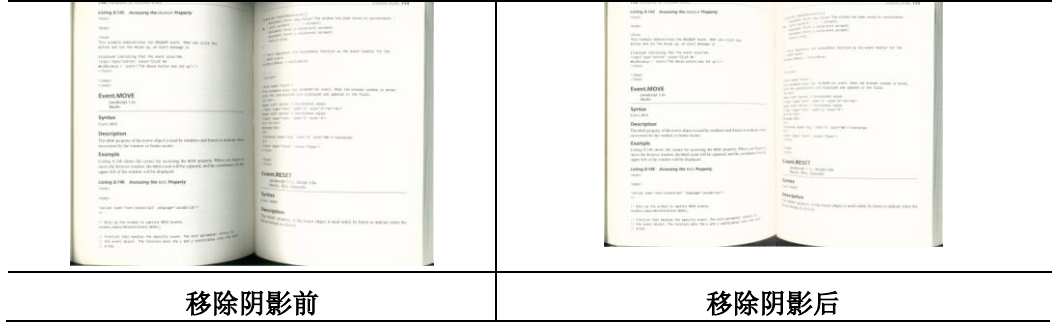

背景处理: [背景处理] 可以让你将背景颜色作平滑的处理使颜色更均匀, 或将背景颜色移除使文字更 清楚。 对含有颜色背景的表格如发票等文件来说,这个功能非常地实用。

#### 选项**:** 无 **(**预设**)**、平滑、移除

- 无 **–** 不执行背景处理 (预设)
- 平滑 **–** 辨认背景颜色并使背景颜色更均匀。
- 移除 **-** 辨认背景颜色并将背景颜色移除。

操作模式: 选择使用的速度来执行背景的处理。

#### 选项**:** 快速、质量

- 快速 使用较快的速度来执行背景的处理。
- 质量 **-** 使用一般的速度来执行背景的处理,使用这个选项,背景处理的质量会比较好。

#### 进阶处理: 自动、网纹

如果你在[背景处理]选项中选择[平滑],那么[模式] 选项会有**:** 自动、网纹

- 自动 用预设的模式将背景的颜色均匀化。
- 网纹 **–** 将背景的颜色均匀化,同时移除印刷品中出现的网纹。

如果你在[背景处理]选项中选择[移除],那么此时 [模式] 选项会改为[填补颜色]选项,而选项有**:** 白

#### 色、自动

- 白色 辨认背景颜色并将背景颜色用白色来填满。
- 自动 **-** 辨认背景颜色并用最大范围的背景颜色来填满。

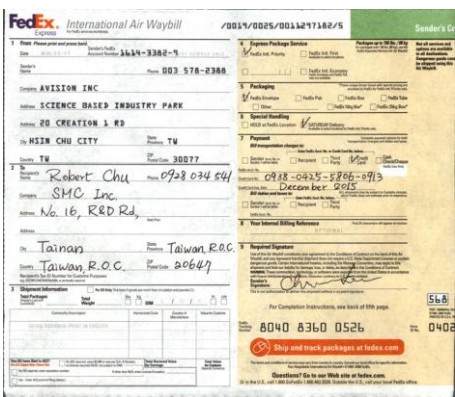

背景处理: 无

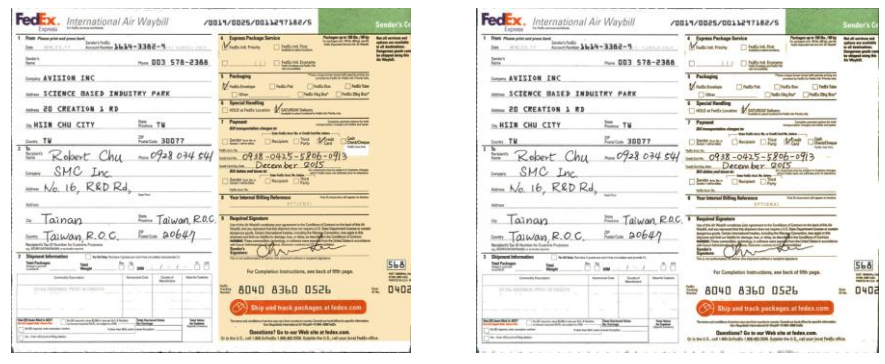

#### 背景处理**:**

背景处理**:**

平滑

移除

填补颜色: 白色

- 请注意: [背景处理]的功能,不会针对小范围的色块如公司标志等作处理。
- 加边框 如果你想在扫描影像的边缘上添加白框或黑框的话,请选择白色或 黑色。

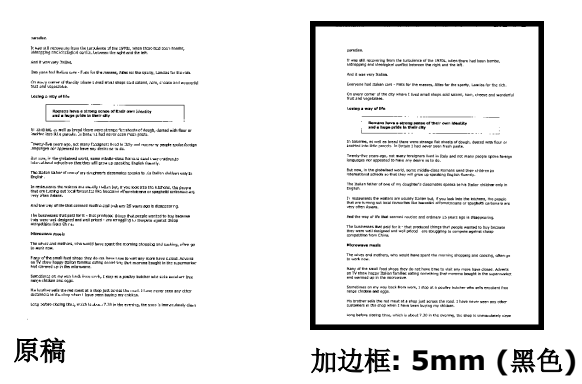

如果你想在扫描影像的边缘之外添加白框或黑框的话,请勾选"边 缘延伸"。 默认值是0。最大值是选定扫描区域短边的一半。

例如, 如果你选择了一个 A4大小(8.26 "X11.69"), 那么白框 或黑框的最大值是4.14"(8.26"的一半")。

有时候扫描影像的背景会出现一些小的杂点。移除这些不必要的的杂点可以提高 OCR (Optical Character Recognition 光学字符辨识) 的正确性,并且有效的降低压缩档案的大小。

利用指定杂点(也称为影像噪声)的数目(大小)与半径(范围),来定义你要移除的杂点。使用单位为 pixel(画 素)。 数值愈高,移除的杂点就愈多。

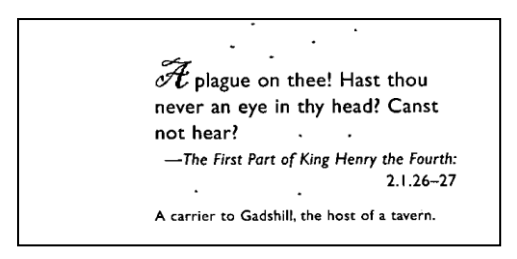

#### 移除杂点前

(噪声数目:0, 噪声半径:1)

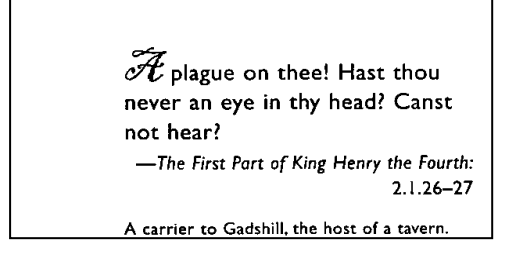

## 移除杂点后

(噪声数目:22, 噪声半径:10)

#### 注意事项**:**

- 这个功能目前只适用于黑白影像。
- 如果要维持教高的扫描速率,建议噪声半径最高不要超过 10 个画素。

#### 移除线条**:**

当黑白影像被选取时,「移除线条」选项会显示出来。移除线条功能可以把影像中的线条移除然后文 字可以被重组而提高光学文字 OCR (Optical Character Recognition)辨认的正确性。

### 选项**:** 无、表格、水平、垂直

无 – 不移除任何线条 (预设模式)

表格 – 移除影像中的表格

水平- 选择 「水平」,然后输入长度,那么超过你指定长度的水平线会被移除。长度范围: 10 mm ~ 无限制

垂直- 选择「垂直」,然后输入长度,那么超过你指定长度的垂直线会被移除。长度范围: 10 mm ~ 无限制

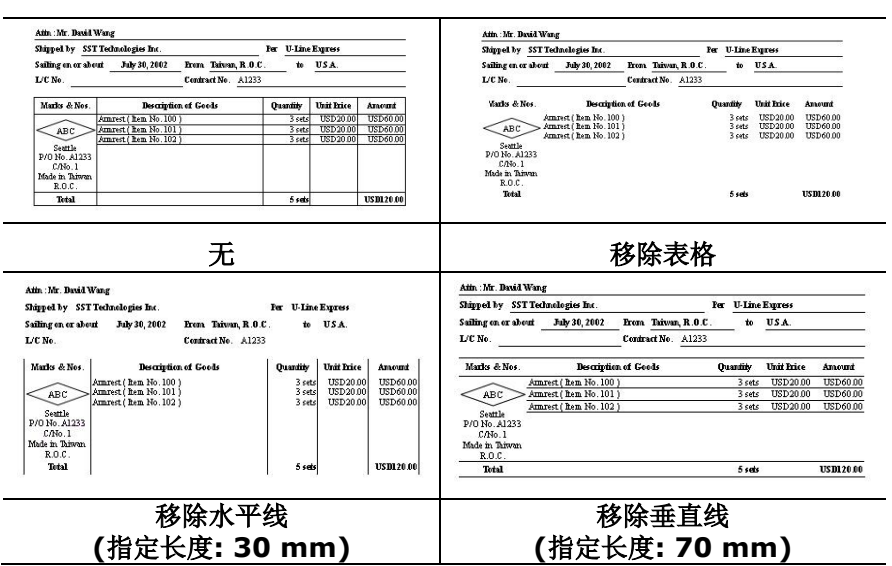

「旋转影像」页签提供下列影像旋转的选项:

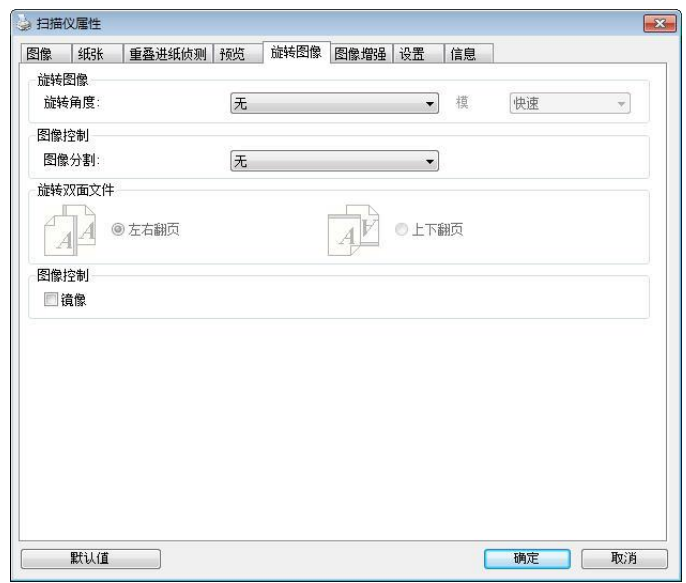

旋转影像 从下拉式选单中选择你要旋转的角度。

选项:无、顺时钟 **90** 度、逆时钟 **90** 度、**180**度、自动旋转 双数页码。

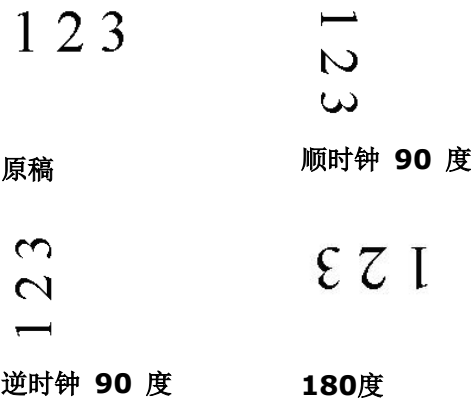

#### 自动旋转双数页码**:**

双数页码自动旋转180°。 当你要扫描书本时,这个功能特别 实用。所以,如果你在"扫描来源"选项中选择"平台(书本)"的 话,"自动旋转双数页码" 会自动被启动。

#### 依内容自动旋转:

当 「依内容自动旋转」被选取时,它的模式选项会显示出来。 模式**:** 快速、全文字、复杂

快速 – 预设的模式,可以让你以最快的速度旋转影像。

全文字 – 进阶的模式,适用于含有两个以上文字方向的文件。

复杂 – 与「快速**/**全文字」模式比较,速度最慢,适用于背景 较深、含有较复杂的图像与文字方向的文件。

#### 注意事项**:** 这个功能依扫描仪的类型而有不同的选项**.**

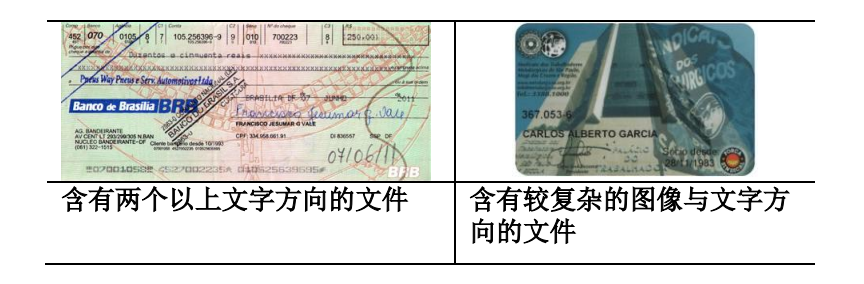

分割影像 分割影像可建立两个单独的水平或垂直影像。 本功能对每个影像含有两个页面的文件非常有用,你可将这类文 件储存成两个独立的影像(一个页面一个影像)。选项:无,水 平,垂直。默认值为"无"

水平:将一个影像分成上半部和下半部。

垂直:将一个影像分成左半边和右半边。

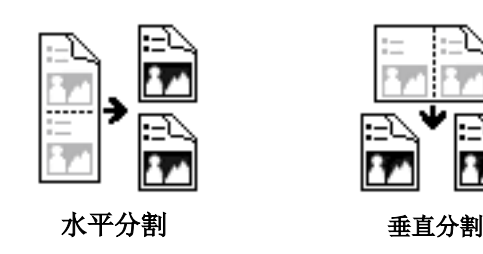

双面文件 这个选项让你可以选择双面文件的进纸方向。 如果选择"上下翻 页",反面的文件会被加转 180 度。

> 这个功能应用在应该垂直(高度大于宽度)浏览的文件,却水平(宽 度大于高度)放在扫描仪内,或是相反的状况。这个时候,背面的 影像应该旋转 180 度,影像的方向才会与正面的一致。

## 选项**:** 左右翻页**,** 上下翻页。

如果选择"左右翻页",反面的文件不会被加转 180 度。

以下的图显示应该垂直浏览的文件,却以水平的方向放在扫描仪内

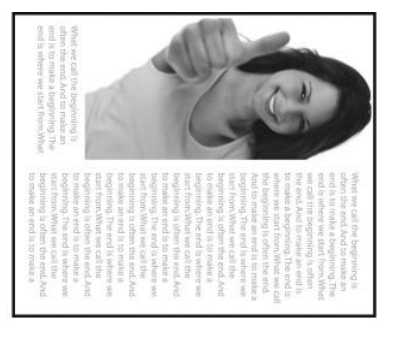

镜像 **有效** 网选镜像可以反转原稿的左右影像。

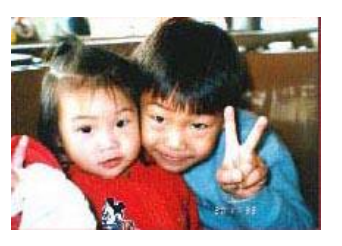

原稿

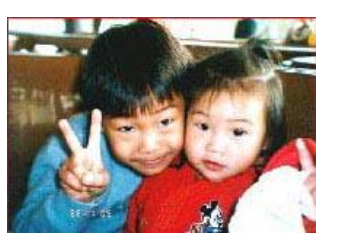

使用镜像后

[分隔]页签具有下列选项,方便你将辨识的信息通知支持切割的应用软件,以便将多页文件作适当的切 割。选项: 移除空白页、条形码辨识、分隔码辨识。

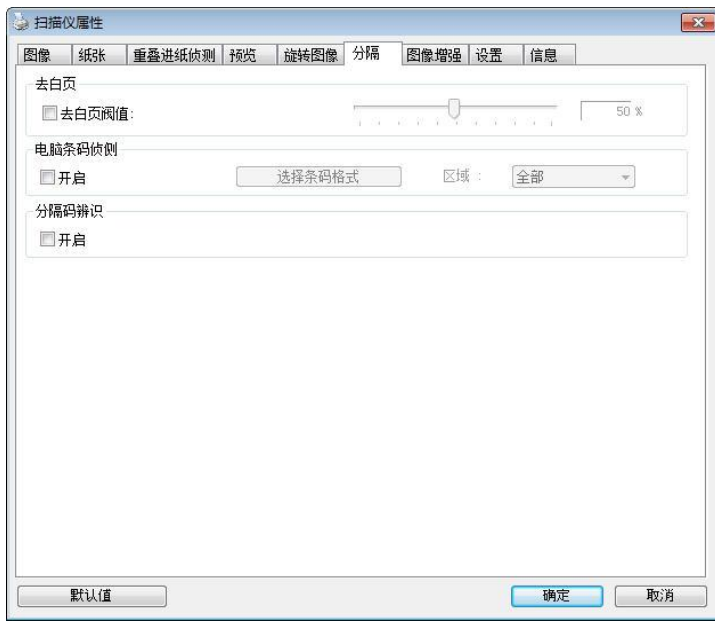

去空白页 选项**:** 无,去空白页阀值,影像大小 无 – 空白页会被保留,不会被移除。 去空白页阀值 - 左右移动滑动杆来选择去白页的阀值。 影像大小 – 范围: 1~ 10000 KB。 定义并侦测空白页的影像大 小。例如,如果你选择 5 KB, 那么所有小于 5 KB 影像大小的页 面都会被侦测为空白页而被移除。

条形码辨识 勾选 [开启] 来辨识条形码并通知应用软件做给阶的处理。注意: 本功能针对整页文件来执行辨识,无须指定辨识的区域。

条形码辨识成功后,一个 avbarcode.ini 的档案会产生并储存在以下路径:

XP 操作系统: C:\Documents and Settings\All Users\Application Data\%PRODUCTNAME%

Vista, Windows 7, Windows 8, Windows 10 操作系统:

C:\ProgramData\%PRODUCTNAME%

### 条形码辨识**:**

勾选 [开启] 来辨识条形码并通知应用软件做进阶的处理。注意: 本功能针对整页文件来执行辨识,无 须指定辨识的区域。勾选[选择条形码类型]来选择你要侦测的条形码类型。

### 条形码类型**:**

本功能可以辨识下列条形码:

一维条形码**:**

- $\bullet$  Add-2
- $\bullet$  Add-5
- $\bullet$  Airline 2 of 5
- [Australian Post 4-State](ms-its:D:/f/Document%20New%20UI/AutoSoft%20barcode/Accusoft.BarcodeXpress10.ActiveX.chm::/Australian%20Post%204-State%20Barcode.html) Code
- **[BCD Matrix](ms-its:D:/f/Document%20New%20UI/AutoSoft%20barcode/Accusoft.BarcodeXpress10.ActiveX.chm::/BCD%20Matrix.html)**
- [Codabar](ms-its:D:/f/Document%20New%20UI/AutoSoft%20barcode/Accusoft.BarcodeXpress10.ActiveX.chm::/Codabar.html)
- $\bullet$  Code 128 (A,B,C)
- $\bullet$  Code 2 of 5
- $\bullet$  [Code 32](ms-its:D:/f/Document%20New%20UI/AutoSoft%20barcode/Accusoft.BarcodeXpress10.ActiveX.chm::/Code%2032.html)
- $\bullet$  [Code 39](ms-its:D:/f/Document%20New%20UI/AutoSoft%20barcode/Accusoft.BarcodeXpress10.ActiveX.chm::/Code%2039.html)
- [Code 39 Extended](ms-its:D:/f/Document%20New%20UI/AutoSoft%20barcode/Accusoft.BarcodeXpress10.ActiveX.chm::/Code%2039%20Extended.html)
- $\bullet$  [Code 93](ms-its:D:/f/Document%20New%20UI/AutoSoft%20barcode/Accusoft.BarcodeXpress10.ActiveX.chm::/Code%2093.html)
- [Code 93 Extended](ms-its:D:/f/Document%20New%20UI/AutoSoft%20barcode/Accusoft.BarcodeXpress10.ActiveX.chm::/Code%2093%20Extended.html)
- [DataLogic 2 of 5](ms-its:D:/f/Document%20New%20UI/AutoSoft%20barcode/Accusoft.BarcodeXpress10.ActiveX.chm::/DataLogic%202%20of%205.html)
- EAN 128 (GS1, UCC)
- $\bullet$  [EAN-13](ms-its:D:/f/Document%20New%20UI/AutoSoft%20barcode/Accusoft.BarcodeXpress10.ActiveX.chm::/EAN-8.html)
- $\bullet$  EAN-8
- [GS1 DataBar](ms-its:D:/f/Document%20New%20UI/AutoSoft%20barcode/Accusoft.BarcodeXpress10.ActiveX.chm::/GS1%20DataBar.html)
- [Industrial 2 of 5](ms-its:D:/f/Document%20New%20UI/AutoSoft%20barcode/Accusoft.BarcodeXpress10.ActiveX.chm::/Industry%202%20of%205%20(Industrial%202%20of%205).html)
- [Intelligent Mail](ms-its:D:/f/Document%20New%20UI/AutoSoft%20barcode/Accusoft.BarcodeXpress10.ActiveX.chm::/Intelligent%20Mail.html) (One Code)
- [Interleaved 2 of 5](ms-its:D:/f/Document%20New%20UI/AutoSoft%20barcode/Accusoft.BarcodeXpress10.ActiveX.chm::/Interleaved%202%20of%205.html)
- [Inverted 2 of 5](ms-its:D:/f/Document%20New%20UI/AutoSoft%20barcode/Accusoft.BarcodeXpress10.ActiveX.chm::/Inverted%202%20of%205.html)
- $\bullet$  [ITF-14 / SCC-14](ms-its:D:/f/Document%20New%20UI/AutoSoft%20barcode/Accusoft.BarcodeXpress10.ActiveX.chm::/Interleaved%202%20of%205.html)
- [Matrix 2 of](ms-its:D:/f/Document%20New%20UI/AutoSoft%20barcode/Accusoft.BarcodeXpress10.ActiveX.chm::/Matrix%202%20of%205.html) 5
- [Patch Codes](ms-its:D:/f/Document%20New%20UI/AutoSoft%20barcode/Accusoft.BarcodeXpress10.ActiveX.chm::/Patch%20Code.html)
- [PostNet](ms-its:D:/f/Document%20New%20UI/AutoSoft%20barcode/Accusoft.BarcodeXpress10.ActiveX.chm::/PostNet.html)
- Royal Mail (RM4SCC)
- **•** UCC 128
- [UPC-A](ms-its:D:/f/Document%20New%20UI/AutoSoft%20barcode/Accusoft.BarcodeXpress10.ActiveX.chm::/UPC-A.html)
- [UPC-E](ms-its:D:/f/Document%20New%20UI/AutoSoft%20barcode/Accusoft.BarcodeXpress10.ActiveX.chm::/UPC-E.html)

## 二维条形码**:**

- [Aztec](ms-its:D:/f/Document%20New%20UI/AutoSoft%20barcode/Accusoft.BarcodeXpress10.ActiveX.chm::/Aztec.html)
- [DataMatrix](ms-its:D:/f/Document%20New%20UI/AutoSoft%20barcode/Accusoft.BarcodeXpress10.ActiveX.chm::/DataMatrix.html)
- $\bullet$  PDF417
- QR Code

#### 条形码辨识区域**:**

选择你要辨识条形码的区域。

选择「全部」 来辨认整个文件,或选择局部的区域来辨认,使扫描的速度更快。

## 选项**:** 全部**,** 上**,** 下**,** 左**,** 右**,** 右下**,** 左下**,** 右上**,** 左上

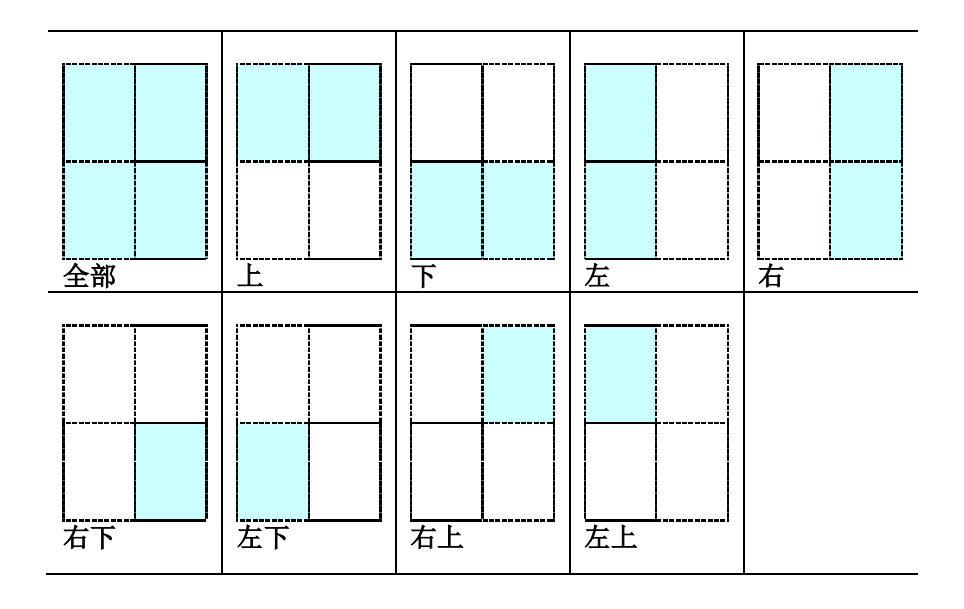

#### 注意事项**:**

- 建议使用分辨率: 200~600 dpi (一般条形码), 300~600 dpi (QR 条形码)
- 歪斜的条形码可能无法正确地辨识。
- 因为灰尘会累积在纸上的关系,一直重复使用同一张条形码纸张可能会影响辨识的正确性,如果条 形码无法被正确地辨识或条形码纸张被弄脏时,请更换一张新的条形码纸张。

#### 分隔码 **(patch code)** 辨识**:**

勾选 [开启] 来辨识分隔码并通知应用软件做进阶的处理。

分隔码是条形码的一种型式,印在纸上,通常用来插入一迭文件中作为文件分隔的工具。在程序集中, 你可以找到不同尺寸的分隔码档案,只要将此 PDF 档案印在一张纸上,将印有分隔码的纸张插入一迭 文件中你想要分隔的地方即可。

分隔码档案,可经由下列方式取得:

依序选择 [开始] 按钮>[所有程序]>[**Avision** 系列扫描仪]>[**Patch code**]即可。

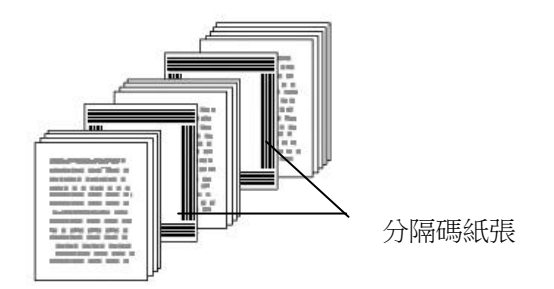

#### 打印 **patch code** 注意事项**:**

- 使用空白的纸来打印。
- 将缩放率设为 100%, 如果将缩放比率调整为小于原稿, 分隔码可能无法正确地被辨识。
- 请勿使用节省碳粉模式,如果颜色太淡,分隔码可能无法正确地被辨识出来。
- 请勿使用较薄的纸张来打印,避免透光的情形发生。
- 当你要复印分隔码纸张时,确认尺寸与清晰度与原稿相同。
- 因为灰尘会累积在纸上的关系,一直重复使用同一张分隔码纸张可能会影响辨识的正确性,如果分 隔码无法被正确地辨识或分隔码纸张被弄脏时,请更换一张新的分隔码纸张。

「设定」标签让你可以执行以下的设定:

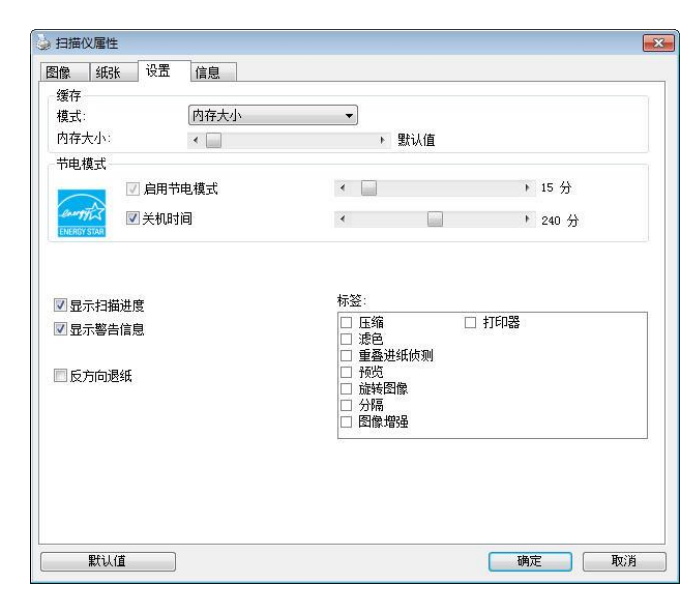

## 「设定」页签对话框

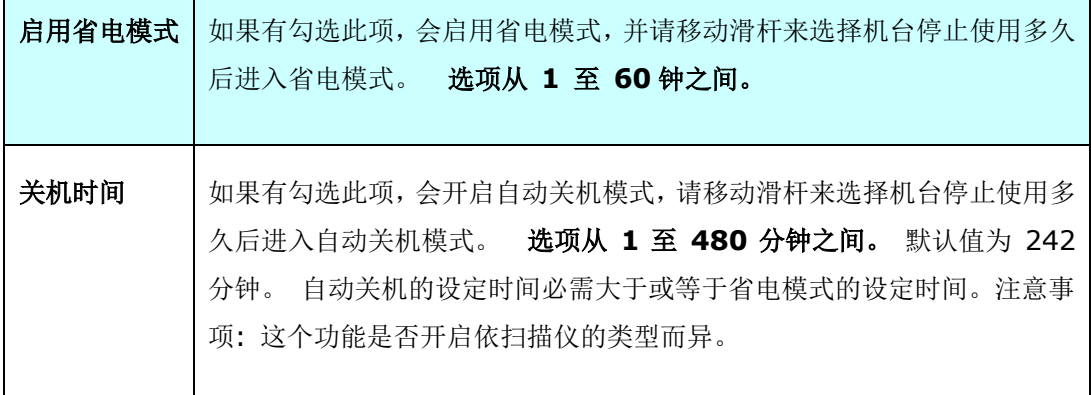

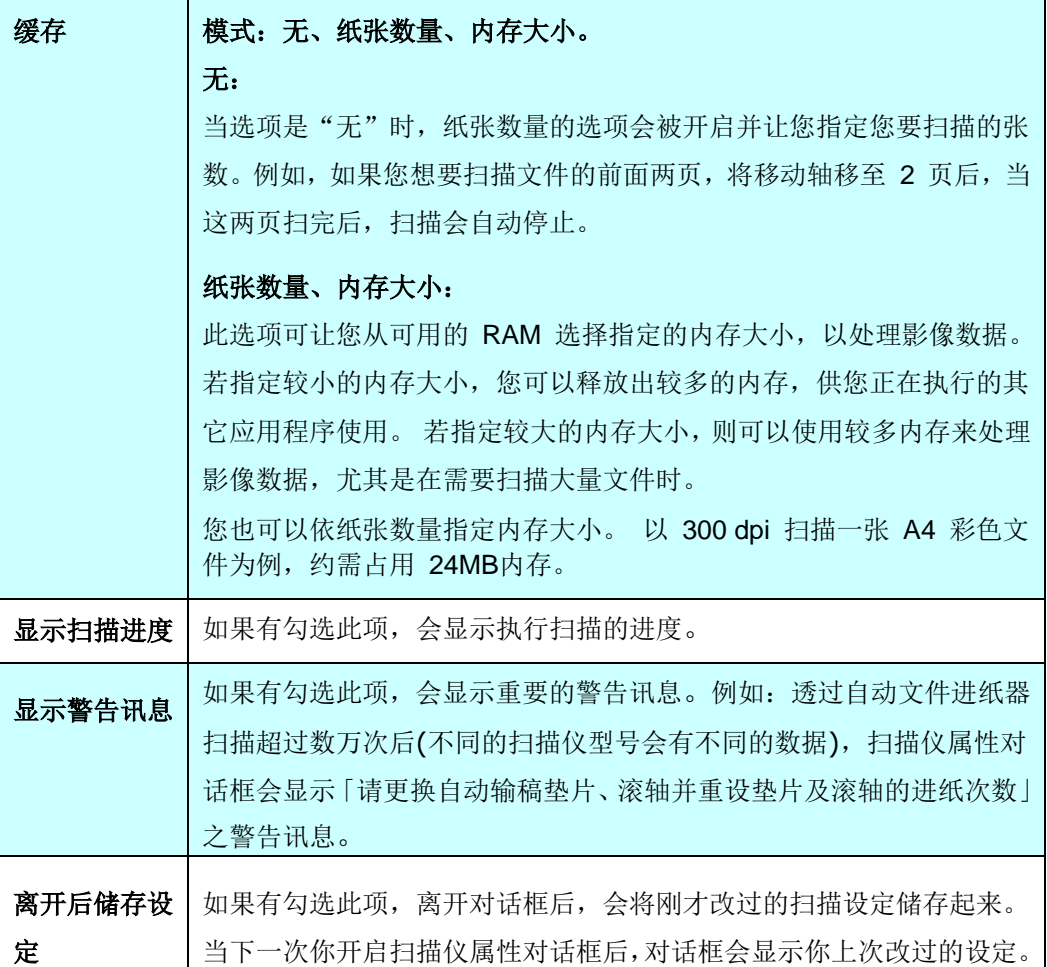

若选择数字打印机,「打印器」标签可以让你在扫描影像上印出英数字元、日期、时间、文件数目及自 订讯息;若选择外接打印机,则可将这些信息印在文件背面。

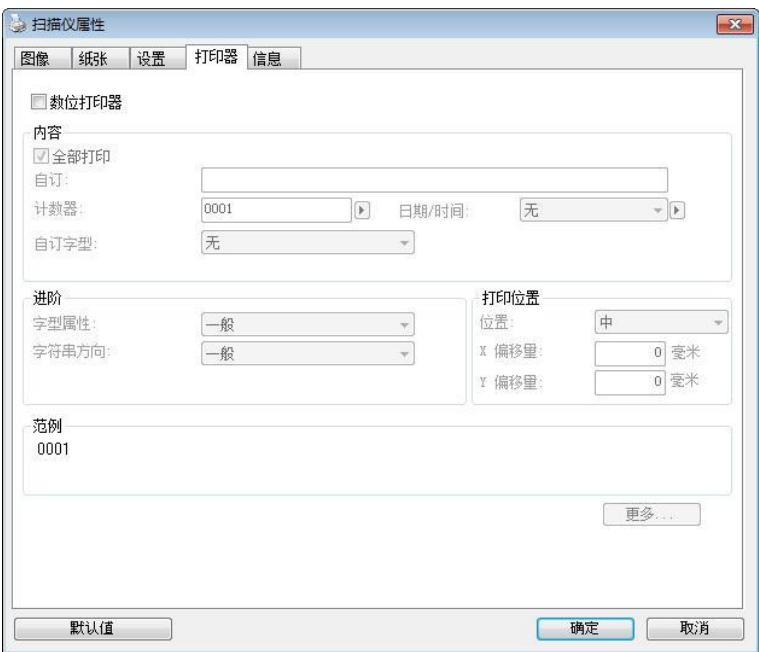

选项:外接打印器、数位打印器。如果你安装了外接打印机,请选择外接打印机。如果未安装打印机, 则请选择数字打印机。 请注意,外接打印机提供垂直及背面打印功能,而数字打印机则提供水平及正 面打印功能。

内容

| 全部打印  | 勾选 Print All (全部打印), 可自动将文字打印在文件的每一页。           |
|-------|-------------------------------------------------|
|       | 取消勾选 Print All (全部打印)则只会将文字打印在文件的第一页<br>$\pm$ . |
| 自订    | 输入打印字符串所包含的自订文字。                                |
| 计数器   | 显示扫描工作阶段的文件数目。 扫描仪会依序递增这个值。                     |
| 日期/时间 | 选择打印字符串中是否要包含日期和时间以及是否用符号或空白来分<br>开。            |
|       | 格式: YYYYMMDDHHSS 例如, 20090402170645-check0001   |
|       | 代表年度、月份、日期、小时、杪、你的自订文字, 以及数目。                   |
| 自订字型  | 选择你所需的字型。选 <b>项: 普通, 固定宽度</b>                   |
|       | 固定宽度字型:固定每一个字符的宽度。                              |

#### 进阶

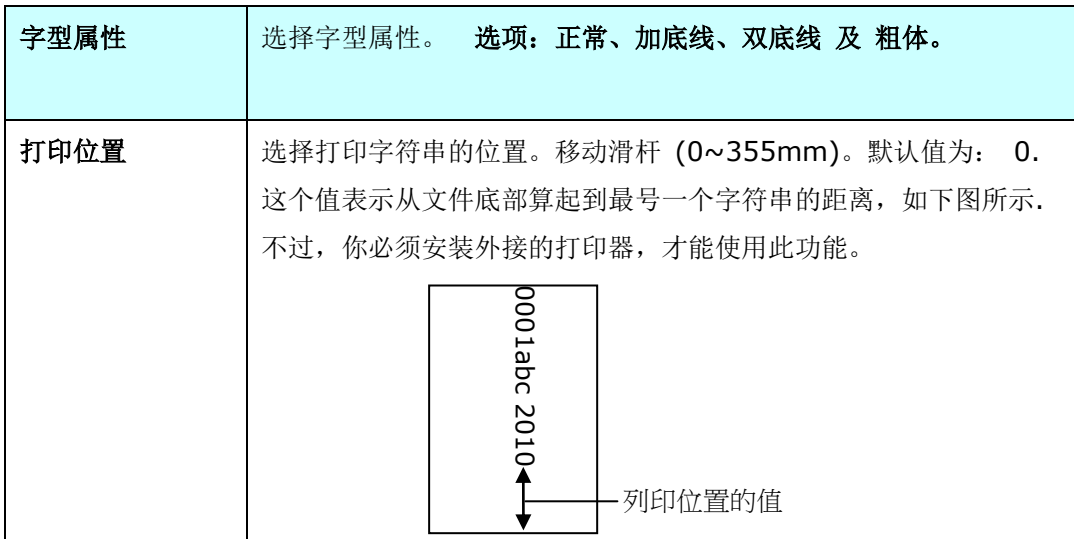

#### 打印位置**(**此选项适用于数字打印器**)**

选择打印字符串的位置。选项: 上、中、下、自订。若选择「自订」,请输入 X 和 Y 偏移量, 以指 定位置。

#### 更多

按一下"更多"按键以显示更多字型属性的选项。这些选项只适用于数字打印器(在扫描的影像上加上 文字)。这个功能有些机种并不支持。

大小**:** 移动轴棒来选择你需要的字号,范围从 1 到 10。

浓度**:** 移动轴棒来选择你需要的字型浓度,范围从 0 到 255,选择的浓度会显示出来。

透明度**:** 移动轴棒来选择你需要的透明度,范围从 0 % (没有透明) 到 100% (完全透明)。文字部份 地透明后,可以让你看到背景的图案。

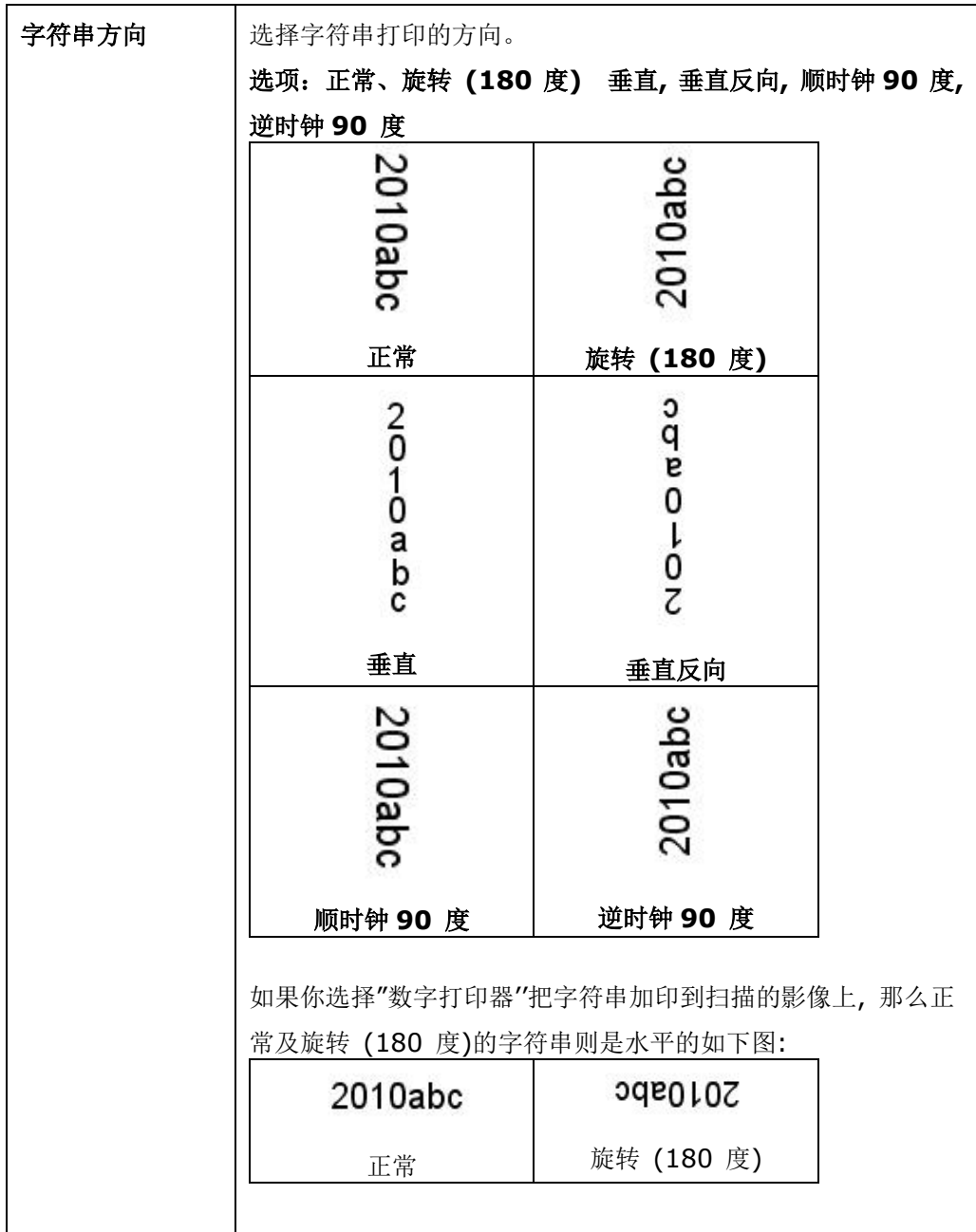

「信息」页签显示以下的系统及扫描仪信息。

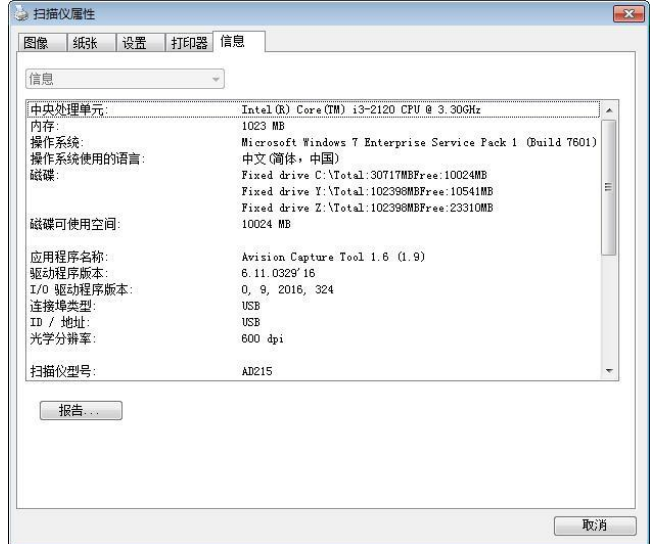

「信息」页签对话框

#### 「报告」按键:

如果你在使用本扫描仪时,发生任何不了解的错误讯息而无法使用时,请按一下「报告」按键,它会 产生一个 report.txt 文件「储存在 XP 操作系统: C:\Documents and Settings\All Users\Application Data\%PRODUCTNAME%; Vista, Windows 7, Windows 8, Windows 10 操作系统: C:\ProgramData\%PRODUCTNAME% (C:系统磁盘驱动器 )],请将此档案寄给本 公司的客服人员,我们将为你解答疑问并提供完善的服务。

#### 「重设滚轮进纸次数」:

请注意本产品透过自动输稿器扫描大约超过建议值 (参考 7.4 章节 「更换自动输稿滚轮」) 后, 自 动输稿滚轮会开始磨损,这个时候,进纸时可能会不顺畅。碰到这种情况,我们建议你更换自动输稿 滚轮。通常自动输稿滚轮需由专业维修人员来更换。请就近向你的经销商洽询如何寄回维修中心更换。 安装完新的自动输稿滚轮后,请按一下「重设滚轴进纸次数」 按键,重新设定滚轴进纸次数。

#### 注意事项:

自动输稿垫片及自动输稿滚轮的使用寿命及更换方式会因不同的扫描仪型号而异,详细情形请洽询你 的经销商。

# **9 ISIS**接口之操作

#### 你可以使用相容于 ISIS 规格的软件来扫描。

ISIS 使用者接口之操作非常类似于 TWAIN 使用者接口。底下简述 ISIS 接口上的功能:

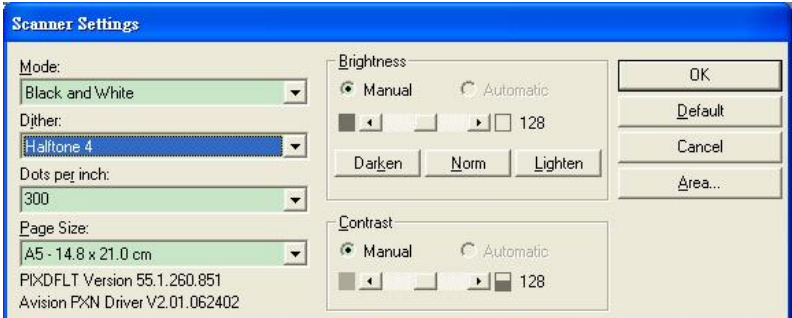

Mode(扫描模式): 可选择黑白,灰阶,或彩色。

Dither(半色调): 共有 5 种半色调的选择,亦可选择不用半色调扫描。

Dots per inch(分辨率): 可选择适合的分辨率。

Paper Size(纸张尺寸): 可选择各种纸张尺寸。

Brightness(亮度控制): 可调整扫描的亮度或暗度。

Contrast(对比): 可调整扫描的对比度。

Default(原设定状态): 按此钮以恢复原本的设定状态。

Area(扫描范围): 可调整扫描的面积与位置。

# **10** 使用扫描至计算机**(BM2 Air)**功能

#### 使用前须知**:**

使用 [**BM2 Air**]功能前, 请先确认你已经把扫描仪驱动程序、Button Manager V2 安装在你 的计算机中,并将扫描仪用与计算机连接起来(透过 USB 线或 Ethernet 连接线)如下图所示。

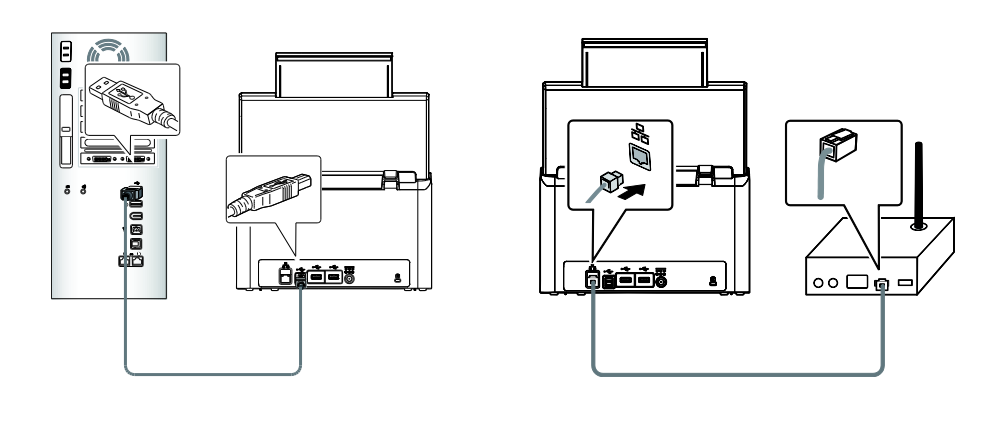

USB LAN

# 安装 **Button Manager V2**

Button Manager V2 提供你一个非常迅速又容易的方法来完成扫描的工作。 只要轻轻按一下 扫描仪上的「BM2 Air」键,扫描仪不仅会自动扫描并将扫描的影像传送到你指定的应用软件, 简化了复杂的扫描工作。不过为了确保扫描的档案传送到你所希望连结的应用软件,我们建议你 在使用扫描功能前,先花一分钟的时间,检查一下按键的设定。

# 先检查按键的设定

1. 正确安装 Button Manager V2 及扫描仪驱动程序之后, Button Manager V2 便会启动, 同时计算机屏幕右下角的系统匣(system tray), 会显示 Button Manager V2 的小图示。

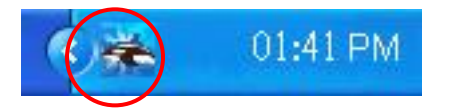

2. 在 Button Manager V2 小图标处按一下鼠标左键,开启下列 Button Manager V2 面板。

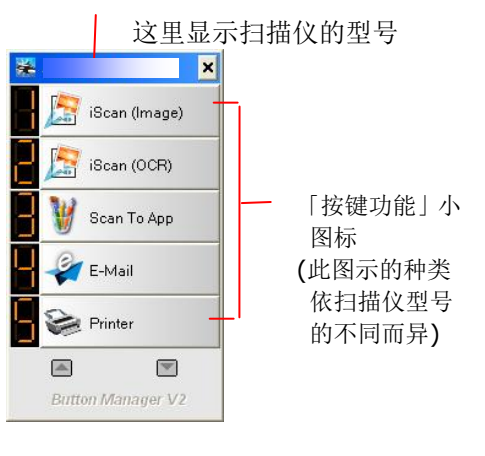

按键面版

3. 选择你要检查的「按键功能」小图标,再按一下鼠标右键。 「按键属性」窗口会出现并显示预 设的扫描设定。

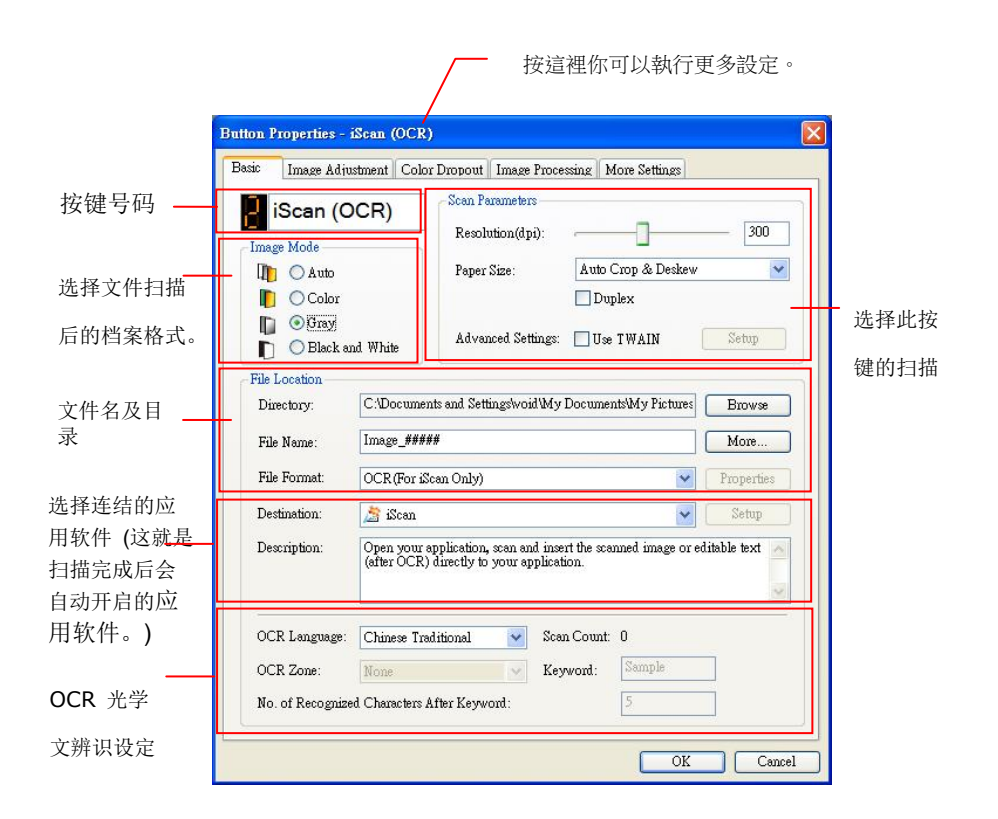

如果你有不同的需求而想要改变其中的设定,请使用这个窗口来变更档案格式、连结的应用软件、 或其它的扫描设定。 有关按键设定的细节,请参考本文中的 「设定你的按键」章节来变更这些设 定。

4. 检查完成后,按「确定」键离开「按键属性」对话框。

# 执行按键扫描

- 1. 将文件放入自动进纸器内,依文件的大小,调整两边的导纸槽,并且把文件的顶端朝向自动 进纸器内。
- 2. 在扫描仪的屏幕上,点选[BM2 Air] 小图示,此时扫描仪会出现目前联机的计算机清单(登 录名称)。

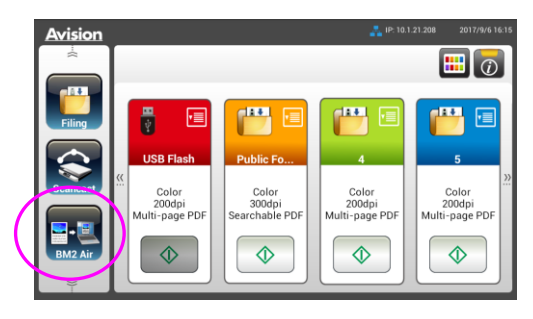

3. 选择你要连结的计算机,该计算机的 Button Manager 面板会显示。

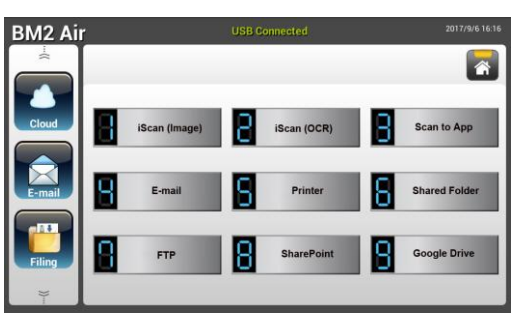

- 4. 选择你需要的号码或及目的地。(例如,按键 #3「Scan to App)」可开启 Microsoft 小 画家,并在 Microsoft 小画家窗口,显示扫描影像,如果要使用这个按键执行扫描工作,LCD 屏幕应显示 #3)。
- 5. 纸张开始馈入扫描仪,扫描完成后,计算机会自动开启 Microsoft Paint 而且扫描的影像会 显示在 Microsoft Paint 的主画面。

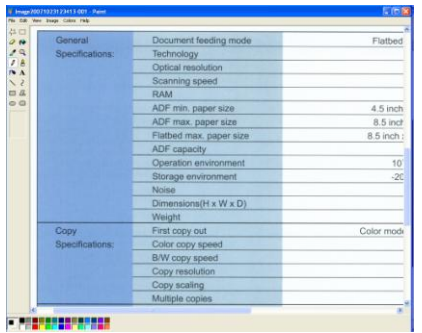

#### 注意事项**:**

如果要了解更多关于 Button Manager V2 的操作,请浏览光盘中的使用手册。

# **11** 保养及维修扫描仪

## 清洁触控屏幕显示器

先用湿抹布擦拭触控屏幕显示器,然后再用干布擦拭一次。

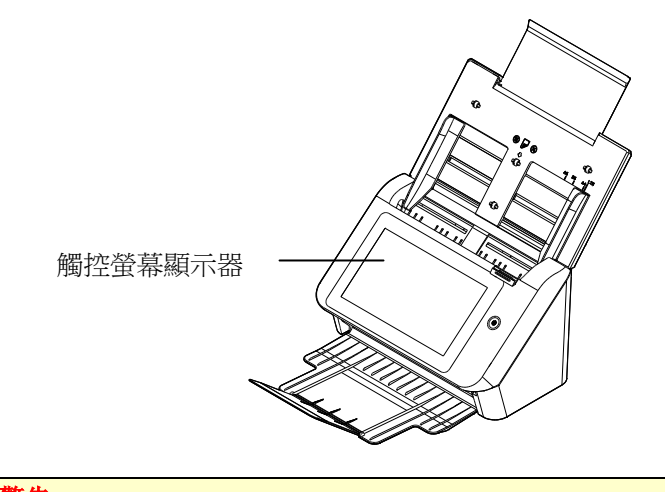

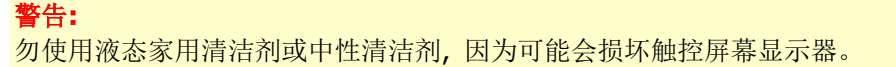

# <span id="page-167-0"></span>清洁自动输稿装置

在使用本扫描仪相当长的一段时间之后,本扫描仪里面的滚轴和玻璃可能会被墨水,碳粉颗粒或 纸屑所污染。执行例行性的清洁以确定最佳影像质量和性能是有必要的。一般大方向清洁原则是: 请在首次扫描了约 4000〜5000 次之后,清洁滚轴和玻璃,之后每周清洁一次。请注意:本清洁 原则会依扫描的文件类型而异。

提示! 如果文件馈入时不顺畅、多张文件同时被馈入、或扫描的影像出现不正常的条纹, 这时应 该要清洁扫描仪了。

#### 清洁步骤

- **1.** 将一块柔软干净的棉布沾上饱和度 95%的酒精。
- **2.** 按下自动输稿装置释放按键以打开前置门至左侧。擦拭并转动滚轮直到滚轮干净为止。

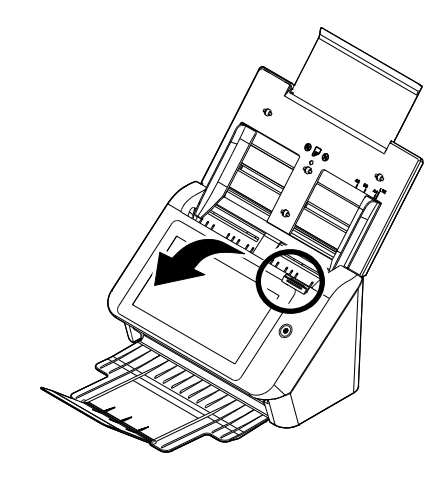

- **3.** 擦拭自动输稿装置垫片的橡胶部分。小心不要损坏弹簧。
- **4.** 关上前置门,你的扫描仪已经可以使用了。

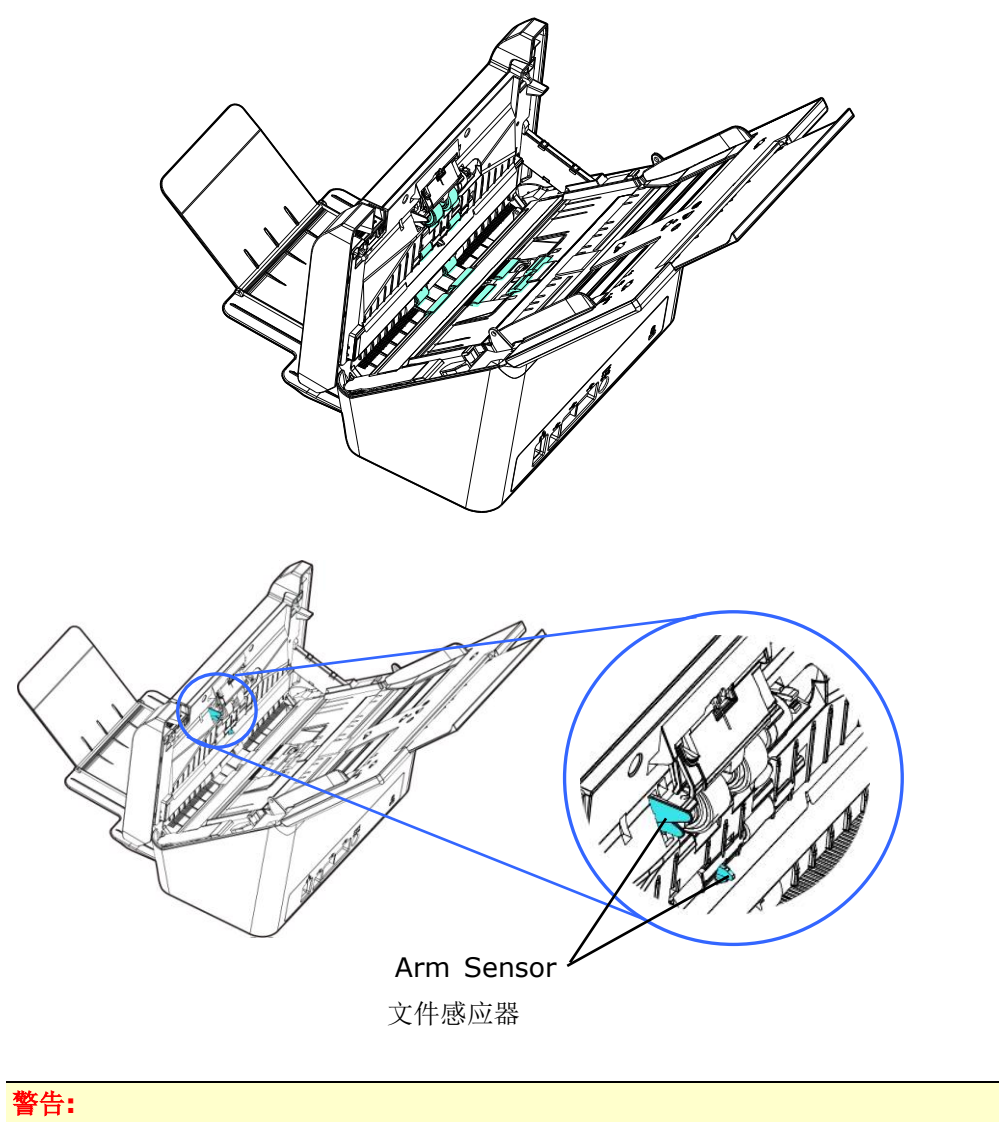

清洁时,请注意不要折断或损坏文件感应器。

- **1.** 按下自动输稿装置释放按键以打开前置门至左侧。
- **2.** 将一块柔软干净的棉布沾上饱和度95%的酒精。
- **3.** 轻轻擦拭扫描仪上的玻璃镜片,以去除其上的墨水、碳粉或灰尘,如下图所示:

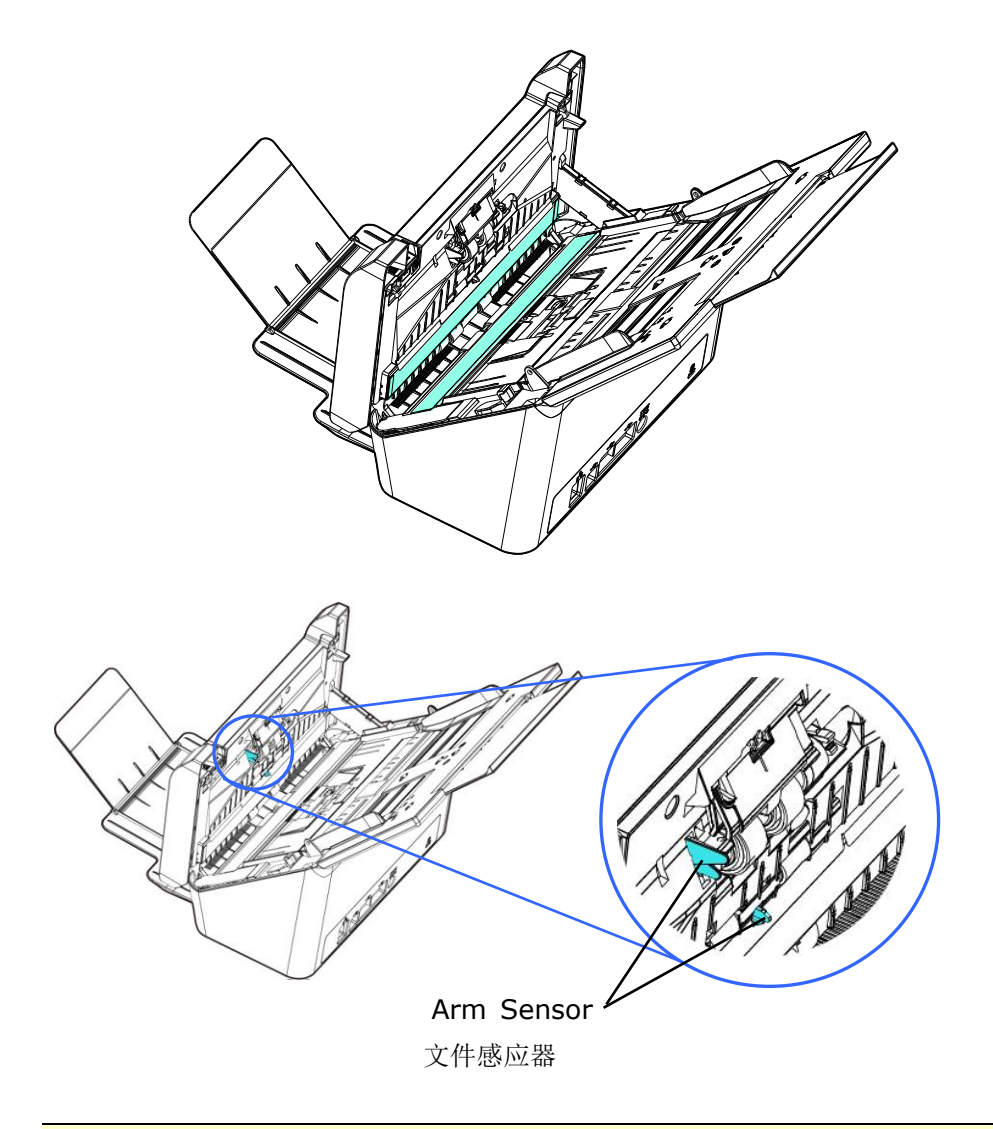

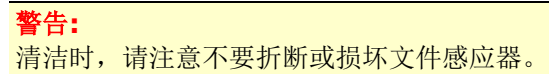

更换摩擦轮

文件透过自动进纸方式扫描大约超过 \*100,000 张后,摩擦轮会开始磨损,这个时候进纸时可能 会不顺畅。碰到这种情况,我们建议您更换摩擦轮。 请就近向您的经销商洽询订购新的摩擦轮, 并按照以下指示来更换。

#### 拆卸方式**:**

- **1.** 按下自动进纸装置按钮。
- **2.** 打开前置门。
- **3.** 用手指夹住薄膜组件的两端,然后将其抬起,如下图所示。

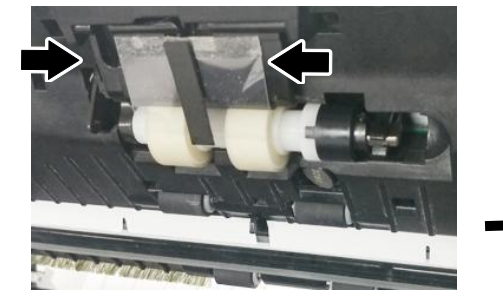

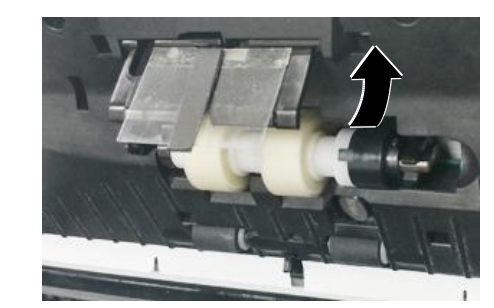

**4.** 按下摩擦轮右端,以便移出凹槽,然后从洞孔里移出摩擦轮的左端。

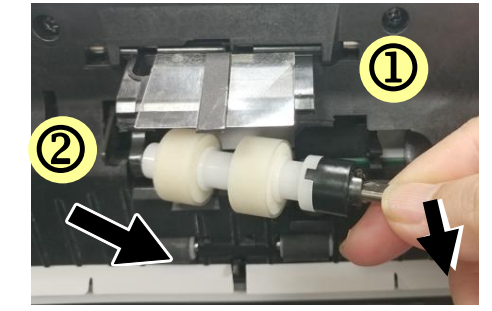

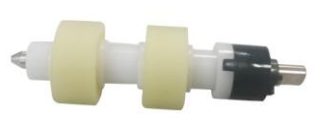

**5.** 将摩擦轮自轴棒中移除。

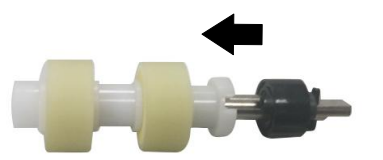

#### 安装方式**:**

**1.** 将新的摩擦轮插轴棒。(突起对准缺口)

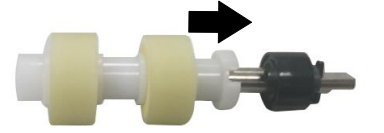

**2.** 将摩擦轮左端插入原始位置的孔内,确认扁平面朝上。

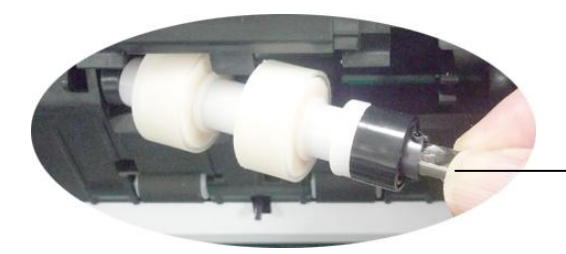

请将扁平面朝上

**3.** 把摩擦轮的右端卡入凹槽内。

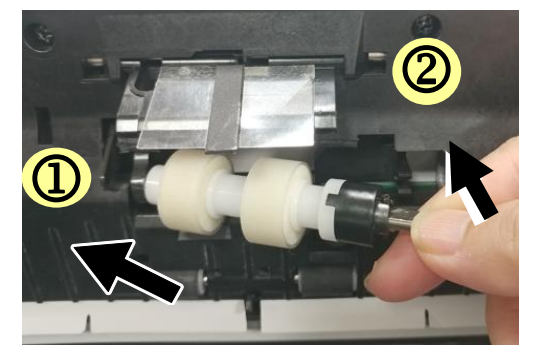

**4.** 将薄膜组件往下压。

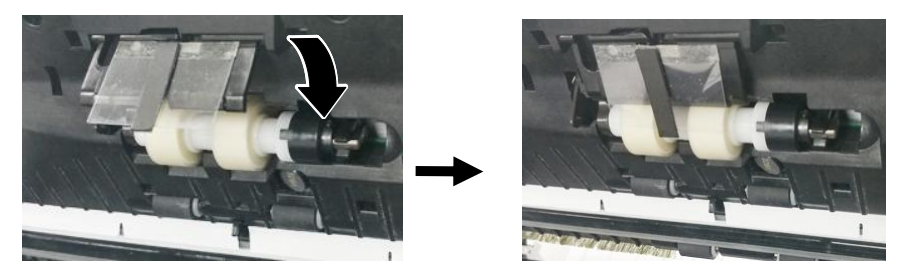

**5.** 关闭前置门。

警告**:**  更换时,请注意不要折断或损坏薄膜组件。

#### **\***注意**:**

- 耗材必须定期更换。建议预先购买新耗材,以便在耗材的使用寿命结束前予以更换。
- 建议的更换周期是以使用 A4 (80 g/m<sup>2</sup> [20 磅])道林纸或木浆纸为准则。实际周期根 据扫描文件类型与扫描仪的使用和清洁频率而异。
- 请仅使用指定的耗材。
- 若要购买耗材,请连系原购买的商店或指定的维修中心。

# 更换自动进纸滚轮

文件透过自动进纸方式扫描大约超过 \*200,000 张后,自动进纸滚轮会开始磨损, 这个时候, 进纸时可能会不顺畅。碰到这种情况,我们建议你更换自动进纸滚轮。 请就近向你的经销商洽 询订购新的自动进纸滚轮,并按照以下指示来更换。

#### 拆卸步骤

- **1.** 按下自动进纸装置释放按键以打开前置门。
- **2.** 用兩手扳開自動進紙滾軸上蓋。

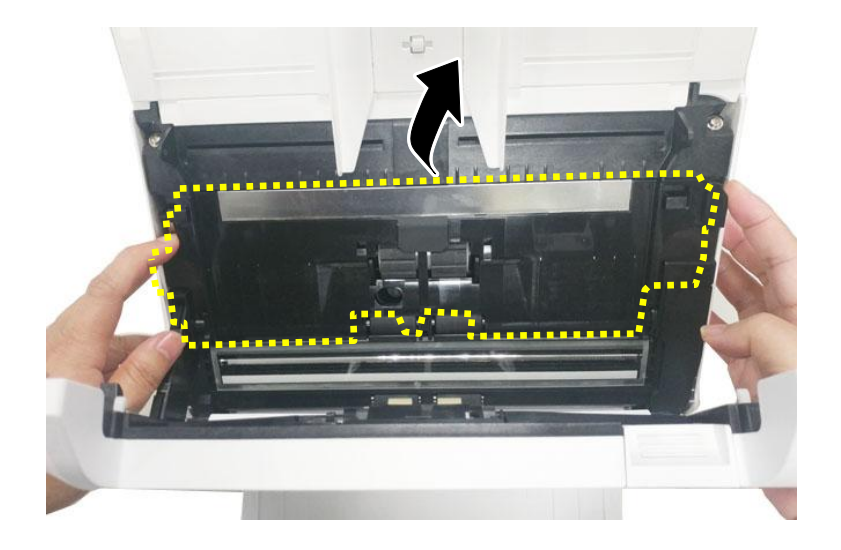

**3.** 将自动进纸滚轮卡榫往上扳。

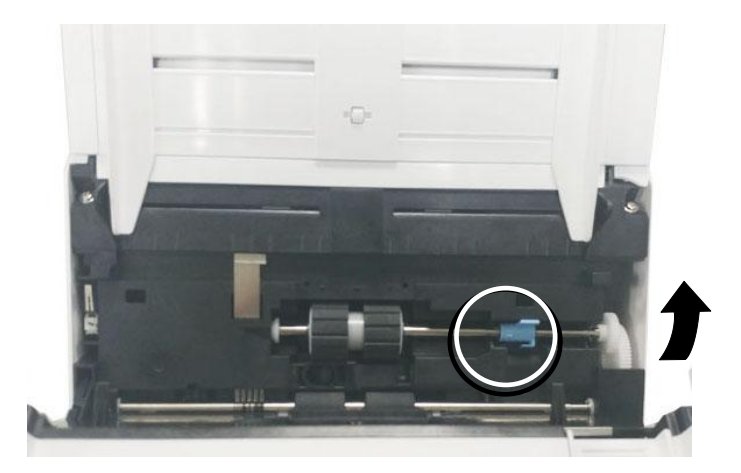

**4.** 从洞孔中先移除滚轴的右端,下方的自动进纸滚轮便可移除了。

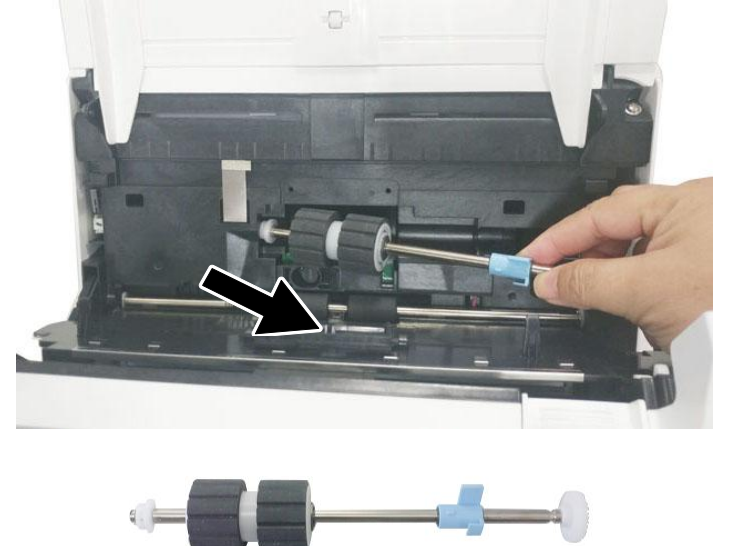

### 安装步骤

**1.** 先将上方自动进纸滚轮左端插入洞孔,再将滚轴的右端插入凹槽。

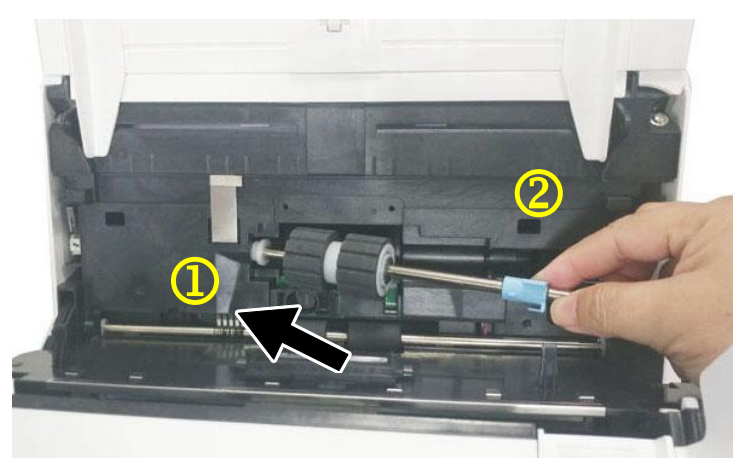

**2.** 将自动进纸滚轮左端插入洞孔,再将卡榫往下扳,固定滚轴。

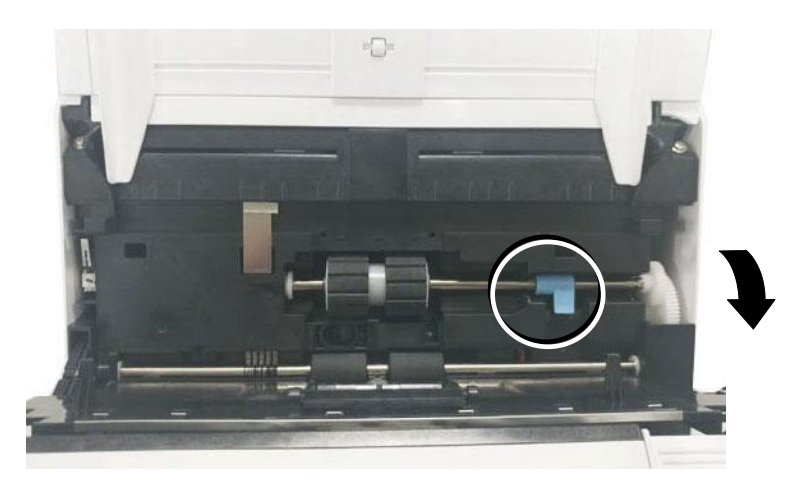

**3.** 关上自动进纸滚轮上盖,如果正确地关上你会听到一个清脆的声响。。

#### **\***注意**:**

- 耗材必须定期更换。建议预先购买新耗材,以便在耗材的使用寿命结束前予以更换。
- 建议的更换周期是以使用 A4 (80 g/m<sup>2</sup> [20 磅])道林纸或木浆纸为准则。实际周期根 据扫描文件类型与扫描仪的使用和清洁频率而异。
- 请仅使用指定的耗材。
- 若要购买耗材,请连系原购买的商店或指定的维修中心。

# **12** 排除错误指南

# 如何解除卡纸

遇到卡纸的情形时,请依照下列指示把纸张拿出来:

- 1. 按下右侧自动输稿装置的解锁按键,然后轻轻地打开本扫描仪的前置门至左侧。
- **2.** 谨慎地将纸张从自动输稿匣内拿开。

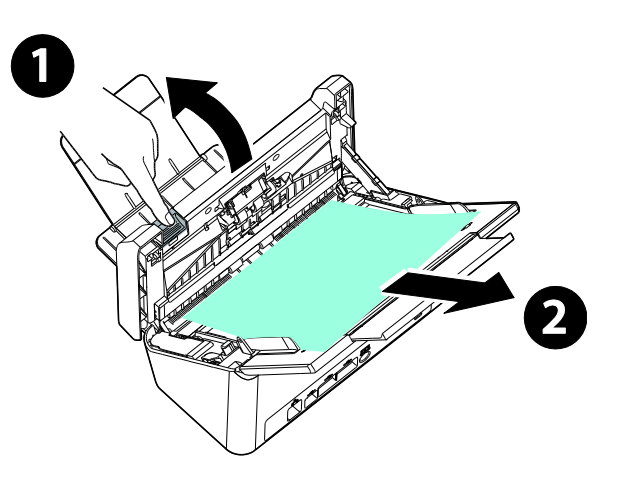

**3.** 关上自动输稿装置前置门。你的扫描仪已就绪可以使用了。

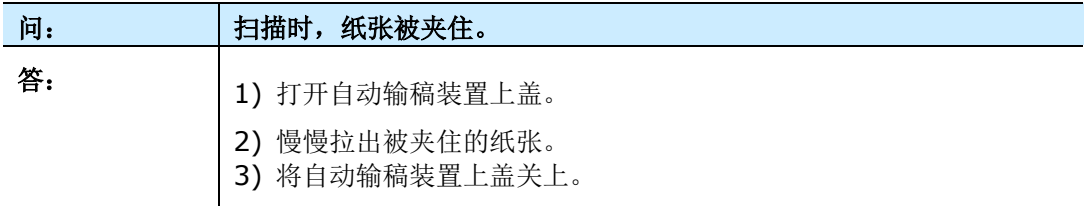

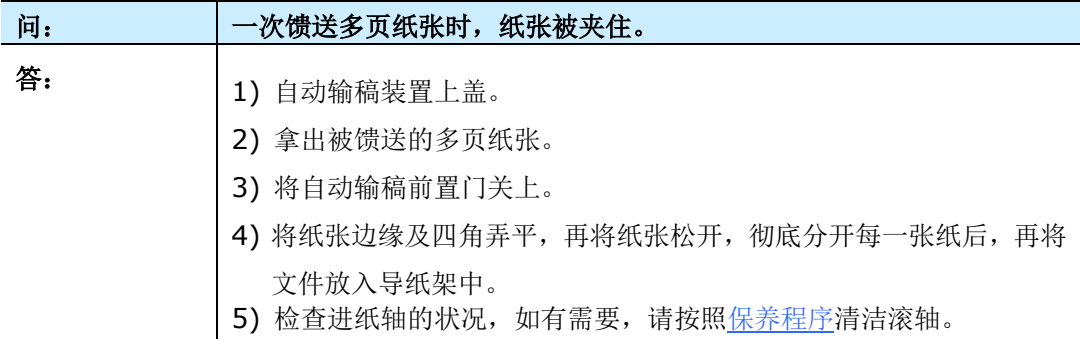

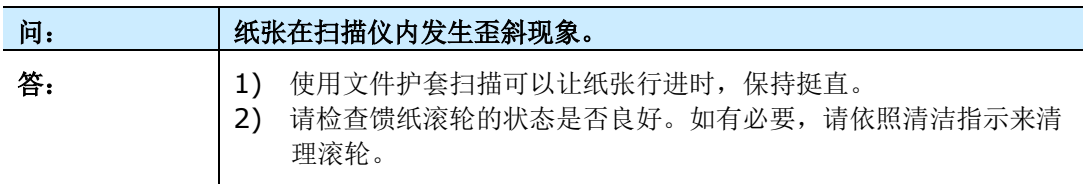

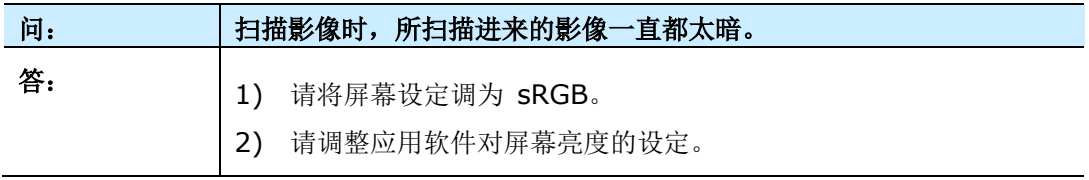

# 触控屏幕显示的错误讯息

当本产品发生故障时,電源指示灯会闪烁着红灯。

## 错误代码和讯息

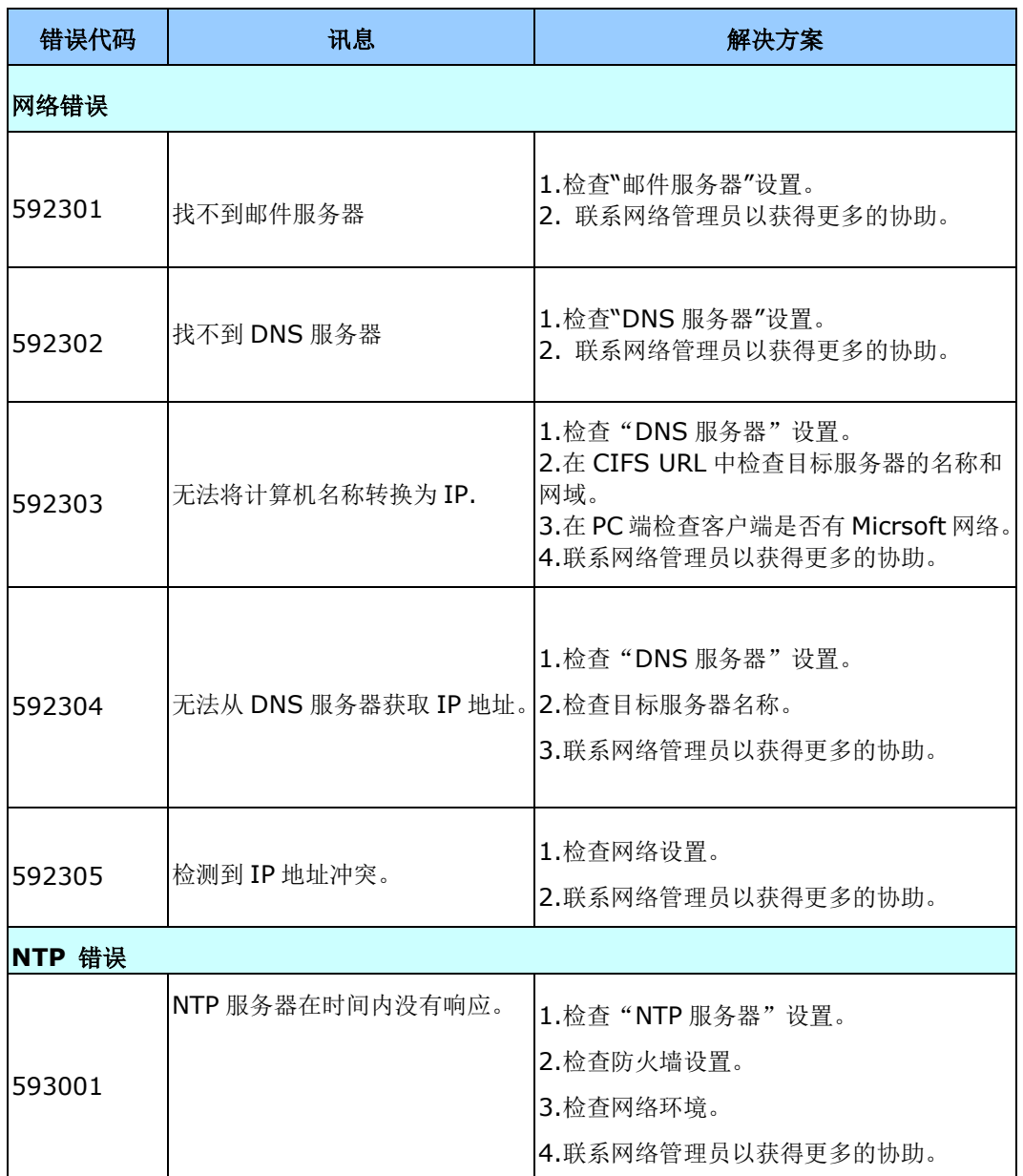

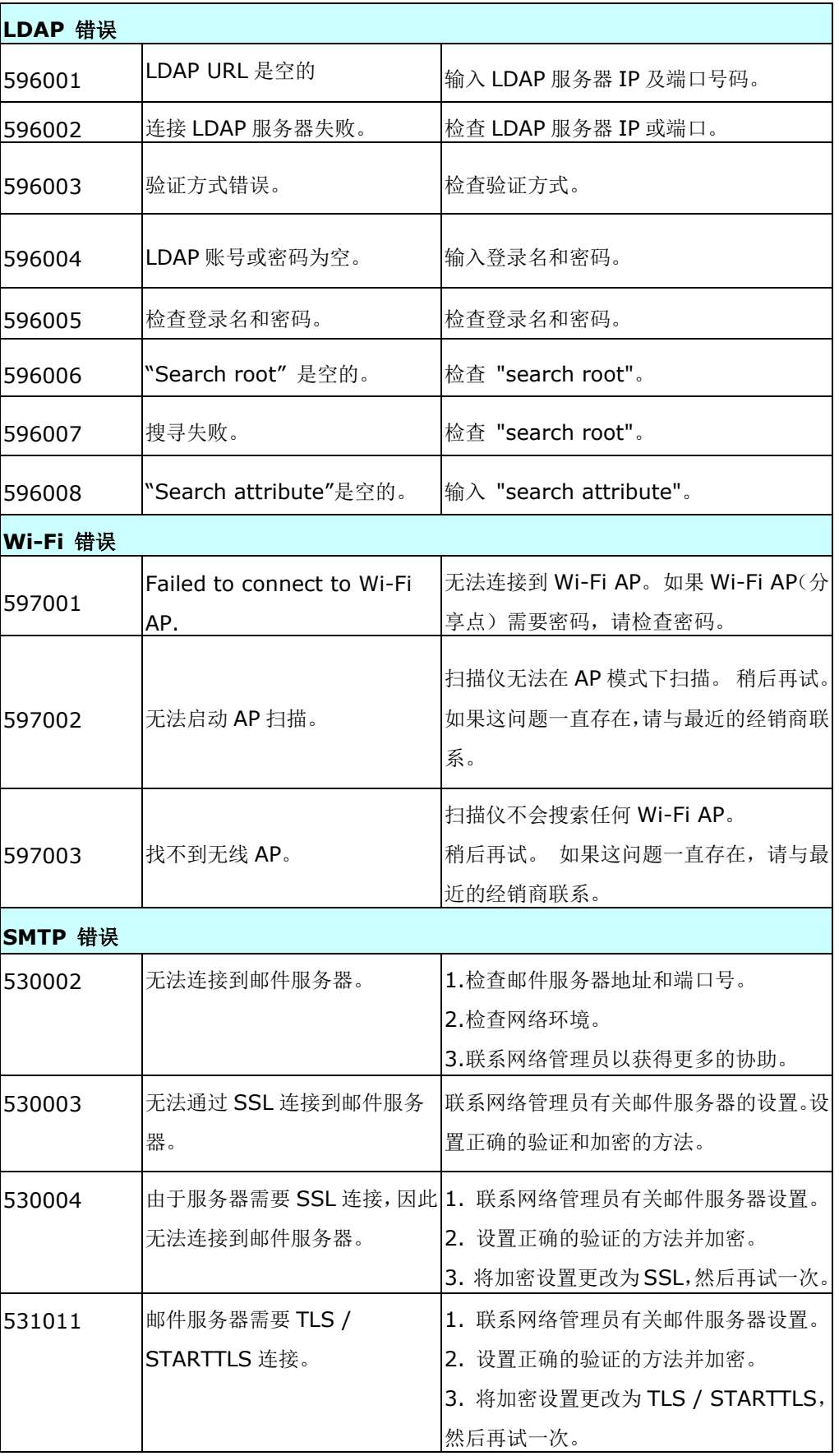

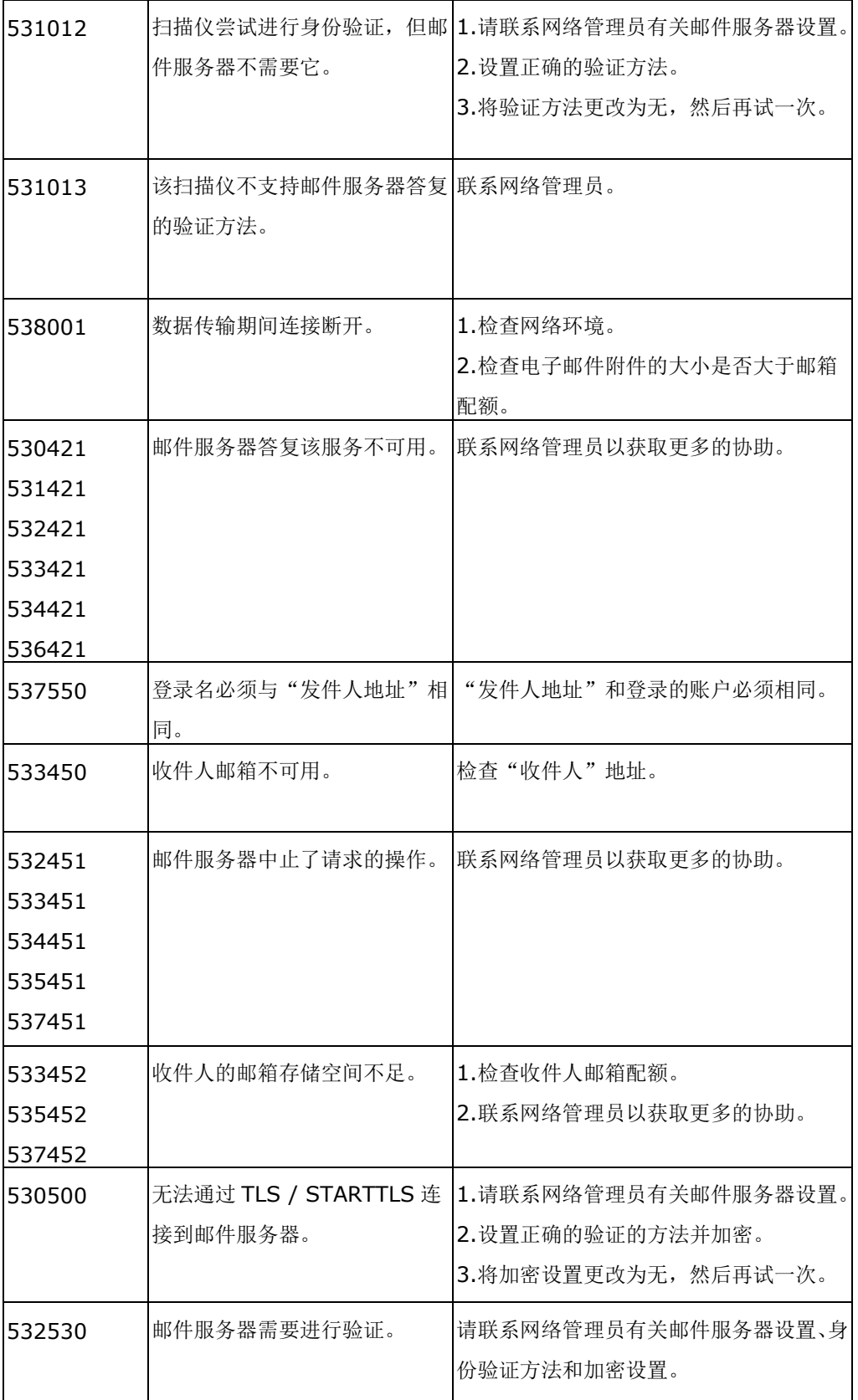
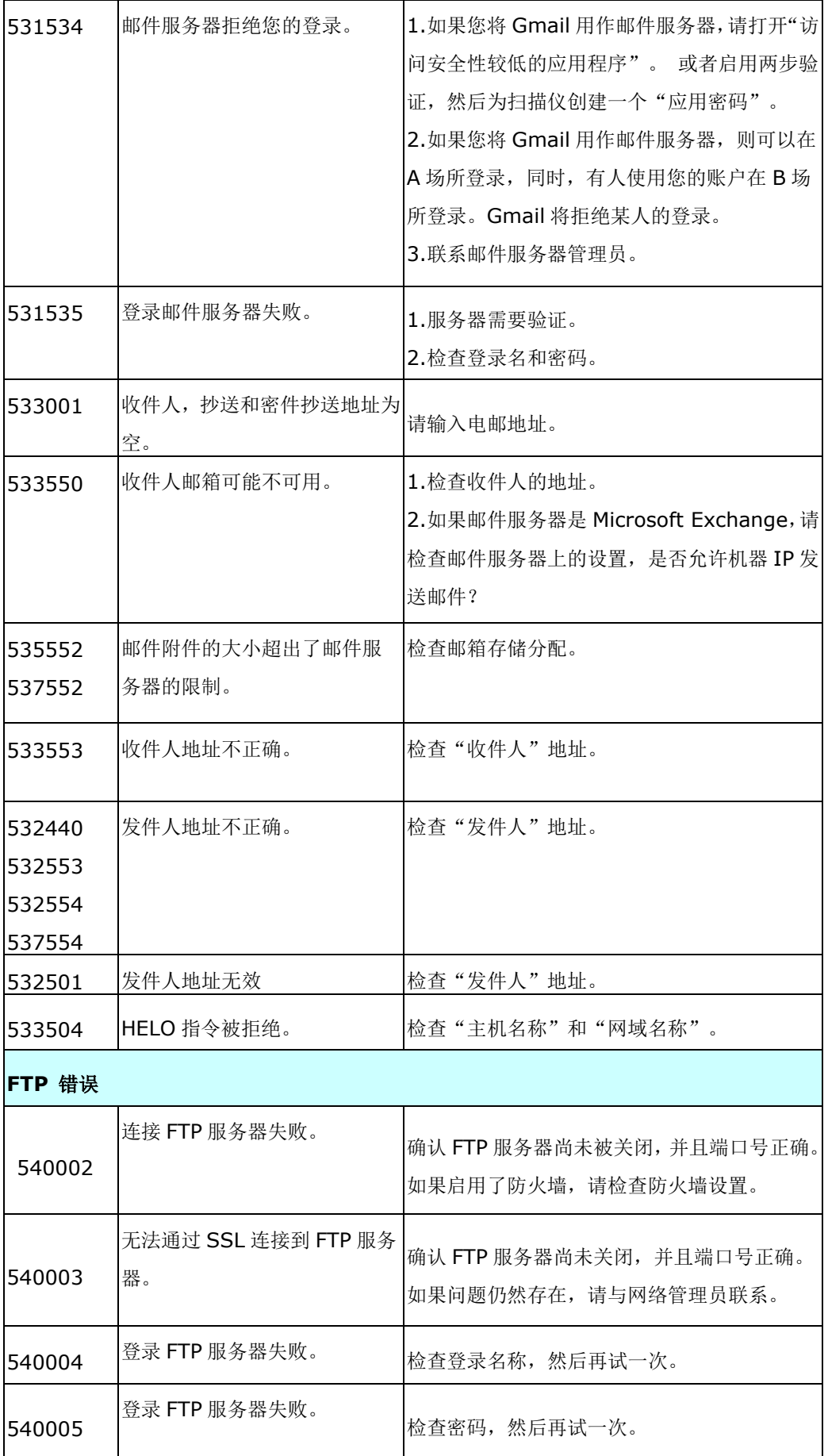

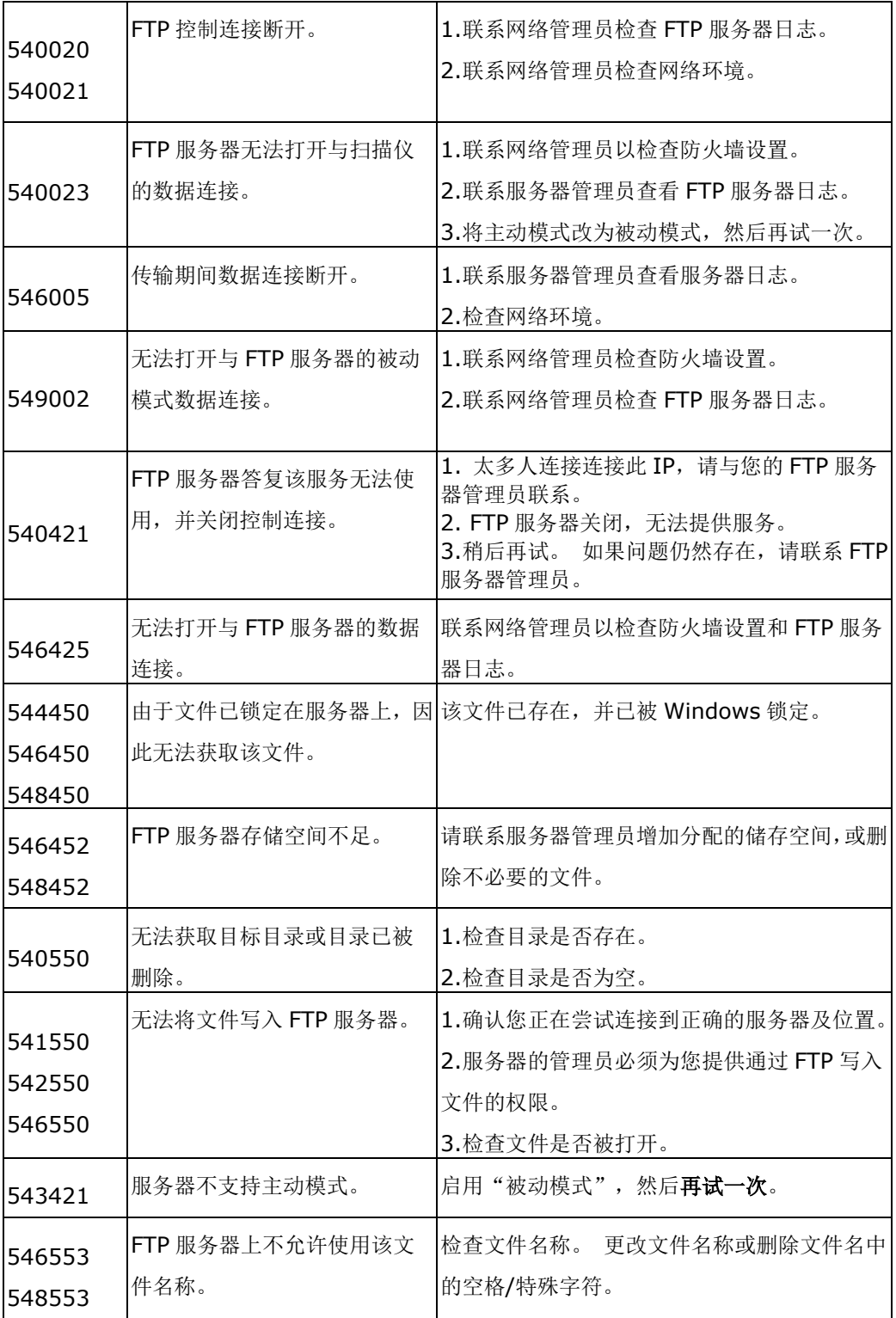

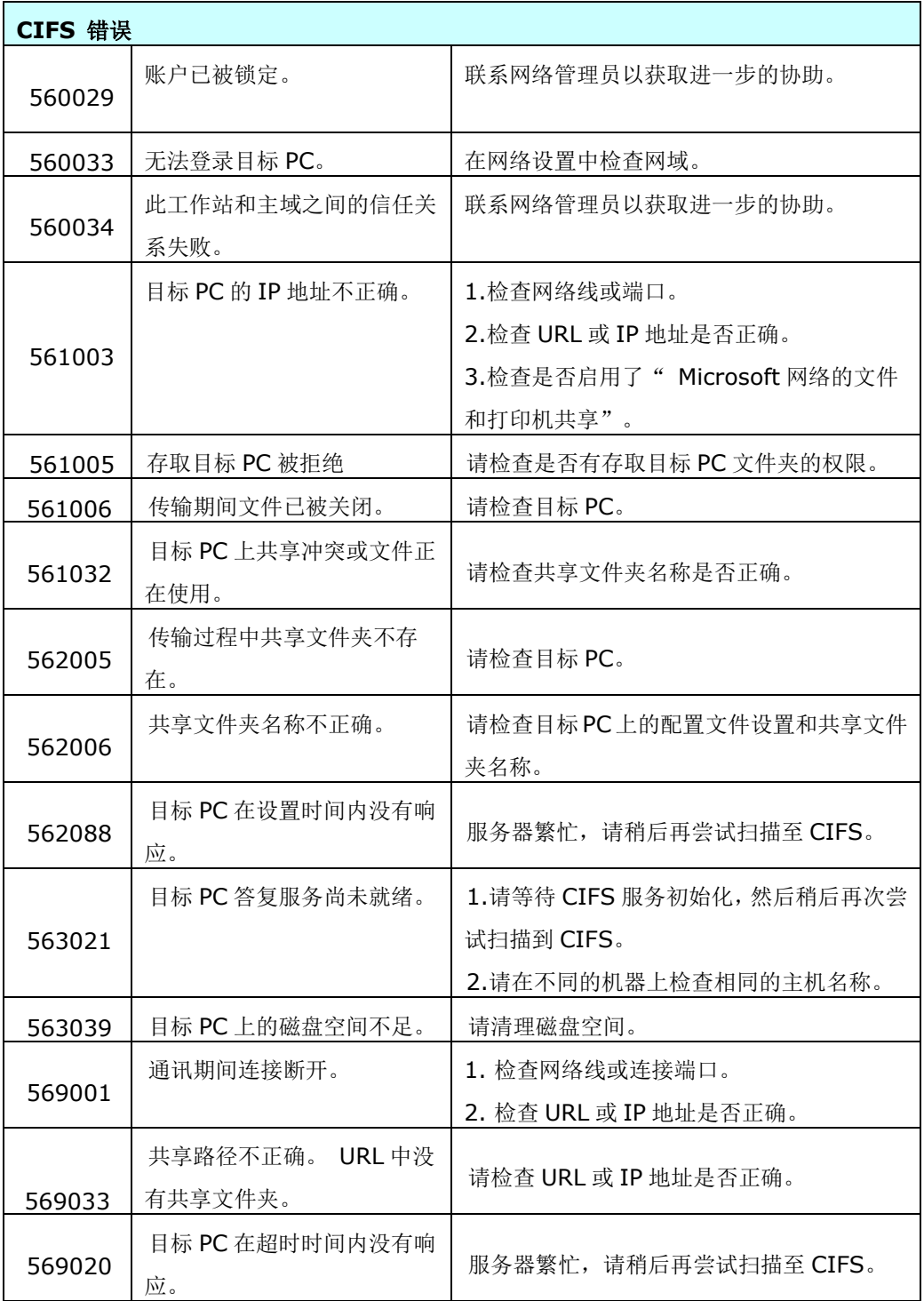

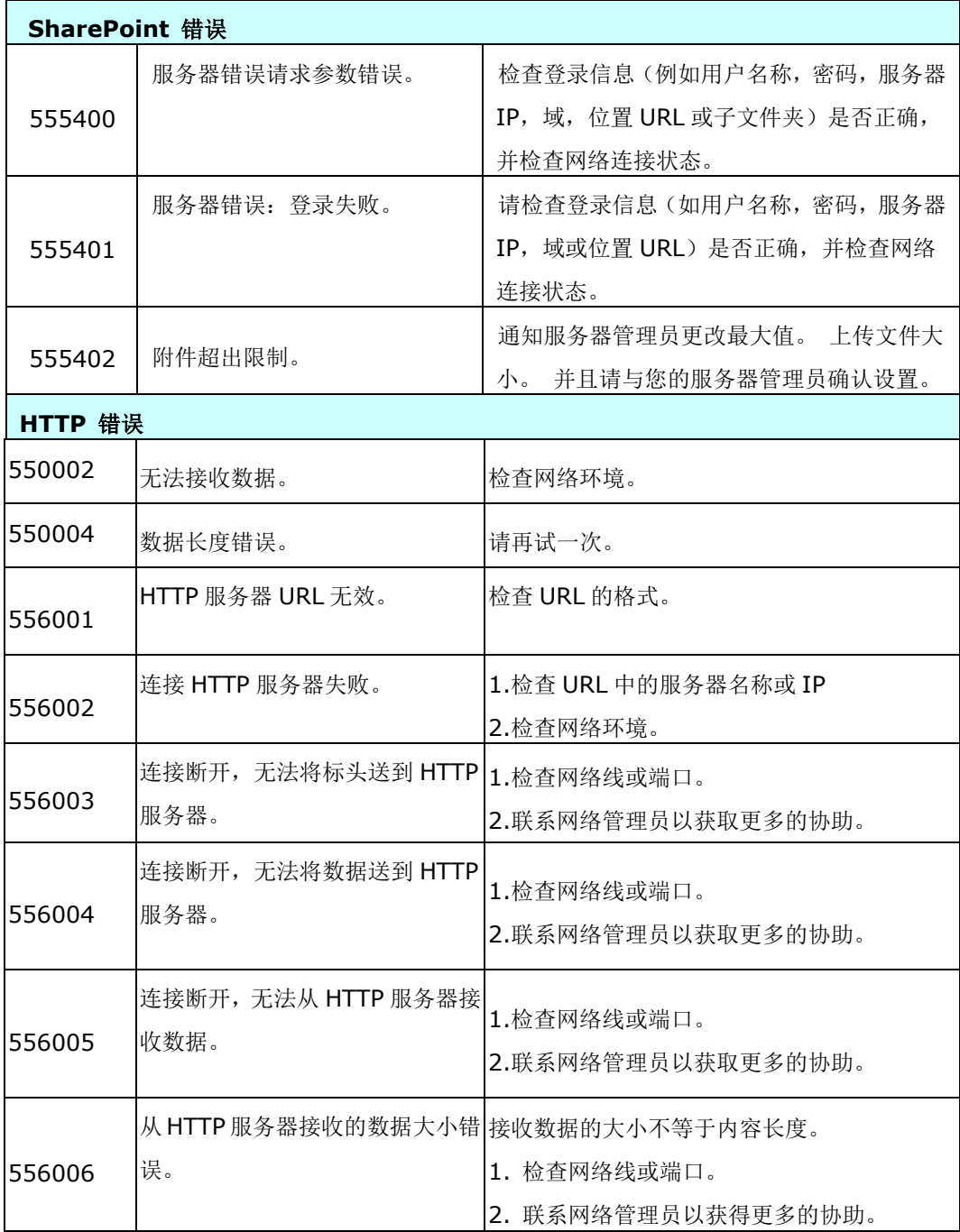

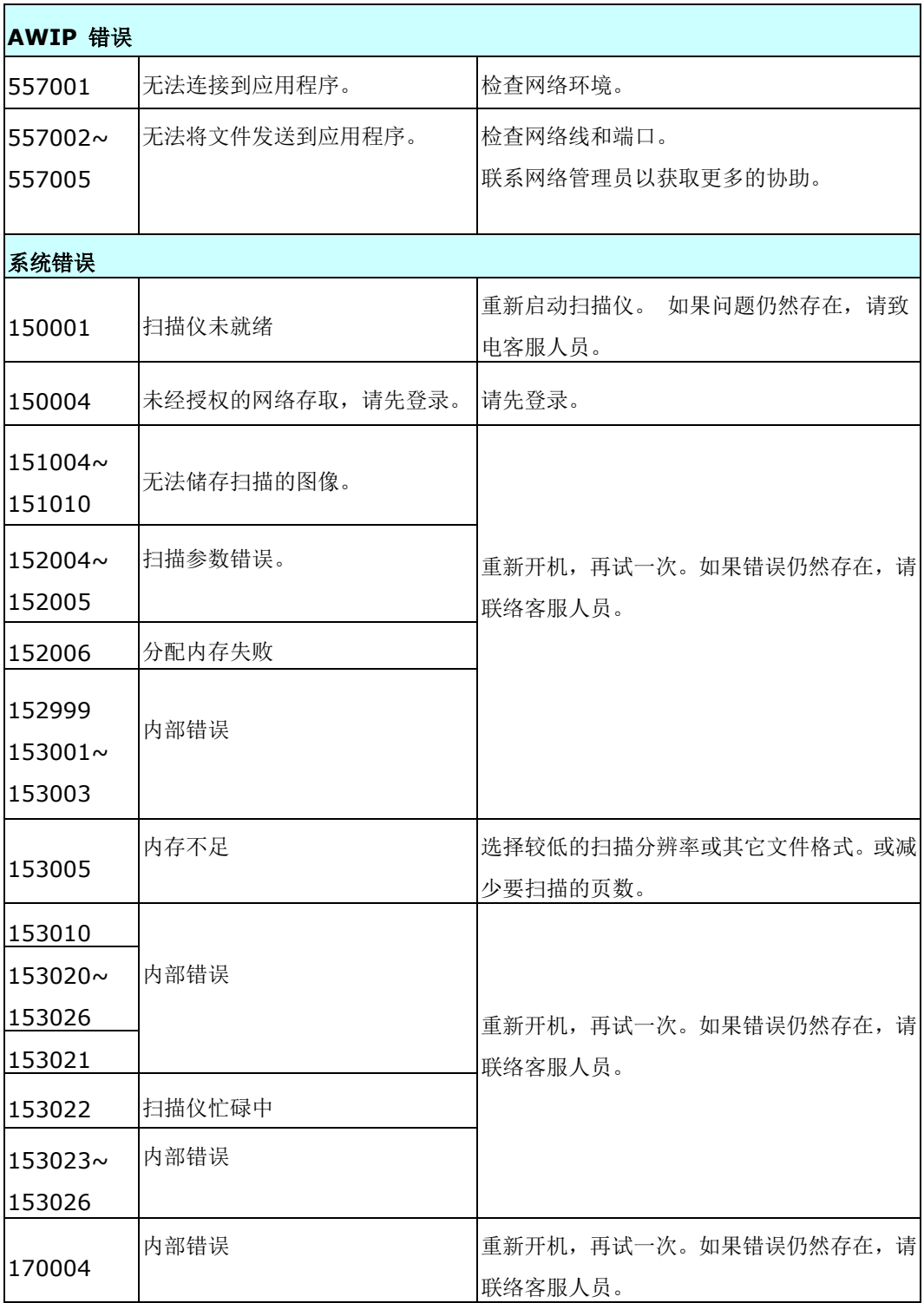

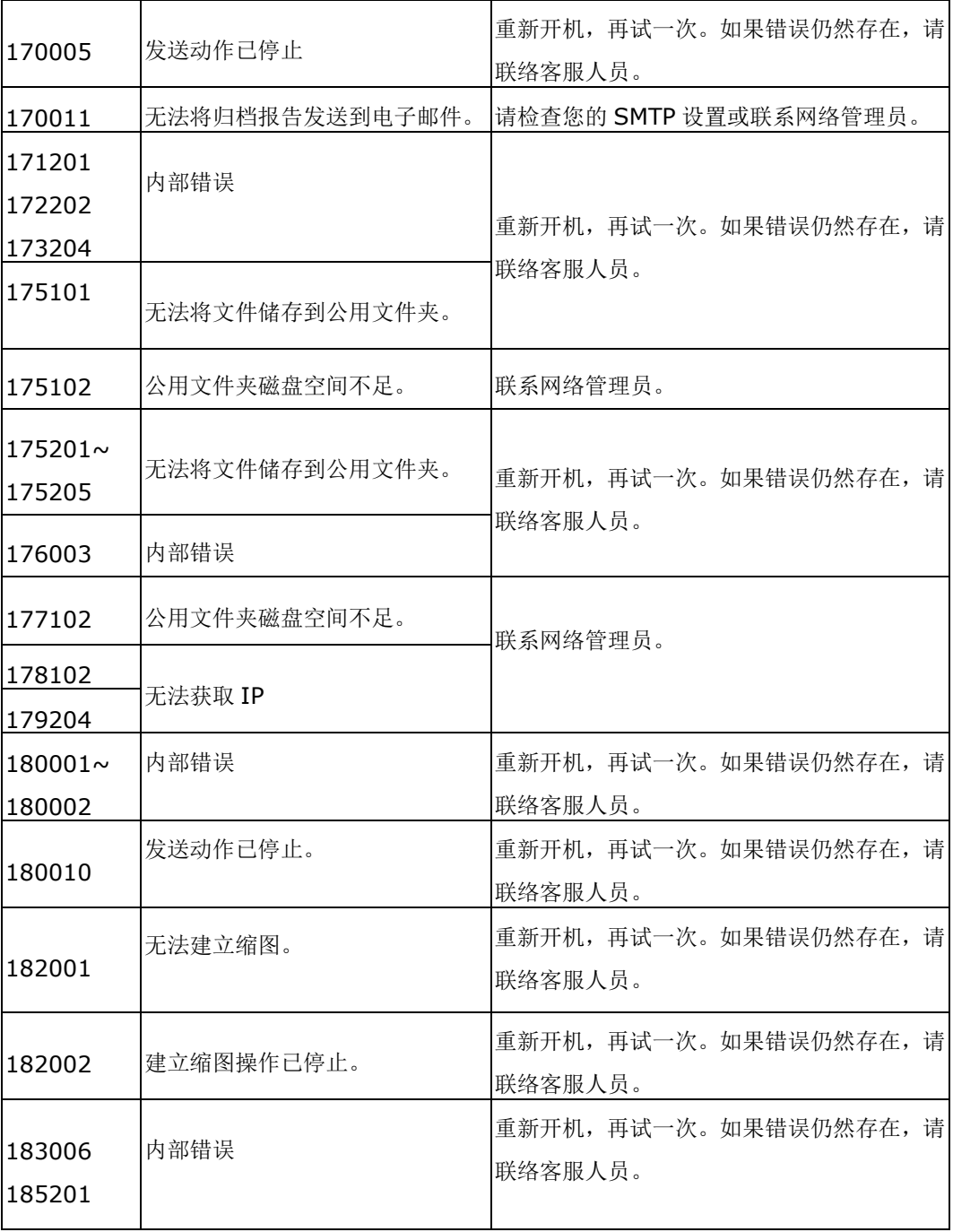

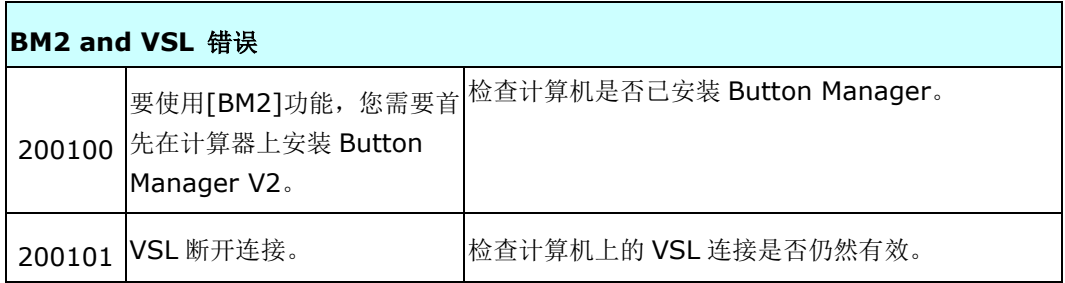

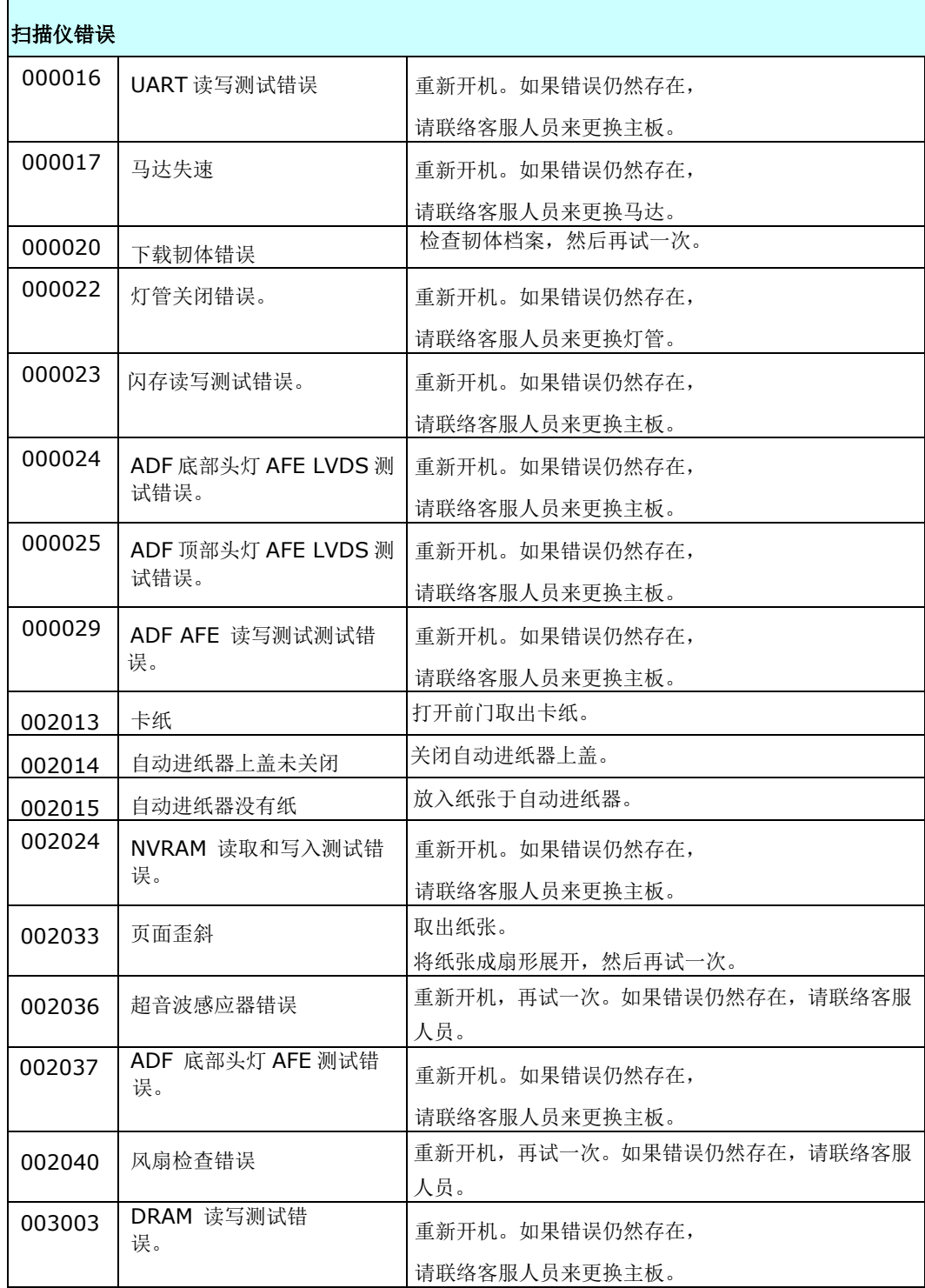

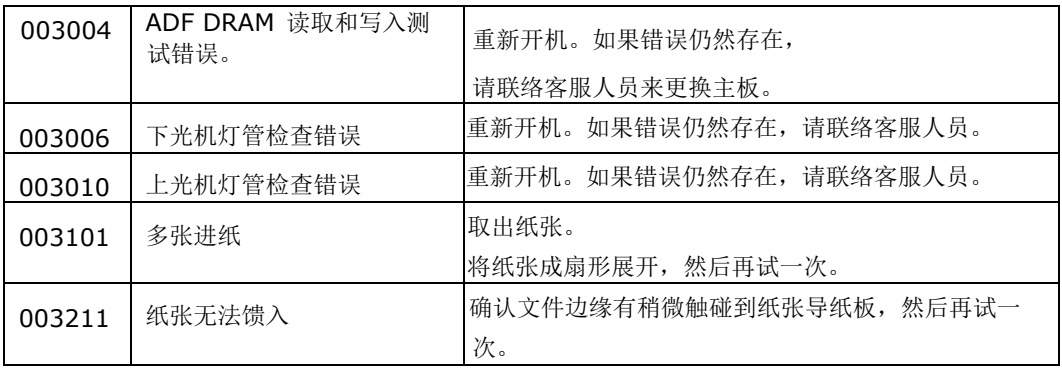

# 技术服务

如果在尝试了以上的解决方案之后,你的问题仍未获得解决,请洽询本公司的技术支持。

#### 总部

#### 虹光精密工业股份有限公司

30077 新竹科学园区研新一路二十号 电话: +886 (3) 578-2388 传真: +886 (3) 577-7017 电子邮件地址: service@avision.com.tw 网址: http:// www.avision.com.tw

#### 美加地区

#### **Avision Labs, Inc.**

6815 Mowry Ave., Newark CA 94560, USA 电话: +1 (510) 739-2369 传真: +1 (510) 739-6060 电子邮件地址: support@avision-labs.com 网址: http://www.avision.com

#### 大陆地区

#### 中国上海技术支持中心

上海市长宁区凯旋路 1010 号 A 幢 7A 层 邮编:200052 电话(客服专线):021-62816680 传真:021-62818856 电子邮件地址: service@avision.net.cn 网址:www.avision.com.cn

#### 欧洲地区

#### **Avision Europe GmbH**

Bischofstr. 101 D-47809 Krefeld Germany 电话: +49-2151-56981-40 传真: +49-2151-56981-42 电子邮件地址: info@avision-europe.com 网址: http://www.avision.de

南美地区

#### **Avision Brasil Ltda.**

Rua Bamboré 41, Vila Monumento, Ipiranga. CEP: 04278-060, São Paulo, Brasil 电话: +55-11-2737-2005 电子邮件地址: suporte@avisionbrasil.com.br 网址: http://www.avisionbrasil.com.br

# **13** 规格

## 规格若有变动,不另通知。详细的规格,请参考我们的网址 http://www.avision.com。

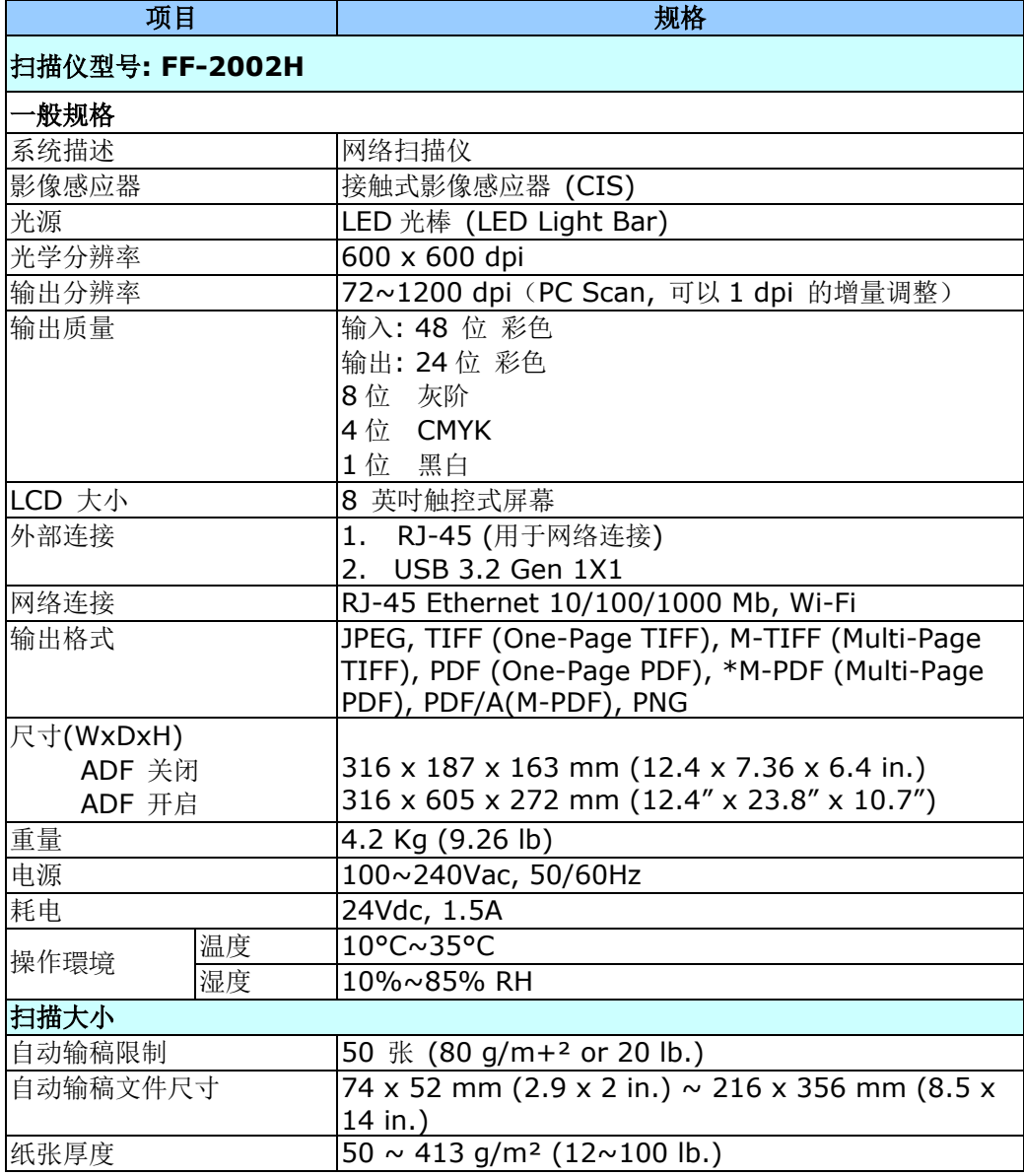

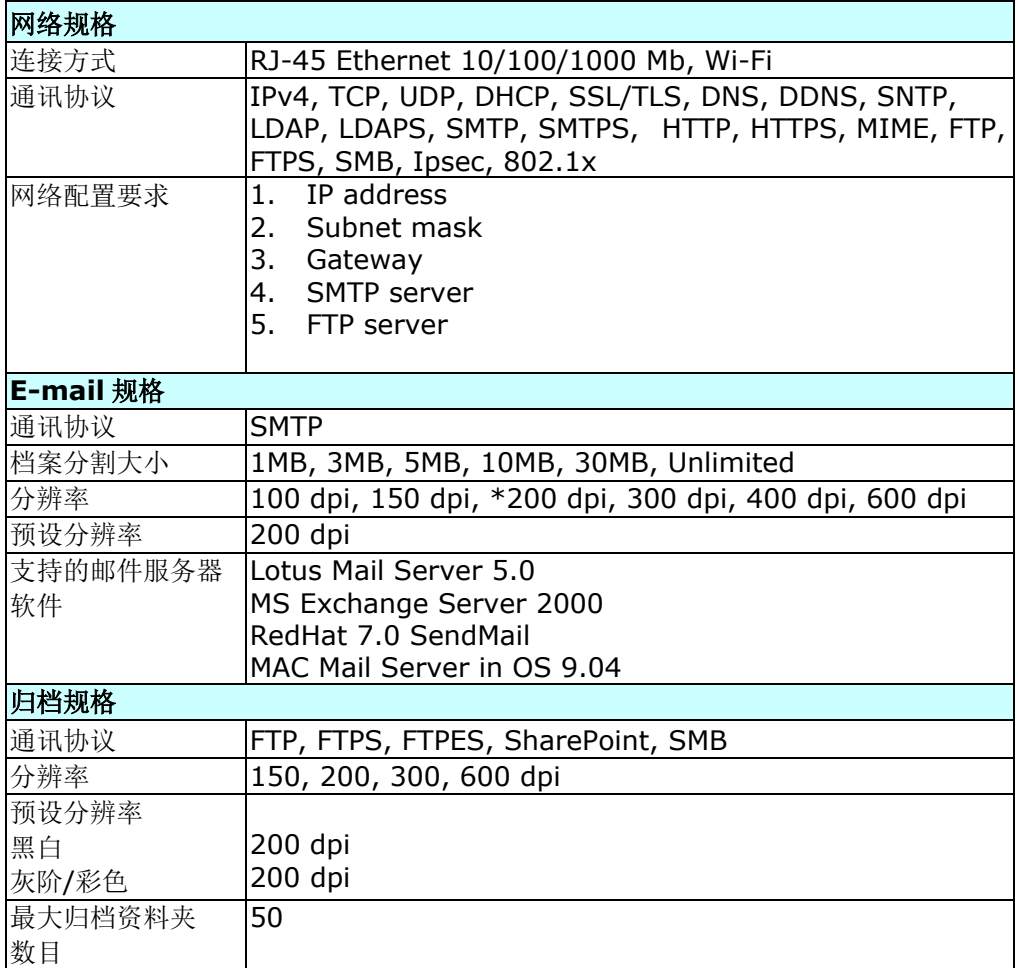

# **Wi-Fi Specifications:**

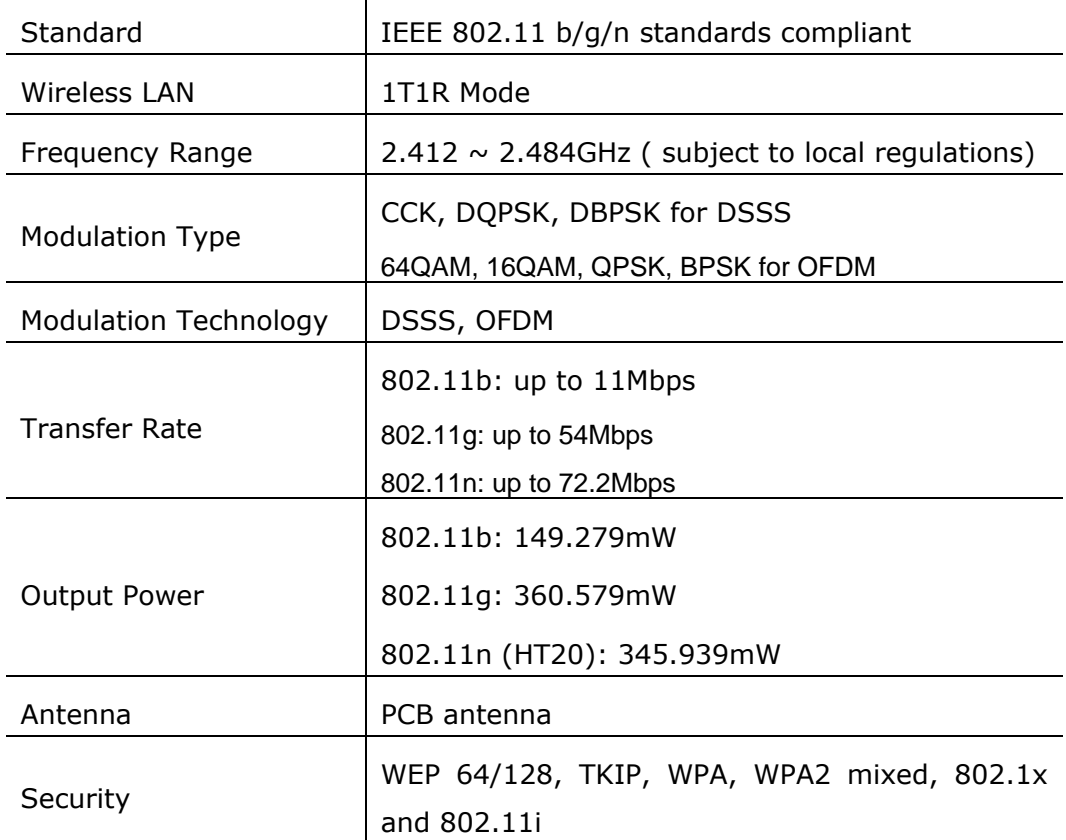

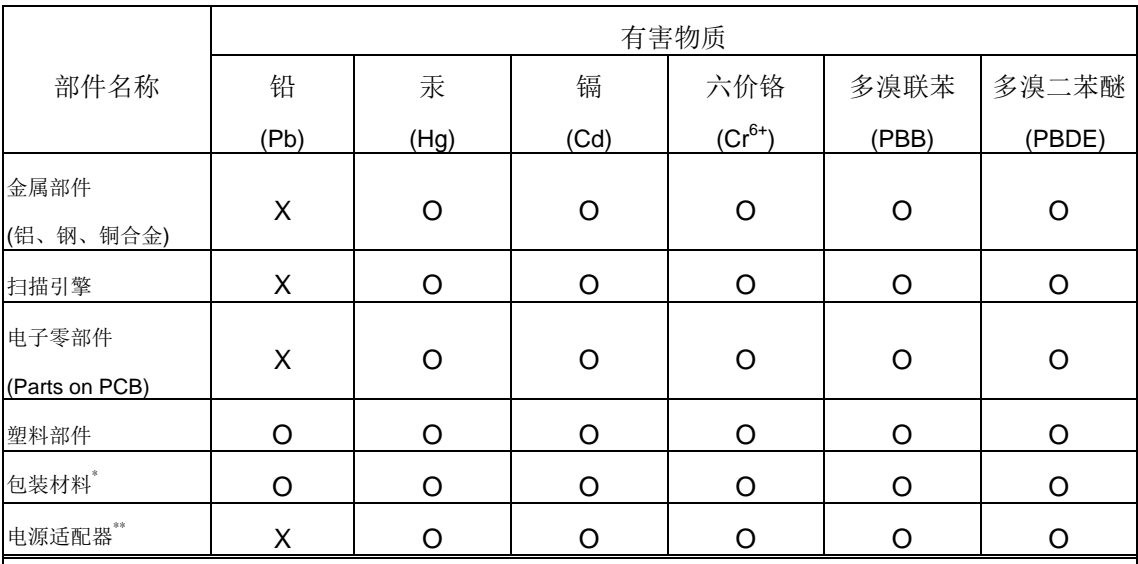

### 本产品中有害物质的名称及含量

O: 表示该有害物质在该部件所有均质材料中的含量均在 GB/T 26572 规定的限量要求以下。

X: 表示该有害物质至少在该部件的某一均质材料中的含量超出 GB/T 26572 规定的限量要求。

# 1 中国产品环保使用期限标识

表示按照本产品安全使用注意事项使用的情况下,从生产日期算起,在标志的年限内使用,本产品中含有的有毒有害物质或 元素不致发生外泄从而对环境造成污染或对人身、财产造成严重影响。环保使用期限不等于安全使用期限,不包含因电性 能安全、电磁安全等方面因素所限定的使用期限。

本产品内无法标示环保使用期限标识的配件,其环保使用期限皆超过 10 年。

\* 包装物无法按照 GB18455 要求标示的(表面积小于 5\*10<sup>3</sup> mm 2 ),其包装材料为可回收纸类 或低密度聚乙烯(04/PE-LD) 以上只适用于有使用这些部件的机种